# X-VMS Control Client

**User Manual** 

## **Legal Information**

### **About this Manual**

The Manual includes instructions for using and managing the Product. Pictures, charts, images and all other information hereinafter are for description and explanation only. The information contained in the Manual is subject to change, without notice, due to firmware updates or other reasons. Please find the latest version of this Manual at the LTS website.

Please use this Manual with the guidance and assistance of professionals trained in supporting the Product.

### **Trademarks**

LTS's trademarks and logos are the properties of LTS in various jurisdictions.

Other trademarks and logos mentioned are the properties of their respective owners.

### Disclaimer

TO THE MAXIMUM EXTENT PERMITTED BY APPLICABLE LAW, THIS MANUAL AND THE PRODUCT DESCRIBED, WITH ITS HARDWARE, SOFTWARE AND FIRMWARE, ARE PROVIDED "AS IS" AND "WITH ALL FAULTS AND ERRORS". LTS MAKES NO WARRANTIES, EXPRESS OR IMPLIED, INCLUDING WITHOUT LIMITATION, MERCHANTABILITY, SATISFACTORY QUALITY, OR FITNESS FOR A PARTICULAR PURPOSE. THE USE OF THE PRODUCT BY YOU IS AT YOUR OWN RISK. IN NO EVENT WILL LTS BE LIABLE TO YOU FOR ANY SPECIAL, CONSEQUENTIAL, INCIDENTAL, OR INDIRECT DAMAGES, INCLUDING, AMONG OTHERS, DAMAGES FOR LOSS OF BUSINESS PROFITS, BUSINESS INTERRUPTION, OR LOSS OF DATA, CORRUPTION OF SYSTEMS, OR LOSS OF DOCUMENTATION, WHETHER BASED ON BREACH OF CONTRACT, TORT (INCLUDING NEGLIGENCE), PRODUCT LIABILITY, OR OTHERWISE, IN CONNECTION WITH THE USE OF THE PRODUCT, EVEN IF LTS HAS BEEN ADVISED OF THE POSSIBILITY OF SUCH DAMAGES OR LOSS.

YOU ACKNOWLEDGE THAT THE NATURE OF THE INTERNET PROVIDES FOR INHERENT SECURITY RISKS, AND LTS SHALL NOT TAKE ANY RESPONSIBILITIES FOR ABNORMAL OPERATION, PRIVACY LEAKAGE OR OTHER DAMAGES RESULTING FROM CYBER-ATTACK, HACKER ATTACK, VIRUS INFECTION, OR OTHER INTERNET SECURITY RISKS; HOWEVER, LTS WILL PROVIDE TIMELY TECHNICAL SUPPORT IF REQUIRED.

YOU AGREE TO USE THIS PRODUCT IN COMPLIANCE WITH ALL APPLICABLE LAWS, AND YOU ARE SOLELY RESPONSIBLE FOR ENSURING THAT YOUR USE CONFORMS TO THE APPLICABLE LAW. ESPECIALLY, YOU ARE RESPONSIBLE, FOR USING THIS PRODUCT IN A MANNER THAT DOES NOT INFRINGE ON THE RIGHTS OF THIRD PARTIES, INCLUDING WITHOUT LIMITATION, RIGHTS OF PUBLICITY, INTELLECTUAL PROPERTY RIGHTS, OR DATA PROTECTION AND OTHER PRIVACY RIGHTS. YOU SHALL NOT USE THIS PRODUCT FOR ANY PROHIBITED END-USES, INCLUDING THE DEVELOPMENT OR PRODUCTION OF WEAPONS OF MASS DESTRUCTION, THE DEVELOPMENT OR PRODUCTION OF CHEMICAL OR BIOLOGICAL WEAPONS, ANY ACTIVITIES IN THE CONTEXT RELATED TO ANY NUCLEAR EXPLOSIVE OR UNSAFE NUCLEAR FUEL-CYCLE, OR IN SUPPORT OF HUMAN RIGHTS ABUSES.

IN THE EVENT OF ANY CONFLICTS BETWEEN THIS MANUAL AND THE APPLICABLE LAW, THE LATTER PREVAILS.

# **Symbol Conventions**

The symbols that may be found in this document are defined as follows.

| Symbol          | Description                                                                                                    |  |
|-----------------|----------------------------------------------------------------------------------------------------|--|
| <u>Î</u> Danger | Indicates a hazardous situation which, if not avoided, will or could result in death or serious injury.                                                         |  |
| Caution         | Indicates a potentially hazardous situation which, if not avoided, could result in equipment damage, data loss, performance degradation, or unexpected results. |  |
| Note            | Provides additional information to emphasize or supplement important points of the main text.                                                                   |  |

# **Contents**

| Chapter 1 About Control Client                     | 1  |
|----------------------------------------------------|----|
| Chapter 2 Login                                    | 2  |
| 2.1 First Time Login                               | 2  |
| 2.2 Normal Login (Not First Time)                  | 3  |
| 2.3 Change Password for Reset User and Login       | 5  |
| Chapter 3 Home Page Overview                       | 7  |
| 3.1 Customize Control Panel                        | 11 |
| 3.2 Customize Navigation Bar                       | 13 |
| Chapter 4 Manage View                              | 15 |
| Chapter 5 Live View                                | 18 |
| 5.1 Start Live View in Area Mode                   | 19 |
| 5.2 Start Live View in View Mode                   | 20 |
| 5.3 Auto-Switch Cameras in an Area                 | 21 |
| 5.4 PTZ Control                                    | 22 |
| 5.4.1 Configure Preset                             | 24 |
| 5.4.2 Configure Patrol                             | 24 |
| 5.4.3 Configure Pattern                            | 26 |
| 5.5 Manual Recording and Capture                   | 27 |
| 5.5.1 Manual Recording                             | 27 |
| 5.5.2 View Manually Recorded Videos                | 28 |
| 5.5.3 Capture Pictures                             | 29 |
| 5.5.4 View Captured Pictures                       | 31 |
| 5.6 View Dewarped Live View of Fisheye Camera      | 32 |
| 5.7 View People Density in Live View               | 33 |
| 5.8 Perform Manual Panorama Tracking               | 35 |
| 5.9 Create Zooming Area to View Detailed Live View | 36 |
| 5.10 View Detected Event in Live View              | 38 |
| 5.11 More Functions                                | 40 |
| 5.12 Customizations on Live View Window            | 40 |

| Chapter 6 Real-Time Temperature and People Counting Monitoring | 44 |
|----------------------------------------------------------------|----|
| Chapter 7 Start a Roll Call                                    | 46 |
| Chapter 8 Playback                                             | 48 |
| 8.1 Normal Playback                                            | 48 |
| 8.1.1 Search Video File                                        | 48 |
| 8.1.2 Play Video File                                          | 49 |
| 8.2 Start Playback in View Mode                                | 50 |
| 8.3 Synchronous Playback                                       | 50 |
| 8.4 Fisheye Playback                                           | 51 |
| 8.5 Create Zooming Area to View Detailed Playback              | 51 |
| 8.6 Customize Icons on Playback Window                         | 54 |
| Chapter 9 Visual Tracking                                      | 58 |
| 9.1 Perform Visual Tracking in Live View                       | 58 |
| 9.2 View Visual Tracking Video                                 | 59 |
| Chapter 10 Manage Favorites                                    | 62 |
| Chapter 11 Add Web Page to Display Window                      | 64 |
| Chapter 12 Customize Intelligent Monitoring Contents           | 65 |
| Chapter 13 Video Search                                        | 69 |
| 13.1 Search Video Footages by Time Range                       | 69 |
| 13.2 Search Tagged Video Footages                              | 73 |
| 13.3 Search Locked Video Footages                              | 76 |
| 13.4 Search Video/Picture/Audio Stored on Dock Station         | 78 |
| 13.5 Search Transaction Event Triggered Video Footage          | 80 |
| 13.6 Search ATM Event Triggered Video Footage                  | 82 |
| 13.7 Search VCA Event Related Video                            | 84 |
| Chapter 14 Manage Downloading Tasks                            | 88 |
| Chapter 15 Map Management                                      | 90 |
| 15.1 Operate Hot Spot                                          | 90 |
| 15.1.1 Preview Hot Spot                                        | 90 |
| 15.1.2 Arm or Disarm Hot Spot                                  | 92 |
| 15.1.3 View History Alarm                                      | 92 |

| 15.1.4 Broadcast via Hot Spot                                                      | 93  |
|------------------------------------------------------------------------------------|-----|
| 15.2 Preview Hot Region                                                            | 94  |
| 15.3 Preview Resource Group                                                        | 94  |
| 15.4 View Remote Site Alarm                                                        | 95  |
| 15.5 Operate Map                                                                   | 96  |
| Chapter 16 Access Control and Elevator Control                                     | 98  |
| 16.1 Start Live View of Access Control / Video Intercom / Elevator Control Devices | 98  |
| 16.2 Control Door Status in Live View                                              | 99  |
| 16.3 Control Floor Status in Live View                                             | 102 |
| 16.4 Search Access Records                                                         | 104 |
| 16.5 Search Data Recorded on Device                                                | 107 |
| 16.6 Open Door for Multi-Factor Authentication                                     | 108 |
| 16.7 Handle Opening Door Request from Video Access Control Terminal                | 110 |
| 16.8 Perform Entry & Exit Counting                                                 | 110 |
| Chapter 17 Video Intercom                                                          | 112 |
| 17.1 Control Door Status in Live View                                              | 112 |
| 17.2 Call Indoor Station                                                           | 114 |
| 17.3 Answer Call                                                                   | 115 |
| Chapter 18 Vehicle                                                                 | 117 |
| 18.1 View ANPR Camera's Live Video                                                 | 117 |
| 18.2 View UVSS's Live Video                                                        | 119 |
| 18.3 Entrance & Exit Control                                                       | 121 |
| 18.3.1 View Passing Vehicle Information                                            | 122 |
| 18.3.2 Automatically Open Barrier for Vehicles                                     | 125 |
| 18.3.3 Manually Open Barrier for Vehicles                                          | 127 |
| 18.3.4 Correct License Plate Number                                                | 131 |
| 18.3.5 Manually Control Barrier                                                    | 131 |
| 18.3.6 Hand Over Shifts                                                            | 132 |
| 18.4 Parking Space Monitoring                                                      | 133 |
| 18.5 Add Recognized Vehicle to Vehicle List                                        | 135 |
| 18.6 Vehicle and Record Search                                                     | 137 |

| 18.6.1 Search for Vehicle Passing Records                     | 138 |
|---------------------------------------------------------------|-----|
| 18.6.2 Search for Payment Records                             | 141 |
| 18.6.3 Search for Parked Vehicles                             | 142 |
| 18.6.4 Search for Parking Records                             | 145 |
| 18.6.5 Search for Multiple Vehicles Under One Account Status  | 147 |
| Chapter 19 Mobile Monitoring                                  | 149 |
| 19.1 Driving Monitoring                                       | 149 |
| 19.2 Route Monitoring                                         | 153 |
| 19.3 Mobile Monitoring Record                                 | 155 |
| 19.3.1 Search for Vehicle Tracks                              | 155 |
| 19.3.2 Search for Driving Events                              | 156 |
| 19.3.3 Search for Routes                                      | 157 |
| 19.3.4 Search for Fuel Level Monitoring Records               | 159 |
| Chapter 20 Face and Body Recognition                          | 161 |
| 20.1 View Detected and Matched Face in Live View              | 161 |
| 20.2 Add Mismatched Person to Person Group                    | 163 |
| 20.3 Face Search                                              | 166 |
| 20.3.1 Search Captured Face Pictures and Related Videos       | 166 |
| 20.3.2 Search Face Pictures by Picture                        | 171 |
| 20.3.3 Search Matched Faces                                   | 175 |
| 20.3.4 Search Persons by Frequency                            | 177 |
| 20.4 Human Body Search                                        | 180 |
| 20.4.1 Search Captured Human Body Pictures and Related Videos | 180 |
| 20.4.2 Search Human Body Pictures by Picture                  | 183 |
| 20.5 Archive Search                                           | 187 |
| 20.6 Identity Verification                                    | 189 |
| 20.6.1 Compare with Face Comparison Group                     | 189 |
| 20.6.2 Compare with Specific Picture                          | 190 |
| Chapter 21 Security Control                                   | 193 |
| 21.1 Start Live View of Radar's Calibrated Camera             | 193 |
| 21.2 Perform Arming Control for Resources                     | 194 |

| 21.3 Handle Panic Alarm from Panic Alarm Station           | 196 |
|------------------------------------------------------------|-----|
| Chapter 22 Check Alarm and Event                           | 198 |
| 22.1 View Resources' Real-Time Alarms                      | 198 |
| 22.2 View Pop-up Window Triggered by Alarm                 | 203 |
| 22.3 Manually Trigger User-Defined Event                   | 205 |
| 22.4 Perform Arming Control for Alarms                     | 206 |
| 22.5 Event and Alarm Search                                | 209 |
| 22.5.1 Alarm Overview                                      | 209 |
| 22.5.2 Search Event and Alarm Logs                         | 210 |
| Chapter 23 Evidence Management Center                      | 212 |
| 23.1 Save Found Video Footage as Evidence                  | 212 |
| 23.2 Save Manually Recorded Video as Evidence in Live View | 215 |
| 23.3 Save Clipped Video as Evidence in Playback            | 216 |
| 23.4 Save Downloaded Video Footage as Evidence             | 216 |
| 23.5 Add Evidence                                          | 217 |
| 23.6 Manage Unlinked Files                                 | 220 |
| 23.6.1 Add and View Unlinked Files                         | 220 |
| 23.6.2 Link Files with Evidence                            | 221 |
| 23.7 Manage Operation Records                              | 223 |
| Chapter 24 Smart Wall                                      | 224 |
| 24.1 Manage Smart Wall (Decoding Device)                   | 224 |
| 24.1.1 Decode and Display Directly                         | 227 |
| 24.1.2 View Settings                                       | 230 |
| 24.1.3 Set View Auto-Switch Interval                       | 232 |
| 24.1.4 Auto-Switch Cameras in One Window                   | 233 |
| 24.1.5 Auto-Switch Cameras in Multiple Windows             | 234 |
| 24.1.6 Create a Roaming Window                             | 235 |
| 24.1.7 View Alarm's Related Video on Smart Wall            | 236 |
| 24.1.8 View and Export Window No. and Camera ID            | 237 |
| 24.2 Manage Smart Wall (Graphic Card)                      | 238 |
| 24.2.1 Display Contents on Smart Wall in Smart Wall Mode   | 238 |

| 24.2.2 Display Contents on Smart Wall in Live View Mode | 240 |
|---------------------------------------------------------|-----|
| 24.2.3 Display Alarm's Related Video on Smart Wall      | 243 |
| 24.2.4 Display Health Monitoring Page on Smart Wall     | 246 |
| 24.2.5 Display Desktop on Smart Wall                    | 247 |
| Chapter 25 Broadcast                                    | 250 |
| 25.1 Broadcast to Connected Speaker Unit                | 250 |
| 25.2 Broadcast to Connected Devices                     | 251 |
| 25.3 Search for Live Broadcast Records                  | 251 |
| Chapter 26 Intelligent Analysis Report                  | 253 |
| 26.1 Customize Report Dashboard                         | 253 |
| 26.2 Generate People Counting Report                    | 255 |
| 26.3 Generate People Density Analysis Report            | 258 |
| 26.4 Generate Queue Analysis Report                     | 262 |
| 26.5 Generate Heat Analysis Report                      | 265 |
| 26.6 Generate Pathway Analysis Report                   | 269 |
| 26.7 Generate Person Feature Analysis Report            | 272 |
| 26.8 Generate Temperature Analysis Report               | 274 |
| 26.9 Generate Vehicle Analysis Report                   | 276 |
| 26.10 Generate Skin-Surface Temperature Analysis Report | 279 |
| Chapter 27 Maintenance                                  | 282 |
| 27.1 Health Monitoring                                  | 282 |
| 27.1.1 Real-Time Health Status Overview                 | 282 |
| 27.1.2 Real-Time Health Status Overview (Topology)      | 285 |
| 27.1.3 Historical Health Data Overview                  | 292 |
| 27.2 Resource Status                                    | 295 |
| 27.3 Log Search                                         | 303 |
| 27.3.1 Search for Server Logs                           | 303 |
| 27.3.2 Search for Online/Offline Logs of Device         | 305 |
| 27.3.3 Search for Logs Stored on Device                 | 306 |
| 27.3.4 Search for Online/Offline Logs of Resource       |     |
| 27.3.5 Search for Recording Status of Resource          |     |

| Cha | apter 28 Tools                              | 315 |
|-----|---------------------------------------------|-----|
|     | 28.1 Play Video via VSPlayer                | 315 |
|     | 28.2 Perform Two-Way Audio                  | 316 |
|     | 28.3 Control Alarm Output                   | 316 |
|     | 28.4 Record Screen                          | 317 |
| Cha | apter 29 System Settings                    | 318 |
|     | 29.1 Set General Parameters                 | 318 |
|     | 29.2 Set Video Parameters                   | 320 |
|     | 29.2.1 Set Network Parameters               | 320 |
|     | 29.2.2 Set File Parameters                  | 321 |
|     | 29.2.3 Set Display Parameters               | 321 |
|     | 29.2.4 Set Audio Parameters                 | 322 |
|     | 29.2.5 Set Keyboard and Joystick Parameters | 323 |
|     | 29.3 Set Alarm Center Parameters            | 323 |
|     | 29.3.1 Set Linkage Action Parameters        | 323 |
|     | 29.3.2 Set Alarm Sound                      | 324 |
|     | 29.3.3 Customize Icons on Alarm Center      | 325 |
|     | 29.4 Set Health Status Parameters           | 326 |
|     | 29.5 Set Screen Position                    | 326 |
|     | 29.6 Enable Printing Parking Free Receipts  | 326 |
|     | 29.7 Switch Home Page Mode                  | 327 |
|     | 29.8 Set Ringtone for Calling               | 327 |

# **Chapter 1 About Control Client**

As one of the key components of the system, the Control Client provides multiple operating functionalities, including real-time live view, PTZ control, video playback and downloading, alarm receiving, log search, and so on.

This user manual describes the function, configuration, and operation steps of the Control Client. To ensure the proper usage and stability of the client, refer to the contents below and read the manual carefully before operation.

### **i**Note

The functions on the Control Client vary with the License you purchased. For detailed information, contact our technical support.

# **Chapter 2 Login**

Log in to the system via the Control Client for operations.

### 2.1 First Time Login

When normal user (except admin user) logs into the system for the first time, he/she should change the initial password and set a new password for login.

### **Before You Start**

When you log into the system for the first time, you are required to create a password for the system pre-defined administrator user (named admin) on the Web Client before you can properly configure and operate the system.

Perform the following steps when you access the system via the Control Client for the first time as a normal user (except admin).

### **Steps**

1. Double-click on the desktop to run the Control Client.

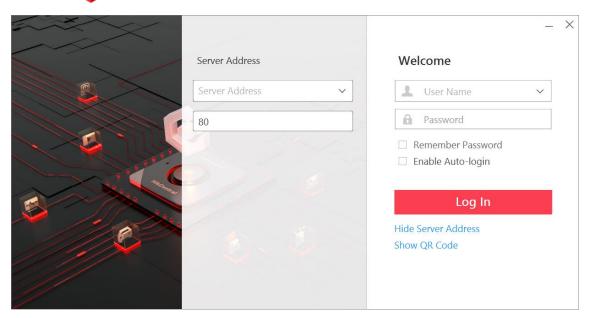

Figure 2-1 Login Page

2. Enter the server parameters.

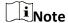

You can click **Hide Server Address** or **Show Server Address** to hide or show the server network information.

#### **Server Address**

Enter the address (IP address or domain name) of the server that running the SYS service you want to connect to.

#### **Port**

Enter the port No. of the server where the SYS service is running. The default port No. is 80.

3. Enter the user name and password of the X-VMS.

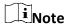

- Contact the administrator for the user name and initial password.
- For domain user account, you can check **Auto-Launch** so that you will not need to manually start the Control Client next time you start your computer.
- 4. Click Log In.
- 5. Click **Close** in the pop-up dialog to continue.
- 6. Set a new password and confirm the password.

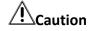

The password strength of the device can be checked by the system. We highly recommend you change the password of your own choosing (using a minimum of 8 characters, including at least three kinds of following categories: upper case letters, lower case letters, numbers, and special characters) in order to increase the security of your product. And we recommend you reset your password regularly, especially in the high security system, resetting the password monthly or weekly can better protect your product.

Proper configuration of all passwords and other security settings is the responsibility of the installer and/or end-user.

7. Click **Log In** to change the password.

You enter the Control Client home page after you change the password.

### 2.2 Normal Login (Not First Time)

Normally, you can log into the platform with the user name and password of X-VMS as a normal user.

### Steps

1. Double-click on the desktop to run the Control Client.

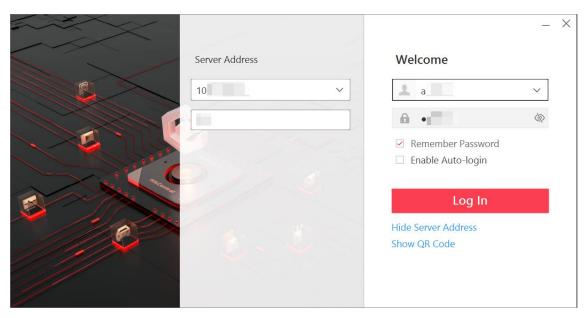

Figure 2-2 Login Page

2. Enter the server parameters.

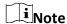

You can click **Hide Server Address** or **Show Server Address** to hide or show the server network information.

#### **Server Address**

Enter the address (IP address or domain name) of the server that running the SYS service that you want to connect to.

### Port

Enter the port No. of the server where the SYS service is running. The default port No. is 80.

- 3. Enter the user name and password of the X-VMS.
- 4. Optional: Check **Remember Password** checkbox to keep the password.
- 5. Optional: Check **Enable Auto-login** checkbox to log in to the software automatically for the next login.

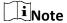

For domain user account, you can check **Auto-Launch** so that you will not need to manually start the Control Client next time you start your computer.

### 6. Click Log In.

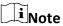

• If an failed password attempt of current user is detected, you are required to enter the verification code before you can log in. The failed password attempt from current client,

other client and other address will all require the verification code.

- The failed password attempt from current client, other client (e.g., Control Client) and other address will all be accumulated. Your IP address will be locked for a specified period of time after specific number of failed password or verification code attempts. For detailed settings of failed login attempts and locking duration, refer to the *User Manual of X-VMS Web Client*.
- The account will be frozen for 30 minutes after 5 failed password attempts. The failed password attempt from current client, other client (e.g., Control Client) and other address will all be accumulated.
- The password strength can be checked by the system and should meet the system requirements. If password strength is lower than the required minimum strength, you will be asked to change your password. For detailed settings of minimum password strength, refer to the *User Manual of X-VMS Web Client*.
- If your password has expired, you should change the password when logging in. For detailed settings of maximum password age, refer to the *User Manual of X-VMS Web Client*.

Enter the Control Client home page.

### 2.3 Change Password for Reset User and Login

If the normal user's password is reset to the initial password by the administrator, he/she should change the initial password and set a new password when logging in again.

#### Steps

1. Double-click on the desktop to run the Control Client.

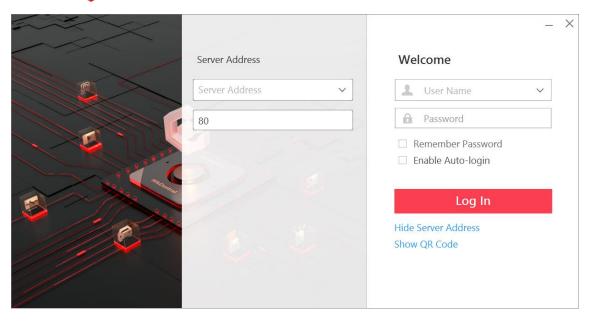

Figure 2-3 Login Page

2. Enter the server parameters.

#### **Server Address**

Enter the address (IP address or domain name) of the server that runs the SYS you want to connect to.

#### **Port**

Enter the port No. of the server where the SYS is running. The default port No. is 80.

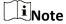

You can click **Hide Server Address** or **Show Server Address** to hide or show the server network information.

3. Enter the user name and password of the X-VMS.

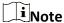

- Contact the administrator for the user name and initial password.
- For domain user account, you can check **Auto-Launch** so that you will not need to manually start the Control Client next time you start your computer.
- 4. Click Log In.
- 5. Click **Close** in the pop-up dialog to continue.
- 6. Set a new password and confirm the password.

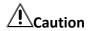

The password strength of the device can be checked by the system. We highly recommend you change the password of your own choosing (using a minimum of 8 characters, including at least three kinds of following categories: upper case letters, lower case letters, numbers, and special characters) in order to increase the security of your product. And we recommend you reset your password regularly, especially in the high security system, resetting the password monthly or weekly can better protect your product.

Proper configuration of all passwords and other security settings is the responsibility of the installer and/or end-user.

7. Click **Log In** to change the password.

You enter the Control Client home page after you change the password.

## **Chapter 3 Home Page Overview**

The default Home page shows a control panel which provides an overview of navigation about the function modules in a visible way, i.e., Alarm Monitoring, Health Status, and Map, for quick and convenient access.

### Note

- You can customize the control panel in the default Home page mode and adjust the module arrangement as you desired. For details, refer to **Customize Control Panel**.
- The default mode of the Home page is Visualization Mode. For the first time login, a prompt will
  appear at the top of the Home page, you can click **Switch** to switch the mode to Menu Mode. If
  you want to restore to the default mode, you can go to the System page and set. For details,
  refer to <u>Switch Home Page Mode</u>.

X-VMS Control Client is composed of the following function modules by default.

**Table 3-1 Function Modules of Control Client** 

| Section      | Module                    | Description                                                                                                    |
|--------------|---------------------------|----------------------------------------------------------------------------------------------------|
| Surveillance | Monitoring                | The Monitoring module provides live view, playback, smart wall (graphic card), view management, favorites management, and map management, and supports some basic operations, such as PTZ control, picture capturing, adding web page window, etc.                                                                                      |
|              |                           | For more details, refer to <u>Manage View</u> , <u>Live View</u> , <u>Playback</u> , <u>Map Management</u> , <u>Manage Smart Wall</u> ( <u>Graphic Card</u> ), <u>Manage Favorites</u> , <u>Add Web Page to</u> <u>Display Window</u> , and so on.                                                                                      |
|              | Parking Lot               | The Parking Lot module provides entry and exit control for the detected vehicles. The system will automatically open the barrier according to the settings on the Web Client. If the barrier is not open, you can also open the barrier by pressing a button manually to allow the vehicle to pass.                                     |
|              |                           | For more details, refer to Entrance & Exit Control.                                                                                                    |
|              | Intelligent<br>Monitoring | The Intelligent Monitoring module provides the display of today's event statistics, real-time captured pictures (of faces, human bodies, and vehicles), and real-time events triggered by vehicles and persons. You can customize the contents to be displayed in this module.  For more details, refer to <i>Customize Intelligent</i> |

| Section       | Module                      | Description                                                                                                    |
|---------------|-----------------------------|----------------------------------------------------------------------------------------------------|
|               |                             | Monitoring Contents.                                                                                                    |
|               | Alarm Center                | The Alarm Center module provides the display and management of alarm/event information received by the Control Client.                                                                                                    |
|               |                             | For more details, refer to <b>Check Alarm and Event</b> .                                                                                                    |
|               | Driving<br>Monitoring       | The Driving Monitoring module provides the monitoring of vehicle driving progress and the vehicle route recording.                                                                                                    |
|               |                             | For more details, refer to <u>Driving Monitoring</u>                                                                                                    |
|               | Event & Alarm<br>Search     | The Event & Alarm Search module provides the function of searching for event and alarm logs.                                                                                                    |
|               | Search                      | For more details, refer to <b>Search Event and Alarm Logs</b> .                                                                                                    |
|               | Video Search Face Search    | The Video Search module provides the function of searching for video footage, video on device, or VCA event related video.                                                                                                    |
|               |                             | For more details, refer to <i>Video Search</i> .                                                                                                    |
|               |                             | The Face Search module provides searching for captured/matched/frequently appeared person's/rarely appeared person's face pictures and related videos.                                                                                                    |
|               |                             | For more details, refer to <i>Face Search</i> .                                                                                                    |
| Investigation | Human Body<br>Search        | The Human Body Search module provides searching for captured human body pictures and related videos.                                                                                                    |
|               |                             | For more details, refer to <u>Human Body Search</u> .                                                                                                    |
|               | Identity Search             | The Identity Search module provides searching for the related archives of a face picture to check the captured pictures or videos of similar persons in the library, and supports picture-to-picture and picture-to-group comparison for verifying the person's identity by face similarity. |
|               |                             | For more details, refer to <u>Archive Search</u> and <u>Identity</u><br><u>Verification</u> .                                                                                                    |
|               | Access Control<br>Retrieval | The Access Control Retrieval module provides searching for access records and entry & exit counting.                                                                                                    |
|               |                             | For more details, refer to <u>Search Access Records</u> and <u>Perform Entry &amp; Exit Counting</u> .                                                                                                    |

| Section                 | Module                              | Description                                                                                                    |
|-------------------------|-------------------------------------|----------------------------------------------------------------------------------------------------|
|                         | Vehicle Search                      | The Vehicle Search module provides searching for related vehicle passing information.                                                                                                    |
|                         |                                     | For more details, refer to <u>Search for Vehicle Passing</u> <u>Records</u> .                                                                                                    |
|                         | Live Broadcast<br>and Recording     | The Live Broadcast and Recording module provides searching for live broadcast records.                                                                                                    |
|                         |                                     | For more details, refer to <u>Search for Live Broadcast</u> <u>Records</u> .                                                                                                    |
|                         | Driving Record<br>Search            | The Driving Record Search module provides the search of vehicle routes and driving events.                                                                                                    |
|                         | Search                              | For more details, refer to Mobile Monitoring Record.                                                                                                    |
|                         | Intelligent<br>Analysis<br>Overview | The Intelligent Analysis Overview module provides customizing and viewing reports.                                                                                                    |
|                         |                                     | For more details, refer to <b>Customize Report Dashboard</b> .                                                                                                    |
|                         | People Analysis                     | The People Analysis module provides reports for people counting, queue analysis, heat analysis, pathway analysis, and person feature analysis.                                                                                                    |
| Intelligent<br>Analysis |                                     | For more details, refer to <u>Generate People Counting</u> <u>Report</u> , <u>Generate Queue Analysis Report</u> , <u>Generate</u> <u>Heat Analysis Report</u> , <u>Generate Pathway Analysis</u> <u>Report</u> , and <u>Generate Person Feature Analysis Report</u> . |
| Allalysis               | Temperature<br>Analysis             | The Temperature Analysis module provides the report for temperature analysis.                                                                                                    |
|                         |                                     | For more details, refer to <u>Generate Temperature</u><br><u>Analysis Report</u> .                                                                                                    |
|                         | Vehicle Analysis                    | The Vehicle Analysis module provides the report for the number of passing vehicles.                                                                                                    |
|                         |                                     | For more details, refer to <u>Generate Vehicle Analysis</u> <u>Report</u> .                                                                                                    |
|                         | Health<br>Monitoring                | The Health Monitoring module provides real-time overview and history overview of the resources and service status.                                                                                                    |
| Maintenance             |                                     | For more details, refer to <u>Real-Time Health Status</u><br><u>Overview</u> and <u>Historical Health Data Overview</u> .                                                                                                    |
|                         | Resource Status                     | The Resource Status module provides the status of the                                                                                                    |

| Section              | Module              | Description                                                                                                    |
|----------------------|---------------------|----------------------------------------------------------------------------------------------------|
|                      |                     | resources.                                                                                                    |
|                      |                     | For more details, refer to <u>Resource Status</u> .                                                                                                    |
|                      | System Log          | The System Log module provides searching, viewing, and backing up the log files.                                                                                                 |
|                      |                     | For more details, refer to <i>Log Search</i> .                                                                                                    |
|                      | Evidence            | The Evidence module provides the management of evidences and files that are not linked with evidences.                                                                           |
| Evidence             |                     | For more details, refer to <u>Add Evidence</u> and <u>Manage</u><br><u>Unlinked Files</u> .                                                                                      |
| Management<br>Center | Operation<br>Record | The Operation Record module provides the management and search of evidence upload or download records.                                                                           |
|                      |                     | For more details, refer to Manage Operation Records                                                                                                    |
|                      | Smart Wall          | The Smart Wall module provides the function of displaying the decoded video on smart wall.                                                                                       |
|                      |                     | For more details, refer to <u>Manage Smart Wall</u> ( <u>Decoding Device</u> )                                                                                                   |
|                      | Arming Control      | The Arming Control module provides arming and disarming of the resources managed in the system.                                                                                  |
|                      |                     | For more details, refer to <u>Perform Arming Control for</u> <u>Alarms</u> .                                                                                                    |
|                      | Video Intercom      | The Video Intercom module provides voice talk with residents by calling their indoor stations.                                                                                   |
| Tool                 |                     | For more details, refer to <i>Video Intercom</i> .                                                                                                    |
|                      | VSPlayer            | In the VSPlayer module, you can run the software and play video files stored in the local PC.                                                                                    |
|                      |                     | For more details, refer to Play Video via VSPlayer.                                                                                                    |
|                      | Two-Way Audio       | The Two-Way Audio module provides the function of voice talk between the Control Client and devices, and supports getting and playing the real-time audio on the Control Client. |
|                      |                     | For more details, refer to <u>Perform Two-Way Audio</u> .                                                                                                    |
|                      | Broadcasting        | The Broadcasting module provides the function of distributing the audio content to the added device if the                                                                       |

| Section    | Module                  | Description                                                                                                    |
|------------|-------------------------|----------------------------------------------------------------------------------------------------|
|            |                         | device has an audio output.                                                                                                  |
|            |                         | For more details, refer to <u>Broadcast to Connected</u><br><u>Devices</u>                                                   |
|            | Alarm Output<br>Control | The Alarm Output Control module provides the function of controlling the alarm output remotely by the Control Client.        |
|            |                         | For more details, refer to <b>Control Alarm Output</b> .                                                                     |
|            | Record                  | The Record tool is used to record operations on the screens. The recorded video files can be saved as the evidence.          |
|            |                         | For more details, refer to <u><b>Record Screen</b></u> .                                                                     |
| Management | System                  | The System module provides basic settings and application settings.                                                          |
|            |                         | For more details, refer to <b>System Settings</b> .                                                                          |
|            | Help                    | The Help module provides help information, such as user manual, license details, and software version of the Control Client. |
|            | Download Center         | The Download Center module supports viewing and managing the downloading tasks.                                              |
|            |                         | For more details, refer to Manage Downloading Tasks.                                                                         |
|            | Local Picture           | The Local Picture module provides the search and management of local pictures.                                               |
|            | Local Recording         | The Local Recording module provides the search and management of local video files.                                          |

### **3.1 Customize Control Panel**

You can select modules to display on the control panel and customize the module arrangement.

#### Steps

- 1. In the top left corner of the control panel, click My Control Panel to unfold the drop-down list.
- 2. Click **Add Control Panel** in the drop-down list to start customizing a control panel.

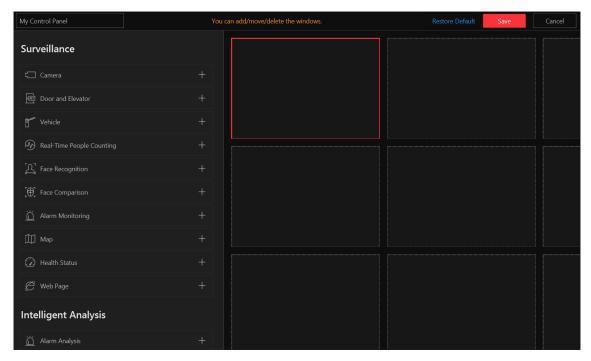

Figure 3-1 Customize Control Panel

- 3. In the top left corner of the control panel adding page, enter a name for the control panel.
- 4. On the right panel, select a window.
- 5. On the left panel, click a module name to show the module configuration panel on the left.
- 6. Select and drag/double click a camera/map/web page, or set module parameters and click **Save**.

# Note

- When adding the Camera or Map module, you can edit the added modules. But when adding other modules (except the Camera and Map modules), you cannot edit the added modules.
- When adding the Health Monitoring module, setting module parameters is not required.
   After clicking the module name, the module will be directly added and displayed in the selected window.
- When adding the Web Page module, you can enter the URL or IP address of the web page in the input field in the top right corner of the window and press Enter on the keyboard to go to the web page.

The module is added to the selected window and displayed in a visualized way.

7. Optional: Perform the following operation(s).

Edit Module

Parameters

Click 
in the top right corner of the window to edit the module parameters.

Click in the top right corner of the window to remove the module from the window.

**Customize Module** Drag the module to the desired window to customize the module arrangement on the control panel.

- 8. Optional: In the top right corner of the control panel adding page, click **Cancel** to cancel customizing the control panel.
- 9. Optional: In the top right corner of the control panel adding page, click **Restore Default** to restore to the default control panel.
- 10. In the top right corner of the control panel adding page, click **Save** to save the custom control panel.
- 11. Optional: Perform the following operation(s).

Edit Control Panel In the top right corner of the Control Client, click Edit Control Panel

to edit the control panel.

Switch to Full Screen In the top right corner of the Control Client, click Full Screen to

display the control panel in full screen mode.

**Open Auxiliary** In the top right corner of the Control Client, click to display the

**Screen** control panel on the auxiliary screen.

### 3.2 Customize Navigation Bar

To conveniently access some frequently used or important modules, you can customize the navigation bar.

### Steps

1. In the top left corner of the Client, select  $\implies$  All Modules to display the navigation bar and the All Modules pane.

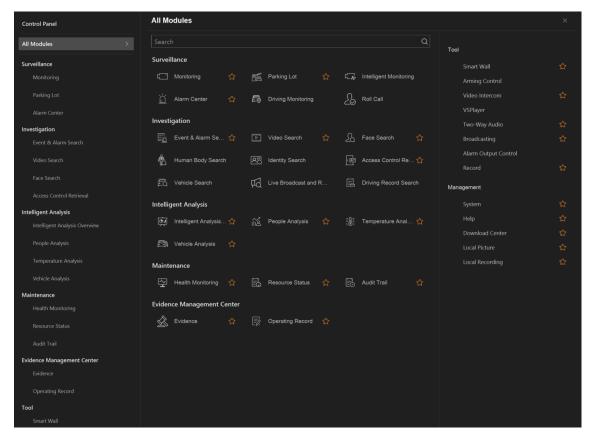

Figure 3-2 Navigation Bar and All Modules Panel

- 2. On the All Modules panel, drag the modules to the desired area to customize the module arrangement.
- 3. On the All Modules panel, move the cursor to a module item.
  - An icon appears beside the module name.
- 4. Click to add the selected module to the navigation bar.
  - The icon for the corresponding module turns to for.
- 5. Optional: Click to remove the module from the navigation bar.

### **Chapter 4 Manage View**

A view is a window division with resource channels (e.g., cameras and access points) linked to each window. View mode enables you to save the window division and the correspondence between cameras and windows (or correspondence between map and window) as the default so that you can quickly access these channels and/or map later. For example, you can link camera 1, camera 2, and camera 3 located in your office to the certain display windows and save them as a view called *office*. Then, you can access the view *office* and these cameras will display in the linked window quickly.

Perform this task when you need to get quick access to a certain set of channels for live view or playback.

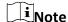

- For live view, the view mode can save resource type, resource ID, stream type, position, and scale after digital zoom, preset No., and fisheye dewarping status.
- For playback, the view mode can save resource type, resource ID, position, and scale after digital zoom, and fisheye dewarping status.

### **Steps**

- 1. Click **Monitoring** on My Dashboard to enter Monitoring page.
- 2. Click 🔳 to enter the View page.
- 3. Optional: Add a custom view group.
  - 1) Select **Public View** or **Private View** to add the view group.

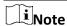

The view groups and views that belong to the private view group are hidden from the other users.

- 2) Click 👨 .
- 3) Create a name for the group or use the default name.
- 4) Click **OK** to add this view group.
- 4. Add a view.
  - 1) Select a view group.
  - 2) Click #.
  - 3) Create a name for the view or use the default name.
  - 4) Click **Add** to select cameras.
  - 5) Select a stream type for each camera in the Stream Type column, or you can click **Set Stream Type** to select a stream type.
  - 6) Select a preset you want to switch to for each camera.
  - 7) Optional: Click **Up** or **Down** to adjust the camera order.

- 8) Optional: Select camera(s) and click **Delete** to delete them.
- 9) Select a layout for the view.
- 10) Select a switching interval or click **Custom Time Interval** to set the switching interval among the selected cameras.
- 11) Click Add to add this view.
- 5. Optional: You can also Drag the channels to the window or double-click the channels to start live view or playback. Save the view with the displayed view division and channels.
  - Click 
     — Save View to save the current window division mode and displayed channels and
     (or) map as the selected view.
  - Click 
     — Save as View to save the current window division mode and displayed channels
     and (or) map as a new view by creating view name (optional) and selecting the view saving
     path.

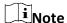

If the added view is not selected before, you can also save the current window division and displayed channels as a new view.

6. Optional: Perform the following operations after adding the view.

**Edit View** 

Click to edit the view settings, such as the view name and camera's stream type.

Add Camera/Map to the Existing View

- 1. Go to Monitoring.
- 2. Select camera(s) or map.

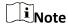

You can press Ctrl on the keyboard to select multiple cameras.

Click  $\blacksquare \rightarrow$  **Save View** to save the camera(s) or map to an existing view.

Delete Camera/Map from View

- 1. Move the cursor to a camera or a map in a view.
- 2. Click to close the current camera or map window.

Click  $\blacksquare \rightarrow$  Save View to save the current view.

Live View/Playback in View Mode

Select a view, and click → Play to start live view or playback in view mode. See <u>Start Live View in View Mode</u> and <u>Start Playback in View Mode</u> for details.

Delete View or View Group

Click to delete the custom view or view group.

**Reset View** Click to restore the view to its initial settings.

Search View Click , and enter keywords in the search box to search for target

view(s).

| X-VMS Control ( | Client User Man | ual |  |
|-----------------|-----------------|-----|--|
|                 |                 |     |  |
|                 |                 |     |  |
|                 |                 |     |  |
|                 |                 |     |  |
|                 |                 |     |  |
|                 |                 |     |  |
|                 |                 |     |  |
|                 |                 |     |  |
|                 |                 |     |  |
|                 |                 |     |  |
|                 |                 |     |  |
|                 |                 |     |  |
|                 |                 |     |  |
|                 |                 |     |  |
|                 |                 |     |  |
|                 |                 |     |  |
|                 |                 |     |  |
|                 |                 |     |  |
|                 |                 |     |  |
|                 |                 |     |  |
|                 |                 |     |  |
|                 |                 |     |  |
|                 |                 |     |  |
|                 |                 |     |  |
|                 |                 |     |  |
|                 |                 |     |  |
|                 |                 |     |  |
|                 | 17              |     |  |

# **Chapter 5 Live View**

You can view live video of the connected cameras using Live View. During live view, you can control PTZ cameras, record video clips, capture images, view instant playback, add cameras to Favorites, etc. For the ANPR camera, you can view the recognized license plate number. For the face recognition device, you can view the face comparison information of the detected faces. For the access points that are related to cameras, you can control the access point status in real-time and check the card swiping records. Also, you can enter smart wall (graphic card) mode and display the resources on the smart wall.

### **Navigation Panel**

|            | Monitoring                   | Show live-view-available resources that are grouped in areas in each site.                                                    |
|------------|------------------------------|----------------------------------------------------------------------------------------------------|
|            | Real-Time People<br>Counting | View real-time people counting status of each people counting group.                                                          |
| $\Diamond$ | Favorites                    | View Favorites created by you and Favorites shared by others. You can quickly access the cameras that are added in Favorites. |
|            | View                         | Create custom view groups and views of available channels.                                                                    |
|            |                              | Edit existing view groups and views.                                                                                          |
|            | Face Comparison              | View the face comparison information between the detected faces and the face pictures in a face comparison group.             |
|            | Smart Wall                   | Enter Smart Wall (Graphic Card) Mode.                                                                                         |
| <b>=</b>   |                              | Set window division and adjust display window on smart wall.                                                                  |
|            |                              | Note                                                                                                    |
|            |                              | For more details, refer to <u>Display Contents on Smart Wall</u> <u>in Smart Wall Mode</u> .                                  |
|            |                              |                                                                                                    |
| 2          | PTZ Control                  | Control a PTZ camera.                                                                                                    |
|            |                              | Create presets for PTZ cameras.                                                                                               |
|            |                              | Create patrols for PTZ cameras.                                                                                               |

|   |                        | Create patterns for PTZ cameras.                              |
|---|------------------------|---------------------------------------------------------------|
|   |                        | Add web page(s) to the Live View or Playback window.          |
| Ø | Add Web Page<br>Window | For details, refer to <u>Add Web Page to Display Window</u> . |

### 5.1 Start Live View in Area Mode

You can start the live view of cameras grouped in an area.

### **Before You Start**

Make sure you have grouped cameras into areas via the Web Client. For details, refer to the *User Manual of X-VMS Web Client*.

### **Steps**

1. In the top left corner of Control Client, select → All Modules → Surveillance → Monitoring. The areas which the current user has permission to access are listed and the resources which the user has permission to access are shown in the corresponding areas.

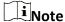

For setting the user permission, refer to *User Manual of X-VMS Web Client*.

2. Optional: Click in the upper-right corner to change live view window division.

### **Average**

All the divided windows are distributed in average.

### Highlighted

The highlighted window is used to display the live video of the critical camera.

#### **Horizontal**

The divided windows are distributed horizontally in the window.

### **Vertical**

The divided windows are distributed vertically in the window.

#### **Others**

Other types of window division besides the types above.

3. Start live view.

#### For One Camera

Drag a camera to the display window to start the live view of the camera, or double-click the camera to start the live view in a free display window.

# For All Cameras in The Same Area

Drag an area to a display window, and click **Play in Batch**, or double-click the area to start the live view of all camera in the area.

Note

The display windows automatically adapt to the number of cameras in the area.

4. Optional: Perform further operations after starting live view.

# Operations on Live View Toolbar

Move the mouse cursor to the lower edge of the live view window and perform more operations.

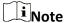

For details about the functions of different icons, refer to *Customize Icons on Live View Window*.

View Alarm Information and Acknowledge Alarm When an alarm is triggered on a resource, the title bar of the resource's live view window will turn red. Click the red title bar to view the alarm information and acknowledge the alarm.

**Stop Live View** 

Click I that appears in the upper-right corner when the mouse pointer is over the display window. You can also click above the display window to stop the live view of all the display windows.

### 5.2 Start Live View in View Mode

You can quickly start the live view of the cameras managed in a view.

#### **Before You Start**

Make sure you have added at least a view. Refer to <u>Manage View</u> for details.

#### **Steps**

- 1. In the top left corner of Control Client, select  $\implies$  All Modules  $\rightarrow$  Surveillance  $\rightarrow$  Monitoring.
- 2. Select **View** on the left.
- 3. Start the live view of the cameras related to the view.
  - Double click a view.
  - Move the mouse cursor to a view, and click  $\longrightarrow$  **Play** beside the view name.

| 4. Optional: Perform furth                            | er operations after starting live view.                                                                                                    |  |
|-------------------------------------------------------|----------------------------------------------------------------------------------------------------|--|
| Operations on Live<br>View Toolbar                    | Move the mouse cursor to the lower edge of the live view window and perform more operations.                                                                                                    |  |
|                                                       | Note For details about the functions of different icons, refer to <u>Customize</u> <u>Icons on Live View Window</u> .                                                                                     |  |
| View Alarm<br>Information                             | When an alarm is triggered on a resource, the title bar of the resource's live view window will turn red. Click the red title bar to view the alarm information and acknowledge alarm.                    |  |
| Adjust Windows'<br>Sequence                           | Drag the windows to adjust the sequences.                                                                                                    |  |
| Sequence                                              | Note The changed sequence will be restored after restarting live view in view mode.                                                                                                    |  |
| Stop Live View                                        | Click   that appears in the upper-right corner when the mouse pointer is over the display window. You can also click   above the display window to stop the live view of all the display windows.         |  |
| 5.3 Auto-Switch                                       | Cameras in an Area                                                                                                    |  |
| You can play the live view operations after auto-swit | of all cameras in an area in turn in one window and perform further tch starts.                                                                                                    |  |
| Steps                                                 |                                                                                                    |  |
| The areas which the cui                               | Control Client, select $\Rightarrow$ All Modules $\Rightarrow$ Surveillance $\Rightarrow$ Monitoring. Trent user has permission to access are listed and cameras which the access are shown in each area. |  |
| Note                                                  |                                                                                                    |  |
| For setting the user per                              | mission, refer to <i>User Manual of X-VMS Web Client</i> .                                                                                                    |  |
| 2. Start auto-switch in the                           | area.                                                                                                    |  |

- Drag an area to the live view window and select Single-Screen Auto-Switch to start the auto-switch the cameras of the area in the selected display window.
- Click on the right side of the area name and click Area Auto-Switch to switch the cameras of the area in the live view window.
- 3. Optional: Move the cursor to the live view window and perform further operations after auto-switch starts.

Adjust Switching Interval

Click **∑** or **≤** in the lower-left corner of the live view window to

adjust the interval of the auto-switch.

View Previous or

Click **I** or **I** or the lower-left corner of the live view window to go

**Next Camera** to the previous or next camera.

Pause Click III in the lower-left corner of the live view window to pause the

auto-switch.

4. Optional: Move the cursor to the display window to access the icons for further operations.

**i**Note

For details about these icons, refer to **Customize Icons on Live View Window**.

### 5.4 PTZ Control

The Control Client provides PTZ control for cameras with pan/tilt/zoom functionality. You can set the preset, patrol and pattern for the cameras on the PTZ control panel.

Note

The PTZ control function should be supported by the camera.

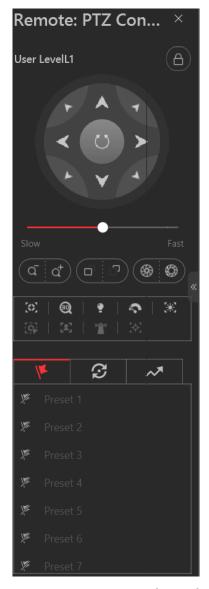

Figure 5-1 PTZ Control Panel

The following buttons are available on the PTZ control panel:

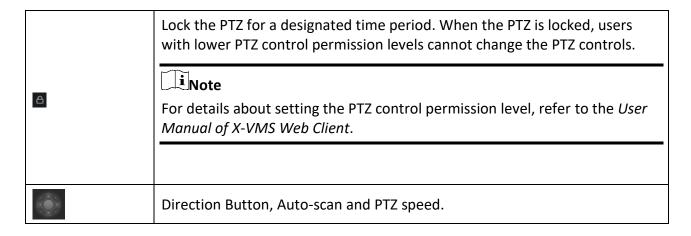

| ₫/₫         | Zoom in or out the video for cameras that do not have their own optical zoom capabilities. Click again to disable the function.       |
|-------------|----------------------------------------------------------------------------------------------------|
| <b>©</b> /⊛ | Used for adjusting the luminance of the image. The larger the iris is, the more the light enters, and the brighter the image will be. |
| -/?         | Click <b>Focus +</b> move the focal point forward, and click <b>Focus -</b> to move the focal point backward.                         |

In the live video display window, you can also click the icon led to enable window PTZ control. Move the cursor to the direction you desired and click on the image to pan or tilt. You can also click and drag the cursor with a white arrows to the direction you desired for a quick direction control.

### **5.4.1 Configure Preset**

A preset is a predefined image position which contains configuration parameters for pan, tilt, zoom, focus and other parameters. You can also set a virtual preset after enabling digital zoom.

### **Steps**

- 1. In the top left corner of Control Client, select  $\longrightarrow$  All Modules  $\rightarrow$  Surveillance  $\rightarrow$  Monitoring.
- 2. Start live view of the PTZ camera.
- 3. Click to enter the PTZ Control mode.
- 4. Click to enter the PTZ preset configuration panel.
- 5. Use the direction buttons and other buttons to control the PTZ movement.
- 6. Select a PTZ preset number from the preset list and click .
- 7. Create a name for the preset in the pop-up window.
- 8. Click **OK** to save the settings.

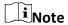

- Up to 256 presets can be added.
- The unconfigured preset is gray.
- The configured preset is highlighted.
- 9. Optional: After adding the preset, you can do one or more of the followings:

Call Preset Double-click the preset, or select the preset and click .

**Edit Preset** Select the preset from the list and click **2**.

**Delete Preset** Select the preset from the list and click ...

### **5.4.2 Configure Patrol**

A patrol is a scanning track specified by a group of user-defined presets (including virtual presets),

with the scanning speed between two presets and the dwell time of the preset separately programmable.

#### **Before You Start**

Two or more presets for one PTZ camera need to be added. Refer to **Configure Preset** for details about adding a preset.

### **Steps**

- 1. In the top left corner of Control Client, select  $\longrightarrow$  All Modules  $\rightarrow$  Surveillance  $\rightarrow$  Monitoring.
- 2. Start live view of the PTZ camera.
- 3. Click to enter the PTZ Control mode.
- 4. Click to enter the PTZ patrol configuration panel.
- 5. Add presets to the patrol.
  - 1) Click on the right side of a patrol.
  - 2) Select **Device Preset** or **Virtual Preset** as the preset type.
  - 3) Click to add a configured preset, and set the dwell time and patrol speed.

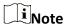

- The preset dwell time ranges from 15 to 30s.
- The patrol speed ranges from 1 to 40.
- The unconfigured patrol is gray.
- The configured patrol is highlighted.
- 4) Repeat the above steps to add other presets to the patrol.

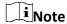

By default, the first preset is added to the patrol list. Double-click the preset, speed, and dwell time to access a drop-down configuration list.

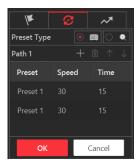

Figure 5-2 Configure Patrol

6. Optional: Perform the following operations after you add the preset.

**Edit Added Preset** Double-click the corresponding field of the preset to edit the settings.

**Remove Preset from** Click to remove the preset from the patrol. **Patrol Adjust Preset** Click or to adjust the presets sequence. Sequence 7. Click **OK** to save the patrol settings. Note Up to 8 patrols can be configured. 8. Optional: After setting the patrol, you can do one or more of the followings: Call Patrol Click to start the patrol. Note When the patrol is working, it will stop if you start performing PTZ control including direction button control, zoom in/out, focus +/-, iris +/-, etc. The patrol will continue working after you have stopped PTZ control for 15 seconds. **Stop Calling Patrol** Click to stop the patrol.

### 5.4.3 Configure Pattern

Patterns can be set to record the movement of the PTZ.

#### Steps

- 1. In the top left corner of Control Client, select  $\longrightarrow$  All Modules  $\rightarrow$  Surveillance  $\rightarrow$  Monitoring.
- 2. Start live view of the PTZ camera.
- 3. Click to enter the PTZ Control mode.
- 4. Click to enter the PTZ pattern configuration panel.
- 5. Click to start recording the movement path of the pattern.
- 6. Use the direction buttons and other buttons to control the PTZ movement.
- 7. Click to stop and save the pattern recording.

Note

Only one pattern can be configured, and the newly-defined pattern will overwrite the previous

8. Optional: After setting the pattern, you can do one or more of the followings:

**Call Pattern** Click **(a)** to call the pattern.

Note

When the pattern is working, it will stop if you perform PTZ control including direction button control, zoom in/out, focus +/-, iris +/-, etc. The pattern will continue working after you have stopped PTZ control for 15 seconds.

**Stop Calling Pattern** Click oto stop calling the pattern.

**Delete Pattern** Click to clear the recorded pattern.

# 5.5 Manual Recording and Capture

You can record video files and capture pictures manually during live view.

### **Manual Recording**

Record the live video during live view if needed and store the video files in the local PC.

### Capture

Capture pictures during live view if needed and store the pictures in the local PC.

# 5.5.1 Manual Recording

During live view, you can record the live video manually and you can export the video as video evidence.

### **Steps**

- 1. In the top left corner of Control Client, select  $\longrightarrow$  All Modules  $\rightarrow$  Surveillance  $\rightarrow$  Monitoring.
- 2. Move the cursor to the live view display window to show the toolbar.
- 3. Click 🔘 in the toolbar of the display window to start the manual recording. The icon turns to

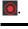

Note

During the manual recording, **Recording...** will display in the upper-right corner of the display window.

4. Click **(a)** to stop recording.

A dialog directing to the saving location of the file pops up.

Note

- You can change the saving path of video files in System. For details, see <u>Set General</u>
   <u>Parameters</u>.
- The video cannot be saved if the free space on your disk is less than 2 GB.
- 5. Optional: Perform further operations in the pop-up dialog box after manually recording.

**Open Folder** Click **Open Folder** to access the video file folder.

Save As Click Save As and specify file saving path to change the saving

location for the recorded video files.

Save as Evidence Click Save As and check Save as Evidence, and then edit the

information to save the video footage as evidence.

Note

See **Save Found Video Footage as Evidence** for details.

## 5.5.2 View Manually Recorded Videos

The manually recorded files during live view are stored on the PC on which the Control Client is running. You can search and check the video files in Local Recoding.

Follow the steps to view the recorded videos.

#### Steps

- 1. In the top left corner of Control Client, select 

  → All Modules → Management → Local Recording.
- 2. In the **Camera** field, click to select the camera(s) that you want to search video recordings in the area list.
- 3. In the **Time** field, set the time range for this search.
- 4. Click Search.

Video files recorded between the start time and end time are shown on the right.

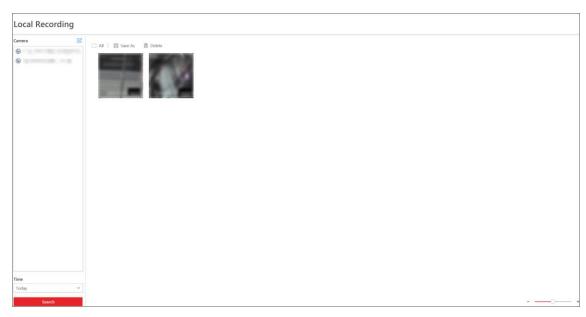

Figure 5-3 Local Recording

5. To play a video file using the VSPlayer, click on the video file.

Note

For detailed instructions about VSPlayer, click and select **User Manual** to see the *User Manual of VSPlayer*.

6. Optional: Select video files and perform further operations on the files.

Save Video File to Local PC

Click **Save As** and then specify a local path to save the selected video file(s).

**Delete Video File** 

Click **Delete** to delete the selected video file(s).

Save Video File as Evidence

- 1. Click Save As to open the Export panel.
- 2. Check **Save as Evidence** and then edit the information to save the video file as evidence.

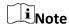

For details, see **Save Found Video Footage as Evidence** for details.

# **5.5.3 Capture Pictures**

During live view, you can take a quick snapshot of the live video via the Control Client.

### **Steps**

1. In the top left corner of Control Client, select  $\longrightarrow$  All Modules  $\rightarrow$  Surveillance  $\rightarrow$  Monitoring.

- 2. Move the cursor to the live view display window to show the toolbar.
- 3. Click in the toolbar to capture a picture.

  A dialog box directing to the saving location pops up.

iNote

- You can change the saving path for captured pictures in System. For details, see **Set General Parameters**.
- The picture cannot be saved if the free space on your disk is less than 512 MB.
- 4. Optional: After the dialog box popped up, perform the following operation(s).

Check Picture Click Open Folder in the dialog box to open the folder where the

captured pictures stored to and view pictures.

Edit Picture 1. Click Edit in the dialog box to open the Capture window.

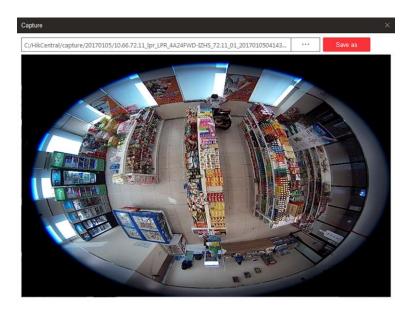

Figure 5-4 Capture Window

- 2. Press and move the cursor on the picture to draw. For example, you can mark the suspicious persons in the picture.
- 3. Click **Save As** and specify the path to save the edited picture.

**i**Note

The picture cannot be saved if the free space on your disk is less than 512 MB.

Click **Search by Picture** to open video search window. Refer to **Search Captured Face Pictures and Related Videos** for more details.

## **5.5.4 View Captured Pictures**

The captured pictures in live view are stored on the PC on which the Control Client is running. You can search and check the picture files in Local Picture.

Follow the steps to view the captured pictures.

### Steps

- 1. In the top left corner of Control Client, select → All Modules → Management → Local Picture.
- 2. In the **Camera** field, click to select the camera(s) that you want to search captured pictures in the area list.
- 3. In the **Time** field, set the time range for this search.
- 4. Click **Search**.

Pictures captured between the start time and end time are shown on the right.

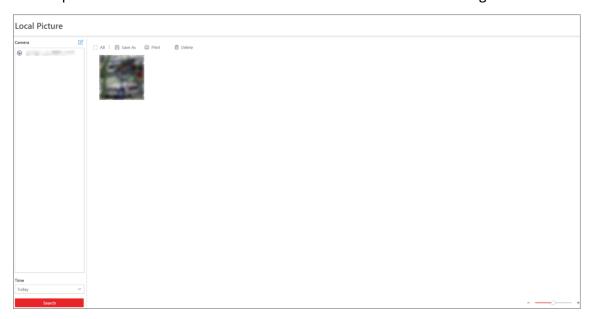

**Figure 5-5 Local Picture** 

- 5. Optional: Double-click a picture for a larger view.
- 6. Optional: Select picture(s) and perform further operations.

| Print Pictures              | Click <b>Print</b> to print the selected pictures.                                  |
|-----------------------------|-------------------------------------------------------------------------------------|
| Save Picture to Local<br>PC | Click <b>Save As</b> and then specify a local path to save the selected picture(s). |
| <b>Delete Picture</b>       | Click <b>Delete</b> to delete the selected picture(s).                              |

# 5.6 View Dewarped Live View of Fisheye Camera

You can set center calibration and view dewarped live view of a fisheye camera in the client. Dewarping refers to the process of perspective correction of an image, to reverse the effects of geometric distortion caused by the fisheye camera lens. It allows the user to cover a wide area with a single device and have a "normal" view of an otherwise distorted or reversed image. Also, during live view, you can perform more operations such as adjusting view angle and zooming in/out view.

### Steps

1. Start live view of a fisheye camera.

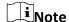

For details, refer to Start Live View in Area Mode and Start Live View in View Mode.

2. Optional: Set center calibration of the fisheye camera to calibrate the center of fisheye image.

1) On the toolbar of display window, click 

□ to open center calibration window.

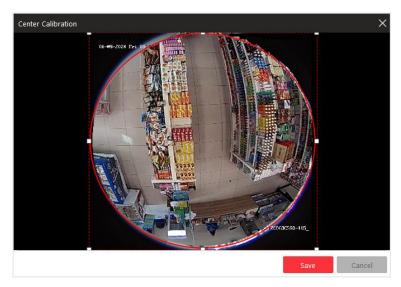

**Figure 5-6 Center Calibration Window** 

2) Move or adjust the size of the rectangle in red dashed line on the video to calibrate the center of camera view as desired.

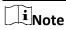

Center calibration should be operated within proper scope, otherwise it will fail.

- 3) Click Save.
- 3. On the toolbar of display window, click 🔳 to enter the fisheye dewarping mode and view live view.

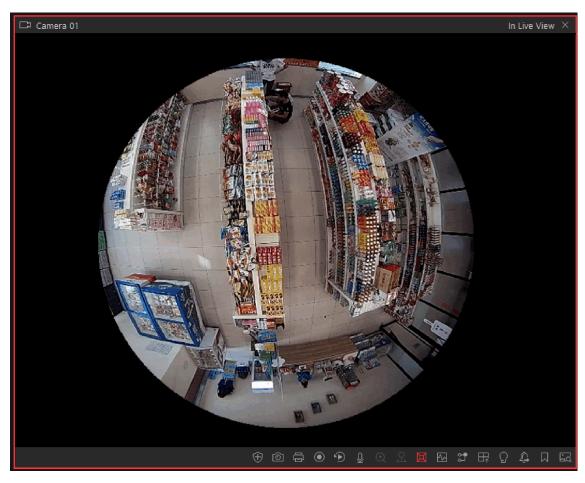

Figure 5-7 Fisheye Dewarping

4. Optional: Perform the following operations as desired.

Adjust View Angle Put the cursor on the live video, and drag the video to adjust the view

angle.

**Zoom in/out View** Put the cursor on the live video, and scroll the mouse wheel to zoom

in or out the view.

**Perform PTZ control** Use the PTZ panel on the left side to perform PTZ control of the

camera.

**i**Note

Setting pattern is not supported by fisheye cameras.

# 5.7 View People Density in Live View

For a camera linked to a behavior analysis server, you can view its live video, heat map that shows

people density data, and real-time statistics of people amount simultaneously. In this way, you can monitor people density in the field of view of the camera in real time, thus prevent excessive people gathering in special occasions such as epidemic outbreak.

### **Before You Start**

- Make sure you have purchased the license that supports people density analysis.
- Make sure that you have added a behavior analysis server to the SYS and linked cameras to the server, and that you have set people density analysis tasks for the cameras on the Web Client.
   For details, see X-VMS Web Client User Manual.
- Make sure you have configured people density analysis on the behavior analysis server. For details, see the user manual of the server.

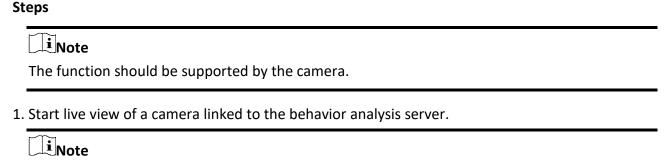

For details, refer to **Start Live View in Area Mode** and **Start Live View in View Mode**.

2. Hover the cursor onto the live view image to show the toolbar, and then click on the toolbar to enter the people density analysis mode.

The display window will be divided into three parts: the live video (optical view) of the camera, a heat map, and a line chart.

On the heat map, the persons on the image are highlighted, which allows you to view their motion clearly.

On the line chart, the variation trend of the people amount and the real-time people amount are displayed.

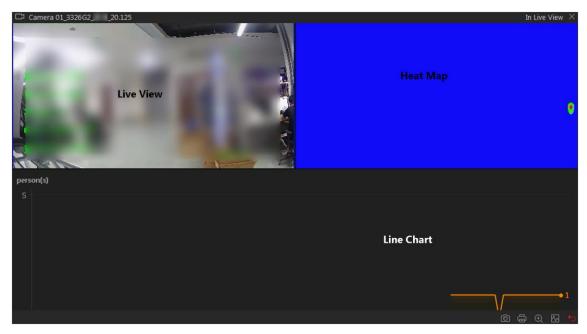

Figure 5-8 View People Density in Live View

3. Optional: Perform the following operations if required.

**Capture and Manual** Click **(a)** to capture a picture. **Recording** 

**Print Captured** Click to capture a picture and then print it. **Picture** 

View Camera Status Click to view the camera's status information, including frame rate, resolution, bit-rate, network status, signal status, recording

status, video storage location, picture storage location, etc.

# 5.8 Perform Manual Panorama Tracking

During live view, you can enable the panorama tracking manually to locate or track the target appeared in the view of bullet or box camera with a linked speed dome. You can also check and test the calibration results about panorama tracking settings for auto-tracking.

### **Before You Start**

Make sure you have configured the panorama tracking rules for the box or bullet camera on Web Client. For more details, refer to *User Manual of X-VMS Web Client*.

### **Steps**

- 1. In the top left corner of Control Client, select  $\longrightarrow$  All Modules  $\rightarrow$  Surveillance  $\rightarrow$  Monitoring.
- 2. Start the live view of box/bullet camera, and linked speed dome.
- 3. Click on toolbar of box/bullet camera to enable manual panorama tracking.

# **i**Note

If you choose to enable manual panorama tracking, the auto panorama tracking will not take effect; if you choose not to enable manual panorama tracking and enable **Auto-Tracking** when configuring panorama tracking on the Web Client, when the configured VCA event is triggered by target, the linked speed dome will perform the automatic panorama tracking.

4. Click or draw a rectangle on the live view image of the box/bullet camera, and the speed dome will switch to the close-up view.

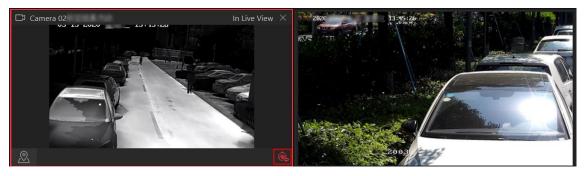

Figure 5-9 Manual Panorama Tracking

# 5.9 Create Zooming Area to View Detailed Live View

You can play the full-frame live view of a camera and zoomed-in parts side by side at the same time by creating zooming areas.

### **Before You Start**

Make sure you have added camera(s) via the Web Client.

### Steps

- 1. In the top left corner of Control Client, select  $\longrightarrow$  All Modules  $\rightarrow$  Surveillance  $\rightarrow$  Monitoring.
- 2. Start the live view of a camera. See detailed instructions in **Start Live View in Area Mode**.
- 3. Create a zooming area in the full-frame live view of the camera to view details of this area in a new display window.
  - For a normal camera, click and draw a rectangle on the video.

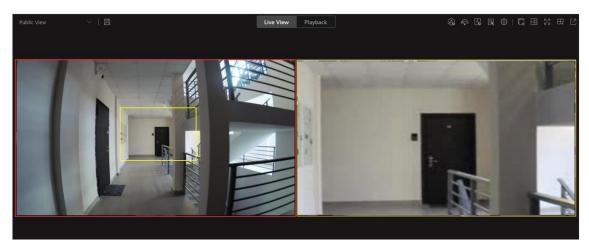

Figure 5-10 Zooming Area Window (Normal Camera)

iNote

Up to 5 zooming areas can be added.

For a fisheye camera, click and draw a rectangle on the video.

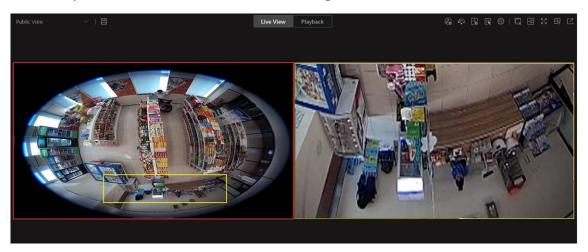

Figure 5-11 Dewarped Zooming Area Window (Fisheye Camera)

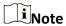

- Up to 8 zooming areas can be added.
- For fisheye cameras, you can view the dewardped zooming image in the new live view window.

Live view of zooming area(s) you create will play in the new live view window(s).

4. Optional: Perform further operations after creating a zooming area.

**Edit Zooming Area** Drag the edge of a zooming area to adjust the size of the area.

### **Stop Live View**

On the live view window of a zooming area, click in the upper right corner to close the live view window.

Note

If you want to show the live view window of the zooming area again, you need to click on the toolbar of the main live view window, and the area to a live view window.

## Adjust Window Sequence

Drag the live view windows to adjust their sequences.

### 5.10 View Detected Event in Live View

The detected events, including ANPR events, face comparison events, access events, and passing vehicle records can be displayed in real-time during live view. You can view the event details, filter the events, and clear the events.

### **Before You Start**

Make sure you have added devices and events.

### **Steps**

- 1. In the top left corner of Control Client, select  $\longrightarrow$  All Modules  $\rightarrow$  Surveillance  $\rightarrow$  Monitoring.
- 2. Start the live view. See detailed instructions in **Start Live View in Area Mode**.
- 3. Click at the bottom of the client to show the event list.
- 4. Select **All/Face Comparison/Access Control/Vehicle Record** tab to view the corresponding event information.

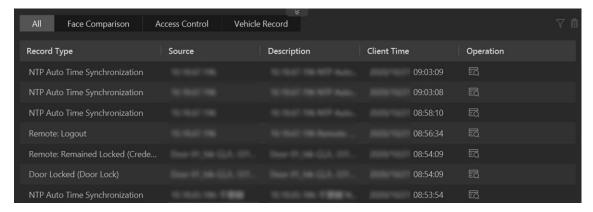

Figure 5-12 Event List

### **Face Comparison**

A face comparison event refers to any event involving a camera with face recognition capability.

### **Access Control**

An access control event refers to any events with an access point involved. Click **Access Control** to go through access control events, and on the right pane, you can view the person details.

### **Vehicle Record**

A vehicle record refers to any passing vehicle information captured by an ANPR camera. 5. Optional: Perform further operations.

| View Event Details | Click | $\odot$ | to view the event details. |
|--------------------|-------|---------|----------------------------|
|--------------------|-------|---------|----------------------------|

| Add to List | • If the client recognizes a person that is not in the person list, you |
|-------------|-------------------------------------------------------------------------|
|             | can add the person to the face comparison group by clicking 🖺.          |

See details in *View Detected and Matched Face in Live View*.

• If the client recognizes a vehicle license plate that is not in the vehicle list, you can add it to the vehicle list by clicking . See

| details in Add         | Recognized | Vehicle to  | Vehicle List   |
|------------------------|------------|-------------|----------------|
| uctails iii <b>Auu</b> | Necognized | vernicie to | VEIIICIE LIST. |

| Forgive       | When a person attempts to use a card out of anti-passback rule's     |
|---------------|----------------------------------------------------------------------|
| Anti-Passback | sequence, the access will be denied. This is called "Anti-Passback   |
| Violation     | Violation". When anti-passback violation occurs, no entry is allowed |
|               | unless the anti-passback violation event is forgiven.                |

In the Access Control event list, you can forgive an anti-passback

event by clicking on the Operation column.

**Search Access**For visitor access events, click to go to Access Record Retrieval page to search access records of the visitor by customizing searching conditions.

Search Events For door events, click 🗖 to go to Event & Alarm Search page to

search event by customizing searching conditions.

Subscribe All FaceIn the Face Comparison event list, check Subscribe All so that theComparison Eventscurrent Control Client can receive events from all the face comparison

groups and display the events in the event list.

Subscribe All Vehicle In the Vehicle Records list, check Subscribe All so that the current Control Client can receive all passing vehicle records from ANPR

cameras and display the records in the list.

**Filter Event** Click To select the resource to filter the related event.

**Clear Event** Click to clear all the detected events.

### 5.11 More Functions

There are more other functions supported during the live view, including batch starting wipers, opening auxiliary screen(s), etc.

### **Third-Party Integrated Resource**

Click to control the third-party resource(s).

### **Batch Start Wipers**

Click and select cameras to start wipers of the selected cameras in a batch. Click the button again to stop their wipers in a batch.

### **Customize Live View and Playback Toolbar**

Click  $\bigcirc$   $\rightarrow$  Video  $\rightarrow$  Toolbar to customize the icons on the Live View and Playback toolbar.

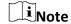

For details about the different functions of the icons, refer to <u>Customize Icons on Live View</u> <u>Window</u> and <u>Customize Icons on Playback Window</u>.

### Add to Favorites

Click to add the camera to Favorites. You can click **Create Favorites** to create a new Favorites.

### **Open Auxiliary Screen**

Live video can be displayed on different auxiliary screens to monitor multiple scenes. Click above the display window area to open an auxiliary screen. Up to 4 auxiliary screens for live view are supported.

### 5.12 Customizations on Live View Window

You can customize the icons on the toolbar of the live view window, adjust the icon order, and control whether to always show toolbar on the live view window or not. You can also customize grids on Live View Window to have certain channels occupy a larger/smaller portion of the screen.

### **Steps of customizing icons:**

- 1. In the top left corner of Control Client, select  $\longrightarrow$  All Modules  $\rightarrow$  Management  $\rightarrow$  System.
- 2. Select Video → Toolbar.
- 3. In **Live View Toolbar** section, add or remove the icons to show or hide the icons on the live view toolbar.
- 4. Drag the icons in the icon list to adjust the order.
- 5. Optional: Check **Always Display Toolbar** to always show the toolbar on the live view window.
- 6. Click Save.

**Table 5-1 Icons on Live View Toolbar** 

| ⟨¬⟩⟩           | Audio Control         | Turn off/on the sound and adjust the volume.                                                                                                    |  |  |
|----------------|-----------------------|----------------------------------------------------------------------------------------------------|--|--|
| 0              | Capture               | Take a snapshot of the current video and save it to the current PC.                                                                                                    |  |  |
| <b>a</b>       | Print                 | Take a snapshot of the current video and print it.                                                                                                    |  |  |
| •              | Record                | Start manual recording. The video file will be stored in local PC.                                                                                                    |  |  |
| •              | Instant Playback      | Switch to instant playback mode to view the recorded video files.                                                                                                    |  |  |
| <u>Q</u>       | Two-Way Audio         | Start two-way audio with the camera to get the real-time audio from the device to realize voice talk with the person at the device.                                                                                                    |  |  |
| •              | Digital Zoom          | Zoom in or out the video for cameras that do not have their own optical zoom capabilities. Click again to disable the function.                                                                                                    |  |  |
| 2              | PTZ Control           | Activate the PTZ icons on the image to pan, tilt, or zoom the image.                                                                                                    |  |  |
| 豆              | Fisheye Expansion     | Available for fisheye camera. In the fisheye dewarping mode, the Control Client will correct the video image and reverse the effects of geometric distortions caused by the fisheye camera lens. See <u>View Dewarped Live</u> <u>View of Fisheye Camera</u> for details. |  |  |
|                | Camera Status         | Show the camera's recording status, signal status, connection number, etc.                                                                                                    |  |  |
| <b>(</b>       | Arming Control        | Open the arming control window of the camera to arm or disarm the camera's event. The Control Client can receive the armed events or alarms.                                                                                                    |  |  |
| 82             | Switch Stream Type    | Switch the live view stream to main stream, sub-stream (if supported), or smooth stream (if supported).                                                                                                    |  |  |
| H <sub>1</sub> | Display on Smart Wall | Display the live video on the smart wall. See <u>Manage</u> <u>Smart Wall (Decoding Device)</u> for details.                                                                                                    |  |  |
| ව              | VCA Search            | Display the VCA Search window. You can set VCA rule to search video files and filter the videos by VCA event types. Refer to <b>Search VCA Event Related Video</b> for details.                                                                                           |  |  |

| <b>Q</b> | Alarm Output                    | Display the Alarm Output Control page and turn on/off the alarm outputs of the connected camera. See <i>Control Alarm Output</i> for details.                                             |
|----------|---------------------------------|----------------------------------------------------------------------------------------------------|
|          | Add Tag                         | Add a tag for the video footage in a selected time range during live view. See <i>More Functions</i> for details.                                                                         |
| (dp)     | Visual Tracking                 | Track an individual (such as a suspect) across different areas without losing sight of the individual. See <i>User Manual of X-VMS Web Client</i> and <i>Visual Tracking</i> for details. |
|          | Create Zooming Area             | Create zooming area(s) on the video image to view detailed live view. See <u>Create Zooming Area to View</u> <u>Detailed Live View</u> for details.                                       |
| K        | Create Dewarped Zooming<br>Area | Create dewardped zooming area(s) on the video image to view detailed live view. See <u>Create Zooming Area to</u> <u>View Detailed Live View</u> for details.                             |
| ۵        | Search by Picture               | Search for the target person by the captured pictures. See <u>Search Captured Face Pictures and Related Videos</u> for details.                                                           |
| •        | Manual Smart Linkage            | Locate or track the target appeared in the view of bullet or box camera with a linked speed dome. See for details.                                                                        |
| K        | People Density Monitoring       | View people density data and real-time statistics of people amount. See <u>View People Density in Live View</u> for details.                                                              |
| șii Dia  | Broadcast                       | Start broadcasting to the connected speaker units.                                                                                                    |
| 編        | Video Enhancement               | Adjust the video image including brightness, saturation, etc.                                                                                                    |
| ð        | Rotate Image                    | Rotate an image.                                                                                                    |
| 堂        | Park Action                     | Click the icon and the speed dome will save the current view to the preset No.32. The device starts to park at preset No. 32 automatically after a period of inactivity (park time).      |

# iNote

The icons on the toolbar in the live view window vary with the device's capabilities.

### Steps of customizing viewing grids:

- 1. Make the expansion area vacant by clicking the x of the grid(s).
- 2. Drag the target grid to cover the vacant ones.
- 3. Play the channel(s).

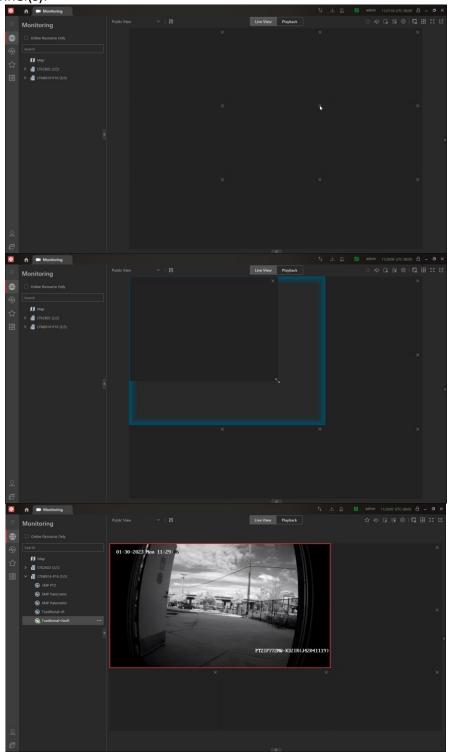

Figure 5-13 Steps of customizing viewing grids

# **Chapter 6 Real-Time Temperature and People Counting Monitoring**

With people counting analysis function, you can monitor the people stayed in an area while monitoring their features (including skin-surface temperature, wearing mask or not, similarity with already-added persons, etc.).

On the Control Panel, click  $\longrightarrow$  All Modules  $\rightarrow$  Surveillance  $\rightarrow$  Monitoring  $\rightarrow$   $\boxtimes$  People Counting Analysis.

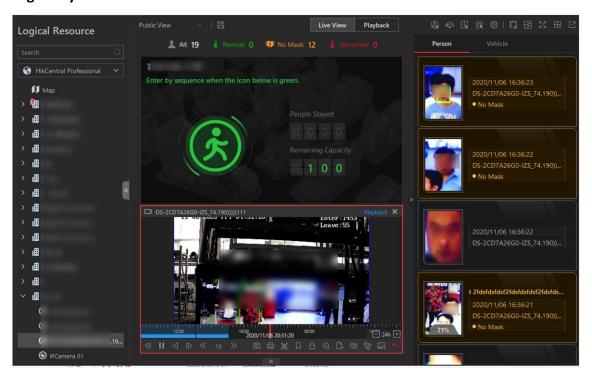

Figure 6-1 Real-Time Temperature and People Counting Monitoring

### **Real-Time Temperature Screening**

On the Monitoring page, after starting live view of a skin-surface screening point, you can view the latest skin-surface temperature information on the right.

Persons with different features will be marked by different colors. Green color indicates the detected person's skin-surface temperature is normal and the person is wearing a mask. Orange indicates a person with normal skin-surface temperature wears no mask. Red indicates a person with abnormal skin-surface temperature.

If there are persons whose skin-surface temperatures are abnormal, you will know at the first time. Besides, you will be able to quickly locate the persons according to the displayed screening point name.

Also, you can go to the People Counting Analysis page and drag the current camera's corresponding people counting group to the live view area. In this way, you can monitor the

people counting data during live view.

### **Real-Time People Counting**

On the left, all the people counting groups are displayed. Drag one or more people counting group to the live view area to show the real-time people counting data. The real-time people counting data include people stayed and remaining entries of the monitored area, and whether more people are allowed to enter.

Go to the Logical Resource page and start live view of skin-surface temperature screening camera(s) that monitoring the same area with the above-mentioned people counting group. In this way, while monitoring the people amount in the monitored area, you can view the live view of the monitored area to get person information, including face picture, skin-surface temperature, wearing mask or not, etc. The latest person information will be displayed on the right in thumbnail format.

### **People Stayed**

The amount of people who are currently inside the monitored area.

### **Remaining Capacity**

The amount of people that can enter the monitored area. If the people stayed amount exceeds the number set when adding a people counting group, no people will be allowed to enter, and the green icon will turn to red for notification.

### **Edit Displayed Information**

Hover the cursor on the people counting analysis window and click **to** correct stayed people amount or edit descriptions and headlines.

- Correct People Amount: If the actual number of people stayed is different from the number displayed on the Control Client, you can enter the right people amount in the Correct People Number in Headline 01 field.
- Second Language: the Control Client supports displaying descriptions and headlines in two
  languages. Besides English, you can enter the descriptions and headlines in another language to
  display the information in two languages simultaneously.

# **Chapter 7 Start a Roll Call**

After configuring the emergency solution, you can start a roll call by one click once an emergency happens.

In the top left corner of Control Client, select  $\implies$  All Modules  $\rightarrow$  Surveillance  $\rightarrow$  Roll Call. Click In Emergency to display the data of emergency counting groups.

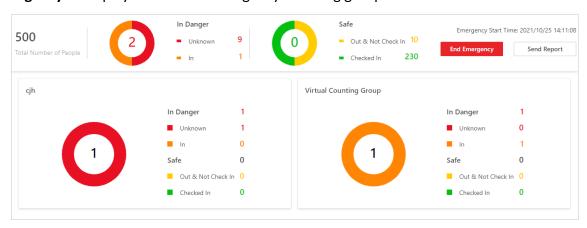

Figure 7-1 Data of Emergency Mustering

On the top left, the total number of persons in emergency counting groups are displayed. On the right of the total number of persons, the number of persons in danger and safe are both displayed. The persons in danger refer to persons who are still inside (checked in at the entrance point but did not check out at the exit point) the place where the emergency happens and the persons who did not check in at the entrance point. The persons who are safe refer to persons who have checked out at the exit point but not checked in at the mustering point and persons who have checked in at the mustering point.

The data of each emergency counting group is also displayed. You can click a group name to enter the page of the group for details. Click  $\mathcal{L}_{V}$  to check in a person who shows at the mustering point but the person status is not Checked In.

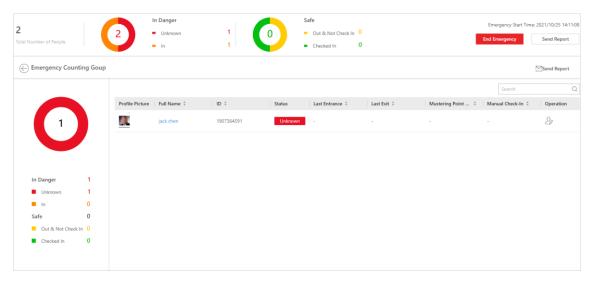

Figure 7-2 Data of an Emergency Counting Group

The virtual counting group refers to a group consisting of persons who are not added to any emergency counting group.

Perform the following operations if you need.

- Click **End Emergency** to end the emergency status of the platform.
- Click Send Report and select an email template to send the data of the emergency counting group to the recipients.

# iNote

- It is extremely important to remember that the data displayed and the reports contained in the email can only ever be accurate if all users follow the conventions of the system.
- During the emergency, editing the emergency solution is not allowed. You should end the emergency before editing it.

# **Chapter 8 Playback**

You can view the recorded video files on the Monitoring module of the Control Client.

# 8.1 Normal Playback

You can search video files by area or camera for the Normal Playback and download found video files to local PC. You can also add a tag to mark important video footage, and so on.

# Note

- You can search video files by the time of the time zone where the device locates in, or by the time of the time zone where the PC running the Control Client locates in.
- Automatically converting daylight saving time to standard time is supported, or vice versa.
- Synchronous playback or asynchronous playback of devices in different time zones are supported.

### 8.1.1 Search Video File

You can search video files by camera, by area, or by time for normal playback. And you can also filter the searched video files by recording type, tag type, target type and storage location.

### **Steps**

- 1. In the top left corner of Control Client, select  $\longrightarrow$  All Modules  $\rightarrow$  Surveillance  $\rightarrow$  Monitoring.
- 2. Click Playback to enter the playback page.
- 3. Drag the camera or area to the display window, or double-click the camera or area to play the recording of the specified camera(s) in selected window.

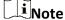

The playback window supports up to 16 channels.

Today's recorded video files of the selected camera will be played.

4. Click on the toolbar to set the date and time.

# **i**Note

In the calendar, the date with video files will be marked with a triangle.

After selecting the date and time, the matched video files will start playing in the display window.

5. Optional: Click on the toolbar to select recording type, tag type, target type and storage location for playback.

| X-VIVIS Control Client User Manual                                                                                                    |
|----------------------------------------------------------------------------------------------------|
|                                                                                                    |
| Note To set the storage location for recording, refer to User Manual of X-VMS Web Client.                                                                                                    |
| 8.1.2 Play Video File                                                                                                    |
| After searching the video files for the normal playback, you can play the video via timeline or thumbnails.                                                                                                    |
| <ol> <li>Steps</li> <li>In the top left corner of Control Client, select  → All Modules → Surveillance → Monitoring</li> <li>Click the Playback tab to enter the playback page.</li> <li>Select a date with videos to start playing video and show the timeline after searching the video files.</li> </ol>                                                                                                    |
| Note The video files of different types are displayed in different colors on the timeline.                                                                                                    |
| <ul> <li>4. Play video in specified time period by timeline or thumbnails.</li> <li>– Drag the timeline forward or backward to position the desired video segment.</li> <li>– Move the cursor over the timeline to take a quick view of video thumbnails (if supported by the device) and click the appearing thumbnail to play the specific video segment.</li> </ul>                                                                            |
| <ul> <li>Note</li> <li>Click  on the right of the timeline bar, or use the mouse wheel to zoom in or zoom out the timeline.</li> <li>Click  to show or hide the thumbnail bar.</li> <li>Move the cursor to the top border of the thumbnail bar and drag to adjust the height of the thumbnails when the cursor changes into  to lock the thumbnail bar above the playback timeline, and click to hide the thumbnail bar automatically.</li> </ul> |
| 5. Optional: Move the cursor to the lower edge of the playback window to access the icons for further operations.                                                                                                    |
| Note                                                                                                    |

For details, refer to *Customize Icons on Playback Window*.

# 8.2 Start Playback in View Mode

You can quickly access the playback of the cameras managed in a view.

### **Before You Start**

Make sure you have added a view. For details, refer to Manage View.

### **Steps**

- 1. In the top left corner of Control Client, select  $\longrightarrow$  All Modules  $\rightarrow$  Surveillance  $\rightarrow$  Monitoring.
- 2. Click View on the left navigation bar.
- 3. Click the **Playback** tab to enter the playback page.
- 4. Click a view to quickly start the playback of all the cameras related to the view.

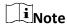

You can also quickly switch the added view from the drop-down view list above the display windows.

# 8.3 Synchronous Playback

You can play the video files of different cameras synchronously. Synchronous playback allows you to synchronize the display of video from multiple cameras.

### Steps

1 Note

Video files from up to 16 cameras can be played simultaneously.

- 1. In the top left corner of Control Client, select  $\longrightarrow$  All Modules  $\rightarrow$  Surveillance  $\rightarrow$  Monitoring.
- 2. Click the Playback tab to enter the playback page.
- 3. Start normal playback of at least two cameras.

Note

For detailed configuration about normal playback and playback control, refer to **Normal Playback**. Some icons may not be available for synchronous playback.

- 4. Click **Synchronous Playback** on the playback toolbar to enable the synchronous playback. The cameras displayed in Playback will start synchronous playback.
- 5. Optional: Click **Asynchronous Playback** on the playback toolbar to disable synchronous playback.
- 6. Optional: Click □ and □ to perform normal and reverse playback.
- 7. Optional: Click and to perform single-frame normal and reverse playback.

Note

- No more than 16 cameras are allowed in single-frame normal and reverse playback.
- If you pause one camera, others will be paused in the synchronous playback mode.
- 8. Optional: Move the cursor to the lower edge of the playback window to access the icons for further operations.

iNote

For details, refer to **Customize Icons on Playback Window**.

# 8.4 Fisheye Playback

Fisheye playback function allows you to play the fisheye camera's video in fisheye dewarping mode. Fisheye dewarping mode refers to the process of perspective correction of an image, to reverse the effects of geometric distortions caused by the fisheye camera lens. Dewarping allows you to cover a wide area with a single device and have a normal view of an otherwise distorted or reversed image.

### **Steps**

- 1. In the top left corner of Control Client, select  $\longrightarrow$  All Modules  $\rightarrow$  Surveillance  $\rightarrow$  Monitoring.
- 2. Click the **Playback** tab to enter the playback page.
- 3. Select a fisheye camera from the camera list to start playback.

**i**Note

For detailed configuration about playback and playback control, refer to **Normal Playback**.

- 4. Move the cursor to the display window, and click on the appearing toolbar to enter the fisheye dewarping mode.
- 5. Drag on the video to adjust the view angle.
- 6. Scroll the mouse wheel to zoom in or zoom out the view.

# 8.5 Create Zooming Area to View Detailed Playback

You can create a zooming area on the playback window (main window) and then the created area will be displayed in a new window beside. After that, you can view the overall playback image in the main window and view more detailed image of the created area in the new window.

### **Before You Start**

You have added camera(s) to the Web Client. For details, refer to *User Manual of X-VMS Web Client*.

### **Steps**

- 1. In the top left corner of Control Client, select  $\longrightarrow$  All Modules  $\rightarrow$  Surveillance  $\rightarrow$  Monitoring.
- 2. Click **Monitoring** on the left navigation bar.
- 3. Click the **Playback** tab to enter the playback page.
- 4. Select an camera from camera list.

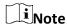

You can enter a key word (supports fuzzy search) in the search box to search the target camera(s) quickly.

- 5. Drag or double click the selected camera to the display window to view playback.
- 6. Create a zooming area on the video to view detailed playback in a new window.
  - For a normal camera, click and draw a rectangle on the video.

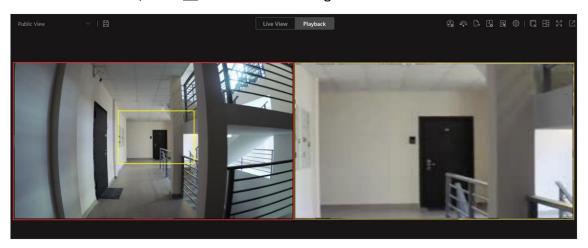

Figure 8-1 Zooming Area Window (Normal Camera)

iNote

Up to 5 rectangles can be added.

For a fisheye camera, click and draw a rectangle on the video.

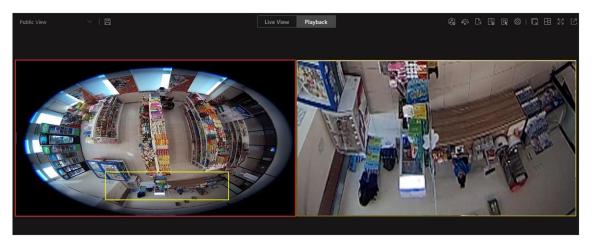

Figure 8-2 Dewarped Zooming Area Window (Fisheye Camera)

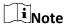

- Up to 8 rectangles can be added.
- For fisheye cameras, you can view the dewarped zooming image in the new playback window.

Zooming area(s) you have created will be displayed in the new playback window(s).

7. Optional: Perform following operations according to your needs.

Add Zooming Area Put the cursor on the main playback window and draw a new

rectangle as desired.

**Delete Zooming Area** Move the cursor to a rectangle on the main playback window, and

click X to delete the related zooming area.

Edit Zooming Area Move the cursor to a rectangle on the main playback window, and

drag its edge when the cursor turns to a double-headed arrow to

adjust the size of zooming area.

**Stop Playback** On the zooming area window, click on the upper right corner to

close the playback window.

iNote

If you want to show the zooming area window again, you should click

on the toolbar of the main playback window, and then drag the corresponding rectangle to a new playback window as desired.

Adjust Window Sequence Drag the playback windows to the desired locations to adjust their

sequences.

# 8.6 Customize Icons on Playback Window

You can customize the icons shown on the toolbar of the playback window, adjust the icon order and set whether to always display toolbar on the playback window.

### **Steps**

- 1. In the top left corner of Control Client, select  $\longrightarrow$  All Modules  $\rightarrow$  Management  $\rightarrow$  System.
- 2. Select Video → Toolbar.
- 3. In **Playback Toolbar** section, add or remove the icons to show or hide the icons on the live view toolbar.
- 4. Customize playback toolbar.
  - Click an icon in the list to add it to the gray frame below to hide the icon. Icons in the gray frame will be hidden in the toolbar of the playback window.
  - Click the icon in the gray frame to add it back to the playback toolbar to show an icon on the toolbar.
- 5. Drag the icons in the icon list to adjust icon order.

**Table 8-1 Icons on Playback Toolbar** 

| 4)) | Audio Control | Turn off/on the sound and adjust the volume.                                                                                                    |
|-----|---------------|----------------------------------------------------------------------------------------------------|
|     |               | Take a snapshot of the current video and save in the current PC.                                                                                                    |
| 0   | Capture       | After capturing a picture, a thumbnail will pop up on the upper-right corner. You can click <b>Search by Picture</b> to search the captured picture, archive, and identity verification related with the captured picture.                                                     |
|     |               |                                                                                                    |
|     |               | Take a snapshot of the current video and print it.                                                                                                    |
|     |               | Note                                                                                                    |
| 9   | Print         | You can enter some descriptive information of the picture to be printed.                                                                                                    |
|     |               |                                                                                                    |
| *   | Clip          | Clip the video files for current playback and save in the current PC. You can save the clipped video as evidence, and set the saving path for the clipped video files. For details about saving video files as evidence and setting saving path, see <i>Manual Recording</i> . |

| Д        | Add Tag           | Add custom tag for the video file to mark the important video point. You can also edit the tag or go to the tag position conveniently.                                                                                                    |
|----------|-------------------|----------------------------------------------------------------------------------------------------|
|          |                   | Lock the video file and set the locking duration to avoid deleting the video file and protect the video file from being overwritten when the HDD is full.                                                                                                    |
| ē        | Lock Video        | For the camera imported from Remote Site, if the video files are stored on the encoding device locally, you cannot lock the video files.                                                                                                    |
|          |                   | Zoom in or out the video for cameras that do not have                                                                                                    |
|          |                   | their own optical zoom capabilities. Click again to disable the function.                                                                                                    |
| Q        | Digital Zoom      | Note  When in software decoding mode, you can also capture the zoomed in picture after enabling digital zoom function.                                                                                                    |
|          |                   |                                                                                                    |
| D        | Export            | Export the video files of the camera and save them to your PC or connected USB device. You can also save the video file as evidence, and set saving path for the video files. For details about saving video files as evidence and setting saving path, see <i>Manual Recording</i> . |
|          | Fisheye Expansion | Available for fisheye camera for entering the fisheye dewarping mode. See <i>Fisheye Playback</i> .                                                                                                    |
| 0        | VCA Search        | Display the VCA Search window. You can set VCA rule to search video files and filter the videos by VCA event types, including VCA Search, Intrusion Detection, and Line Crossing Detection. Refer to <u>Search VCA Event</u> <u>Related Video</u> for more details.                   |
| <b>8</b> | Camera Status     | Show the camera's recording status, signal status, connection number, etc.                                                                                                    |
| 37       | Stream Switch     | Switch the stream to main stream, sub-stream (if supported), or smooth stream (if supported).                                                                                                    |

|                   |                                 | If the device supports transcoding playback, start transcoding and you need to set the resolution, frame rate and bitrate for transcoding.  Note                                                                                                    |
|-------------------|---------------------------------|----------------------------------------------------------------------------------------------------|
|                   |                                 | <ul> <li>The smooth stream will show if device supports.         You can switch to smooth stream when in low         bandwidth situation to make playback more fluent.</li> <li>Only video files stored in DVR and I-series NVR         support transcoding playback.</li> </ul> |
| Ħ                 | Display on Smart Wall           | Click to view the playback on smart wall. See  Manage Smart Wall (Decoding Device) for details.                                                                                                    |
| D                 | Frame-Extracting Playback       | Extract frames from the video and play the extracted images (frames) one by one.                                                                                                    |
| (h)               | Visual Tracking                 | Track an individual (such as a suspect) across different areas without losing sight of the individual. See <i>User Manual of X-VMS Web Client</i> and <i>Visual Tracking</i> for details about setting and performing visual tracking.                                           |
| <b>6</b>          | Create Zooming Area             | Create zooming area(s) on the video image to view detailed playback. See <u>Create Zooming Area to View</u> <u>Detailed Playback</u> for details.                                                                                                    |
| R                 | Create Dewarped Zooming<br>Area | Create dewardped zooming area(s) on the video image to view detailed playback. See <u>Create Zooming Area to View Detailed Playback</u> for details.                                                                                                    |
|                   | Search by Picture               | Search for the target person by the captured pictures. See <u>Search Captured Face Pictures and Related Videos</u> for details.                                                                                                    |
| ci <sub>(m)</sub> | Video Enhancement               | Adjust the video image including brightness, saturation, etc.                                                                                                    |
| <u>Q</u>          | Two-Way Audio                   | Start two-way audio with the camera to get the real-time audio from the device to realize voice talk with the person at the device.                                                                                                    |
| ð                 | Rotate Image                    | Rotate a image.                                                                                                    |

## X-VMS Control Client User Manual

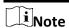

The icons shown on the toolbar in the display window will vary with the device's capabilities.

- 6. Optional: Check **Always Display Toolbar** to always display the toolbar on the playback window.
- 7. Click **Save** to save the above settings.

# **Chapter 9 Visual Tracking**

Visual tracking allows you to track an individual (such as a suspect) across different areas without losing sight of the individual.

You can perform visual tracking in both live view and playback. After entering the visual tracking mode, icons of associated cameras will be overlaid on the video image. Each icon corresponds to one adjacent camera that you can jump to.

For details about setting the camera's associated cameras for visual tracking, refer to the *User Manual of X-VMS Web Client*.

# 9.1 Perform Visual Tracking in Live View

During live view, if the camera is configured with associated cameras for visual tracking, you can easily track the individual appeared by accessing the live video of adjacent cameras directly.

### Steps

- 1. Enter the Monitoring module.
- 2. Start live view of one camera which is configured with visual tracking.
- 3. On the live view toolbar, click to enter the visual tracking mode.

  The live view of the current camera and the associated cameras will be displayed.
- 4. When the individual moves out of the camera's field of view, click the associated camera icon representing a link to jump to the live view of the associated camera.

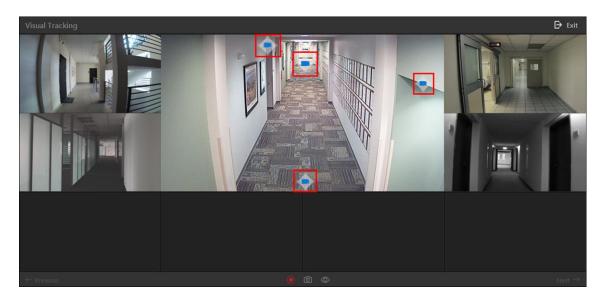

Figure 9-1 Visual Tracking in Live View

The live view of the associated camera will be displayed in the middle. Meanwhile, the live view

of the associated cameras (if configured) of this associated camera will show.

5. Optional: You can perform the following operations during visual tracking.

**Stop Recording** 

On the toolbar, click to stop recording video footage for the camera in the middle.

**i**Note

By default, video recording automatically starts when entering visual

tracking.

**Capture a Picture** 

On the toolbar, click o to capture a picture for the camera in the

middle.

After capture, you can click Search by Picture to perform further

search.

For searching captured picture, refer to **Search Captured Face** 

**Pictures and Related Videos**.

For searching archive, refer to Archive Search.

For identity verification, refer to *Identity Verification*.

**Show/Hide Camera** 

Icon

On the toolbar, click \overline{\infty} \sqrt{\infty} to show or hide the icons of the

associated cameras.

Jump to

Previous/Next

Camera

Click ← Previous or Next → to jump to the live view of previous or

next camera.

6. Click **Exit** in the upper-right corner to exit the visual tracking mode.

Note

In the pop-up window, you can click **OK** to save the recorded video file. Click **Cancel** or **X** to discard the recorded video file and back to the live view window.

# 9.2 View Visual Tracking Video

During playback, if the camera is configured with associated cameras for visual tracking, you can easily track the individual appeared by accessing the recorded video of adjacent cameras directly.

### **Steps**

- 1. Enter the **Monitoring** module.
- 2. Start playback of the camera. Currently, you can access visual tracking during playback in the following modules:
  - In the Playback module, start playback of the camera which is configured with visual tracking

- and recording schedule. For details about starting playback, refer to Playback.
- During live view, start instant playback of the camera which is configured with visual tracking and recording schedule. For details about starting instant playback, refer to *Live View*.
- In the Video Search module, after searching the video footage of the camera which is configured with visual tracking and recording schedule, start playing the videos. For details, refer to *Video Search*.
- In the Alarm Center module, when checking the related video of the alarm source, start
  playback of the camera which is configured with visual tracking and recording schedule. For
  details, refer to *Check Alarm and Event*.
- In the Access Record Retrieval module, when checking the related video of the access point, start playback of the camera which is configured with visual tracking and recording schedule.
   For details, refer to Search Access Records.
- 3. On the playback toolbar, click to enter the visual tracking mode.

  The recorded video of the current camera and the associated cameras will be displayed.
- 4. When the individual moves out of the camera's field of view, click the associated camera icon representing a link to the next camera.

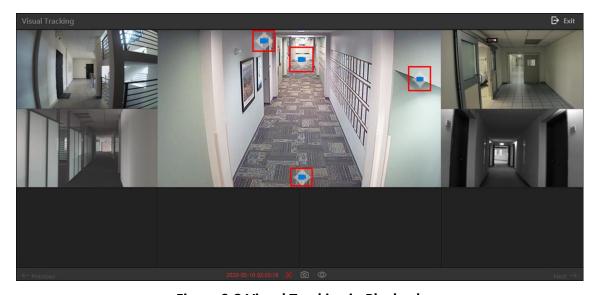

Figure 9-2 Visual Tracking in Playback

The recorded video of the associated camera will be displayed in the middle. Meanwhile, the recorded video of the associated cameras of this associated camera will show.

5. Optional: You can perform the following operations during visual tracking.

**Stop Clipping** 

On the toolbar, click to stop clipping the video footage for the camera in the middle.

iNote

By default, video clipping automatically starts when entering visual

| tracking.                                                                                                    |
|----------------------------------------------------------------------------------------------------|
|                                                                                                    |
| On the toolbar, click o to capture a picture for the camera in the middle.                                                 |
| After capture, you can click <b>Search by Picture</b> to perform further search.                                           |
| For searching captured picture, refer to <u>Search Captured Face</u> Pictures and Related Videos.                          |
| For searching archive, refer to <u>Archive Search</u> . For identity verification, refer to <u>Identity Verification</u> . |
| On the toolbar, click to show or hide the icons of the associated cameras.                                                 |
| Click ← <b>Previous</b> or <b>Next</b> → to jump to the playback of previous or next camera.                               |
|                                                                                                    |

6. Click  ${f Exit}$  in the upper-right corner to exit the visual tracking mode.

In the pop-up window, you can click **OK** to save the clipped video file. Click **Cancel** or **★** to discard the clipped video file and back to the playback window.

# **Chapter 10 Manage Favorites**

You can add and manage Favorites on the client. For camera(s) added to the Favorites, you can quickly view the live view or start the playback.

### **Before You Start**

Make sure you have added camera(s) to area(s). Refer to the *User Manual of X-VMS Web Client* for details.

| Steps                                                                  |                                                                                                    |
|------------------------------------------------------------------------|----------------------------------------------------------------------------------------------------|
| 1. In the top left corner of C<br>2. Click <b>Favorites</b> on the lef | Control Client, select $\implies$ All Modules $\Rightarrow$ Surveillance $\Rightarrow$ Monitoring. the navigation bar.                                    |
| iNote                                                                  |                                                                                                    |
| In the Favorites list, two                                             | default root Favorites ( <b>Favorites</b> and <b>Favorites Shared by Others</b> ) are to view the sub Favorites and cameras added in these two root       |
| 3. Select a parent Favorites                                           | •                                                                                                    |
| Note You can either select the                                         | root Favorites or the sub Favorites added under the root one.                                                                                             |
|                                                                        | vorites.<br>ent node from the drop-down list.<br>e <b>Resource Only</b> to display online resources only on the list.                                     |
| Note Up to 5 levels of Favorite                                        | s can be added.                                                                                                    |
| 5. Optional: Perform the fol                                           | llowing operations.                                                                                                    |
| Edit Favorites                                                         | Select a Favorites, and click $\longrightarrow$ <b>Edit</b> on the right side of Favorites' name to edit its name and add more camera(s) to it if needed. |
| Share Favorites                                                        | Select a Favorites, and click $\longrightarrow$ <b>Share</b> on the right side of Favorites' nameto share it with others.                                 |

### Note

For details about adding user(s), refer to the *User Manual of X-VMS Web Client*.

#### **Delete Favorites**

Select a Favorites, and there are two methods to delete it.

- Click on the top of the Favorites list, and click **OK**.
- Click → **Delete** on the right side of Favorites' name.

#### View Live View/Playback of All Cameras

- When in Live View window, select a Favorites, and click → Play
   All to start viewing the live view of all the camera(s) added in Favorites.
- When in Playback window, select a Favorites, and click → Play
   All to start viewing the playback of all the camera(s) added in
   Favorites.

## Search Camera in Favorites

Enter keywords in the search box above the Favorites list to search for the target camera(s) or Favorites.

## Delete Camera in Favorites

Select a camera in Favorites, and click at to delete it.

## **Chapter 11 Add Web Page to Display Window**

During the live view and video playback or when customizing the Control Panel, you can add web page(s) to a display window to view the online news, log into X-VMS Web Client, etc.

#### Steps

- 2. Click Add Web Page Window on the left navigation bar.
- 3. In the Web Page window, enter the web site in the address bar.
- 4. Press the Enter key to enter the corresponding web page.
- 5. Browse the contents on the web page.
- 6. Optional: Perform the following operations.

| Add More Web Page | Click <b>Add Web Page Window</b> on the navigation bar to add more web page(s). |
|-------------------|---------------------------------------------------------------------------------|
|                   | Note                                                                            |

Up to 64 web pages can be added.

**Refresh Web Page** Click of to refresh the web page if needed.

Add Web Page to Favorites

Click  $\triangle \rightarrow$  Add to Favorites, enter the name for Favorites, and click Add to add the current web page to Favorites.

**i**Note

You can check **Set as Default Web Page** to set the current web page as a default web page, and then when you add a new web page the next time, the default web page will pop up.

Adjust Web Page

Size

Click a web page, move the cursor to the boundary of the web page, drag the cursor when it turns to double arrow to adjust the size of web page.

**Close Web Page** Click to close the current web page.

# Chapter 12 Customize Intelligent Monitoring Contents

Intelligent Monitoring displays the real-time captured pictures (of faces, human bodies, and vehicles) and the real-time events triggered by vehicles and persons. You can customize the contents to be displayed on this page.

#### **Before You Start**

Make sure you have added smart cameras and DeepinMind servers to the Web Client. For details, refer to the *User Manual of X-VMS Web Client*.

#### **Steps**

- 1. In the upper-left corner of Control Client, select 

  → All Modules → Surveillance →

  Intelligent Monitoring to enter the Intelligent Monitoring page.
- 2. Click **Set** in the upper-right corner to show the Settings Panel.
- 3. Click **Display Settings**, and configure the related parameters.

#### **Captured Object**

Select **Face** and/or **Human Body** and/or **Vehicle** as captured object(s).

#### **Event Settings**

#### **Events Triggered by Persons**

Switch on **Events Triggered by Persons**, and select the event types such as **Captured Face** and **Matched Face**.

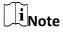

When selecting **Matched Face** as the event type, you should select one or more face comparison groups from the list below. For details about adding face comparison groups, refer to the *User Manual of X-VMS Web Client*.

#### **Events Triggered by Vehicles**

Switch on **Events Triggered by Vehicles**, and select the event types including **Vehicle Matched** and **Vehicle Mismatched**.

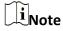

When selecting **Vehicle Matched** as the event type, you should select one or more vehicle lists. For details about adding vehicle lists, refer to the *User Manual of X-VMS Web Client*.

#### Pop-up Window

Switch on **Pop-up Window**, and select the needed condition(s) to enable pop-up notifications. For example, if you check **Abnormal Temperature**, a window will pop up in

the middle of the Intelligent Monitoring page when the device detects a person with abnormal temperature.

4. Click **Feature Display**, and configure the related parameters.

#### **Person Features**

Select what person feature(s) will be displayed in capture details. You can select up to 6 features (including features of human face and human body).

#### **Vehicle Features**

Select what vehicle feature(s) will be displayed in capture details. You can select up to 3 features.

5. Optional: Click **Monitoring Area**  $\rightarrow \square$ , and select the specific camera(s) from the list to view the captured pictures and events of the selected camera(s).

## $\widehat{\mathbb{I}}_{\mathsf{Note}}$

- By default, all resources are selected.
- You can also view the live view of the corresponding camera(s) in Live View.

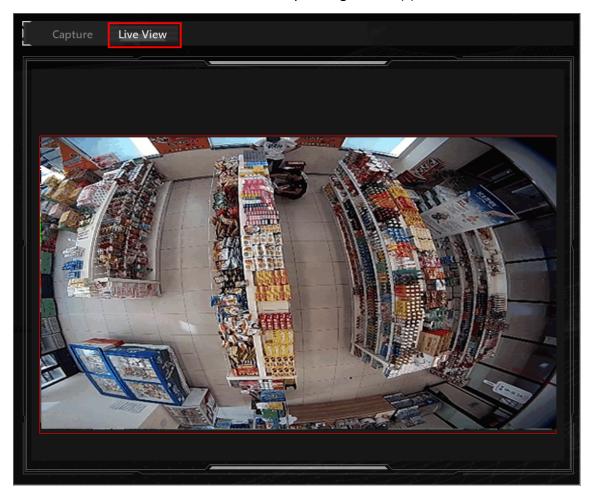

Figure 12-1 Live View

6. Click **Save** to save the above settings.

You can view the real-time Today's Statistics on the top of the page, view the real-time captured pictures of persons and vehicles (if configured) on the left side of page, and view the person-triggered events and vehicle-triggered events (if configured) on the right side of the page.

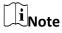

The rule of counting Today's Statistics is as follows: Once there is a face, a human body, or a vehicle captured by the cameras, the number of faces, human bodies, and vehicles adds 1 in the platform. The same applies to the four types of events (Face Match Event, License Plate Matched, Frequently Appeared Persons, and Intelligent Cameras). Once a certain event is triggered, its number adds 1 in the platform.

7. Optional: Click a captured picture of a person or a vehicle to view its details (such as camera name and captured time), and perform more operations.

**Table 12-1 Person Details** 

| Operation                                                             | Function                                                                                                    |
|-----------------------------------------------------------------------|----------------------------------------------------------------------------------------------------|
| Add Person                                                            | Add the person to the person list. For details, refer to <u>Add Mismatched Person to Person</u> <u>Group</u> .                     |
| Search by Picture                                                     | Search for the person in the captured pictures. For details, refer to <u>Search Face Pictures by</u> <u>Picture</u> .              |
| Related Captures                                                      | Search for the related captures and videos. For details, refer to <u>Search Captured Face Pictures</u> <u>and Related Videos</u> . |
| More → Archive Search                                                 | Search for the archive of the current face picture. For details, refer to <u>Archive Search</u> .                                  |
| More $\rightarrow$ Identity Verification $\rightarrow$ To be Verified | Verify the person's identity. For details, refer to <u>Identity Verification</u> .                                                 |
| More $ ightarrow$ Identity Verification $ ightarrow$ Target           | Set the person as a comparison target. For details, refer to <i>Identity Verification</i> .                                        |
| More → Download                                                       | Download the pictures and videos. For details, refer to <i>Manage Downloading Tasks</i> .                                          |

**Table 12-2 Vehicle Details** 

| Operation               | Function                                   |
|-------------------------|--------------------------------------------|
| License Plate Retrieval | Search for vehicle passing records via the |

## X-VMS Control Client User Manual

| Operation | Function                                                                                  |
|-----------|-------------------------------------------------------------------------------------------|
|           | license plate number. For details, refer to<br>Search for Vehicle Passing Records.        |
| Download  | Download the pictures and videos. For details, refer to <i>Manage Downloading Tasks</i> . |

| 8. | . Optional: Click an event triggered by persons or vehicles to view its details (such as camera and |
|----|----------------------------------------------------------------------------------------------------|
|    | capture time), and perform more operations.                                                         |

Note
Refer to the previous step for details.

9. Optional: Click in the upper-right corner to view the real-time captured pictures and events on an auxiliary screen.

## **Chapter 13 Video Search**

The video files stored on local devices or Recording Server can be searched.

## 13.1 Search Video Footages by Time Range

You can search video footages by time range. Before search, you can configure the video segmentation settings to segment the matched video footage if the original video footage lasts too long. The segmented video files are shorter in terms of duration, which makes it easier for locating specific video information such as a recorded criminal incident. After search, you can export the matched video files to the local PC, and save them as evidence to the SFTP server.

#### **Steps**

- 1. In the top left corner of the Control Client, select 

  → All Modules → Investigation → Video

  Search.
- 2. Click Search Video Footage on the left.
- 3. Select **Time Range** as the search type.
- 4. Set the time period for search in Time field.
  - Select the predefined time period in the drop-down list.
  - Select Custom Time Interval to specify the start time and end time for the search.
- 5. Select cameras.
  - 1) Click 🔒 in the camera panel.
  - 2) Select a current site or Remote Site from the drop-down site list to show its cameras.
  - 3) Check one or multiple cameras.
  - 4) Click outside of the list to confirm.

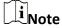

- Up to 16 resources can be selected for search at one time.
- The icon 🚱 and 🕞 represent the current site and remote site respectively.
- 6. Optional: Move the cursor to the selected camera and click to switch the stream type and storage location among Main Stream/Main Storage, Sub Stream/Main Storage, Main Stream/Auxiliary Storage, or Sub Stream/Auxiliary Storage.

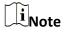

You can move the cursor to and batch switch the search condition, including stream type and storage location on the current/remote site. If the configured stream type or the storage location is not supported, it will not take effect.

- 7. Optional: Switch on **Target Type** and select the target type(s) as needed.
- 8. Optional: Switch on **Video Segmentation** to segment the matched video footage of each selected camera.

#### Segment

Set the number of video clips for equally segmenting the video footage of each selected camera. For example, if you set the segment value to *5*, the matched video footage of each selected camera will be divided into 5 segments, each of which equals in terms of time duration.

#### Interval (s)

The matched video footage of each selected camera will be segmented into video clips by the duration (unit: second) you set. For example, if you set 60 seconds as the duration for video segmentation, the matched video footage of each camera will be segmented into clips which last 60 seconds each.

#### Interval (min)

The matched video footage of each selected camera will be segmented into video clips by the duration (unit: minute) you set. For example, if you set 2 minutes as the duration for video segmentation, the matched video footage of each camera will be segmented into clips which last 2 minutes.

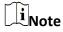

A few clip(s) may last less than the duration you set.

- 9. Click **Search** to find the related video footage.
  - The search results will be displayed and grouped by different cameras. You can switch between thumbnail and list mode to view.
- 10. Optional: Segment the matched video footage of a specific camera if the video footage is still too long for locating the target video information.
  - 1) Click so to display the matched video footage in thumbnail mode, and then hover the cursor onto the thumbnail to show the Video Segmentation window.
  - 2) Hover the cursor onto the Video Segmentation window.

    The field for setting the number of the segmented parts will be displayed.

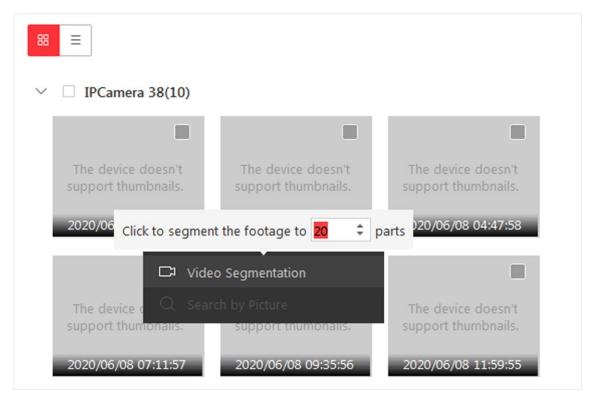

Figure 13-1 Segment Matched Video Footage of a Specific Camera

3) Set the number of the segmented parts of the video footage, and then click Video **Segmentation** to segment the footage.

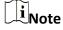

You can segment the video footage to up to 100 parts.

- 11. Optional: Start remote playback of the searched video footage.
  - For list mode, click the item in Time Range column.
  - For thumbnail mode, click the image of the found result.

Play the previous video footage among the searched results.

Play the next video footage among the searched results.

#### **Play in Order**

After playing the current video footage, continue to play the next one automatically.

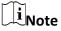

- Refer to **Normal Playback** for more details about playback.
- On the playback toolbar, click to enter the visual tracking mode. For details, refer to **View** Visual Tracking Video.

- 12. Optional: Export the matched video footage to local storage.
  - During playback, click on the toolbar to export the current video footage.
  - Select the video footage and click Export to export all the selected video footage.
  - 1) Optional: For downloading single video footage, set the time range of the video footage to download.
  - 2) Set the file format of the exported file.

#### MP4

MP4 format supports encryption. You can set a password to encrypt the video footage for security purpose.

Only VSPlayer supports playing video footage in MP4 format. You can check **Download VSPlayer** to download the player when exporting video footage.

#### **AVI**

Besides VSPlayer, other players also support playing the video footage in AVI format. You can check **Download VSPlayer** to download the player when exporting the video footage.

#### **EXE**

Package the video footage with the VSPlayer into one EXE file. The selected video footage of one camera will be merged to one MP4 file.

After downloading, double-click the EXE file and the VSPlayer will launch. The merged video footage of different cameras will be displayed in the playlist.

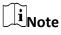

Up to 16 cameras can be selected to export their video footage in EXE format for one time.

3) Optional: If you select the format as MP4 or AVI, you can check **Merge Video Files** to merge the selected video footage of the same camera to one video file.

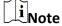

Up to 2 GB of video footage can be merged.

4) Optional: Check **Save to Evidence Management Center** and set the required information for the evidence.

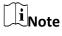

- You should have enabled evidence collection on the Web Client. For details, see the *User Manual of X-VMS Web Client*.
- For details about setting the required information for evidence, see <u>Save Found Video</u> <u>Footage as Evidence</u>.
- 5) Set the saving path to store the exported video footage.

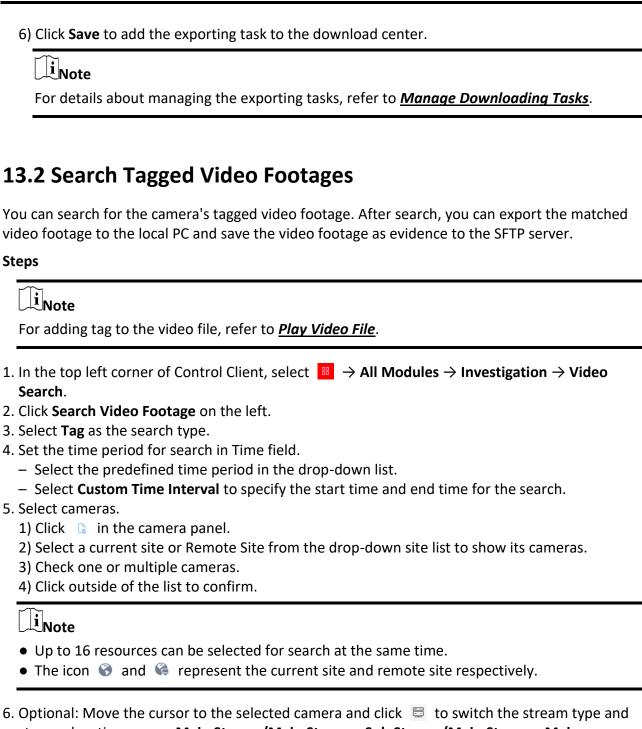

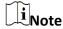

You can move the cursor to solution and batch switch the search condition, including stream type and storage location on the current/remote site. If the configured stream type or the storage location is not supported, it will not take effect.

7. Select the tag type.

#### **Manually Added Tag**

The custom tag which is added during video playback.

#### **Event Triggered Tag**

The tag which is created when a certain event happens.

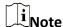

Before selecting this tag type, you should have configured the linkage action (creating tag) for certain events. For details, refer to the user manual of the Web Client.

- 8. Optional: Enter a keyword of the tag name.
- 9. Click **Search** to find the related video footage.

The search results will be displayed and grouped by different cameras. You can switch between thumbnail and list mode to view.

- 10. Optional: Start remote playback of the searched video footage.
  - For list mode, click the item in Time Range column.
  - For thumbnail mode, click the image of the found result.

 $\langle$ 

Play the previous video footage among the searched results.

>

Play the next video footage among the searched results.

#### Play in Order

After playing the current video footage, continue to play the next one automatically.

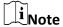

- Refer to *Normal Playback* for more details about playback.
- On the playback toolbar, click to enter the visual tracking mode. For details, refer to <u>View</u>
   <u>Visual Tracking Video</u>.
- 11. Optional: Export the found video footage to local storage.
  - During playback, click to export the current video footage.
  - Select the video footage and click **Export** to export all the selected video footage.

- 1) Optional: For exporting single video footage, set the time range of the video footage for export.
- 2) Set the file format of the exported file.

#### MP4

MP4 format supports encryption. You can set a password to encrypt the video footage for security purpose.

Only VSPlayer supports playing video footage in MP4 format. You can check **Download VSPlayer** to download the player when exporting video footage.

#### AVI

Besides VSPlayer, other players also support playing the video footage in AVI format. You can check **Download VSPlayer** to download the player when exporting the video footage.

#### **EXE**

Package the video footage with the VSPlayer into one EXE file. The selected video footage of one camera will be merged to one MP4 file.

After downloading, double-click the EXE file and the VSPlayer will launch. The merged video footage of different cameras will be displayed in the playlist.

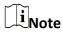

Up to 16 cameras can be selected to export their video footage in EXE format for one time.

3) Optional: If you select MP4 or AVI as the format, you can check **Merge Video Files** to merge the selected video footage of the same camera to one video file.

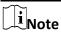

Up to 2 GB of video footage can be merged.

4) Optional: Check **Save to Evidence Management Center** and set the required information for the evidence.

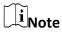

- You should have enabled evidence collection on the Web Client. For details, see the *User Manual of X-VMS Web Client*.
- For details about setting the required information for evidence, see <u>Save Found Video</u> <u>Footage as Evidence</u>.
- 5) Set the saving path to store the exported video footage.
- 6) Click **Save** to add the exporting task to the download center.

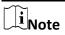

For details about managing the exporting tasks, refer to Manage Downloading Tasks.

## 13.3 Search Locked Video Footages

You can search for the camera's locked video footage. After search, you can export the matched video footage to the local PC and save the video footage as evidence to the SFTP server.

#### **Steps**

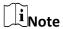

For locking the video file, refer to Normal Playback.

- 1. In the top left corner of the Control Client, select 

  → All Modules → Investigation → Video

  Search.
- 2. Click Search Video Footage on the left.
- 3. Select **Locked** as the search type.
- 4. Set the time period for search in Time field.
  - Select the predefined time period in the drop-down list.
  - Select **Custom Time Interval** to specify the start time and end time for search.
- 5. Select cameras.
  - 1) Click 🔒 in the camera panel.
  - 2) Select a current site or Remote Site from the drop-down site list to show its cameras.
  - 3) Check one or multiple cameras.
  - 4) Click outside of the list to confirm.

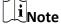

- Up to 16 resources can be selected for search at the same time.
- The icon 🚱 and 😭 represent the current site and remote site respectively.
- 6. Optional: Move the cursor to the selected camera and click to switch the stream type and storage location among Main Stream/Main Storage, Sub Stream/Main Storage, Main Stream/Auxiliary Storage, or Sub Stream/Auxiliary Storage.

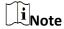

You can move the cursor to solution and batch switch the search condition, including stream type and storage location on the current/remote site. If the configured stream type or the storage location is not supported, it will not take effect.

7. Click **Search** to find the related video footage.

The search results will be displayed and grouped by different cameras. You can switch between thumbnail and list mode to view.

- 8. Optional: Start remote playback of the searched video footage.
  - For list mode, click the item in Time Range column.
  - For thumbnail mode, click the image of the searched result.

<

Play the previous video footage among the searched results.

>

Play the next video footage among the searched results.

#### **Play in Order**

After playing the current video footage, continue to play the next one automatically.

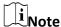

- Refer to *Normal Playback* for more details about playback.
- On the playback toolbar, click to enter the visual tracking mode. For details, refer to <u>View</u>
   <u>Visual Tracking Video</u>.
- 9. Optional: Export the found video footage to local storage.
  - During playback, click to export the current video footage.
  - Select the video footage and click **Export** at the upper-right side to export all the selected video footage.
  - 1) Optional: For exporting single video footage, set the time range of the video footage for export.
  - 2) Set the file format of the exported file.

#### MP4

MP4 format supports encryption. You can set a password to encrypt the video footage for security purpose.

Only VSPlayer supports playing video footage in MP4 format. You can check **Download VSPlayer** to download the player when exporting the video footage.

#### AVI

Besides VSPlayer, other players also support playing the video footage in AVI format.

You can check **Download VSPlayer** to download the player when exporting the video footage.

#### **EXE**

Package the video footage with the VSPlayer into one EXE file. The selected video footage of one camera will be merged to one MP4 file.

After exporting, double-click the EXE file, and then the VSPlayer will launch. The merged video footage of different cameras will be displayed in the playlist.

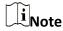

Up to 16 cameras can be selected to export their video footage in EXE format for one time.

3) Optional: If you select the format as MP4 or AVI, you can check **Merge Video Files** to merge the selected video footage of the same camera to one video file.

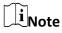

Up to 2 GB of video footage can be merged.

4) Optional: Check **Save to Evidence Management Center** and set the required information for the evidence.

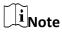

- You should have enabled evidence collection on the Web Client. For details, see the *User Manual of X-VMS Web Client*.
- For details about setting the required information for evidence, see **Save Found Video Footage as Evidence**.
- 5) Set the saving path to store the exported video footage.
- 6) Click **Save** to add the exporting task to the download center.

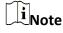

For details about managing the exporting tasks, refer to Manage Downloading Tasks.

## 13.4 Search Video/Picture/Audio Stored on Dock Station

The dock station is a data collector which can automatically detect and back up law-enforcement data and evidence data (including video footage, pictures, and audio files) from body camera(s) connected to it. You can search these data via the Control Client. After search, you can lock and unlock the matched data.

#### **Before You Start**

Make sure you have added dock station(s) to the platform. For details, see the *User Manual of* 

X-VMS Web Client.

#### Steps

- 1. In the top left corner of Home page, select  $\implies$  Investigation  $\rightarrow$  Video Search.
- 2. Click **POS/ATM Event Search** on the left side of the page to enter the Device Video Search page.
- 3. Select **Dock Station** as the search type.
- 4. Set the time period for search in Time field.
  - Select the predefined time period in the drop-down list.
  - Select **Custom Time Interval** to specify the start time and end time for the search.
- 5. Select dock station group(s).

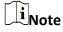

Dock station group is a group of persons (usually police officers). Only when the persons are added to the dock station, can the data in their body cameras be backed up to the dock station. For selecting dock station group(s) in this step, when a dock station group is selected, the data backed up from the body camera(s) of the persons in the selected dock station group will be searched.

- 6. Hover your cursor over 😅 on the right of **Dock Station Group**, and select storage location between Backup Server and Device.
- 7. Select a file type from the **File** drop-down list.
- 8. Click Search.

The matched video files, audio files, and pictures will be displayed by person. You can display the result in thumbnail mode or list mode.

- 9. Click the matched file to play the video/audio file or view the picture.
- 10. Optional: Perform the following operations.

## Export Single File to Local PC

After opening the matched file, click and then set the required information to export it to the local PC.

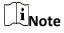

For details about the required information for exporting, see <u>Search</u> <u>Video Footages by Time Range</u>.

## Batch Export Files to Local PC

Select the matched files, click **Export** and then set the required information for exporting to export the files to local PC.

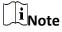

For details about the required information for exporting, see <u>Search</u> Video Footages by Time Range

**Lock File** 

After opening the matched file, click at to lock the file in order to prevent it from being overwritten, modified or deleted.

## 13.5 Search Transaction Event Triggered Video Footage

You can search for the video footage triggered by transaction event which contains POS information. After search, you can export the matched video footage to the local PC or save it as evidence to the SFTP server.

#### **Steps**

- 1. In the top left corner of Control Client, select 

  → All Modules → Investigation → Video

  Search.
- 2. Click Search Video on Device on the left.
- 3. Select **Transaction Event** as the search type.
- 4. Set the time period for search in Time field.
  - Select the predefined time period in the drop-down list.
  - Select Custom Time Interval to specify the start time and end time for the search.
- 5. Enter the keywords that are contained in the POS information.

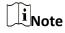

- You can enter up to three keywords, and you should separate each one with a comma.
- If you enter more than one keyword for search, you can select "|" to search the POS information containing any of the keywords, or select "&" to search the POS information containing all keywords.
- 6. Optional: Select **Case Sensitive** to search the POS information with case-sensitivity.
- 7. Select the device and camera in the Camera field to search the transaction information.
- 8. Optional: Select a camera, move the cursor to and click it to switch the stream type and storage location among Main Stream/Main Storage, Sub Stream/Main Storage, Main Stream/Auxiliary Storage, or Sub Stream/Auxiliary Storage.

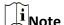

You can move the cursor to solution and batch switch the search condition, including stream type and storage location on the current/remote site. If the configured stream type or the storage location is not supported, it will not take effect.

9. Click **Search** to find the related video footage.

The search results will be displayed and grouped by different cameras. You can switch between

thumbnail and list mode to view.

- 10. Optional: Start remote playback of the searched video footage.
  - For list mode, click the item in Time Range column.
  - For thumbnail mode, click the image of the searched result.

<

Play the previous video footage among the searched results.

>

Play the next video footage among the searched results.

#### **Play in Order**

After playing the current video footage, continue to play the next one automatically.

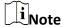

- Refer to Normal Playback for more details about playback.
- On the playback toolbar, click to enter the visual tracking mode. For details, refer to <u>View</u>
   Visual Tracking Video.
- 11. Optional: Export the searched video footage to local storage.
  - During playback, click to export the current video footage.
  - Select the video footage and click **Export** to export all the selected video footage.
  - 1) Optional: For exporting single video footage, set the time range of the video footage for export.
  - 2) Set the file format of the exported file.

#### MP4

MP4 format supports encryption. You can set a password to encrypt the video file for security purpose.

Only VSPlayer supports playing video files in MP4 format. You can check **Download VSPlayer** to download the player with the video files.

#### AVI

Besides VSPlayer, other player also supports playing the video files in AVI format. You can check **Download VSPlayer** to download the player with the video files.

#### **EXE**

Package the video files with the VSPlayer into one EXE file. The selected video footage of one camera will be merged to one MP4 file.

After downloading, double click the EXE file and the VSPlayer will launch. The merged video files of different cameras will be displayed in the playlist.

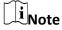

Up to 16 cameras can be selected to download in EXE format for one time.

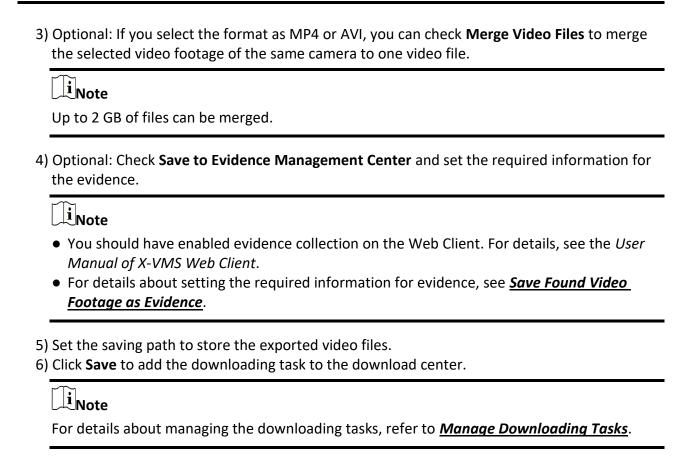

## 13.6 Search ATM Event Triggered Video Footage

You can search for the video footage triggered by ATM event, such as transactions and other operations on the ATM. After search, you can save the matched video footage to the local PC and save it as evidence to the SFTP server.

#### **Steps**

- 1. In the top left corner of Control Client, select 

  → All Modules → Investigation → Video

  Search.
- 2. Click Search Video on Device on the left.
- 3. Select the search type as **ATM Event**.
- 4. Set the time period for search in Time field.
  - Select the predefined time period in the drop-down list.
  - Select **Custom Time Interval** to specify the start time and end time for the search.
- 5. Enter the card number that is contained in the ATM information.
- 6. Select the device and camera to search the ATM information in the Camera field.
- 7. Optional: Select a camera, move the cursor to and click it to switch the stream type and storage location among Main Stream/Main Storage, Sub Stream/Main Storage, Main Stream/Auxiliary Storage, or Sub Stream/Auxiliary Storage.

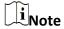

You can move the cursor to solution and batch switch the search condition, including stream type and storage location on the current/remote site. If the configured stream type or the storage location is not supported, it will not take effect.

#### 8. Click Search.

The search results will be displayed and grouped by different cameras. You can switch between thumbnail mode and list mode to view.

- 9. Optional: Start remote playback of the searched video footage.
  - For list mode, click the item in Time Range column.
  - For thumbnail mode, click the image of the searched result.

<

Play the previous video footage among the searched results.

>

Play the next video footage among the searched results.

#### **Play in Order**

After playing the current video footage, continue to play the next one automatically.

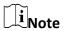

- Refer to *Normal Playback* for more details about playback.
- On the playback toolbar, click to enter the visual tracking mode. For details, refer to <u>View</u>
   Visual Tracking Video.
- 10. Optional: Download the matched video footage to local storage.
  - During playback, click to download the current video footage.
  - Select the video footage and click Export to export all the selected video footage.
  - 1) Optional: For downloading single video footage, set the time range of the video footage to download.
  - 2) Set the file format of the downloaded file.

#### MP4

MP4 format supports encryption. You can set a password to encrypt the video file for security purpose.

Only VSPlayer supports playing video files in MP4 format. You can check **Download VSPlayer** to download the player with the video files.

#### **AVI**

Besides VSPlayer, other player also supports playing the video files in AVI format.

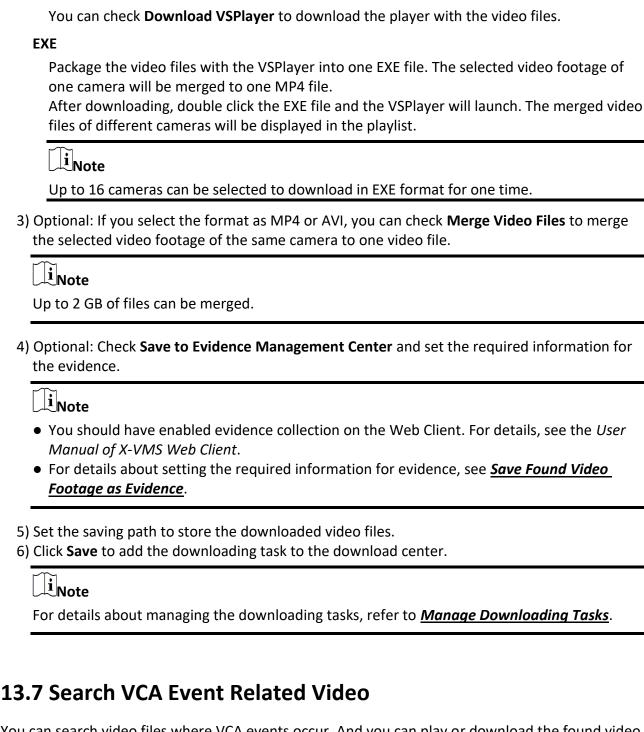

You can search video files where VCA events occur. And you can play or download the found video files. The VCA events include motion detection, intrusion, and line crossing.

#### Steps

Note

• This function should be supported by the device.

- Video files stored on a Hybrid Storage Area Network do not support VCA event search.
- 1. Access the VCA Event search page and three ways are selectable.

### Access from Live **View Page**

- 1. Enter the Live View page, and start the live view of the camera (refer to **Start Live View in Area Mode**.
- 2. Move the cursor to the display window and click 1 to pop up the VCA Event search page.

## **Page**

- Access from Playback 1. Enter the Playback page, and start playback of the camera (refer to Normal Playback).
  - 2. Move the cursor to the display window and click \( \begin{aligned} \quad 1 & \text{to pop up the} \end{aligned} \) VCA Event search page.

#### Access from VCA **Search Page**

In the top left corner of Control Client, select  $\longrightarrow$  Investigation  $\rightarrow$ Video Search  $\rightarrow$  **VCA** Search.

- 2. Set the time period for search in Time field.
  - Select the predefined time period in the drop-down list.
  - Select **Custom Time Interval** to specify the start time and end time for the search.
- 3. Select the site (current site or Remote Site) and then select the camera to search the video where the VCA event occurs.

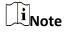

Perform this step when you access the VCA Event search page from the Video Search module.

- 4. Select the VCA type, and draw the detection region or line for search.
  - Dynamic Analysis: Drag the cursor on the video image to set the grid rectangle as the detection region for searching the video footage of the motion detection events that occurred within the region.
  - Line Crossing: Drag the cursor on the video image to set the detection line for searching the video footage of the line crossing events that occurred on the line.
  - Intrusion Detection: Drag the cursor on the video image to draw the vertex(es) of the detection region and then right-click to finish drawing. The settings is for searching the video footage of the intrusion events that occurred within the region.
- 5. Optional: Click in to delete the drawn region or line.
- 6. Adjust the sensitivity for detecting the event.

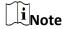

The larger the sensitivity is, the more sensitive the detection is.

7. Click **Search** to find the related video footage.

The search results will be displayed and grouped by different cameras. You can switch between thumbnail and list mode to view.

- 8. Optional: Start remote playback of the searched video footage.
  - For list mode, click the item in Time Range column.
  - For thumbnail mode, click the image of the searched result.

<

Play the previous video footage among the searched results.

>

Play the next video footage among the searched results.

#### **Play in Order**

After playing the current video footage, continue to play the next one automatically.

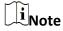

- Refer to Normal Playback for more details about playback.
- On the playback toolbar, click to enter the visual tracking mode. For details, refer to <u>View</u>
   <u>Visual Tracking Video</u>.
- 9. Optional: Download the searched video footage to local storage.
  - During playback, click to export the current video footage.
  - Select the video footage and click Export to export all the selected video footage.
  - 1) Optional: For exporting single video footage, set the time range of the video footage to export.
  - 2) Set the file format of the exported file.

#### MP4

MP4 format supports encryption. You can set a password to encrypt the video file for security purpose.

Only VSPlayer supports playing video files in MP4 format. You can check **Download VSPlayer** to download the player with the video files.

#### **AVI**

Besides VSPlayer, other player also supports playing the video files in AVI format. You can check **Download VSPlayer** to download the player with the video files.

#### **EXE**

Package the video files with the VSPlayer into one EXE file. The selected video footage of one camera will be merged to one MP4 file.

After downloading, double click the EXE file and the VSPlayer will launch. The merged video files of different cameras will be displayed in the playlist.

| Up to 16 cameras can be selected to download in EXE format for one time.                                                                                                    |   |  |
|----------------------------------------------------------------------------------------------------|---|--|
| onal: If you select the format as MP4 or AVI, you can check <b>Merge Video Files</b> to merge selected video footage of the same camera to one video file.                                                                                                    |   |  |
| Note Up to 2 GB of files can be merged.                                                                                                    |   |  |
| 4) Optional: Check <b>Save to Evidence Management Center</b> and set the required information for the evidence.                                                                                                    | • |  |
| <ul> <li>You should have enabled evidence collection on the Web Client. For details, see the <i>User Manual of X-VMS Web Client</i>.</li> <li>For details about setting the required information for evidence, see <u>Save Found Video Footage as Evidence</u>.</li> </ul> |   |  |
| 5) Set the saving path to store the exported video files. 6) Click <b>Save</b> to add the downloading task to the download center.                                                                                                    |   |  |
| Note For details about managing the downloading tasks, refer to Manage Downloading Tasks.                                                                                                    |   |  |
|                                                                                                    |   |  |

## **Chapter 14 Manage Downloading Tasks**

You can view the ongoing or completed downloading task information and manage all the tasks (e.g., video downloading, vehicle information downloading), such as starting, stopping, deleting and so on, in the Download Center.

#### **Steps**

1. In the top left corner of Control Client, select 

→ All Modules → Management → Download Center.

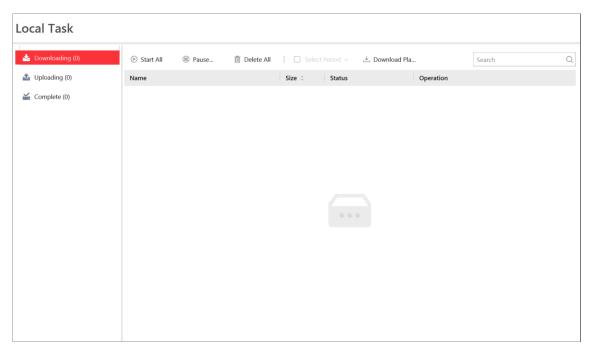

Figure 14-1 Download Center

2. Check the download tasks.

Check Downloading Task

Click the **Downloading** tab to check the downloading tasks.

Check Uploading Task

Click the **Uploading** tab to check the evidence which is being uploaded from the local PC to the resource pool.

Note

For details about saving video footage as evidence, see **<u>Evidence</u> <u>Management Center</u>**.

**Check Complete Task** Click the **Complete** tab to check the completed tasks.

3. Optional: Perform the following operation(s) for the tasks.

**Pause Downloading** Click to stop an ongoing downloading task or click **Stop All** to stop all tasks.

Resume Downloading

Click to resume the downloading, or click Start All to resume all the paused tasks.

Arrange Time for Auto-download

- 1. You can arrange an off-peak time period to automatically download files to avoid network congestion under low network bandwidth.Click the **Downloading** tab.
- 2. Check **Select Period** to select one or more time periods and customize the corresponding time period for automatically downloading.

Delete Downloading Task

Select a task and then click to remove the downloading task, or click **Delete All** to delete all the downloading records.

For complete downloading task, you can also select to delete the downloaded video files.

View Downloaded Video For complete downloading task, click in Operation column to view the downloaded video files.

Select Saving Path for the Video File

For complete downloading task, select one or multiple tasks and then click **Save As** and select the saving path for the video files.

4. Optional: Click **Download Player** to download the player to your PC for playing the downloaded video files.

## **Chapter 15 Map Management**

After properly configuring the map settings via the Web Client and enabling the map function on Monitoring module, you can view and manage the map, such as zooming in or zooming out the map, locating the resources on the map. You can view and operate the added resources on the map, such as getting the live view and playback of the cameras, UVSSs, and doors, setting the arming control for cameras, alarm inputs, UVSSs, and doors, and so on.

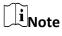

- If the GIS map doesn't show properly, all the current site's and Remote Site's E-map thumbnails are displayed. Click one E-map to view details.
- If you enable the GIS map function of the Central System via Web Client, you enter the configured GIS map. All the current site's and Remote Site's E-map thumbnails are displayed under the GIS map. Click one E-map to view details.

## 15.1 Operate Hot Spot

The resources (including cameras, alarm inputs, alarm outputs, access points, elevators, radars, UVSS, and digital signage) added on the map are called the hot spots. The hot spots show the locations of the resources. You can operate the hot spot, such as starting live view of the camera, UVSS, and door, arming or disarming the resources.

### 15.1.1 Preview Hot Spot

You can view locations of hot spots including cameras, alarm inputs, alarm outputs, access points, elevators, radars, sites, Under Vehicle Surveillance Systems (UVSS), etc. on the map. Also, you can set the arming control and view history alarms of surveillance scenarios through the hot spots.

#### **Before You Start**

Configure the map settings via the Web Client. For details, see *User Manual of X-VMS Web Client*.

#### Steps

- 1. In the top left corner of Control Client, select  $\boxplus \rightarrow All Modules \rightarrow Surveillance \rightarrow Monitoring$ .
- 2. Select an area on the left, and double-click Map.
- 3. Optional: Perform the following operations on the map.

Filter Resource on Click or and check resource type(s) as desired.

Map

**Select Multiple** Click **II** and draw a rectangle on the map to select multiple

**Resources** resources.

Drag Resource(s) on Map to Display

Select one or multiple resources on map and drag it/them to the display window in Live View or Playback.

**Real-Time Display of** 

Face

Click **Live View** and select the item(s) to display real-time related captured face picture, access event, and vehicle list on the map.

Comparison/Access
Control/Vehicle List

**:** Capture a picture.

: Print the current map.

**2D/3D**: Switch the displaying dimension of the map.

Q Search: Search hot spot or location on the map.

Display Map on Smart Wall Click 🔣 to display the map on smart wall. For details, see *Display* 

Map on Smart Wall.

4. Click the hot spot to open the dialog which displays its related functions.

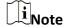

- If there is an alarm triggered on the hot spot, the hot spot icon will turn into red alarm mode
   Click the red icon, and you can view the detailed alarm information.
- Click parking lot data, a panel of parking lot details will pop-up. You can view detailed parking lot information such as parking space occupancy rate and parking floor details.
- 5. Operate in the dialog.
  - For camera and UVSS hot spot: Check the live view and playback of the camera, view its status, area, and remark, set the arming control, and view the history alarms.

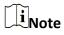

- To view the live view and playback of the camera, the user should be assigned with permissions of live view and playback of the camera. For details, refer to the *User Manual of X-VMS Web Client*.
- For details about arming control, see <u>Arm or Disarm Hot Spot</u>.
- For details about viewing history alarms, see *View History Alarm*.
- For alarm input hot spot: View its status, area, and remark, set the arming control, and view the history alarms.
- For alarm output hot spot: Turn on or off the linked alarm output.
- For access point hot spot: View the access point status, check the live view and playback of the access point's related camera(s), view the access point's basic information, control the door status, set the arming control, and view the history alarms and access records.
- For elevator hot spot: View the elevator status, area and remark, check the live view and playback of the elevator's related camera(s), control the floor status, set the arming control,

- and view the history alarms and access records.
- For radar hot spot: View the radar status, area and remark, check the live view and playback
  of the radar's related camera(s), set the arming control, view the history alarms.
- For radar PTZ camera hot spot: View camera's field of view and view the object's moving pattern.
- For site hot spot: View the site's resources and alarms which are not handled.
- For partition hot spot: Set the arming control including alarm clearing, disarming, away arming, stay arming, instant arming. For details, refer to <u>Arm or Disarm Hot Spot</u>.
- For parking lot hot spot: Click a certain floor and you will go to the parking lot management module so you can view the details of the parking floor in the parking lot.
   Hover your cursor on a parking lot, you can view the details of the parking lot. If nothing appears, you can click **Configure Now** to configure the parking lot.

### 15.1.2 Arm or Disarm Hot Spot

You can arm or disarm the hot spots via the arming control function. After arming the device, the current Control Client can receive the triggered alarm information from the hot spot.

#### **Before You Start**

Configure the map settings via the Web Client. For details, see *User Manual of X-VMS Web Client*.

#### **Steps**

- 1. In the top left corner of Control Client, select  $\longrightarrow$  All Modules  $\rightarrow$  Surveillance  $\rightarrow$  Monitoring.
- 2. Click **Select Map** on the top left to display the map(s) of an area.
- 3. Optional: If an area has multiple maps, click to select a map.
- 4. Click the hot spot.
  - A window on which the related functions of the hot spot display is opened.
- 5. Click **Arm/Disarm** to arm/disarm the hot spot.

### 15.1.3 View History Alarm

When an alarm is triggered, it will be recorded in the system. You can check the history log related to an alarm, including the alarm source details, alarm category, alarm triggered time, etc.

#### Steps

- 1. In the top left corner of Control Client, select  $\longrightarrow$  All Modules  $\rightarrow$  Surveillance  $\rightarrow$  Monitoring.
- 2. Click the hot spot.
  - A dialog pops up on which the related functions of the hot spot display.
- 3. Click to enter the event and alarm search page.
- 4. Search history alarms of the hot spot. See **Search Event and Alarm Logs** for details.

### 15.1.4 Broadcast via Hot Spot

You can broadcast via hot spot through real-time speaking or playing the saved audio files.

#### **Before You Start**

Make sure you have added broadcast resources on the map.

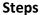

- 1. In the top left corner of Home page, select  $\implies$  All Modules  $\rightarrow$  Map  $\rightarrow$  Map Monitoring.
- 2. In the top left corner of Control Client, select  $\boxplus \rightarrow All Modules \rightarrow Surveillance \rightarrow Monitoring$ .
- 3. Select an area on the left, and double-click MMap.
- 4. Optional: Click By Speaker Unit.
- 5. Select the speaker unit(s) for broadcast.

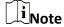

You should select the online speaker unit(s).

- Check **Group**, and select one or more speaker units from speaker unit group(s).

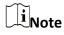

You can click **Display Speaker Units Not Grouped** to display the speaker unit(s) that are not grouped.

- Check Area, and select one or more speaker units from the area(s) where the speaker units are added.
- 6. Select **Speak** or **Play Audio** as the broadcast mode.

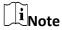

#### Speak

Speak in real-time, and the audio will be recorded and uploaded to the server.

#### **Play Audio**

Play the files saved in the server.

7. Optional: If you select **Play Audio** as the adding mode, you can search or select a desired audio file to play.

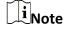

Click **Download** to download a selected audio file. The speed of playing the audio file will be faster if you downloaded them.

- 8. Click Start.
- 9. Optional: Click By Device.

- 10. Select an existing device group or click to add a device group if needed, and then click **Add** to select the device(s) to broadcast to.
- 11. Start or stop broadcasting.

| Start All | Click <b>Start All</b> to start broadcasting to the selected device(s).  Note  You can view the real-time broadcast status. |
|-----------|----------------------------------------------------------------------------------------------------|
| Stop All  | Click <b>Stop All</b> to stop broadcasting to the selected device(s).                                                       |

## 15.2 Preview Hot Region

The hot region function links a map to another map. When you add a map to another map as a hot region, an icon of the link to the added map is shown on the main map. The added map is called child map while the map to which you add the hot region is the parent map.

#### **Before You Start**

Configure the map settings via the Web Client. For details, see *User Manual of X-VMS Web Client*.

#### Steps

- 1. In the top left corner of Control Client, select  $\longrightarrow$  All Modules  $\rightarrow$  Surveillance  $\rightarrow$  Monitoring.
- 2. Click **Select Map** on the top left to display the map(s) of an area.
- 3. Optional: If an area has multiple maps, click a map to select it.
- 4. Click a hot region on the map to enter the map of the hot region.

## **15.3 Preview Resource Group**

During displaying map, you can view locations and regions of the resource groups, including people counting group, multi-door interlocking group, and anti-passback group. You can also perform further operations on the resources in the group.

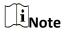

Make sure you have configured the required resource group and map settings via the Web Client. For details, see *User Manual of X-VMS Web Client*.

Enter the Monitoring module and display the map. You can locate the resource group and view

related alarms on the map.

- People Counting Group: You can view the real-time number of people entered, exited the
  region, or stayed in the region. Meanwhile, when an alarm is triggered in the region (such as
  people amount more/less than threshold), the region of the group will be highlighted on the
  map to notify the user on the Control Client.
- Pathway Analysis Group: You can view the real-time number of people walking by in the Monitoring module on the Control Client.
- Anti-Passback Group: When an anti-passback alarm is triggered by the doors in the group, the region of the group will be highlighted on the map and you can view the real-time alarms triggered in the region in the Monitoring module on the Control Client.
- Multi-Door Interlocking Group: When multi-door interlocking alarm is triggered by the doors in the group, the region of the group will be highlighted on the map and you can view the real-time alarms triggered in the region in the Monitoring module on the Control Client.
- Entry & Exit Counting Group: You can view the real-time number of people entered, exited the region, or stayed in the region in the Monitoring module on the Control Client. Meanwhile, when an alarm is triggered in the region (such as people amount more/less than threshold), the client will notify the user by highlighting the region on the map.

#### 15.4 View Remote Site Alarm

If you have added a remote site on a GIS map, you can view the information of alarms triggered on the remote site. Even if there is no alarm triggered at the current time, you can also view history alarms of the site.

#### **Before You Start**

Make sure you have added a remote site on the GIS map. See *User Manual of X-VMS Web Client* for details.

#### **Steps**

- 1. In the top left corner of Control Client, select  $\longrightarrow$  All Modules  $\rightarrow$  Surveillance  $\rightarrow$  Monitoring.
- 2. Optional: Select an area on the left to show its GIS map.
- 3. Click the site icon to open the site details page.

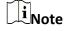

If there are unhandled alarms triggered in the remote site, the number of unhandled alarms will be displayed on the upper right of the site icon.

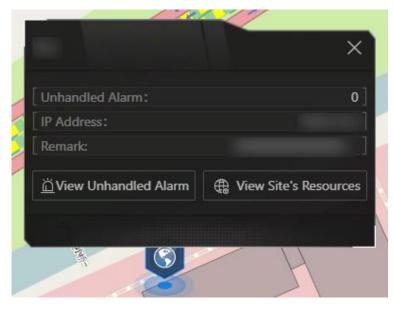

Figure 15-1 Site Details

The color of site icon will turn blue.

- 4. Click View Unhandled Alarm to open the Unhandled Alarm window.
  Alarm information including alarm name, alarm priority, triggering time, alarm source, etc. is displayed.
- 5. Optional: Perform the following operation(s).

Filter Alarm by
Priority

Click 
 on the Alarm Priority column to filter alarms by alarm
priority.

Filter Alarm by
Click 
 on the Alarm Status column to filter alarms by alarm status.

Status

## 15.5 Operate Map

After opening map, you can perform one or more operations of the followings, such as zooming in or out map, selecting resource(s) on map, adding label, printing map, displaying map in full screen mode, and so on. After opening map, you can perform one or more operations of the followings, such as zooming in or out map, adding label, displaying map in full screen mode, and so on.

#### Zoom in/Zoom out Map

Use the mouse wheel or click or for to zoom in or zoom out on the map.

#### Filter

Click and select the resource type you want to show on the map.

#### Real-Time Display of Face Comparison/Access Control/Vehicle List

Click And select the item(s) to display real-time related captured face picture, access event, and vehicle list on the map.

#### Select Resource(s) on Map

Click , and drag on the map to select resource(s).

Drag the selected resource(s) to the display window for live view or playback.

#### **Add Label**

Click to add a label with description to the map.

#### Capture

Click , and drag on the map to select an area. You can save this area as a picture to local PC.

#### **Print Map**

Click 🖨 to print the map.

#### **Locate Resource on Map**

Move the cursor to the resource in the device list, click **Locate on Map** to locate the resource on the map. The located resources can be displayed in the center of the map.

Or start live view or playback of a camera, move the mouse to the lower edge of the display window and click on the left to locate the resource on the map.

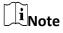

Only when the resource is added to the map, you can locate the resource on map.

#### **Search Location**

By the search bar on the top of the map, you can search locations on GIS map and hot spot/hot region on the e-map by entering keyword(s).

## **Chapter 16 Access Control and Elevator Control**

The systemsupports access control and elevator control functions. Access control is a security technique that can be used to regulate who can get access to the specified doors and elevator control can be used to regulate who can get access to the specified floors by taking the elevator. After setting the persons' permissions of accessing specified doors and floors by assigning access levels to access groups, the authorized persons can access specified doors and floors with credentials.

On the Control Client, the operator can check the real-time access events (access granted or access denied, and so on), view the live video of the access point's related cameras (such as camera mounted inside the elevator), control the door or floor's status (such as remaining the door locked or switching the floor to access forbidden status).

You can also search the access records and perform entry & exit counting on the Control Client to see who presents her/his credential on the card reader of the access point, whether he/she accesses successfully, who enters or exits this room, and how many people still stays in the room.

# 16.1 Start Live View of Access Control / Video Intercom / Elevator Control Devices

For access control devices and video intercom devices with cameras installed inside or linked outside, and elevator control devices linked with cameras, you can start live view of these devices.

#### **Before You Start**

Make sure you have added the devices to the platform.

#### **Steps**

- 1. In the upper-left corner of the Control Client, select 

  → All Modules → Surveillance →

  Monitoring.
- 2. Double-click a device on the left to start live view.
- 3. Hover the cursor on the live view window to show the tool bar at the bottom. You can click different buttons according to your need.

#### **Example**

You can click \( \begin{aligned} \text{to start two-way audio with persons by the device.} \end{aligned} \)

### 16.2 Control Door Status in Live View

You can view the live video of the door's related camera(s). During live view, you can control the door status and check the card swiping records in real time.

### **Steps**

- 1. In the upper-left corner of the Control Client, select 

  → All Modules → Surveillance →

  Monitoring.
- 2. Drag the door to the display window, or double-click the door name after selecting the display window.
  - If the door is related with camera(s), the live view of these cameras will show. If two cameras are related, the live video will be displayed in Picture-in-Picture mode.

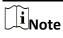

You can click the thumbnail to switch the position of the two cameras.

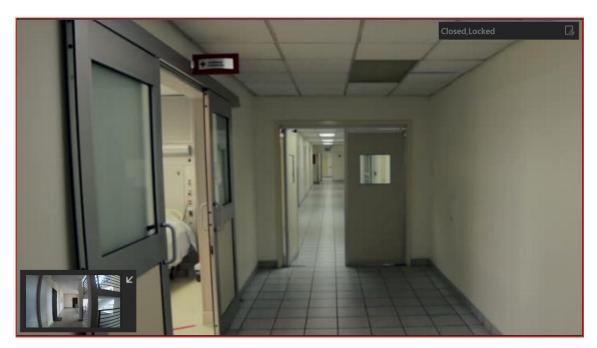

Figure 16-1 Picture-in-Picture Mode

• If the door is not related with any camera, the door status will show in the center of the display window.

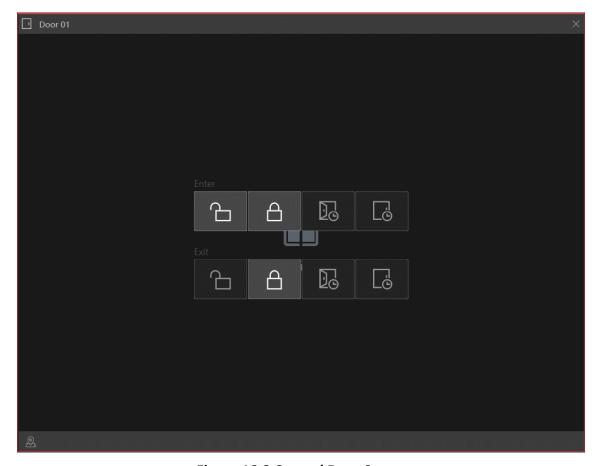

Figure 16-2 Control Door Status

• The access records will appear below the live view window in real time when events occur.

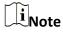

For relating cameras with the door, refer to the *User Manual of X-VMS Web Client*.

- 3. Switch the door status among Unlocked, Locked, Remain Unlocked, and Remain Locked.
  - For the door related with camera(s):
    - Click the status icon in the upper-right corner of the display window and select the status.
  - For the door not related with any camera:
     Click the status icon in the center of the display window.

### 1 : Unlock

When the door is locked, unlock the door and it will be opened. After the door open duration, the door will be closed and locked again automatically.

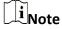

For setting the door's opening duration, refer to the *User Manual of X-VMS Web Client*.

## △/△: Lock

When the door is unlocked, lock the door and it will be closed. The person who has the access

permission still can access the door with credentials.

### / : Remain Unlocked

The door will be unlocked (no matter closed or opened). All persons can access the door with no credentials required (free access).

### / : Remain Locked

The door will be closed and locked. No person can access the door even the person has authorized credentials, except the super users.

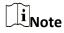

For setting the person's super user permission, refer to the *User Manual of X-VMS Web Client*.

4. Optional: Perform further operations after starting the live view of the door.

# Control Door Status in a Batch

Click on the top of the display area to switch the status of all doors in the current site to remain locked/remain unlocked.

- Remain Locked: Lock all doors. This function is applicable for situations such as preventing a thief in the building from running away. Click Remain Locked → All to lock all doors in the current site; click Remain Locked → Part and select one or more emergency operation group(s) to lock all doors in the selected group(s).
- Remain Unlocked: Remain all doors unlocked. This function is used when an emergency happens and the persons need to leave as quickly as possible, such as in a fire escape. Click Remain Unlocked → All to set all doors in the current site to remain unlocked; click Remain Unlocked → Part and select one or more emergency operation group(s) to set all doors in the group(s) to remain unlocked.
- Recover Status: Lock doors in the current site after the emergency.
   Click Recover Status → All to lock all doors in the current site; click
   Recover Status → Part and select one or more emergency operation group(s) to lock all doors in the group(s).

### **Control Single Door Status**

Click in the upper-right corner of a door's live view window to switch the door's status to locked/unlocked/remain locked/remain unlocked.

**Locate Door on Map** 

Click on the lower-left corner of the display window to show the map and the door's location on the map.

**Set Triggering Event** 

Click to select a user-defined event. Refer to <u>Manually Trigger</u>
User-Defined Event for details.

### 16.3 Control Floor Status in Live View

During live view, you can view the live video of the elevator's related cameras (such as cameras mounted inside the elevator). You can also control the status of the floors linked to the elevator.

### **Steps**

- 1. In the top left corner of Control Client, select  $\longrightarrow$  All Modules  $\rightarrow$  Surveillance  $\rightarrow$  Monitoring.
- 2. Drag the elevator to the display window, or double-click the elevator name after selecting the display window.

If the elevator is related with camera(s), the live view of these cameras will show. If two cameras are related, the live video will display in Picture-in-Picture mode. In Picture-in-Picture mode, click the thumbnail to switch the position of the two cameras.

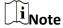

For relating cameras with elevator, refer to the User Manual of X-VMS Web Client.

3. Click in the upper-right corner of the display window to switch the floor status among Temporary Access, Access with Credential, Free Access, Access Forbidden.

# **!:** Temporary Access

During the temporary access time period, the persons can access this floor with no credentials required. After this time period, the floor will recover to Access with Credential status.

For details about setting the temporary access time period, refer to the *User Manual of X-VMS Web Client*.

# **=**: Access with Credential

The person who has the access permission can access this floor with credentials.

### ි: Free Access

All persons can access this floor with no credentials.

### 2: Access Forbidden

No person can access this floor even if the person has the authorized credentials, except the super users.

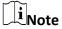

For setting person's super user privilege, refer to *User Manual of X-VMS Web Client*.

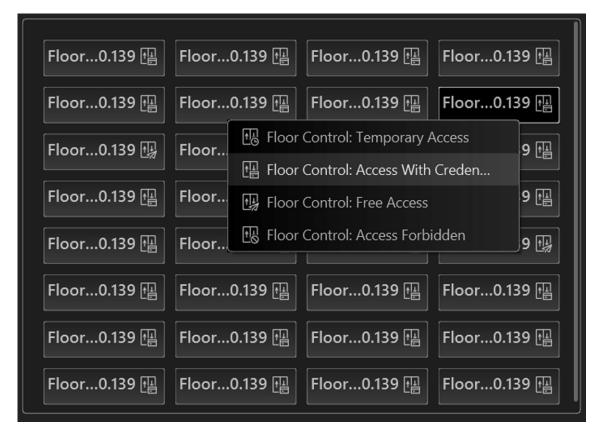

Figure 16-3 Control Floor Status in Live View

4. Optional: Perform further operations after starting the live view of the floor.

# Control Floor Status in a Batch

Click on the top of the display area to switch status of all floors in the current site into access forbidden/free access.

### • Access Forbidden:

This function is applicable for situations such as preventing a theft in the building from running away. Click **Access Forbidden**  $\rightarrow$  **All** to set all floors in the current site as access forbidden; click **Access Forbidden**  $\rightarrow$  **Part** and select one or more emergency operation group(s) to set all floors in the group(s) as access forbidden.

### • Free Access:

This function is used when emergency happens and the persons need to access all the floors. Click **Free Access**  $\rightarrow$  **All** to set all floors in the current site as free access; click **Free Access**  $\rightarrow$  **Part** and select one or more emergency operation group(s) to set all floors in the group(s) as free access.

#### • Recover Status:

Recover floor status to access with credential after the emergency. Click **Recover Status**  $\rightarrow$  **All** to set all floors in the current site as access with credential; click **Recover Status**  $\rightarrow$  **Part** and select one or more emergency operation group(s) to set all floors in the group(s) as access with credential.

**Control Single Floor** Click In the upper-right corner of a floor's live view window to Status

switch the its status to free access/access with credential/access

forbidden/temporary access.

**Locate Elevator on** Click and on the lower-left corner of the display window to show the

map and the elevator's location on the map.

**Set Triggering Event** Click **to** select a user-defined event. Refer to **Manually Trigger** 

User-Defined Event for details.

### 16.4 Search Access Records

You can search for persons' access records triggered on specified access points (including doors and elevators) via the Client by setting search conditions. For example, if you select specific access points and set the event type to access denied by card, you can get all access denied events (accessing by swiping a card) triggered on the access points.

### **Before You Start**

Map

Make sure you have configured the access point event on the Web Client. For details, refer to the User Manual of X-VMS Web Client.

### Steps

- 1. In the upper-left corner of the Control Client, select  $\implies$  All Modules  $\rightarrow$  Investigation  $\rightarrow$ **Access Control Retrieval.**
- 2. Select Access Record Retrieval on the left.
- 3. Optional: Import access records to the system.
- Import access records from the device(s).
  - 1. Click **Import Event** → **Import from Device** to enter the Import from Device page.
  - 2. Select the device(s) from the device list.
  - 3. Optional: Switch on Specified Time Range and set the start time and end time to import access records generated in the specified time period.

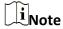

- If the device has uploaded access record(s) to the system before, switching on Specified Time Range is not required and access records during the past 7 days of the selected device(s) will be imported by default if no time range is specified.
- If the device has never uploaded any access record to the system before, you must switch on **Specified Time Range** for importing access records from the selected device(s).
- 4. Click **OK** to start importing.

A window will pop up to display the importing progress and the failure details.

- Import access records from the file which is exported from the device.
  - 1. Click **Import Event** → **Import from File** to enter the Import from File page.
  - 2. Click to select the file to be imported.

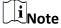

Only the encrypted file can be imported.

- 3. Enter the password in the **Password** field.
- 4. Click OK.
- 4. In the **Time** drop-down list, select the time during which the access records are generated.

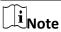

- You can select **Custom Time Interval** to set a precise start time and end time.
- The time here can be the device time or the client time, which is based on the time zone settings in System → General.
- 5. Optional: In the **Access Point** area, click and select door(s) and elevator(s) from the resource list.
- 6. Optional: In the **Record Type** area, click to select record type(s).
- 7. In the **Access Result** drop-down list, select an access result type to quickly filter access granted records or access denied records.
- 8. Set the searching mode.
  - 1. Select **Person/Visitor** as the searching mode.
  - 2. Select **All**, **Person**, or **Visitor** as the person type.
  - 3. Select **Select Persons** or **Fuzzy Matching** as the searching mode.

### **Select Persons**

Select persons in the person list.

### **Fuzzy Matching**

Enter a keyword to search for persons whose name contains the keyword.

- 4. Click **Add** to select the person(s), or enter the keywords of the person name for fuzzy matching.
- 1. Select Card No. as the searching mode.
- 2. Enter the card number.
- 9. Optional: Switch on Skin-Surface Temperature Status and select Normal or Abnormal.
- 10. Optional: Switch on Wearing Mask or Not and select Wearing Mask or No Mask.
- 11. Click Search.

Matched access records are listed on the right.

12. Optional: Perform the following operations after searching for access records.

#### **View Record Details**

Click the person name in the Full Name column to view the record details, such as the recorded video or captured picture of the related camera (if configured), person information, and access information. If the person is a visitor, you can view the detailed visitor information and host information, including name, person profile, visit reason, belongings picture (if any), etc.

# Filter Search Results by Person Type

Click next to the column name **Person/Visitor** and select **Person** or **Visitor** to filter the search results.

### Forgive Anti-Passback Violation

When a person attempts to use a card without following the anti-passback rule, the access will be denied. This is called "Anti-Passback Violation". When the anti-passback violation occurs, no access is allowed unless the anti-passback violation event is forgiven.

You can click **Forgive Anti-Passback** on the top to forgive all the anti-passback violation events in the search results.

### **Export Single Record**

Click in the Operation column to save a record as an Excel file in your PC, including the event details, the person information, person profile, recorded video file (if configured), etc.

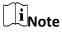

You can view the task progress in the Download Center.

# Export All Searched Records

Click **Export** in the upper-right corner to save the searched access record details (including person name, person ID, event time, access result, etc.) in your PC as an Excel or a CSV file. If you select **Excel**, you can check **Export Picture** to save the captured pictures as well.

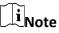

- Up to 500 records can be exported each time.
- You can view the task progress in the Download Center.

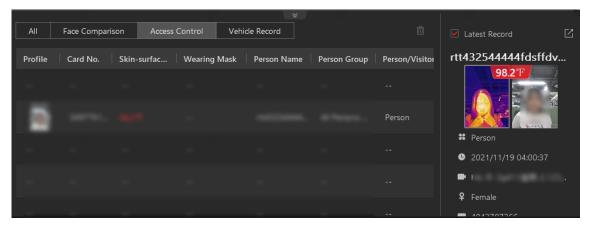

**Figure 16-4 Real-Time Events** 

### 16.5 Search Data Recorded on Device

Data recorded on devices are records (e.g., triggered events/alarms, card-swiping records, etc.) stored in access control devices, elevator control devices, and video intercom devices. The records can be events/alarms triggered by human behaviors detected by devices and those triggered by devices (such as device faults). You can search for the records in different dimensions according to your needs.

### **Steps**

- 1. In the upper-left corner of the Control Client, select 

  → All Modules → Investigation → Access Control Retrieval.
- 2. Click **Device Recorded Data Retrieval** on the left.
- In the Time drop-down list, select a time range for searching.

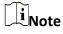

You can select **Custom Time Interval** to set a precise start time and end time.

4. Switch on the resource types where you want to search for records.

### Access Point(s)

Access points include doors of access control devices and video intercom devices, and floors of elevator control devices. The records can be access records, operation records, and alarms triggered by human behaviors.

### **Device**

Devices include access control devices, elevator control devices, and video intercom devices. The data recorded in these devices covers all events triggered by devices (such as device faults).

### **Alarm Input**

The alarm inputs included in devices. The records are arming status changes.

- 5. Select the record source(s) and record type(s).
- 6. Click Search.

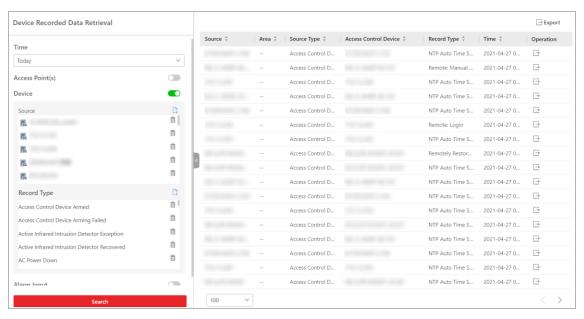

Figure 16-5 Device Recorded Data Retrieval

7. Optional: Perform further operations on the searched records.

**Export Single Record** Click ☐ in the Operation column to save the record to the local PC as a CSV file.

**Export All Searched** Click **Export** to save all the searched records to the local PC as an **Excel or a CSV file**.

# 16.6 Open Door for Multi-Factor Authentication

In access control, multi-factor authentication is an authentication method in which the door will unlock only after multiple persons authenticate multiple credentials in turn. This method is mainly used for locations with high security requirements, such as bank vault. With the mutual supervision of the persons, multi-factor authentication provides higher security for the assets in these locations.

You can set multi-factor authentication rule on the Web Client. For details, refer to the *User Manual of X-VMS Web Client*.

If you set the access mode as **Remotely Unlock After Granted**, when the persons in the access group authenticate at the door, a window will pop up on the Control Client as follows.

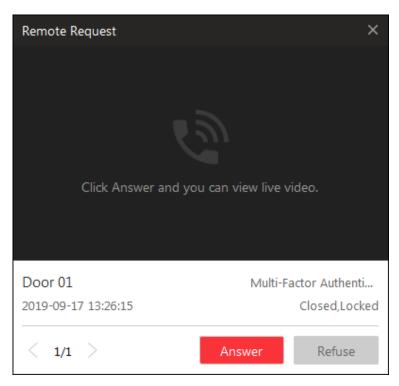

Figure 16-6 Pop-Up Window of Remote Request

Click **Answer** to answer the request and start two-way audio. If the door is related with a camera, you can view the live video of the related camera. You need to verify the identity of the persons before opening the door.

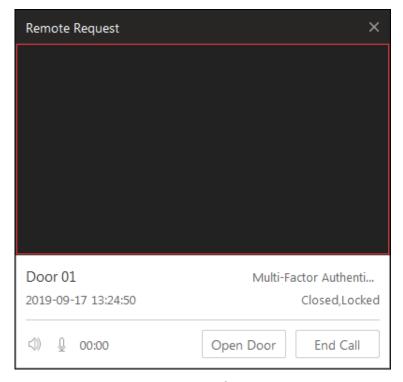

Figure 16-7 Remotely Open Door

Click **Open Door** and then the door will be unlocked.

# 16.7 Handle Opening Door Request from Video Access Control Terminal

Video access control terminal supports voice talk with the connected client. Person can press button on the device front panel to send an opening door request to the security personnel and the security personnel can talk with the person via Control Client, view the live video of the video access control terminal's camera, and unlock the door if the person's identity is confirmed. This function is mainly used when the person forgets to take her/his credentials or for visitors.

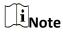

Before the Control Client receiving the remote request from video access control terminal, you should first add a **Calling Surveillance Center** alarm for this video access control terminal's access point in the Web Client. For details about adding alarms, refer to *User Manual of X-VMS Web Client*.

After pressing the & button on the device front panel, a window will pop up on the Control Client. You can view the live view of the video access control terminal's camera and perform the following operations.

- Answer Request: Click **Answer** to start voice talk with the person who starts this request.
- Ignore Request: Click **Ignore** to ignore this request and close this window.
- Open Door: During voice talk, click **Open Door** to allow the person to get in.
- End Call: Click End Call to end voice talk and close this window.

# 16.8 Perform Entry & Exit Counting

By grouping the doors (adding entry & exit counting group), the system provides counting functions based on the entry and exit records on these doors. With this function, you can check who enters/exits this region and how many persons still stay in this region. The function is applicable for certain emergency scene. For example, during a fire escape, all people are required to exit the region.

#### **Before You Start**

Make sure you have added entry & exit counting groups to group the doors in the Web Client. For details, refer to *User Manual of X-VMS Web Client*.

#### Steps

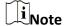

Currently, the platform only supports searching persons with access records in the last 24 hours.

- 1. In the top left corner of Control Client, select 

  → All Modules → Investigation → Access

  Control Retrieval.
- 2. Select Entry & Exit Counting on the left.
- 3. In the **Source** list, select an entry & exit counting group.
- 4. In the Entry & Exit Counting Type drop-down list, select the type of persons you want to search.

#### ΑII

All the entering and exiting access records in the last 24 hours will be listed.

### **People Stayed**

Persons who are still staying in the region will be listed. The system filters the persons whose entering record is found but exiting record is not found.

### **People Exited**

Persons who entered and exited the region afterward will be listed.

5. Click Search.

All matched access records will be listed, showing information such as person details, location of last access, etc.

6. Optional: Perform further operations after searching.

View Event Details

Click the person name in the Name column to view the record details, including the recorded video of the access point's related camera (if configured), person information, and access information.

**Export Single Record** Click in the Operation column to download the record, including the person information, person profile, phone number, location of last access, etc.

**Export All Searched** Records

Click **Export** in the upper-right corner to export the searched access control events details (including the person information, person profile, phone number, location of last access, etc.).

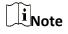

Up to 100,000 records can be exported each time.

**Print Single Record** Click in the Operation column to print the record.

Print All Searched Records

Click **Print** in the upper-right corner to print all the searched records.

# **Chapter 17 Video Intercom**

The system supports video intercom functions. Video intercom is an audiovisual communication and security technique used in a building or a small collection of buildings. With microphones and video camera devices at both sides, it enables the intercommunication via video and audio signals. After adding device and person to the system and configuring related parameters, the operator can check the real-time events and alarms, view the live video of the related cameras, control the door's status (such as remaining the door locked), call indoor station and answer call, etc.

### 17.1 Control Door Status in Live View

For video intercom device, you can view the live video of its door's related camera(s). During live view, you can control the door status if needed, and view the access events in real time.

### **Steps**

- 1. In the top left corner of Control Client, select  $\implies$  All Modules  $\rightarrow$  Surveillance  $\rightarrow$  Monitoring to enter the Monitoring page.
- 2. Click **Live View** on the top to enter the live view page.
- 3. Drag the door to the display window, or double-click the door name after selecting the display window.

If the door is related with camera(s), the live view of these cameras will show. If two cameras are related, the live video will display in Picture-in-Picture mode, which means one is at the bottom left of the other one.

If the door hasn't been related with any camera, the door status will show in the display window.

The access record will overlap the display window in real time, if access event happens.

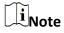

For relating cameras with door, refer to the *User Manual of X-VMS Web Client*.

4. Optional: In Picture-in-Picture mode, click the smaller video view to switch the view position of the two cameras.

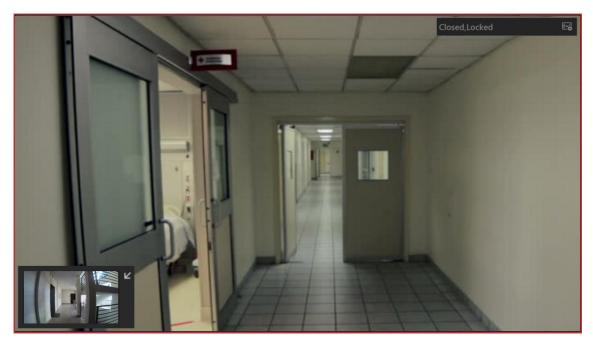

Figure 17-1 Picture-in-Picture Mode

5. Click the icons in the middle of the window or click in the upper right corner of the window to switch the door status among **Unlocked**, **Locked**, and **Remain Unlocked**.

### Unlock

When the door is locked, unlock the door and it will be open. After the door open duration, the door will be closed and locked again automatically.

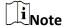

For setting the door's open duration, refer to *User Manual of X-VMS Web Client*.

### Lock

When the door is unlocked, lock the door and it will be closed. The person who has the access permission can access the door with credentials.

### **Remain Unlocked**

The door will be unlocked (no matter closed or open). All the persons can access the door with no credentials required (free access).

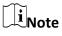

For setting person's super user privilege, refer to *User Manual of X-VMS Web Client*.

6. Optional: Perform the follow operations after starting the live video of the door.

**Control Door Status** Click on the top of the display area to switch status of all doors in the current site into remain locked/remain unlocked.

Place Door on Map Click on the lower-left corner of the display window to show the

map and the door's location on the map.

### 17.2 Call Indoor Station

If the person has been linked with an indoor station, you can call the added indoor station via the Control Client for starting voice talk with the resident, viewing the video of the indoor station's camera, etc.

# $\mathbf{\hat{l}}_{\mathsf{Note}}$

Make sure you have added the person and linked the person with an indoor station via Web Client.

In the top left corner of Control Client, select  $\implies$  All Modules  $\Rightarrow$  Tool  $\Rightarrow$  Video Intercom to enter the video intercom page. Select a person group to filter the persons in the group or in its sub person groups (configurable), or select **Person Name** or **Indoor Station** and enter the keywords to filter the person or indoor station.

Click  $\$  on Operation column to start calling the indoor station.

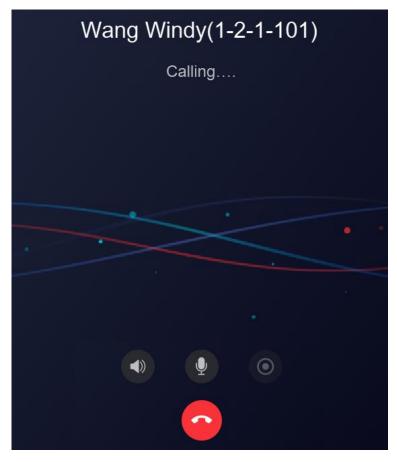

Figure 17-2 Call Indoor Station

After the call is answered, you can talk with the person, view the video, or perform other operations as follows.

- Click 1 to adjust the volume of the speaker.
- Click to end speaking.
- Click I to adjust the volume of the microphone.
- Click to start recording the audio during video intercom and click to end recording. The recorded file will be saved in the default path in local PC, and you can click **Open Folder** in the pop-up window to view the file.

### 17.3 Answer Call

You can answer the call from the added door station and indoor station via the Control Client. When the Control Client receives a call from the door station or indoor station, a window will pop up. You can click **Answer** to answer the call, or click **Refuse** to decline the call.

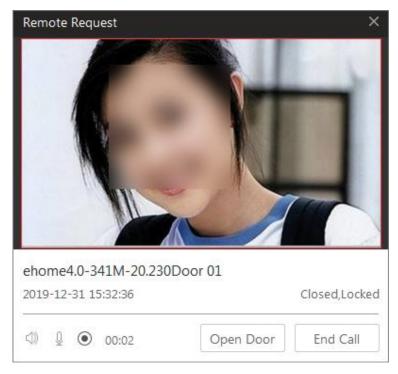

Figure 17-3 Answer Call

After the call is answered, you can perform the following operations.

- Click **Open Door** to open the linked door remotely.
- Click (1) to adjust the volume of the loudspeaker.
- Click to adjust the volume of the microphone.
- Click oto start recording the audio during video intercom and click oto end recording. The
  recorded file will be saved in the default path in local PC, and you can click open Folder in the
  pop-up window to view the file.
- Click End Call to end the call.

### X-VMS Control Client User Manual

| A-VIVIS CONTROL CHERT USER IVIAITUAL                                                      |
|-------------------------------------------------------------------------------------------|
|                                                                                           |
|                                                                                           |
| iNote                                                                                     |
| You can only answer one video intercom device's call via Control Client at the same time. |
| ·                                                                                         |
|                                                                                           |
|                                                                                           |
|                                                                                           |
|                                                                                           |
|                                                                                           |
|                                                                                           |
|                                                                                           |
|                                                                                           |
|                                                                                           |
|                                                                                           |
|                                                                                           |
|                                                                                           |
|                                                                                           |
|                                                                                           |
|                                                                                           |
|                                                                                           |
|                                                                                           |
|                                                                                           |
|                                                                                           |
|                                                                                           |
|                                                                                           |
|                                                                                           |
|                                                                                           |
|                                                                                           |
|                                                                                           |
|                                                                                           |
|                                                                                           |
|                                                                                           |
|                                                                                           |
|                                                                                           |
|                                                                                           |
|                                                                                           |
|                                                                                           |
|                                                                                           |
|                                                                                           |
|                                                                                           |
|                                                                                           |
|                                                                                           |
|                                                                                           |
|                                                                                           |
|                                                                                           |
|                                                                                           |
|                                                                                           |
|                                                                                           |
|                                                                                           |

# **Chapter 18 Vehicle**

The system supports managing ANPR (Automatic Number-Plate Recognition) cameras and UVSS (Under Vehicle Surveillance System). After adding ANPR cameras and UVSS in the system, the license plate number and undercarriage picture of the passing vehicles will be detected and captured. The system also provides entrance and exit management service and it can control the entry and exit of the detected vehicles according to the entry & exit rules you set. In addition, the system supports parking fee management, including adding coupons and selecting the payment method before opening the barrier gate.

On the Control Client, you can view the live video of the ANPR cameras and check the recognized license plate numbers of the detected vehicles. Also, for UVSS, you can check the real-time undercarriage image of this vehicle.

On the Entrance and Exit, you can view the information of the vehicles entering and exiting the parking lot. The system can open the barrier gate of the parking facility automatically according to the entry & exit rules. If the barrier doesn't open, you can also open it manually via the Control Client to allow the vehicle to enter or exit.

You can also view vehicle passing records and their detailed information, such as the passing time, entry pictures, exit pictures, parking information. And then you can manage a vehicle's parking fee by adding a coupon if needed. After payment, you can select a payment method to open the barrier gate for the vehicle.

### 18.1 View ANPR Camera's Live Video

Automatic number-plate recognition (ANPR) is a technology that uses optical character recognition on images to read vehicle registration plates. During live view of the ANPR cameras, the license plate numbers of the passing vehicles are recognized and displayed on the right side of the live view window. ANPR is becoming a significant component for recognizing stolen vehicles. Successfully recognized plates may be matched against databases (allowlists or blocklists including "wanted person", missing person, suspected terrorist, etc). You can mark the suspicious vehicle, add a new vehicle to the vehicle list, and search the passing vehicle information.

### **Before You Start**

Add an ANPR camera to the system via the Web Client. For adding camera, refer to *User Manual of X-VMS Web Client*.

Perform this task when you need to view ANPR camera's live video.

#### Steps

- 1. In the top left corner of the Home page, select 

  → All Modules → Surveillance →

  Monitoring.
- 2. Start the live view of an ANPR camera.
  - Drag an ANPR camera from the resource list on the left to the display window to start live view.

Monitoring

Public View

Playback

Person Vehicle

Person Vehicle

Person Vehicle

Person Vehicle

Person Vehicle

Person Vehicle

Person Vehicle

Person Vehicle

Person Vehicle

Person Vehicle

Person Vehicle

Person Vehicle

Person Vehicle

Person Vehicle

Person Vehicle

Person Vehicle

Person Vehicle

Person Vehicle

Person Vehicle

Person Vehicle

Person Vehicle

Person Vehicle

Person Vehicle

Person Vehicle

Person Vehicle

Person Vehicle

Person Vehicle

Person Vehicle

Person Vehicle

Person Vehicle

Person Vehicle

Person Vehicle

Person Vehicle

Person Vehicle

Person Vehicle

Person Vehicle

Person Vehicle

Person Vehicle

Person Vehicle

Person Vehicle

Person Vehicle

Person Vehicle

Person Vehicle

Person Vehicle

Person Vehicle

Person Vehicle

Person Vehicle

Person Vehicle

Person Vehicle

Person Vehicle

Person Vehicle

Person Vehicle

Person Vehicle

Person Vehicle

Person Vehicle

Person Vehicle

Person Vehicle

Person Vehicle

Person Vehicle

Person Vehicle

Person Vehicle

Person Vehicle

Person Vehicle

Person Vehicle

Person Vehicle

Person Vehicle

Person Vehicle

Person Vehicle

Person Vehicle

Person Vehicle

Person Vehicle

Person Vehicle

Person Vehicle

Person Vehicle

Person Vehicle

Person Vehicle

Person Vehicle

Person Vehicle

Person Vehicle

Person Vehicle

Person Vehicle

Person Vehicle

Person Vehicle

Person Vehicle

Person Vehicle

Person Vehicle

Person Vehicle

Person Vehicle

Person Vehicle

Person Vehicle

Person Vehicle

Person Vehicle

Person Vehicle

Person Vehicle

Person Vehicle

Person Vehicle

Person Vehicle

Person Vehicle

Person Vehicle

Person Vehicle

Person Vehicle

Person Vehicle

Person Vehicle

Person Vehicle

Person Vehicle

Person Vehicle

Person Vehicle

Person Vehicle

Person Vehicle

Person Vehicle

Person Vehicle

Person Vehicle

Person Vehicle

Person Vehicle

Person Vehicle

Person Vehicle

Person Vehicle

Person Vehicle

Person Vehicle

Person Vehicle

Person Vehicle

Person Vehicle

Person Vehicle

Person Vehicle

Person Vehicle

Person Vehi

Double-click an ANPR camera name in the device list on the left to start live view.

Figure 18-1 Live View of ANPR Camera

- 3. Optional: Perform the following operation(s) if needed.
  - Choice 1: Click at the bottom of the page, and then click Vehicle Record to enter the operation panel.
  - Choice 2: Click on the right of the page, and then click Vehicle to enter the operation panel.

### **Mark Vehicle**

If you think that a vehicle is suspicious, you can mark the vehicle. The marked vehicles can be filtered out later when searching for the related vehicle passing information in the Vehicle Search module.

- For Choice 1: Click in the Operation column to mark the vehicle.
- For Choice 2: Move you cursor to the target vehicle area, and then click to mark the vehicle

### Add Vehicle to Vehicle List

If the Client recognizes a vehicle that is not added to the vehicle list, you can add it to the vehicle list manually. See <u>Add Recognized</u>

Vehicle to Vehicle List for details.

- For Choice 1: Click to add the vehicle to a vehicle list.
- For Choice 2: Move you cursor to the target vehicle area, and then click to add the vehicle to a vehicle list.

### **Search Vehicle**

If you want the know how many times the vehicle has entered and exited the parking lot, you can search for the passing record(s) of the

vehicle. For details, refer to **Search for Vehicle Passing Records**.

- For Choice 1: Click to enter the Vehicle Passing Record Search page to search for the passing record(s) of the vehicle.
- For Choice 2: Move you cursor to the target vehicle area, and then click to enter the Vehicle Passing Record Search page to search for the passing record(s) of the vehicle.

**Delete All Records** If you enter the operation panel via choice 1, you can click **to** 

delete all the vehicle records.

**Subscribe All Vehicle** If you enter the operation panel via Choice 1, you can check

**Events Subscribe All** to subscribe all vehicle events.

### 18.2 View UVSS's Live Video

An under-vehicle surveillance system (UVSS) generally consists of imaging systems mounted on a roadway and used at facility access points, particularly at secure facilities. It is used to detect threats—such as bombs—that are hidden underneath vehicles. Cameras capture images of the undercarriage of the vehicle for manual or automated visual inspection by security personnel or systems. As the vehicle arrives at the checkpoint and drives over the imaging unit, the cameras capture images of the undercarriage and transmit them to Control Client. The undercarriage picture of the passing vehicle is captured and displayed on the live view window. The license plate number of the passing vehicle is recognized and displayed on the right side of the live view window.

### **Before You Start**

Add a UVSS to the system via Web Client. Refer to *User Manual of X-VMS Web Client* for details. Perform this task when you need to view UVSS's live video.

### **Steps**

- 1. In the top left corner of the Home page, select 

  → All Modules → Surveillance →

  Monitoring.
- 2. Start the live view of UVSS.
  - Drag the UVSS from the device list on the left to the display window to start live view.
  - Double-click the UVSS name in the device list on the left to start live view.

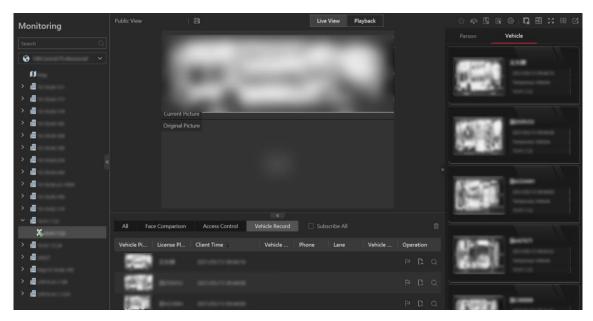

Figure 18-2 Live View of UVSS

You can view the live video of the UVSS linked camera, the undercarriage picture, and recognized license plate number of the passing vehicles.

- 3. Optional: Mark important information on the undercarriage picture.
  - 1) Move your cursor onto the undercarriage picture.
  - 2) Click on the toolbar.
  - 3) Draw on the undercarriage picture to mark important information such as the explosive.
- 4. Optional: Perform the following operation(s) if needed.
  - Choice 1: Click at the bottom of the page, and then click Vehicle Record to enter the operation panel.
  - Choice 2: Click on the right of the page, and then click Vehicle to enter the operation panel.

### **Mark Vehicle**

If you think that a vehicle is suspicious, you can mark the vehicle. The marked vehicles can be filtered out later when searching for the related vehicle passing information in the Vehicle Search module.

- For Choice 1: Click in the Operation column to mark the vehicle.
- For Choice 2: Move you cursor to the target vehicle area, and then click to mark the vehicle

### Add Vehicle to Vehicle List

If the Client recognizes a vehicle that is not added to the vehicle list, you can add it to the vehicle list manually. See <u>Add Recognized</u>

Vehicle to Vehicle List for details.

- For Choice 1: Click 🖺 to add the vehicle to a vehicle list.
- For Choice 2: Move you cursor to the target vehicle area, and then click to add the vehicle to a vehicle list.

#### **Search Vehicle**

If you want the know how many times the vehicle has entered and exited the parking lot, you can search for the passing record(s) of the vehicle. For details, refer to **Search for Vehicle Passing Records**.

- For Choice 1: Click to enter the Vehicle Passing Record Search page to search for the passing record(s) of the vehicle.
- For Choice 2: Move you cursor to the target vehicle area, and then click to enter the Vehicle Passing Record Search page to search for the passing record(s) of the vehicle.

**Delete All Records** 

If you enter the operation panel via choice 1, you can click delete all the vehicle records.

Subscribe All Vehicle Events If you enter the operation panel via Choice 1, you can check **Subscribe All** to subscribe all vehicle events.

### 18.3 Entrance & Exit Control

X-VMS provides entrance & exit management service. You can set entry & exit rules for entrance and exit on the Web Client so that the barrier gates will be controlled by the platform according to the rules you set. On the Control Client, you can control the barrier gates both automatically and manually, view the detailed information of vehicles entering and exiting the parking lot, and hand over shifts.

On the Control Client, you can go to  $\implies$   $\rightarrow$  **All Modules**  $\rightarrow$  **Surveillance**  $\rightarrow$  **Parking Lot** to perform these operations.

To manually control the barrier gates, you can click **Barrier Control** → **Lock/Unlock All Barrier Gates** or click **Barrier Control** → **Lock/Unlock**to lock or unlock all barrier gates in the parking lot according to actual needs. You can click **Barrier Control** → **Open/Close/Remain Open** in the lower left corner to manually control a barrier gate. In the upper-right area of the page, the number of vacant parking spaces is displayed, and you can click to display the real-time number of vacant parking spaces. This number can help you better decide whether to allow a vehicle to enter.

To view the detailed information of the vehicles detected at the lane, you can click **Vehicle Record** in the lower left corner of the page, and all the records will be displayed. You can click a specific record to view more details, such as the captured pictures and parking information of the vehicle.

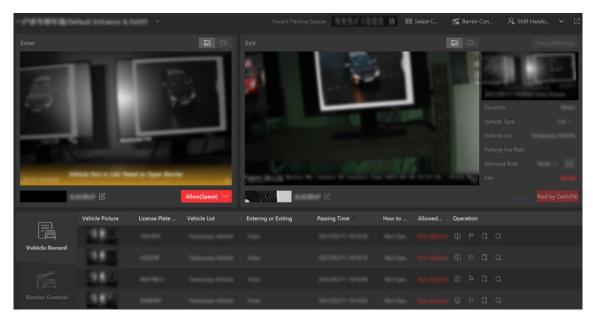

Figure 18-3 Entrance & Exit Control

### 18.3.1 View Passing Vehicle Information

On the Entrance and Exit page, you can view information of vehicles (including visitors' vehicles) entered or exited from the parking lot including captured vehicle pictures, license plate numbers, vehicle lists, vehicle directions, passing time, allowed or not, etc. You can also view detailed information of the passed vehicles, mark suspicious vehicles, add passed vehicles to a vehicle list, etc.

In the top left corner of the Home page, select  $\implies$  All Modules  $\rightarrow$  Surveillance  $\rightarrow$  Parking Lot  $\rightarrow$  Entrance and Exit, and select an entrance/exit in the drop-down list in the upper-left corner of the page.

### **View Real-Time Passing Vehicle Information**

After entering the Entrance and Exit page, the video and picture of the vehicle captured by the lane's related camera are displayed. You can hover the cursor on the picture and click > or < to switch pictures. Click to view the entering video.

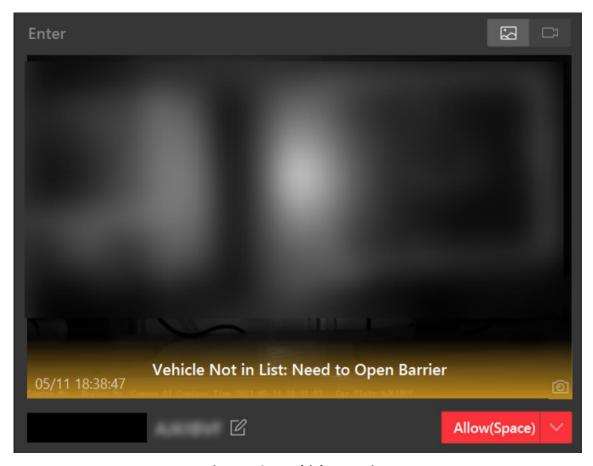

Figure 18-4 Vehicle Entering

In the **Exit** area, the picture and video of the vehicle exiting the parking lot are displayed, and the corresponding picture captured when it was entering the parking lot is displayed in the **Enter** area with related information. Click to view the exiting video. If the corresponding entering picture cannot be found, click **Fuzzy Matching** to open the Matching Result window to select a vehicle in the entering pictures which are regarded as entering pictures of similar vehicles to this vehicle. After that, the selected picture will be displayed under the **Fuzzy Matching** button as the entering picture of the vehicle.

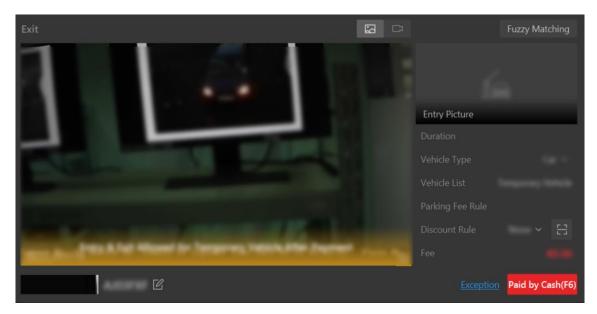

Figure 18-5 Vehicle Exiting

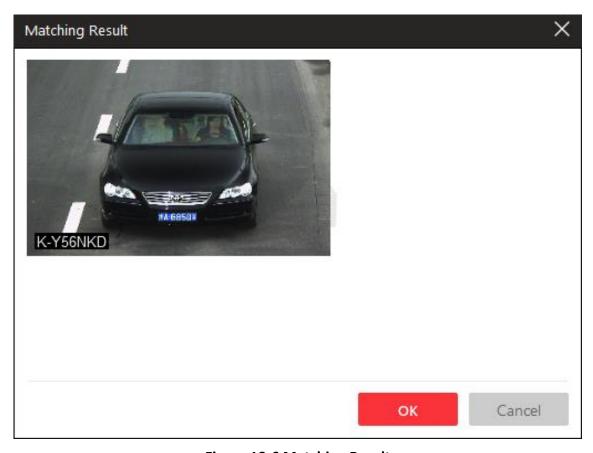

Figure 18-6 Matching Result

### **View History Passing Vehicle Information**

Click **Vehicle Record** to show the passed vehicles and their information. You can perform the following operations if needed:

### View Vehicle Passing Details

Click to view vehicle details (including owner information, vehicle features, etc.) and entering record including lane, direction, entering time, etc. You can also allow the vehicle to enter or exit from the parking lot, view video of the vehicle, and correct the license plate number on this page.

# $\widehat{\mathbb{I}}_{\mathsf{Note}}$

If a vehicle owner is a visitor, the vehicle owner name will be displayed in blue color. Click the vehicle owner name to show visitor information (including host, visiting validity period, ID type, ID No., phone number, gender, and visitor group).

### Mark Vehicle

If you think a vehicle is suspicious, click to mark the vehicle. The marked vehicles can be filtered out later when searching the related vehicle passing information in Vehicle Search module.

#### Add Vehicle to Vehicle List

If the Client recognizes a vehicle that is not added to the vehicle list, you can add it to the vehicle list manually. Click to add the vehicle to a vehicle list. See <u>Add Recognized Vehicle</u> to Vehicle List for details.

### Search Vehicle

Click to enter the Vehicle Search page to search the related vehicle passing information. For details, refer to **Search for Vehicle Passing Records**.

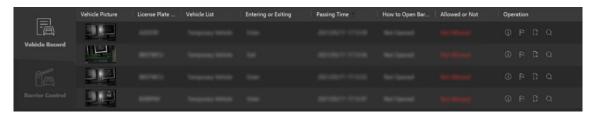

Figure 18-7 View History Passing Vehicle Information

You can also allow vehicles to enter/exit, correct license plate number, and control barriers manually on this page. See <u>Manually Open Barrier for Vehicles</u>, <u>Correct License Plate Number</u>, and <u>Manually Control Barrier</u> for details.

## **18.3.2** Automatically Open Barrier for Vehicles

The vehicle can enter or exit the parking lot with the barrier gate opened automatically in the following situations:

### **Barrier Opened Automatically According to Entry & Exit Rule**

If you have set the entry & exit rule for the vehicles in the vehicle list or not, and set **Opening Barrier for Entering** or **Opening Barrier for Exiting** as **Automatic**, and the time is within the authorized time period, when the system detects a vehicle at the lane, the barrier gate will be

opened automatically.

You can view the details of the vehicle such as license plate number, vehicle brand, color, entering/exiting time on the Control Client.

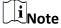

For details about setting the entry & exit rule, refer to the *User Manual of X-VMS Web Client*.

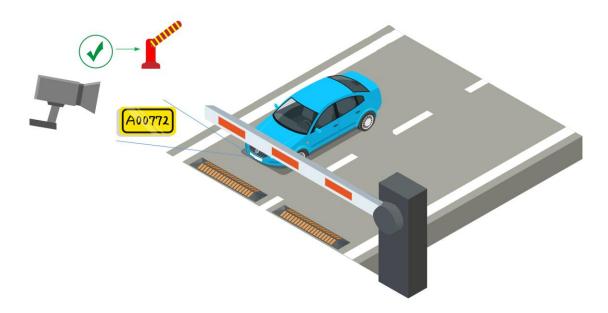

Figure 18-8 Example: Barrier Opened Automatically for Vehicle in Vehicle List

### **Barrier Opened Automatically After Swiping Card**

If you have linked one access control device or video intercom device with the lane, the owner of the vehicle in the vehicle list can also swipe her/his card on this device to verify her/his identity when entering or exiting the parking lot.

The system will find out the vehicle information linked with this card and judge whether to open the barrier gate automatically according to the entry & exit rule of its vehicle list. If you have set **Opening Barrier for Entering** or **Opening Barrier for Exiting** as **Automatic**, and the time is within the authorized time period, the barrier gate will be opened automatically.

In this situation, you can use access control device or video intercom device instead of ANPR camera at the entrance and exit to check whether the card is linked with the vehicle in the vehicle list.

# $\begin{bmatrix} \mathbf{i} \end{bmatrix}_{\mathsf{Note}}$

- Before enabling this function, you need to click **Swipe Card** in the upper right area, and select an entrance or exit to enable card swiping for the barrier gate there.
- Make sure you have already linked cards with the vehicles when adding vehicles and setting

vehicle owner information on the Web Client.

- Make sure you have already linked an access control device or video intercom device with the lane on the Web Client.
- For details about the above settings on the Web Client, refer to the *User Manual of X-VMS Web Client*.

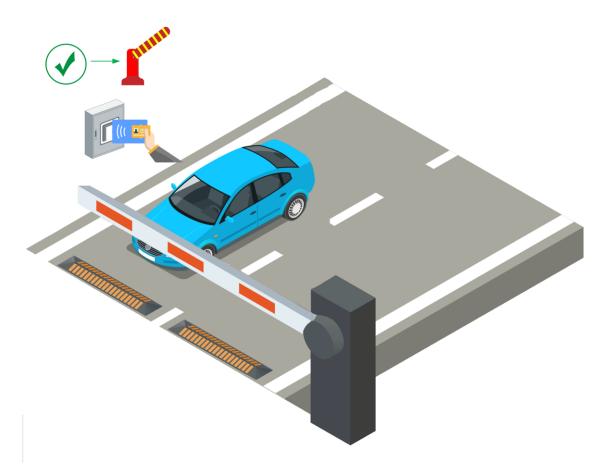

Figure 18-9 Swipe Card to Open Barrier

# **18.3.3 Manually Open Barrier for Vehicles**

On the Control Client, the information of the detected vehicles at the lanes will be displayed. If the barrier gate is not opened by the system automatically, you can open it manually via the Control Client.

In the top left corner of the Home page, select  $\implies$  All Modules  $\rightarrow$  Surveillance  $\rightarrow$  Parking Lot  $\rightarrow$  Entrance and Exit to open the barrier gate manually in the following situations:

### **One-Touch Open Barrier Gate**

Click **Allow** button on the Enter or Exit panel to open the barrier gate at the entrance or exit lane.

You can also press the shortcut key on the keyboard to open the barrier gate.

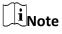

You can set the shortcut keys for opening barrier gate in **System**  $\rightarrow$  **Video**  $\rightarrow$  **Shortcut**.

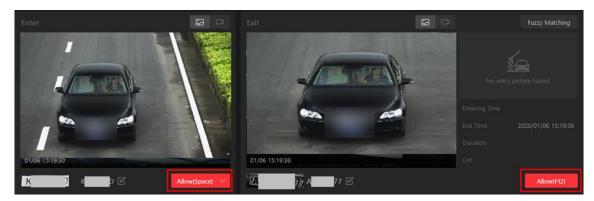

Figure 18-10 One-Touch Opening Barrier Gate

### **Open Barrier Gate and Enter Remarks for Entry**

For the vehicles at the entrance lane, you can also set the remark information if needed. For example, you can enter why you allow this vehicle to enter the parking lot even though it is not in any vehicle list.

In the Enter panel, click  $Allow \rightarrow Advanced$  to enter the remark information.

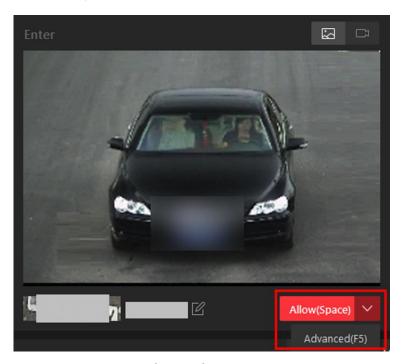

Figure 18-11 Advanced Opening Barrier Gate

In the pop-up Advanced window, you can also select a vehicle list which has enabled with Parking

**Space Control** function, which means this vehicle will occupy one parking space of this vehicle list. For example, if the parking lot is shared by three companies (company A, B, and C), when a visitor of company C wants to park in the parking lot, the security guard can open the barrier manually after verifying her/his identity and select the vehicle list of company C.

# Note

For details about setting **Parking Space Control** function of vehicle list, refer to the *User Manual of X-VMS Web Client*.

### **Open Barrier During Video Intercom**

If you have linked one access control device or video intercom device with the lane, the owner of the vehicle can press & button on the device front panel to send an opening barrier request to the security personnel and the security personnel can talk with the person via Control Client, view the live video of the device's camera and capture unit (if any), and open the barrier if the person's identity is confirmed.

# $\widetilde{\mathbb{I}}_{\mathsf{Note}}$

Before the Control Client receives the remote request from the device, you should first add a **Call Center** alarm for the parking lot on the Web Client. For details about adding alarms, refer to *User Manual of X-VMS Web Client*.

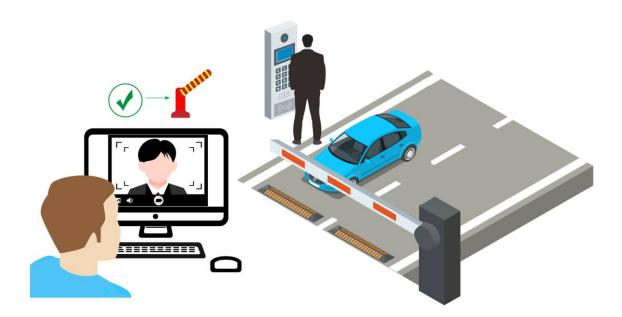

Figure 18-12 Start Video Intercom to Send Opening Barrier Request

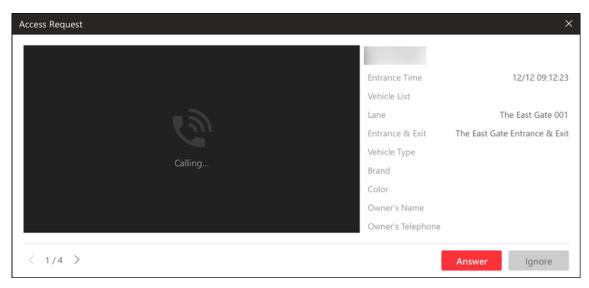

Figure 18-13 Access Request Received by Control Client

You can click **Answer** to view the live view of the device's camera as well as the capture unit and start voice talk with the person who starts this request. You can also click **Ignore** to ignore this request and close this window.

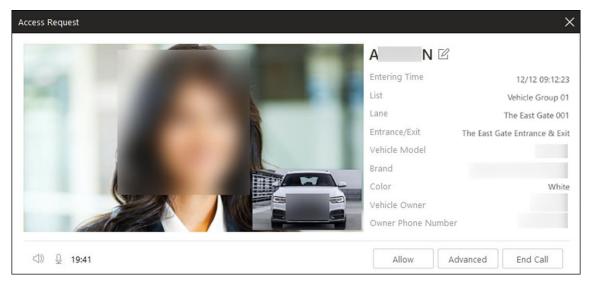

Figure 18-14 Video Intercom

During voice talk, click **Allow** to open the barrier gate.

You can also click **Advanced** to enter the remark information if needed, and select a vehicle list which has enabled with **Parking Space Control** function, which means this vehicle will occupy one parking space of this vehicle list.

For example, if the parking lot is shared by three companies (company A, B, and C), when a visitor of company C wants to park in the parking lot, the security guard can open the barrier manually after verifying her/his identity and select the vehicle list of company C.

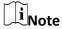

For details about setting **Parking Space Control** function of vehicle list, refer to the *User Manual of X-VMS Web Client*.

Click **End Call** to end voice talk and close this window.

### 18.3.4 Correct License Plate Number

You can correct the license plate numbers recognized by capture units.

You can correct the license plate number of vehicles entering or exiting the parking lot. Click die to edit the recognized license plate number.

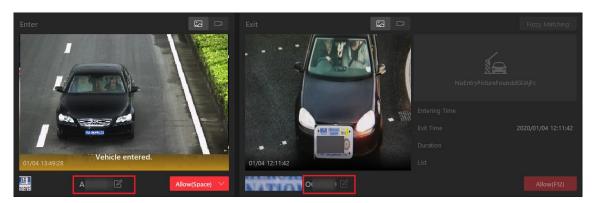

Figure 18-15 Entrance/Exit Page

# **18.3.5 Manually Control Barrier**

This function is applicable for diverse situations. For example, during rush hour, controlling barrier by a capture unit or card-swiping is very time-consuming. In this circumstance, the guard can open/close the barrier manually or set the barrier status as remaining open so that vehicles are able to pass quickly to save time. Meanwhile, if a capture unit failed to recognize a vehicle in the vehicle list, or one failed to open the barrier by swiping card, the guard can also open/close the barrier manually to allow the vehicle to pass.

In the top left corner of the Home page, select  $\Rightarrow$  All Modules  $\Rightarrow$  Surveillance  $\Rightarrow$  Parking Lot  $\Rightarrow$  Entrance and Exit to enter the Entrance and Exit page, and click Barrier Control in the lower left area of the page.

Click **Open** to open the barrier for one time; click **Close** to close the barrier; click **Remain Open** to make the barrier gate remain open.

Click **Lock** to lock all the barrier gates, and click **Unlock** to unlock all the barrier gates.

Click **Capture** to capture the picture of the vehicle passing through the barrier gate.

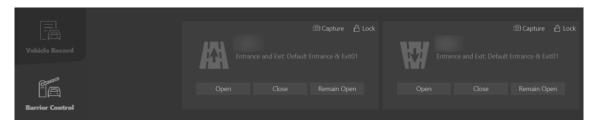

Figure 18-16 Manually Control Barrier

### 18.3.6 Hand Over Shifts

On the Control Client, you can hand over shifts to other operators (i.e., the persons responsible for payment management). Before handover, you need to check the information about the payment you have managed. Besides, you can print the payment information if needed.

### **Steps**

- 1. In the top left corner of the Home page, select  $\implies$  All Modules  $\rightarrow$  Surveillance  $\rightarrow$  Parking Lot  $\rightarrow$   $\implies$  Entrance and Exit to enter the Entrance and Exit page.
- 2. In the upper right area, click **Shift Handover**. The Payment Overview window will pop up.

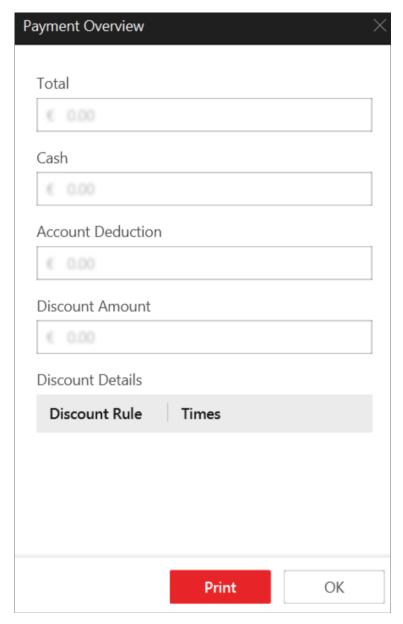

**Figure 18-17 Payment Overview Window** 

- 3. Check the payment information.
- 4. Optional: Click **Print** to print the payment information.
- 5. Click OK.

The current account will be logged out.

# **18.4 Parking Space Monitoring**

On the Parking Space Overview page, you can view the statistics of parking spaces, and can search for specific statistics by parking space No., license plate number, and parking time.

The Parking Space Overview page displays various kinds of statistics of parking spaces, including the occupancy rate of the parking spaces in a parking lot, the number of vacant parking spaces,

occupied parking spaces, and parking spaces with unknown status, and the number of overtime parking and parking violations.

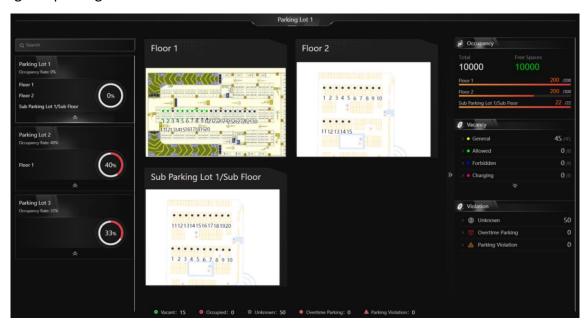

Figure 18-18 Parking Space Overview

You can click a floor name to view the statistics of the parking spaces of this floor. On the following page, you can move to a specific parking space to view its detailed information, and can click a parking space to view its real-time status and search for parking records. Moreover, you can click **Occupancy Status Overview** or **Parking Duration Overview** to view these two types of statistics respectively.

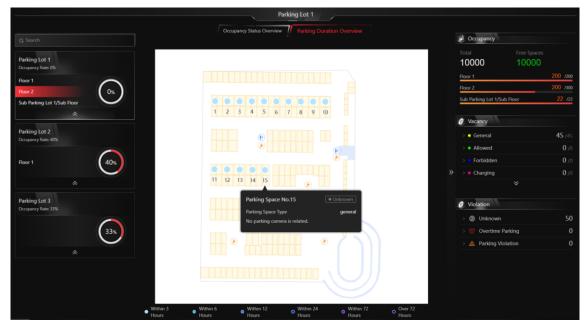

Figure 18-19 Floor Parking Space Overview

# 18.5 Add Recognized Vehicle to Vehicle List

Recognized vehicle license plate number will be displayed both on the live view page and the Entrance/Exit page. So you can add the recognized vehicles to vehicle list on the two pages. Besides, you can add a recognized vehicles to vehicle list on the Vehicle Search page.

### Add Recognized Vehicle to Vehicle List on Live View Page

Select a camera for license plate recognition to start live view. Click at the bottom of the client to show the event list, and then click **Vehicle Record** tab to show vehicle recognition events.

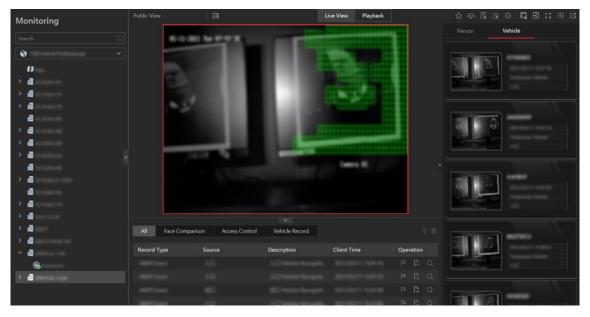

Figure 18-20 Recognized Vehicles

At the bottom of the page, click  $\longrightarrow$  **Vehicle Record**  $\rightarrow$   $\blacksquare$  to open the Add to Vehicle List panel; on the right of the page, click  $\longrightarrow$  **Vehicle**, hover the cursor on a target vehicle area, and click  $\blacksquare$  to open the Add to Vehicle List panel.

Set the vehicle information including license plate number, validity, vehicle features, vehicle owner information, and select a vehicle list to add the vehicle to. Click **Add** to add the vehicle to the selected vehicle list.

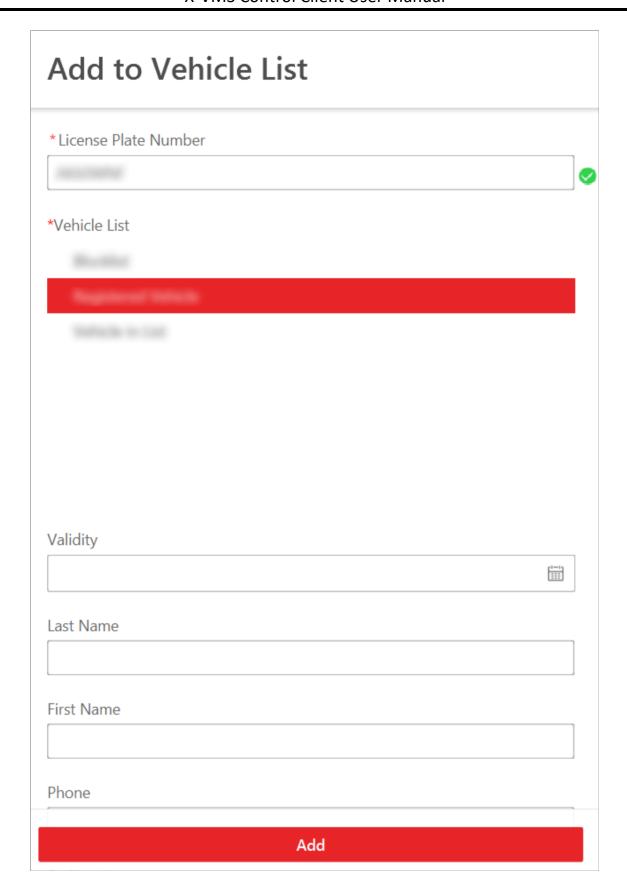

#### Figure 18-21 Add to Vehicle List

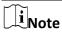

See Live View for details about starting live view.

#### Add Recognized Vehicle to Vehicle List on Entrance and Exit Page

Enter the Entrance and Exit page, the recognized vehicles will be displayed in the **Vehicle Record** tab page.

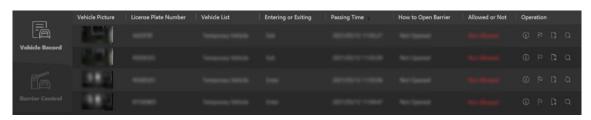

Figure 18-22 Vehicle Record

Click in the Operation column to open the Add to Vehicle List panel.

Set the vehicle information including license plate number, validity, vehicle features, vehicle

owner information, and select a vehicle list to add the vehicle to. Click **Add** to add the vehicle to the selected vehicle list.

#### Add Recognized Vehicle to Vehicle List on Vehicle Search Page

Search vehicles recognized by entrance and exit. See <u>Search for Vehicle Passing Records</u> for details.

In the search results area, click 📮 in the **Operation** column to open the Add to Vehicle List panel.

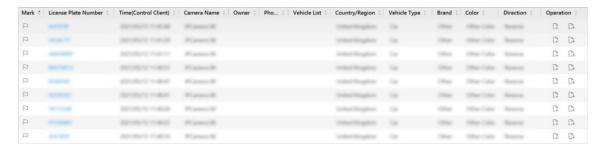

Figure 18-23 Vehicle Search Results

Set the vehicle information including license plate number, validity, vehicle features, vehicle owner information, and select a vehicle list to add the vehicle to. Click **Add** to add the vehicle to the selected vehicle list.

### 18.6 Vehicle and Record Search

In the Vehicle Search module, you can search for various types of records, including the vehicle passing records, parking records, payment records, etc. Each record is attached with highly detailed information related to it, which can give the vehicle owner and the administrator a whole

picture of the vehicle's activity in a parking lot. Therefore, these records can help you to manage vehicles and parking lots much better.

## 18.6.1 Search for Vehicle Passing Records

If the added Automatic Number-Plate Recognition (ANPR) camera, Under Vehicle Surveillance System (UVSS), and entrance and exit are properly configured, and the vehicle license plate number is recognized by the cameras or capture units linked to the entrance and exit, you can search the related vehicle passing information.

#### **Steps**

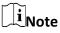

Make sure your license supports ANPR function. Otherwise, ANPR function cannot perform normally in the system.

1. In the top left corner of the Client, select  $\implies$   $\rightarrow$  All Functions  $\rightarrow$  Investigation  $\rightarrow$  Vehicle Search  $\rightarrow$   $\bowtie$  Passing Vehicle Search.

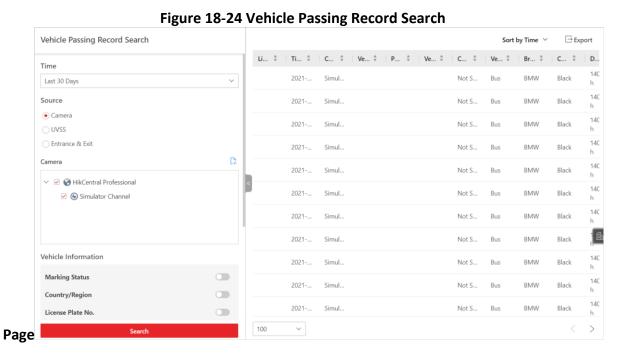

2. Set a time range.

 Select to search the vehicle passing records generated today, yesterday, current week, last 7 days, or last 30 days.

- Click Custom Time Interval to set the search time range.
- 3. Select **Camera**, **UVSS** or **Entrance and Exit** as the source of passing vehicle records. The camera, UVSS, or entrance/exit will be automatically displayed under the Source.

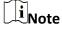

For camera, you can click  $\Box$ , select the current site or a Remote Site from the drop-down list and select the ANPR camera(s).

4. Set searching conditions according to your needs.

#### **Marking Status**

Search marked or unmarked vehicles' passing records.

#### Country/Region

Select the country/region where the vehicle's license plate number is registered.

#### **License Plate Number**

Select **No License Plate** to search vehicles without license plate number; select **With License Plate** and enter a vehicle's license plate number or key word of license plate number.

#### **Vehicle Owner**

Enter the vehicle owner's name or keyword of name.

#### **Vehicle Type**

Select the type of the vehicle from the drop-down list.

#### **Brand**

Select the brand of the vehicle from the drop-down list.

#### Color

Select the color of the vehicle from the presented colors.

#### **Driving Direction**

- Forward: the vehicle moved toward the camera with its headstock facing the camera.
- **Reverse**: the vehicle moved away from the camera with its rear facing the camera.
- Other: the vehicle moved toward or away the camera in other directions.

#### **Driving Speed**

Set a range of driving speed.

#### **Vehicle List**

Search vehicle passing records of vehicles in certain vehicle list(s).

#### **Custom Information**

The custom items of vehicle information you added.

#### 5. Click Search.

The vehicle passing records that match the search conditions will be displayed in the right area.

 $\mathbf{i}_{\mathsf{Note}}$ 

You can click  $\equiv$  or  $\boxplus$  to switch between List Mode and Thumbnail Mode.

6. Optional: Perform the following operations if needed.

Mark Vehicle Click to mark the vehicle. The marked vehicles can be filtered

when searching the related vehicle passing information recorded by

the camera or UVSS.

Add to List If the vehicle is not added to the vehicle list, you can add the new

vehicle to the vehicle list manually. Click \(\begin{array}{ccc} \tau \tau \tau \tau \tau \text{do add the vehicle. See} \end{array}\)

Add Recognized Vehicle to Vehicle List for details.

**View Picture** Click a vehicle's license plate number and click **Picture** tab to view the

captured vehicle picture or undercarriage picture.

**View Video** Click the Plate Number column and click **Record** to view the linked

video file of the passing vehicle.

Note

• When viewing the video file of passing vehicles, you can control the playback.

• Click **Go to Monitoring** to switch to Monitoring page.

• Click ( to export the video file to the local PC.

**Download Single Vehicle Passing** 

Record

Select a vehicle and click to save the vehicle's information (CSV) file), vehicle passing picture, and recorded file in your PC. The vehicle passing picture and recorded file will be saved in the same folder as the CSV file. For details about downloading, refer to Manage

**Downloading Tasks.** 

View Vehicle Information

Click a license plate number in the list to view the detailed

information of the vehicle.

**Sort Records** Click Sort by Time or Sort by Vehicle Passing Times in the upper-right

corner to sort vehicle passing records.

#### **Sort by Time**

Sort records by the time vehicles passed through the entrance & exit.

#### **Sort by Vehicle Passing Times**

Sort records by the number of times vehicles passed through the entrance & exit.

- 1. Click **Export** in the upper-right corner to open the Export panel.
- Select Excel, CSV, or PDF as the format of the exported file. Check Export Picture to save vehicles' pictures in your PC with the Excel file
- 3. Click **Browse** to select a saving path.
- 4. Click Save.

# Note

- Up to 500 vehicle passing records with captured pictures can be exported at one time.
- Up to 100,000 vehicle passing records without captured pictures can be exported at one time.

On a certain vehicle's page, click **Edit** to modify the recognized license plate number as needed.

## **18.6.2 Search for Payment Records**

If a vehicle pays the parking fee and exits the parking lot, its payment information, such as the payment source and operation time, will be recorded in the platform. On the platform, you can search for the payment records generated in a specific parking lot or the records of a specific vehicle by setting search conditions according to actual needs. You can also export the records to your PC. With the statistics, you can monitor some of the transactions done in the parking lots, which can help you to manage the parking lots better.

#### **Steps**

1. In the top left corner of the Control Client, select ■ → All Modules → Investigation → Vehicle Search → ■ Payment Record Search.

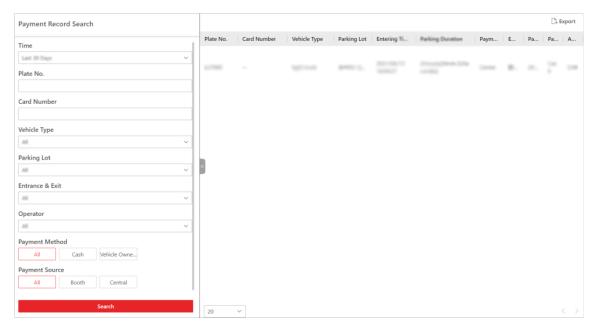

Figure 18-25 Payment Record Search Page

- 2. Set search conditions according to actual needs.
  - 1) Set a time range.

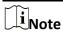

You can select today, yesterday, current week, last 7 days, or last 30 days from the drop-down list to search for the records generated in a relevant period, or click **Custom Time Interval** to set a time range by yourself.

- 2) Optional: Enter the license plate number of the vehicle.
- 3) Optional: Enter the card number of the vehicle.
- 4) Select the type of the vehicle or All from the drop-down list.
- 5) Select a parking lot or **All** from the drop-down list.
- 6) Select an operator (the person responsible for collecting the fee) or **All** from the drop-down list.
- 7) Select the payment method from **All**, **Cash**, and **Vehicle Owner Account**.
- 8) Select the source of payment from All, Booth, and Toll Center.
- 3. Click Search.

The matched record(s) will be displayed in the right area.

4. Optional: In the upper-right corner, click **Export** to export the record(s) to your PC.

#### 18.6.3 Search for Parked Vehicles

If the actual number of vacant parking spaces is different from the number displayed on the guidance screens, you can search for the vehicles that already exited but still recorded in the parking lot to edit the vehicle information. For example, for parking lots requiring all on-site vehicles out at the end of a day, you can search for the vehicles that are still in the parking lot and

export the vehicles' information. In another situation, if a vehicle is manually allowed to exit the parking lot, the number of vacant parking spaces may not be updated in time. In this situation, you can search for the vehicle and delete it from the vehicle list of the parking lot to update the number of vacant parking spaces.

#### **Steps**

- 1. In the top left corner of the Client, select  $\implies$  All Functions  $\rightarrow$  Investigation  $\rightarrow$  Vehicle Search  $\rightarrow$  Parked Vehicle Search.
- 2. Set searching conditions according to actual needs.

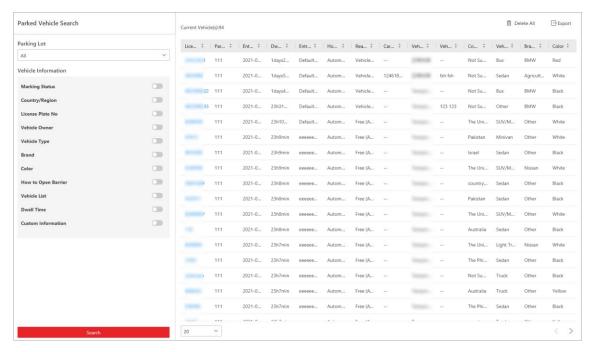

Figure 18-26 Search Vehicles in Parking Lot

- 1) Select a parking lot from the drop-down list.
- 2) Optional: Set vehicle information.

#### Label

Search marked or unmarked vehicles in the parking lot.

#### Country/Region

Select the country/region where the vehicle's license plate number is registered.

#### **License Plate Number**

Select **No License Plate** to search vehicles without license plate number; select **With License Plate** and enter a vehicle's license plate number or key word of license plate number.

#### **Vehicle Owner**

Enter the vehicle owner's name or keyword of name.

#### **Vehicle Type**

Select the type of the vehicle from the drop-down list.

#### **Brand**

Select the brand of the vehicle from the drop-down list.

#### Color

Select the color of the vehicle from the presented colors.

#### **How to Open Barrier**

It refers to how the barrier gate was opened when a vehicle exits the parking lot. Manual indicates that the a security guard manually controls the barrier gate to open after identifying the vehicle owner; Automatic indicates that the barrier gate was opened automatically after the capture unit recognizing the license plate number; Barrier Not Open indicates that the barrier gate was not opened after the capture unit recognizing the license plate number.

#### **Vehicle List**

Search vehicle passing records of vehicles in certain vehicle list(s).

#### **Dwell Time**

The parking duration of the searched vehicles in the parking lot.

#### **Additional Information**

The custom items of vehicle information you added.

#### 3. Click Search.

The matched vehicles will be displayed in the right area.

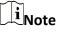

You can click  $\equiv$  or  $\boxplus$  to switch between List Mode and Thumbnail Mode.

4. Perform the following operations if you need.

# **Parking Lot**

- **Delete Vehicles from** Select a searched vehicle and click in to delete the vehicle from the parking lot.
  - Click **Delete All** to delete all searched vehicles from the parking lot.

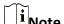

After deleting a vehicle in the list, there will be one more vacant parking space in the parking lot.

#### **Export Vehicle** Information to PC

- Select a vehicle and click to save the vehicle's information (CSV) file), vehicle passing picture, and recorded file in your PC. The vehicle passing picture and recorded file will be saved in the same folder as the CSV file.
- Save information of all searched vehicles as a file in PC.

- In the top right corner, click **Export** to open the Export panel.
- Select Excel or CSV as the format of the exported file. Check
   Export Picture to save vehicles' pictures in your PC with the Excel file
- Click **Browse** to select a saving path.
- Click Save.

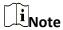

- Up to 500 records of parked vehicles with captured pictures can be exported at one time.
- Up to 100,000 records of parked vehicles without captured pictures can be exported at one time.

Click a license plate number in the list to view the detailed information of the vehicle.

## 18.6.4 Search for Parking Records

On the platform, you can search for the parking records generated in a specific parking lot or the record of a specific vehicle by setting relevant search conditions according to actual needs, and perform further operations, such as viewing the detailed information of vehicles and exporting the records to your PC.

#### Steps

- 1. In the top left corner of the Client, select  $\Rightarrow$  All Functions  $\Rightarrow$  Investigation  $\Rightarrow$  Vehicle Search  $\Rightarrow$  Parking Record Search.
- 2. Set search conditions according to actual needs.

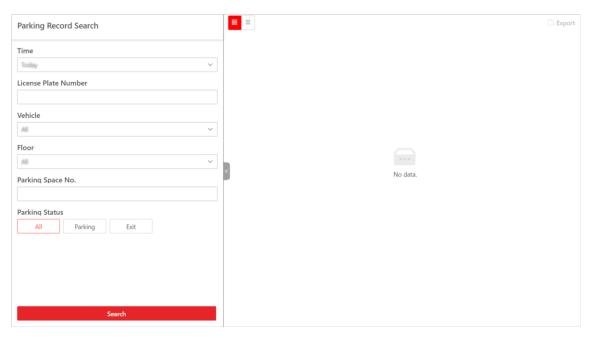

Figure 18-27 Parking Record Search Page

1) Set a time range.

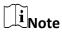

You can select today, yesterday, current week, last 7 days, or last 30 days from the drop-down list to search for the records generated in a relevant period, or click **Custom Time Interval** to customize a time range.

- 2) Optional: Enter the license plate number of the vehicle.
- 3) Select a parking lot or All from the drop-down list.
- 4) Select a floor or All from the drop-down list.
- 5) Optional: Enter the parking space No.
- 6) Select the status of parking.
- 3. Click Search.

The matched record(s) will be displayed in the right area.

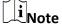

You can click ≡ or ⊞ to switch between list mode and thumbnail mode.

4. Optional: In the upper-right corner, click Export to export the record(s) to your PC.

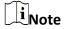

- Up to 500 parking records with captured pictures can be exported at one time.
- Up to 100,000 parking records without captured pictures can be exported at one time.

## 18.6.5 Search for Multiple Vehicles Under One Account Status

On the Control Client, you can search for the multiple vehicles under one account status of a specific parking lot or of a specific account by setting relevant search conditions according to actual needs. You can view the detailed information of the search results, including the information of the owner, the number of parking spaces allocated to an account, the validity of a vehicle's parking pass, the parking status of vehicles, etc.

#### **Before You Start**

Make sure that you have added multiple vehicles to the account to be searched for, and have related parking passes to the vehicles if needed. For more details. See the *User Manual of X-VMS Web Client*.

#### **Steps**

1. In the top left corner of the Control Client, select 

→ All Modules → Investigation → Vehicle

Search → Multiple Vehicles Under One Account Status Search → to enter the search

page.

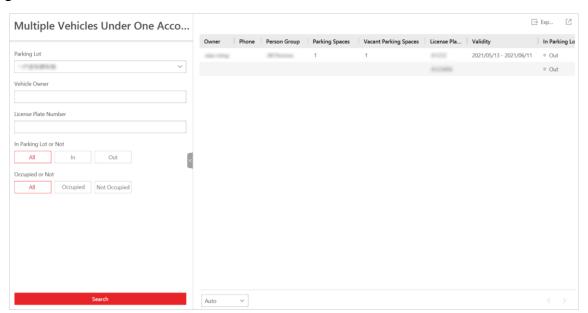

Figure 18-28 Multiple Vehicles Under One Account Status Search Page

- 2. Set search conditions according to actual needs.
  - 1) Select a parking lot from the drop-down list.
  - 2) Optional: Enter the name of the vehicle owner.
  - 3) Optional: Enter the license plate number of the vehicle.
  - 4) Select the status of vehicle(s).

In

The vehicle(s) that are being parked in the parking lot.

Out

The vehicle(s) that have exited the parking lot.

5) Select whether the vehicle(s) are occupying the parking spaces allocated to the account.

#### Occupied

The vehicle(s) are occupying the parking spaces.

#### **Not Occupied**

The vehicle(s) are not occupying the parking spaces.

3. Click Search.

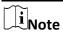

The matched result(s) will be displayed in the right area.

4. Optional: In the upper-right corner, click **Export** to export the result(s) to you PC.

# **Chapter 19 Mobile Monitoring**

The Mobile Monitoring function is for users to monitor driving vehicles, including locating vehicles to get their real-time GPS information and driving speed, talking to drivers via two-way audio, playing videos streamed from vehicle-mounted cameras, playing back the routes vehicles have traveled along, and searching for events and alarms triggered by vehicles. You can configure fence rules and deviation rules to assist you to monitor vehicles by regulating the areas where vehicles are allowed or not allowed to drive and the routes that vehicles are required to drive along.

# 19.1 Driving Monitoring

On the Driving Monitoring page, you can monitor driving vehicles to get their real-time information such as locations, speeds, and events. You can also play the live videos streamed from vehicle-mounted cameras, talk to drivers via two-way audio, track vehicles in real time, play back the routes vehicles have traveled along, and add vehicles to the Favorites list for quick and easy management.

In the top left corner of the Client, select  $\implies$  All Functions  $\rightarrow$  Surveillance  $\rightarrow$  Driving Monitoring to enter the Driving Monitoring page.

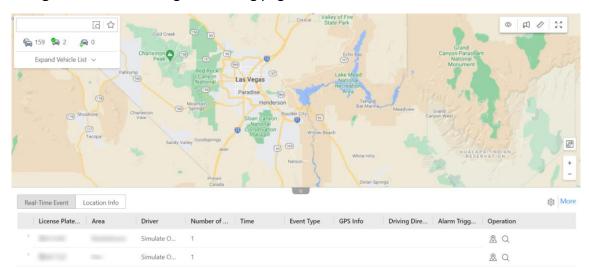

Figure 19-1 Driving Monitoring Page

#### **Vehicle List Pane**

On the vehicle list pane, you can click **Expand Vehicle List** and then click  $\frac{6}{9}$  to view all/online/located vehicles.

You can move the cursor onto a vehicle to view its real-time information, including its location,

speed, etc, and can perform the following operations:

| Operation          | Step                                                                                                    |
|--------------------|----------------------------------------------------------------------------------------------------|
| Search for Vehicle | Enter key words in the search box and click do search for the specified vehicle.                                                                                                    |
| Locate Vehicle     | Click  on the map and click again to cancel locating it.                                                                                                    |
| Play Back Route    | Click so to play back the route the vehicle has traveled along.                                                                                                    |
| Other              | Click to open the operation menu and you can choose to play video, talk to a driver via two-way audio, track a vehicle in real time, play back traveled route, control alarm outputs, and add/remove a vehicle from the Favorites list. |
|                    | You can click ☆ to display the Favorites list.                                                                                                    |

## **Driving Monitoring Pane**

You can click the icon of a located vehicle on the map to open the driving monitoring pane. On the pane, you can view the vehicle's real-time information including its location, speed, etc, and can perform the following operations:

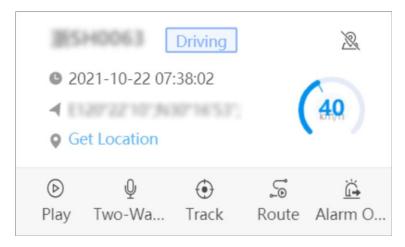

**Figure 19-2 Driving Monitoring Pane** 

| Operation Step |
|----------------|
|----------------|

| Operation               | Step                                                                                                    |
|-------------------------|----------------------------------------------------------------------------------------------------|
| Cancel Locating Vehicle | Click  ato cancel locating the vehicle.                                                                                                    |
| Get Vehicle's Location  | Click <b>Get Location</b> to get the vehicle's real-time location.                                                                                            |
| Play / Play Back Video  | Click <b>Play</b> to play live videos or play back video recordings streamed from vehicle-mounted cameras.                                                    |
| Talk to Driver          | Click <b>Two-Way Audio</b> to talk to the driver.                                                                                                    |
| Track Vehicle           | Click <b>Track</b> to track the vehicle in real time.<br>You can click <b>Stop</b> in the upper-left corner of<br>the vehicle-tracking page to stop tracking. |
| Play Back Route         | Click <b>Route</b> and select a period and camera to play back the route recorded by the camera in the specified period.                                      |
| Control Alarm Output    | Click <b>Alarm Output Control</b> and then click<br>⊘/⊝ to enable/disable the alarm output related to the vehicle.                                            |

#### **Real-Time Event**

The Real-Time Event table presents real-time events triggered by monitored online vehicles. Each record is attached with detailed information such as the license plate number, driver, event type, and GPS information. Besides, you can perform the following operations:

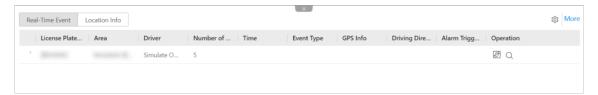

Figure 19-3 Real-Time Event Table

| Operation        | Step                                                                                                    |
|------------------|----------------------------------------------------------------------------------------------------|
| Locate Vehicle   | Click  in the Operation column to locate a vehicle.                                                                        |
| Center Vehicle   | Click in the Operation column to place a located vehicle in the center of the map.                                         |
| Search for Route | Click in the Operation column to go to the Vehicle Route Search page to search for the route a vehicle has traveled along. |

| Operation                | Step                                                                                                    |
|--------------------------|----------------------------------------------------------------------------------------------------|
| Select Event Type        | Click to open the Settings pane and select the types of event to be reported to the platform.             |
| Search for Driving Event | Click <b>More</b> to go the Driving Event Search page to search for driving events triggered in the past. |

#### **Location Info**

The Location Info table presents the real-time locations of located vehicles. Each record is attached with detailed information such as the license plate number, GPS info, and driving direction. Besides, you can perform the following operations:

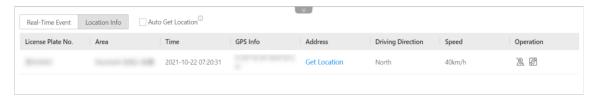

Figure 19-4 Location Info Table

| Operation               | Step                                                                                        |
|-------------------------|---------------------------------------------------------------------------------------------|
| Get Vehicle's Location  | Click <b>Get Location</b> in the Address column to get the real-time location of a vehicle. |
| Auto Refresh Location   | Check <b>Auto Get Location</b> to automatically refresh locations frequently.               |
| Cancel Locating Vehicle | Click  ato cancel locating a vehicle.                                                       |
| Center Vehicle          | Click  to place a vehicle in the center of the map.                                         |

#### **Map Management**

You can perform the following operations on the map:

| Operation            | Step                                                                                                  |
|----------------------|----------------------------------------------------------------------------------------------------|
| Display Driving Rule | Click  and select Fence Rule or/and Deviation Rule to display the fence area or/and route on the map. |
| Broadcast to Vehicle | Click   ☐ and select vehicle(s) to broadcast to them.                                                 |

| Operation           | Step                                                                                                    |
|---------------------|----------------------------------------------------------------------------------------------------|
| Measure Distance    | Click and specify the start point and end point on the map to measure the actual distance between them. |
| Full-Screen Display | Click 👯 to display the map in full-screen mode.                                                         |
| Zoom Map            | Click +/- to zoom in/out on the map.                                                                    |

# 19.2 Route Monitoring

On the route monitoring page, you can monitor the vehicles' driving routes to get stop information, route status, unpunctual causes, vehicles' driving status, and GIS maps. You can also view the detailed information of vehicles in the routes, such as locations, speeds, and events. In the top left corner of the Client, select  $\Rightarrow$  All Modules  $\Rightarrow$  Investigation  $\Rightarrow$  Route Monitoring to enter the Route Monitoring page.

#### **Route List Monitoring**

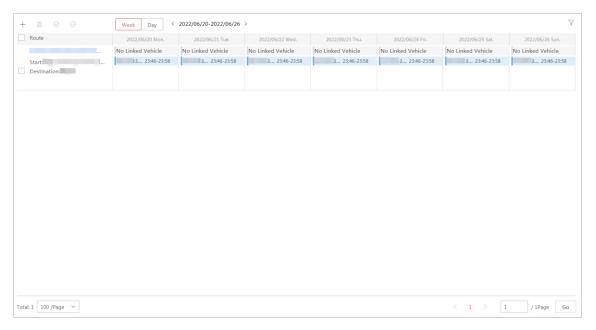

Figure 19-5 Route List Monitoring

In the top left corner of the page, you can click **All Routes/Punctual/Unpunctual** to view all/punctual/unpunctual vehicle routes.

You can view the total number of stops and the stop names for each route. You can also view the status (punctual/early/unpunctual) and the current location of the vehicle.

You can perform the following operations on the route list:

| Operation                                    | Description                                                                                                    |
|----------------------------------------------|----------------------------------------------------------------------------------------------------|
| View Route Details                           | Move the cursor onto a route to view the route details, including punctual rate, license plate number, driver, scheduled arrival time, actual arrival time, scheduled departure time, and actual departure time. |
|                                              | Move the cursor onto a route, click in the Operation column to add a note when the vehicle status in the route is unpunctual departure/arrival.                                                                  |
| Add Cause of Unpunctual<br>Departure/Arrival | <ul> <li>You can enter the cause of the unpunctual departure/arrival manually or select predefined causes.</li> <li>You can add predefined causes to the list.</li> </ul>                                        |
| Search for Routes                            | Search for routes according to vehicles, stops, and route name.                                                                                                    |

# **Single Route Monitoring**

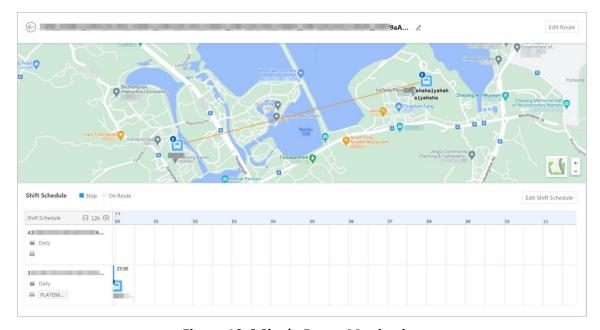

**Figure 19-6 Single Route Monitoring** 

You can click **View Map** to open the GIS map of a single route and view the routes and vehicles on the map in real time.

You can select another route on the left pane, and you can filter the routes by route status

(all/punctual/unpunctual), vehicle, stop, and route name.

The vehicle status table at the bottom presents the arrival/departure time of the vehicles in the route. Each record is attached with detailed information such as the license plate number, driver, scheduled arrival time, actual arrival time, scheduled departure time, and actual departure time.

# Note

- The time in green indicates the vehicle is punctual, yellow indicates the vehicle is earlier than the predefined time, and orange indicates the vehicle is late.
- You can move the cursor on ① to view the cause of unpunctual arrival/departure of a specific vehicle.

You can perform the following operations on the map:

| Operation                     | Description                                                                                                    |
|-------------------------------|----------------------------------------------------------------------------------------------------|
| Change Map Types              | Click and select <b>Default/Topographic Map/Satellite Map</b> to display the different types of map.                                                      |
| Center Vehicle                | Click 🗗 to locate the vehicle(s) in the center of the map.                                                                                                |
| Monitor Vehicles in the Route | Click the icon of a located vehicle on the map to open the driving monitoring pane. For details about driving monitoring, see <b>Driving Monitoring</b> . |
| Zoom Map                      | Click + / - to zoom in/out on the map.                                                                                                    |

# 19.3 Mobile Monitoring Record

Mobile monitoring records include the routes vehicles have traveled along and the events triggered by them in a specified period. You can search for each of the two types of records, view the details of each record, and export records to your PC for further use.

#### 19.3.1 Search for Vehicle Tracks

You can search for the tracks that vehicles have traveled along in the specified period, view detailed information of each record, play back tracks, and export records to the PC.

#### **Steps**

- 1. In the top left corner of the Client, select  $\implies$  All Functions  $\rightarrow$  Investigation  $\rightarrow$  Driving Record Search.
- 2. Select Driving Track Search on the left.
- 3. Set search conditions.
  - 1) Specify the period you want to search for vehicle tracks in.
  - 2) Select vehicle(s).
  - 3) Optional: Switch on **Speed Range** and set a speed range.

4) Optional: Switch on **Event Type** and click to select event type(s).

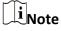

All event types have been selected by default.

#### 4. Click Search.

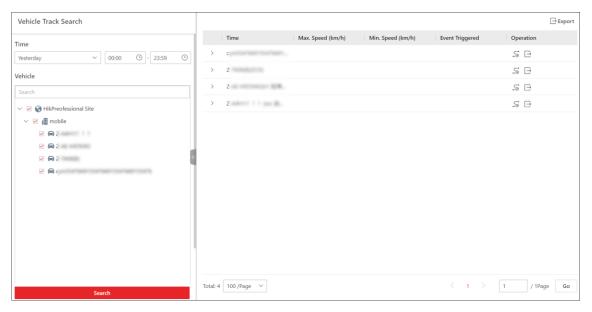

Figure 19-7 Vehicle Track Search

5. Optional: Perform the following operations.

Play Back Track Click ≤ to play back a track.

**Export Record** Click  $\Box$  to export a single record to the PC.

Click **Export** in the upper-right corner to export all records to the PC.

Other Click > and more records generated in the specified period will be

displayed. You can also click ≤ to play back a track and click ☐ to

export a record to the PC.

# 19.3.2 Search for Driving Events

You can search for the event triggered by vehicles, view detailed information of each record, and export records to the PC.

#### Steps

- 1. In the top left corner of the Client, select  $\implies$  All Functions  $\rightarrow$  Investigation  $\rightarrow$  Driving Record Search.
- 3. Set search conditions.

- 1) Specify the period you want to search for driving events in.
- 2) Click to select vehicle(s).

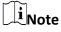

All vehicle(s) have been selected by default.

3) Click : to select event type(s).

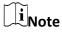

All event types have been selected by default.

4) Click **Specify Area on Map** and draw an area on the map.

The platform will search for events triggered in the specified area.

4. Click Search.

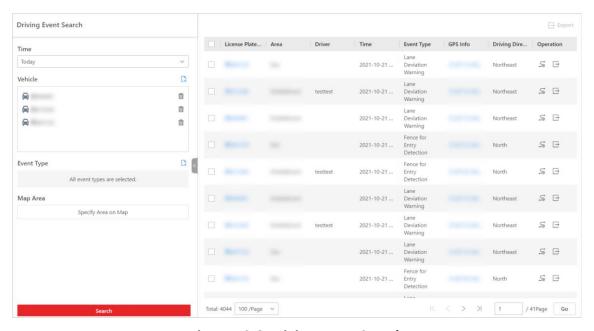

**Figure 19-8 Driving Event Search** 

5. Optional: Perform the following operations.

**Play Back Route** Click 55 to play back a route.

**Export Record** Click  $\Box$  to export a single record to the PC.

Check record(s) and click **Export** in the upper-right corner to export

them to the PC.

#### 19.3.3 Search for Routes

You can search for routes, view detailed information of each route, and export route information

to the local PC.

#### Steps

- 1. In the top left corner of the Client, select  $\square$   $\rightarrow$  All Modules  $\rightarrow$  Investigation  $\rightarrow$  Route Search.
- 2. Select Route Search on the left.
- 3. Set search conditions.

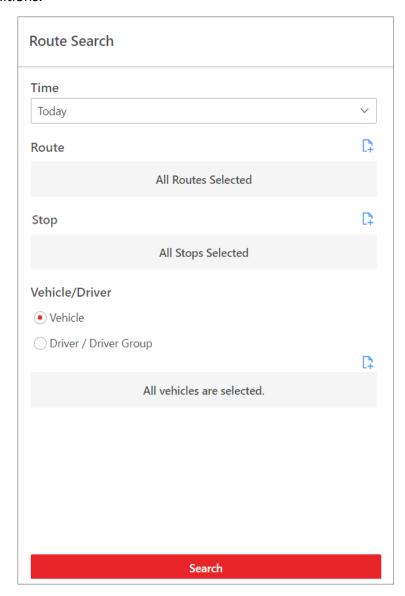

**Figure 19-9 Search Conditions** 

- 1) Specify the period you want to search for routes.
- 2) Click to select route(s).

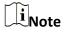

All routes have been selected by default.

3) Click to select stop(s).

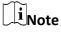

All stops have been selected by default.

- 4) Select **Vehicle** or **Driver / Driver Group** as the type.
- 5) Click to select vehicle(s), driver(s), or driver group(s).

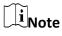

All vehicles / drivers /driver groups have been selected by default.

#### 4. Click **Search**.

The needed routes will be displayed in the list.

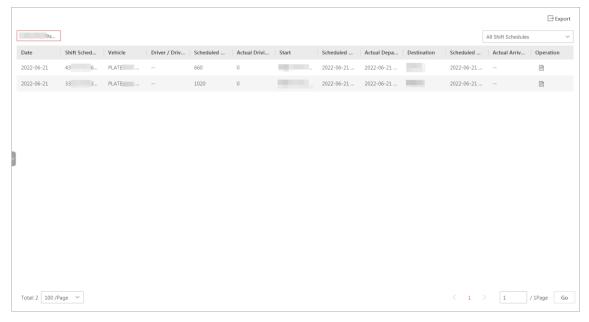

Figure 19-10 Search for Routes

5. Optional: Perform the following operations.

Play Back Track In the Operation column, click 5 to play back a track.

**Export Record** Click  $\Box$  to export a single record to the PC.

Check records and click **Export** in the upper-right corner to export

them to the PC.

# 19.3.4 Search for Fuel Level Monitoring Records

You can search for records of fuel level in the specified period and view details of the license plate No., area, driver's name, fuel tank model, fuel quantity (gal), fuel level in tank (%), GPS info, and

fuel filling or not.

#### Steps

- 1. In the top left corner of the Client, select  $\stackrel{\text{\tiny III}}{\longrightarrow}$  All Modules  $\rightarrow$  Investigation  $\rightarrow$  Driving Record Search  $\rightarrow$  Fuel Level Monitoring Record Search.
- 2. Set search conditions.
  - 1) Specify the period you want to search for fuel level records in.
  - 2) Select **Vehicle** or **Driver / Driver Group**, and all vehicles or all drivers / driver groups are selected by default.

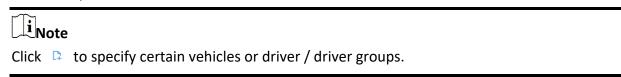

3. Click **Search** to get the list of fuel level minitoring records.

# **Chapter 20 Face and Body Recognition**

The system supports facial recognition and comparison functions. After adding devices which support facial recognition, the devices can recognize faces and compare with the persons in the system.

Besides facial recognition, you can also add facial recognition servers to the system and set human body recognition tasks.

On the Control Client, the operator can view the real-time face comparison information during live view and see whether the detected persons match or mismatch the person information in the pre-defined face comparison group. The operator can also view the human body recognition information when viewing the live video of the cameras linked with the facial recognition server and configured with human body recognition.

#### 20.1 View Detected and Matched Face in Live View

During live view of face recognition cameras, the detected faces will be displayed in the window. After setting the face comparison group and apply it to the camera, the face picture matched with the face in the face comparison group will display, showing the person details, captured picture, matched person's original picture, and similarity. If the detected person is not in the face comparison group, you can also add it to the face comparison group and apply the group to the device to take effect .

#### **Before You Start**

Add the required device and configure the face comparison group. Refer to the *User Manual of X-VMS Web Client*.

#### Steps

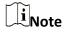

This function should be supported by the device.

- 1. In the top left corner of the Home page, select 

  → All Modules → Surveillance →

  Monitoring.
- 2. Start live view.
  - Drag a face recognition camera from the camera list on the left to the display window.
  - Double-click a face recognition camera name to start the live view.

If a face is detected, it will be displayed on the right of the window. If he/she is not matched with any persons in the camera's linked face comparison groups, the capture time is marked with an orange background as follows.

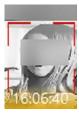

Figure 20-1 Mismatched Person

3. View matched persons in different face comparison groups.

#### **Example**

For example, you can view the matched persons in blocklist and VIP list at the same time.

- 1) Click tab to open the face comparison group list.

  All the face comparison groups added to the system display.
- 2) Double click the face comparison group name in the list or drag it to the display window. A blank panel of the face comparison group will display on the right of the display windows. If there are persons matched with the person in the face comparison group, the captured and original face pictures will display in this panel in pairs with similarity as follows.

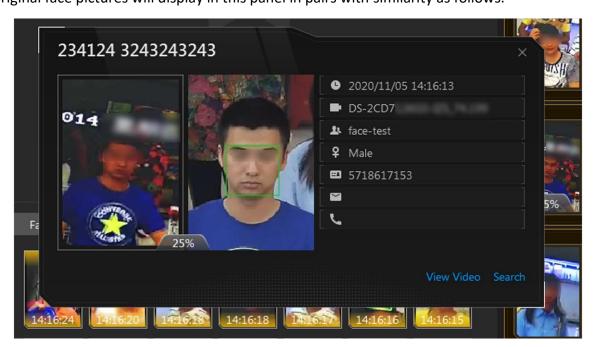

**Figure 20-2 Matched Persons** 

You can view the captured face picture, person's profile (configured in the Web Client) and the similarity. The person's name is shown on the profile.

- 4. Optional: View all the real-time face comparison events.
  - 1) Click at the bottom of the page to show the event list panel.
  - 2) Click **Face Comparison** tab to view all the detected faces (including matched and mismatched persons).

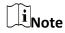

For mismatched persons, the picture's capture time is marked with an orange background as follows

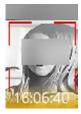

Figure 20-3 Mismatched Person

- 5. Optional: For the matched persons, view the person details.
  - In the matched face picture panel, click to view the matched person details.
  - Click the face picture of matched person in the face comparison event list to view the person details.
  - In the all events list panel, select the person matched event and click in the Operation column to view the person information.
- 6. Optional: If there are multiple cameras in live view, you can quickly find the camera which captures certain picture and view its live view.
  - In the matched face picture panel, click .
  - In the Face Comparison event list, click the captured picture and click **Live View**.
  - The camera which captures this picture will be highlighted with a red frame.
- 7. Optional: For the captured pictures (mismatched or matched person), click the picture and click **Search by Picture** to search other pictures of this person. Refer to **Search Face Pictures by Picture** for more details.

# 20.2 Add Mismatched Person to Person Group

During live view, if a person is detected, but not matched with any persons in the face comparison group, and if you want the person to be recognized for the next time, you can add the person to the face comparison group. For example, if the detected person is a new arrived VIP, you can add the person to the VIP face comparison group and apply this group to the camera. For the next time, the camera will recognize the person's face and match her/him with the person information in the face comparison group.

#### Steps

1. In the top left corner of the Home page, select 

→ All Modules → Surveillance →

Monitoring and perform face comparison in live view.

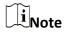

For details, refer to **View Detected and Matched Face in Live View**.

- 2. Open the Add to Person Group panel.
  - At the bottom of the page, click to unfold the All Events panel, and click in the
     Operation column to open the Add to Person Group page.
  - Click the mismatched face pictures in Face Comparison event panel and click Add to Person Group.

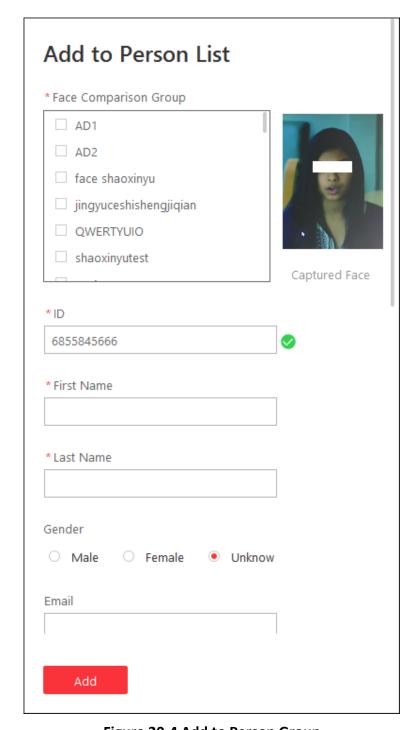

Figure 20-4 Add to Person Group

- 3. Select the face comparison group(s) you want to add this person to.
- 4. Enter the person details, such as ID, first name, last name, gender, custom additional information, etc.
- 5. Click Add.

#### What to do next

Log into the Web Client and apply the face comparison group to the camera to take effect.

#### 20.3 Face Search

Face pictures can be captured and stored on the platform. You can search captured face pictures by specific face feature; You can search face pictures by uploading a face picture; You can search matched face pictures with the face pictures in the comparison group; You can search face pictures by setting conditions such as frequently or rarely appeared persons.

#### **Search Captured Pictures**

You can search for face pictures by features such as age, gender, and wearing glasses or not. After search, you can view related pictures and video files (if available) and save video files to local storage.

#### **Search by Picture**

The captured face pictures can be stored in X-VMS server or on the Recording Server. You can search for the target person in the captured pictures by uploading a face picture. You can also view the search results' related video files and save the related video files as evidence.

#### **Search Matched Faces**

You can search for the captured face pictures which are matched with the faces in specified face comparison groups. You can also export the related video footage to the local PC and save it as evidence to the SFTP server.

#### **Search Persons by Frequency**

You can search for the pictures of the frequently appeared persons of specific locations in a specific time period. The function is helpful for screening out the potential VIP customers in retail industry such as luxury stores. It can also be used to find out suspects who may commit crimes and thereafter notify the security personnel to be on guard in locations such as banks and jewelry stores.

# 20.3.1 Search Captured Face Pictures and Related Videos

The captured face pictures can be stored in SYS server or in the Recording Server. You can search for the target person in the captured pictures by person face features. You can also view the search results' related video files and save the related video files as evidence.

#### Steps

 $[]_{Note}$ 

Make sure your license supports facial recognition function, or turn to Home page of the Web Client, click **License Details**  $\rightarrow$  **Configuration**  $\rightarrow$  **Add** and then select the added cameras as facial recognition cameras. Otherwise, facial recognition function cannot perform normally in the system.

1. In the top left corner of the Home page, select 

→ All Modules → Investigation → Face Search.

#### X-VMS Control Client User Manual

- 2. Click **Search Captured Pictures** on the navigation panel on the left side of the page to enter the Search Captured Picture page.
- 3. In the Time field, set the time period.

You can select **Custom Time Interval** to specify the start time and end time for search.

- 4. Select the camera(s) to search the face pictures.
  - 1) Click to open the camera list panel.
  - 2) Select the current site or a Remote Site from the drop-down site list to show its cameras.
  - 3) Check the camera(s) you want to search.

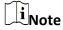

Up to 200 resources can be selected for searching at the same time.

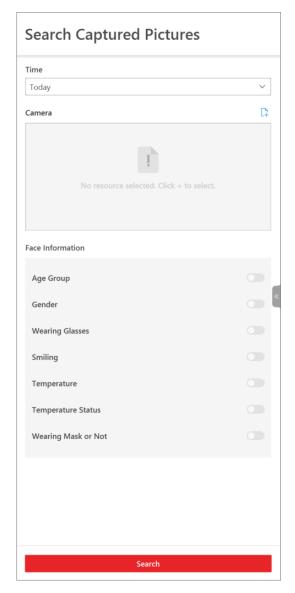

**Figure 20-5 Search Captured Pictures** 

5. Optional: Set face features and the related parameters.

#### **Age Group**

After enabled, you can filter matched face pictures by age groups such as teenage, youth, middle-aged, and elderly.

#### Gender

After enabled, you can filter matched face pictures by gender (male or female).

#### **Wearing Glasses**

After enabled, you can filter matched face pictures by whether a person wears glasses/sunglasses or not.

#### **Smiling**

After enabled, you can filter matched face pictures by whether a person is smiling or not.

#### **Temperature**

After enabled, you can set a threshold for searching out the matched persons whose skin-surface temperature equals to or exceeds the threshold.

#### **Temperature Status**

After enabled, you can filter matched persons by temperature status (normal or abnormal).

#### **Wearing Mask or Not**

After enabled, you can filter matched face pictures by whether a person wears a mask or not.

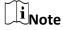

This function should be supported by the device. You can only enable face features that are supported by the device.

#### 6. Click Search.

The search results will be displayed.

7. Optional: Perform the following operations for the searched pictures.

#### **Select Time Period**

Drag the slider to filter the results by setting a time period when a face picture is captured.

# Change Display Order

- Select **Chronologically** to display the searched results in time order.
- Select **Reverse Chronologically** to display the searched results in reverse time order.
- Select **Camera** to display the searched results by cameras.

#### **Switch Display Mode**

The searched results can be displayed in three modes, and you can switch among different display modes.

- Click **Grid** to view the searched results in thumbnails.
- Click **List** to view the searched results in the form of list.
- Click **Map** to display camera(s) on the map, and click a camera to view the searched results in thumbnails.

#### **Generate Pattern**

In the Map mode, select one or more pictures, and click **Generate Pattern** to display a certain person's pattern on the map.

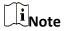

Make sure you have added resources on the map. For details about how to set the parameters, refer to the X-VMS Web Client User Manual.

**Open Auxiliary** Screen

Click on the upper right corner to display the current page on an auxiliary screen.

8. Optional: Hover the cursor on a matched picture and perform the following operations.

Add to Person List

Click and set the required parameters to add the person to the person list. For details about how to set the parameters, refer to the of X-VMS Web Client User Manual.

**Search Picture by** 

**Picture** 

Click **Search by Picture** to go to the Search by Picture page to search for the target person in the captured pictures by uploading a face picture. For detailed information, see Search Face Pictures by Picture.

**Archive Search** Click **Archive Search** to go to the Archive Search page to search the

person's archive.

**Identity Verification** Click **Identity Verification**  $\rightarrow$  **To be Verified** to verify the person's

identity, or click **Identity Verification** → **Target** to set the person as a

comparing target.

9. Optional: Click a captured picture to view detailed information such as gender, whether smiling, and age group, and you can perform the following operations.

**Related Captures** 

Click **Related Captures** to display pictures captured during 30s before

and after capturing the current picture.

**View Picture and** Video

Click (I) to view the large picture and the related video (if available).

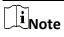

For playback control instructions, refer to **Normal Playback**. Some icons may not be available for face picture playback.

- 10. Optional: Export the matched pictures and videos to local storage.
  - 1) Select the matched results to be exported and click **Export**.
  - 2) Select the content to be exported.
  - 3) Select **Excel** or **CSV** as the format.
  - 4) (Optional) If the content to be exported contains video, select MP4 or AVI as the video format.

iNote

MP4 format supports encryption. You can set a password to encrypt the video file for security purpose.

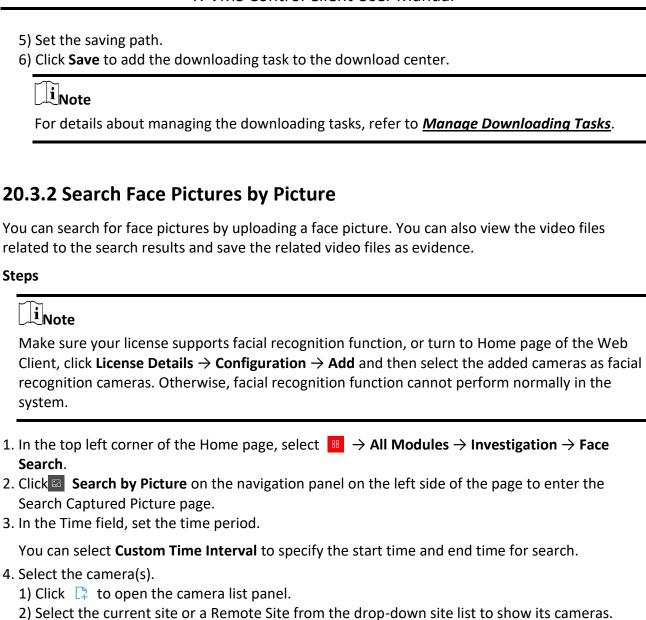

3) Check the camera(s) you want to search.

Up to 200 resources can be selected for searching at the same time.

 $\begin{bmatrix} \mathbf{i} \end{bmatrix}_{\mathsf{Note}}$ 

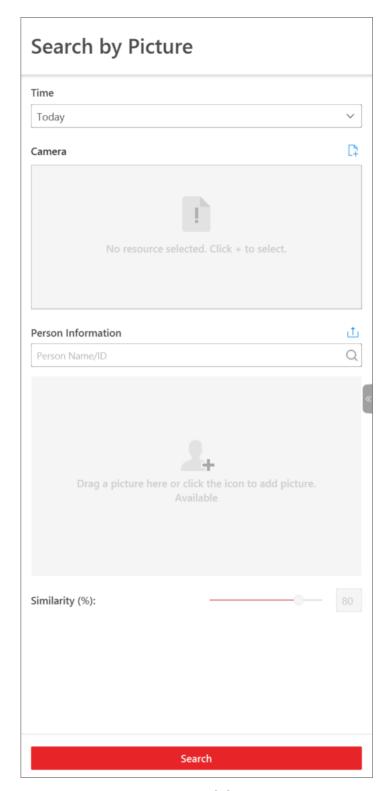

Figure 20-6 Search by Picture

- 5. Optional: Set a picture for face picture searching, and you can upload one as desired.
  - Enter a keyword of person name or person ID in the Person Name/ID field to search in the added persons.

Click **Upload Picture** to upload a face picture from local PC.

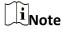

The uploaded picture should be in JPG format and picture size should be no larger than 1 GB.

The recognized face will be marked on the face picture.

- 6. Optional: Drag the slider to set the similarity.
- 7. Click Search.

The search results will be displayed.

8. Optional: Perform the following operations for the searched pictures.

#### **Select Time Period**

Drag the slider to filter the results by setting a time period when a face picture is captured.

# Change Display Order

- Select **Chronologically** to display the searched results in time order.
- Select **Reverse Chronologically** to display the searched results in reverse time order.
- Select **Similarity** to display the searched results in similarity order.
- Select **Camera** to display the searched results by cameras.

#### **Switch Display Mode**

The searched results can be displayed in three modes, and you can switch among different display modes.

- Click **Grid** to view the searched results in thumbnails.
- Click **List** to view the searched results in the form of list.
- Click **Map** to display camera(s) on the map, and click a camera to view the searched results in thumbnails.

#### **Generate Pattern**

In the Map mode, select one or more pictures, and click **Generate Pattern** to display a certain person's pattern on the map.

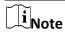

Make sure you have added resources on the map. For details about how to set the parameters, refer to *X-VMS Web Client User Manual*.

# Open Auxiliary Screen

Click  $\square$  on the upper right corner to open the current page on an auxiliary screen.

9. Optional: Hover the cursor on a matched picture and perform the following operations.

#### Add to Person List

Click and set the required parameters to add the person to the person list. For details about how to set the parameters, refer to X-VMS Web Client User Manual.

**Search Picture by** 

**Picture** 

Click **Search by Picture** to go to the Search by Picture page to search for the target person in the captured pictures by uploading a face picture. For detailed information, see **Search Face Pictures by Picture**.

Archive Search Click Archive Search to go to the Archive Search page to search the

person's archive.

**Identity Verification** Click **Identity Verification** → **To be Verified** to verify the person's

identity, or click **Identity Verification** → **Target** to set the person as a

comparing target.

10. Optional: Click a captured picture and the detailed information such as gender, whether to smile, and age group will be displayed, and you can perform the following operations.

**Related Captures** Click **Related Captures** to display pictures captured during 30s before

and after the captured picture.

View Picture and Video

Click  $\square / \square$  to view the large picture and the related video (if

available).

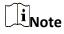

For playback control instructions, refer to **Normal Playback**. Some

icons may not be available for face picture playback.

- 11. Optional: Export the matched pictures and videos to local storage.
  - Select the matched results to be exported and click Export.
  - 2) Select the content to be exported.
  - 3) Select **Excel** or **CSV** as the format.
  - 4) (Optional) If the content to be exported contains video, select **MP4** or **AVI** as the video format.

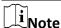

MP4 format supports encryption. You can set a password to encrypt the video file for security purpose.

- 5) Set the saving path.
- 6) Click **Save** to add the downloading task to the download center.

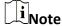

For details about managing the downloading tasks, refer to *Manage Downloading Tasks*.

#### 20.3.3 Search Matched Faces

You can search for matched faces pictures with face pictures in specified face comparison group(s). You can also further filter the matched faces by skin-surface temperature and mask-wearing status for purposes such as infectious disease prevention. Exporting the related video footage to the local PC and saving it as evidence to the SFTP server are also supported.

#### **Steps**

- 1. In the top left corner of the Home page, select  $\implies$  All Modules  $\rightarrow$  Investigation  $\rightarrow$  Face Search.
- 2. Click Search Matched Faces on the navigation panel on the left side of the page to enter the Search Matched Face page.
- 3. In the **Time** field, set the time period for searching.

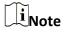

You can select **Custom Time Interval** to specify the start time and end time for search.

4. Select the face comparison group(s) to search for the matched pictures.

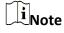

Hover the cursor on a face comparison group and click  $\sqrt{\phantom{a}}$  to select cameras linked with the group.

- 5. Optional: Enter a keyword of person name or person ID for result filtering.
- 6. Optional: Set the following conditions.

#### **Skin-Surface Temperature**

After enabled, you can set a threshold for searching out the matched persons whose skin-surface temperature equals to or exceeds the threshold.

#### **Temperature Status**

After enabled, you can filter matched persons by temperature status (normal or abnormal).

#### **Wearing Mask or Not**

After enabled, you can filter matched face pictures by whether a person wears a mask or not.

#### 7. Click Search.

The matched persons will be displayed and grouped by different face comparison groups, and you can view the person details.

8. Optional: Perform the following operations for the searched pictures.

#### Switch Display Mode

The searched results can be displayed in three modes, and you can switch among different display modes.

- Click **Grid** to view the searched results in thumbnails.
- Click **Map** to display camera(s) on the map, and click a camera to view the searched results in thumbnails.

#### Generate Pattern

In the Map mode, select one or more pictures, and click **Generate Pattern** to display a certain person's pattern on the map.

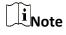

Make sure you have added the resource on the map. For details about how to set the parameters, refer to the X-VMS Web Client User Manual.

9. Click beside the original picture to perform secondary search.

Search Picture by

Click **Search by Picture** to search for the target person in the captured

pictures by uploading a face picture. For detailed information, see

Search Archive

Picture

Click **Archive Search** to go to the Archive Search page to search the

person's archive.

**Verify Identity** 

Click **Identity Verification**  $\rightarrow$  **To be Verified** to verify the person's identity, or click **Identity Verification**  $\rightarrow$  **Target** to set the person as a

comparing target.

Open Auxiliary

Screen

Click on the upper right corner to open the current page on an

auxiliary screen.

10. Optional: Click a captured picture and the detailed information such as gender, whether to smile, and age group will be displayed, and you can perform the following operations.

Search Face Pictures by Picture.

**Related Captures** 

Click **Related Captures** to display pictures captured during 30s before

and after the captured picture.

View Picture and Video

Click / to view the large picture and the related video (if

available).

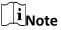

For playback control instructions, refer to **Normal Playback**. Some icons may not be available for face picture playback.

- 11. Optional: Export the matched pictures and videos to local storage.
  - 1) Select the matched results to be exported and click **Export**.
  - 2) Select the content to be exported.
  - 3) Select **Excel** or **CSV** as the format.

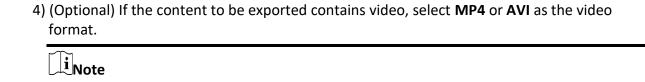

MP4 format supports encryption. You can set a password to encrypt the video file for security purpose.

- 5) Set the saving path.
- 6) Set and confirm the password for the ZIP file.
- 7) Click **Save** to add the downloading task to the download center.

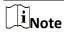

For details about managing the downloading tasks, refer to Manage Downloading Tasks.

## 20.3.4 Search Persons by Frequency

You can search for the pictures of the frequently/rarely appeared persons captured by specific cameras in a specific time period. The function can be helpful for screening out the potential VIP customers in retail industry such as luxury stores. It can also be used to find out suspects who may commit crimes and thereafter notify the security personnel to be on guard in locations such as banks and jewelry stores.

#### **Before You Start**

Make sure you have configured frequently/rarely appeared person alarm on the device. For details, see the user manual of the device.

#### **Steps**

- 1. In the top left corner of the Home page, select 

  → All Modules → Investigation → Face Search.
- 2. Click Search Persons by Frequency on the navigation panel on the left side of the page to enter the Search Person by Frequency page.
- 3. In the time field, select a time period or select **Custom Time Interval** to customize a time period for search.
- 4. Select Frequently Appeared Persons or Rarely Appeared Persons as the search type.
- Select the camera(s) to search the pictures of the frequently/rarely appeared persons.

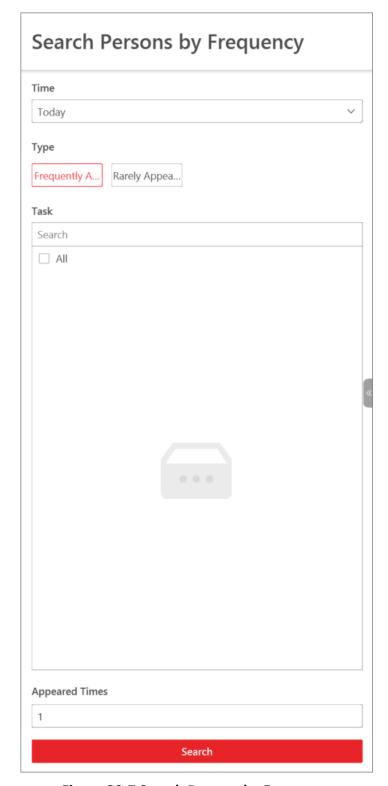

**Figure 20-7 Search Persons by Frequency** 

- 1) Optional: Check Include Sub-area to allow the displaying of camera(s) in sub-areas.
- 2) Select areas and then select the camera(s) in these areas.

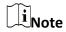

Up to 200 resources can be selected for search at the same time.

- 6. Enter a number in the Appeared Times field.
- 7. Click **Search**.

The frequently/rarely appeared persons will be listed on the right. You can view the photo, appeared time, and appeared times of each listed person.

- 8. Optional: Click to add the person to person list.
- 9. Optional: Perform secondary search after clicking \( \text{\text{\tint{\text{\text{\text{\text{\text{\text{\text{\text{\text{\text{\text{\text{\text{\text{\text{\text{\text{\text{\text{\text{\te}\text{\text{\text{\text{\text{\text{\text{\text{\text{\text{\text{\text{\text{\text{\text{\text{\text{\text{\text{\text{\text{\text{\text{\text{\text{\text{\text{\text{\text{\text{\text{\text{\text{\text{\text{\text{\text{\text{\text{\text{\text{\text{\text{\text{\text{\text{\text{\text{\texi\texie\text{\texi}\text{\text{\text{\texiclex{\texiext{\texit{\texi{\texi{\text{\text{\tex{

| Search Picture by<br>Picture | Click <b>Search by Picture</b> to search for the target person in the captured pictures by uploading a face picture. For detailed information, see <b>Search Face Pictures by Picture</b> .                        |  |
|------------------------------|----------------------------------------------------------------------------------------------------|--|
| Search Archive               | Click <b>Archive Search</b> to go to the Archive Search page to search the person's archive.                                                                                                    |  |
| Verify Identity              | Click <b>Identity Verification</b> $\rightarrow$ <b>To be Verified</b> to verify the person's identity, or click <b>Identity Verification</b> $\rightarrow$ <b>Target</b> to set the person as a comparing target. |  |
| Open Auxiliary<br>Screen     | Click $\  \   \square$ on the upper right corner to open the current page on an auxiliary screen.                                                                                                    |  |

- 10. Click a captured picture to view detailed information such as gender, whether to smile, and age group. You can also click History Capture to view the history captures of the selected camera.
- 11. Optional: Filter related pictures and video footage by cameras.
  - 1) Click Filter Cameras to select camera(s).
  - 2) Click OK.

The pictures captured by the selected cameras and the video footage recorded by them will be displayed.

| . Optional: You can peri  | orm the following operations after filtering related pictures.                                                                  |  |
|---------------------------|----------------------------------------------------------------------------------------------------|--|
| Related Captures          | Click <b>Related Captures</b> to display pictures captured 30s before and after the captured picture.                           |  |
| View Picture and<br>Video | Click ☑/□ to view the large picture and the related video (if available).                                                       |  |
|                           | Ţi Note                                                                                                    |  |
|                           | For playback control instructions, refer to <b>Normal Playback</b> . Some icons may not be available for face picture playback. |  |

- 13. Optional: Export the matched pictures and videos to local storage.
  - 1) Select the matched results to be exported and click Export.
  - 2) Select the content to be exported.
  - 3) Select Excel or CSV as the format.
  - 4) (Optional) If the content to be exported contains video, select **MP4** or **AVI** as the video format.

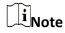

MP4 format supports encryption. You can set a password to encrypt the video file for security purpose.

- 5) Set the saving path.
- 6) Click **Save** to add the downloading task to the download center.

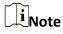

For details about managing the downloading tasks, refer to Manage Downloading Tasks.

# 20.4 Human Body Search

Human body pictures can be captured and stored on the platform. You can search captured face pictures by specific body feature, and you can also search human body pictures by uploading a picture.

#### **Search Captured Pictures**

You can search for persons by features such as age, gender, and wearing glasses or not. After search, you can view related pictures and video files (if available) and save video files to local storage.

### **Search by Picture**

The captured human body pictures can be stored in X-VMS server or on the Recording Server. You can search for the target person in the captured pictures by uploading a face picture. You can also view the search results' related video files and save the related video files as evidence.

## 20.4.1 Search Captured Human Body Pictures and Related Videos

You can search person pictures by setting person features such as age group and gender. For the searched results, you can view the related video files (if available) and save the video files to local storage. It can help to find out the target suspect in locations such as banks and jewelry stores when you know some features of a suspect.

#### **Before You Start**

Make sure you have added DeepinMind(s) or intelligent fusion server(s) in the web client.

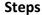

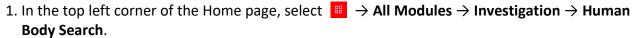

- 2. Click Search Captured Pictures on the left panel.
- 3. In the Time field, set the time period.

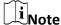

You can select **Custom Time Interval** to specify the start time and end time for search. The costumed time interval should be no more than 7 days.

4. Click to select camera(s) from the pop-up camera list.

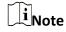

You can enter a key word in the search box to quickly find the target camera(s).

5. Optional: In the Person Information field, enable switch(es) of corresponding person features as desired such as age group, gender, and wearing glasses.

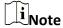

This function should be supported by the device. You can only enable person features that are supported by the device.

#### 6. Click Search.

The searched results will be displayed chronologically.

7. Optional: For the searched results, you can perform more operation(s).

#### Switch Display Mode

The searched results can be displayed in three modes, and you can switch among different display modes.

- Click **Grid** to view the searched results in thumbnails.
- Click **List** to view the searched results in the form of list.
- Click Map to display camera(s) on the map, and click a camera to view the searched results in thumbnails.

# Change Display Order

- Select **Chronologically** to display the searched results in time order.
- Select **Reverse Chronologically** to display the searched results in reverse time order.
- Select **Camera** to display the searched results by cameras.

#### Search by Picture

In the Grid mode, hover the cursor on the searched result, and click
 Search by Picture to start searching picture by picture.

|                           | Note For details, refer to <u>Search Human Body Pictures by Picture</u> .                                                                                                    |
|---------------------------|----------------------------------------------------------------------------------------------------|
|                           | ● In list mode, click Q to perform a secondary search.                                                                                                    |
| View Person Details       | Put the cursor on the person picture, and you can view the capture details including person's age group, gender, whether wearing glasses, hair, tops type, etc.                                                                 |
|                           | Note                                                                                                    |
|                           | This function should be supported by the device.                                                                                                    |
|                           |                                                                                                    |
| View Picture and<br>Video | Click the person picture to view the large picture and view the related video (if available).                                                                                                    |
|                           | iNote                                                                                                    |
|                           | For details about playback control instructions, refer to <b>Normal Playback</b> .                                                                                                    |
|                           |                                                                                                    |
| Generate Pattern          | Select one or more pictures, and click <b>Generate Pattern</b> to display a certain person's pattern on the map.                                                                                                    |
|                           | Note                                                                                                    |
|                           | Make sure you have added resources on the map. For details about how to set the parameters, refer to X-VMS Web Client User Manual.                                                                                              |
|                           |                                                                                                    |
| Export Results            | You can export the searched results (both pictures and video footage) to local storage. Check one or more searched results, and click <b>Export</b> on the upper right corner to add the selected items to the download center. |
|                           | Note                                                                                                    |
|                           | For details about managing the downloading tasks, refer to <u>Manage</u> <u>Downloading Tasks</u> .                                                                                                    |

Open Auxiliary
Screen

Click ☑ on the upper right corner to open the current page on an auxiliary screen.

8. Click a captured picture to view detailed information such as gender, whether to smile, and age group, and you can perform the following operations.

Download

Click Related Captures to download the pictures or videos.

View Picture and Video

Click ☑ /□ to view the large picture and the related video (if available).

Note

For playback control instructions, refer to **Normal Playback**. Some

icons may not be available for face picture playback.

## 20.4.2 Search Human Body Pictures by Picture

You can search human body pictures by uploading a face or human body picture. You can also view the video files related to the search results and save the related video files as evidence.

#### **Before You Start**

You have added DeepinMind(s) or intelligent fusion server(s) in the web client.

#### Steps

- 1. In the top left corner of the Home page, select  $\implies$  All Modules  $\Rightarrow$  Investigation  $\Rightarrow$  Human Body Search.
- 2. Click Search by Picture on the left panel.
- 3. In the Time field, set the time period.

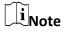

You can select **Custom Time Interval** to specify the start time and end time for search. The costumed time interval should be no more than 7 days.

- 4. Select the camera(s) to search the face picture.
  - 1) Click to open the camera list panel.
  - 2) Select a current site or Remote Site from the drop-down site list to show its cameras.
  - 3) Check the camera(s) you want to search.

iNote

Up to 200 resources can be selected for searching at the same time.

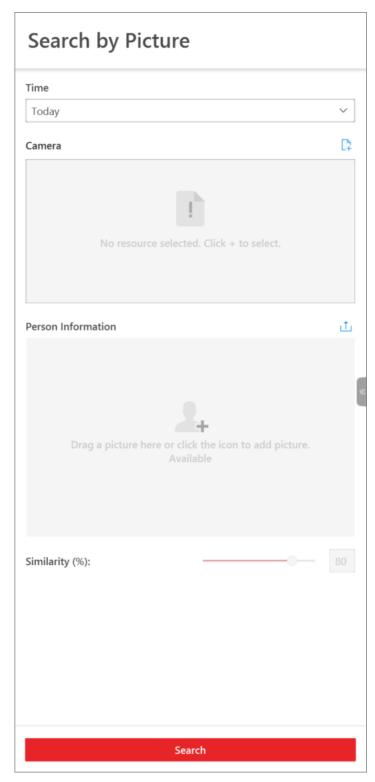

Figure 20-8 Search Human Body Pictures by Picture

| 5. | 5. Hover your mouse on the person information panel, and click <b>Upload Picture</b> to upload a face picture from local PC to set a picture for picture searching. |                                                                                                    |
|----|----------------------------------------------------------------------------------------------------|----------------------------------------------------------------------------------------------------|
|    | Note The uploaded picture sho                                                                                                    | ould be in JPG format and picture size should be no larger than 1 GB.                                                                                                    |
| 7. |                                                                                                    | be displayed chronologically.                                                                                                    |
| 8. | Switch Display Mode                                                                                                    | <ul> <li>d results, you can perform more operation(s).</li> <li>The searched results can be displayed in three modes, and you can switch among different display modes.</li> <li>Click Grid to view the searched results in thumbnails.</li> <li>Click List to view the searched results in the form of list.</li> <li>Click Map to display camera(s) on the map, and click a camera to view the searched results in thumbnails.</li> </ul> |
|    | Search by Picture                                                                                                    | <ul> <li>In the Grid mode, hover the mouse on the searched result, and click Search by Picture to start searching picture by picture.</li> <li>In list mode, click Q to perform a secondary search.</li> </ul>                                                                                                    |
|    |                                                                                                    | Note For details, refer to <u>Search Human Body Pictures by Picture</u> .                                                                                                    |
|    | View Person Details                                                                                                    | Put the cursor on the person picture, and you can view the capture details including person's age group, gender, whether wearing glasses, hair, tops type, etc.                                                                                                    |
|    |                                                                                                    | Note This function should be supported by the device.                                                                                                    |
|    | View Picture and<br>Video                                                                                                    | Click the person picture to view the large picture and view the related video (if available).                                                                                                    |
|    |                                                                                                    | Note For details about playback control instructions, refer to <u>Normal</u> <u>Playback</u> .                                                                                                    |

# Change Display Order

- Select **Chronologically** to display the searched results in time order.
- Select **Reverse Chronologically** to display the searched results in reverse time order.
- Select **Camera** to display the searched results by cameras.

#### **Generate Pattern**

Select one or more pictures, and click **Generate Pattern** to display a certain person's pattern on the map.

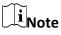

Make sure you have added resources on the map. For details about how to set the parameters, refer to X-VMS Web Client User Manual.

#### **Export Results**

You can export the searched results (both pictures and video footage) to local storage. Check one or more searched results, and click **Export** on the upper right corner to add the selected items to the download center.

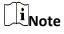

For details about managing the downloading tasks, refer to <u>Manage</u> <u>Downloading Tasks</u>.

# Open Auxiliary Screen

Click on the upper right corner to open the current page on an auxiliary screen.

9. Click a captured picture to view detailed information such as gender, whether to smile, and age group, and you can perform the following operations.

#### **Related Captures**

Click **Related Captures** to download the pictures or videos.

# View Picture and Video

Click  $\square / \square$  to view the large picture and the related video (if available).

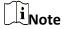

For playback control instructions, refer to **Normal Playback**. Some icons may not be available for face picture playback.

### 20.5 Archive Search

The system will save the features and information (including captured picture and video) of the captured person as archive. You can search the related archives of a face picture to check the captured pictures or videos of similar persons in the library. You can also check whether a person is a stranger.

#### **Before You Start**

Make sure you have added a DeepinMind server to the system and have configured capturing camera and face comparison group for it.

#### Steps

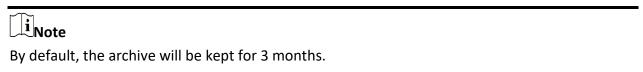

- 1. In the top left corner of the Home page, select  $\longrightarrow$  All Modules  $\rightarrow$  Investigation  $\rightarrow$  Identity Search.
- 2. Click **Archive Search** in the navigation panel on the left side to enter the Archive Search page.
- 3. Select a face comparison group in the Face Picture Library field. You can also check stranger group.
- 4. Upload a face picture in the Person Information field.
- 5. Drag the slider of the similarity to set a similarity.
- 6. Click **Search**.

Pictures of which the similarity is larger than the configured one will be displayed on the right panel. Hover the cursor on a searched picture and the details (e.g. group name, gender, etc) of the picture will appear, and strangers' picture details are different from that of the face comparison group.

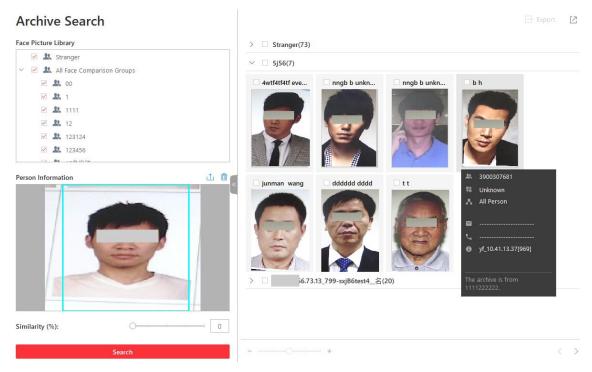

Figure 20-9 Archive Search

7. Optional: Hover the cursor on a matched picture and click \( \times \) to perform secondary search.

| •                          | ·                                                                                                    |
|----------------------------|----------------------------------------------------------------------------------------------------|
| Search Captured<br>Picture | Click <b>Search Captured Picture</b> to go to the Face Search page to search the captured pictures related with the searched face picture by setting searching conditions.                       |
| Search Archive             | Click <b>Search Archive</b> to go to the Archive Search page to search the searched person's archive.                                                                                            |
| Verify Identity            | Click <b>Identity Verification</b> $\rightarrow$ <b>To be Verified</b> to verify the person's identity, or click <b>Identity Verification</b> $\rightarrow$ <b>Target</b> to set the person as a |

comparing target.

8. Optional: Perform the following operation(s).

| View Picture and<br>Video       | Click a matched picture to view more captured pictures and related videos.                                                                                            |
|---------------------------------|----------------------------------------------------------------------------------------------------|
| Export Archive<br>Search Report | Check searched pictures and then click <b>Export</b> to save the data in the current computer. Select <b>Excel</b> if you want to save the searched picture or video. |
| Filter Capture Time             | Click a matched picture and click <b>Filter Capture Time</b> to set the time period when the picture and video are captured.                                          |

## 20.6 Identity Verification

The control client provides picture-to-picture comparison and picture-to-group comparison, which means you can know the similarity between two faces on two different pictures, or whether a person is a member of an existing face comparison group,.

### 20.6.1 Compare with Face Comparison Group

When you are not sure about a person's identity, you can compare the his/her face picture with those of the face comparison group to identify him/her.

#### **Before You Start**

Make sure you have added a DeepinMind server to the system and have configured capturing camera and face comparison group for it.

#### **Steps**

- 1. In the top left corner of the Home page, select  $\implies$  All Modules  $\Rightarrow$  Investigation  $\Rightarrow$  Identity Search.
- 2. Click **Eldentity Verification** to enter the Identity Verification page.
- 3. Upload the face picture you want to identify.
- 4. Select Face Comparison Group in the Compare with field.
- 5. Select a face comparison group in the list.
- 6. Optional: Set epidemic-related parameters.

#### **Temperature**

After enabled, you can set a threshold for searching out the matched persons whose skin-surface temperature equals to or exceeds the threshold.

#### **Temperature Status**

After enabled, you can filter matched persons by temperature status (normal or abnormal).

#### **Wearing Mask or Not**

After enabled, you can filter matched person who wear mask and those who don't.

7. Drag the slider of the similarity to set a similarity.

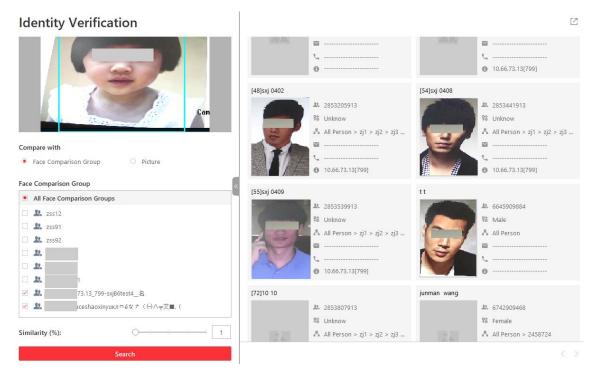

Figure 20-10 Compare with Face Recognition Group

#### 8. Click Search.

Pictures of which the similarity is larger than the configured one will be displayed on the right panel.

- 9. Optional: Click **Add Person** to add the person to person list.
- 10. Optional: Hover the cursor on a matched picture and click \( \) to perform secondary search.

| Search Captured<br>Picture | Click <b>Search Captured Picture</b> to go to the Face Search page to search the captured pictures related with the searched face picture by setting searching conditions.                                         |
|----------------------------|----------------------------------------------------------------------------------------------------|
| Search Archive             | Click <b>Search Archive</b> to go to the Archive Search page to search the searched person's archive.                                                                                                    |
| Verify Identity            | Click <b>Identity Verification</b> $\rightarrow$ <b>To be Verified</b> to verify the person's identity, or click <b>Identity Verification</b> $\rightarrow$ <b>Target</b> to set the person as a comparing target. |

# 20.6.2 Compare with Specific Picture

You can also compare two face pictures to see whether they are the same person according to the similarity.

#### **Before You Start**

Make sure you have added a DeepinMind server to the system and have configured capturing camera and face comparison group for it.

#### **Steps**

- 1. In the top left corner of the Home page, select  $\implies$  All Modules  $\Rightarrow$  Investigation  $\Rightarrow$  Identity Search.
- 2. Click **ldentity Verification** to enter the Identity Verification page.
- 3. Upload the face picture you want to identify in the **Person Information** field on the top of the panel.
- 4. Select **Picture** in the **Compare with** field.
- 5. Upload a picture in the **Person Information** field on the bottom of the panel..

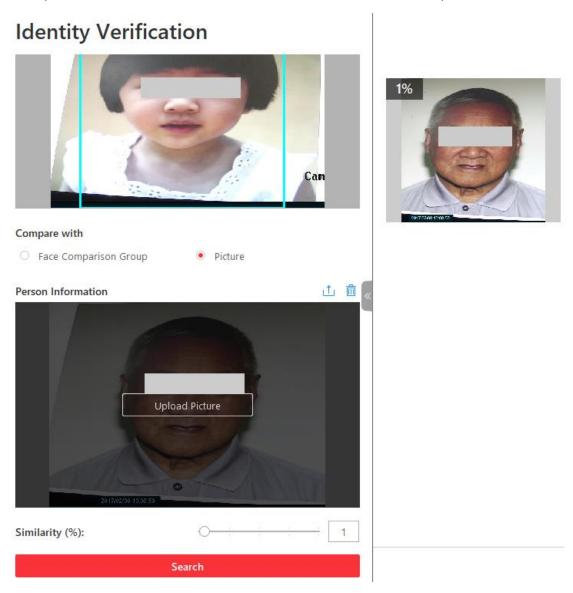

Figure 20-11 Compare with Specified Picture

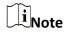

You can upload a picture with more than one face, and the client will tell the similarity between the first picture and all faces in this picture.

- 6. Drag the slider of the similarity to set a similarity.
- 7. Click **Search**.

The face picture(s) on the second uploaded picture will be displayed on the right panel, and the similarity between persons on the first-uploaded picture and second-uploaded is displayed.

- 8. Optional: Click **Add Person** to add the person to person list.
- 9. Optional: Hover the cursor on a matched picture and click Q to perform secondary search.

| optional. Hover the earsor on a materieu pieture and eller a to perform secondary search. |                                                                                                    |  |
|-------------------------------------------------------------------------------------------|----------------------------------------------------------------------------------------------------|--|
| Search Picture by<br>Picture                                                              | Click <b>Search Picture by Picture</b> to go to the Face Search page to search for a target person in the captured pictures by uploading a face picture. For detailed information, see <u>Search Face Pictures by Picture</u> . |  |
| Search Archive                                                                            | Click <b>Search Archive</b> to go to the Archive Search page to search the searched person's archive.                                                                                                    |  |
| Verify Identity                                                                           | Click <b>Identity Verification</b> $\rightarrow$ <b>To be Verified</b> to verify the person's identity, or click <b>Identity Verification</b> $\rightarrow$ <b>Target</b> to set the person as a comparing target.              |  |

# **Chapter 21 Security Control**

A security control device detects people, vehicles, etc., entering a pre-defined region, triggers events and alarms, and reports events/alarms information (such as location) to security personnel. On the Control Client, the operator can view the video of the radar's related cameras, arm & disarm partitions, bypass zones, etc. If a panic alarm is triggered, the operator can handle the request on the Control Client.

### 21.1 Start Live View of Radar's Calibrated Camera

You can start live view of a radar's calibrated camera to view the image of the radar's detection area.

#### **Before You Start**

Make sure you have configured at least one calibrated camera for the radar. See *User Manual of X-VMS Web Client* for details about configuring calibrated camera.

#### **Steps**

- 1. In the top left corner of the Home page, select 

  → All Functions → Surveillance →

  Monitoring.
- 2. Select Live View.
- 3. Double-click a radar's name or drag a radar from the area list to the display area to start the live view of its calibrated cameras.

The image of one calibrated camera will be displayed in the display window.

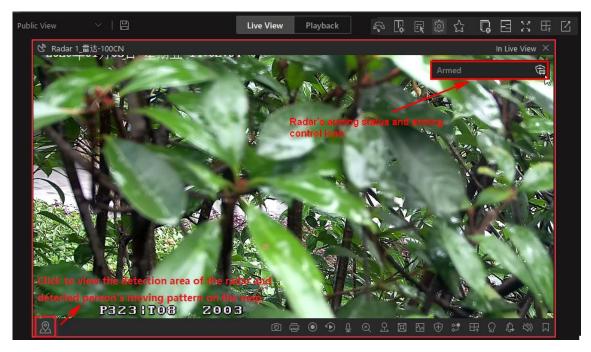

Figure 21-1 Live View of Radar's Calibrated Cameras

4. Optional: Perform the following operation(s).

| Arming Control              | The arming status of the radar will be displayed in the upper-right corner of the live view window. Click to arm the radar; click to disarm a radar.        |
|-----------------------------|----------------------------------------------------------------------------------------------------|
| Switch Calibrated<br>Camera | Hover the cursor on the thumbnail to display other calibrated cameras' thumbnails, and then click one of the thumbnail to display it in the display window. |
| Locate on Map               | Click  in the lower-left corner of the live view window to show the map where the radar is added, so that you will see the moving                           |

pattern of the one who intruded the detection area.

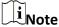

- A prompt about the current arming status will appear if there is no calibrated camera linked to the radar when you arm the radar.
- A prompt about the failure of arming will appear if someone is in the radar's detection area when you arm the radar.

# **21.2 Perform Arming Control for Resources**

You can arm or disarm the partitions (areas) of the security control devices and radars via the Control Client. After arming the partitions (areas), the current Control Client can receive the

triggered alarms in the partitions (areas). You can also bypass or recover bypass for the alarm inputs (zones) in the partitions (areas) if necessary. For armed radars, if an object enters its detection area, an event/alarm will be triggered to inform you.

In the top left corner of the Home page, select  $\longrightarrow$  All Functions  $\rightarrow$  Tool  $\rightarrow$  Arming Control.

### **Partition (Area)**

In the Resource area, click the number of partitions (areas) to view the details and then arm/disarm the partition (areas) or clear the generated alarms in the partitions (areas) as needed.

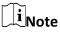

The operations only control the alarm detection on the current Control Client.

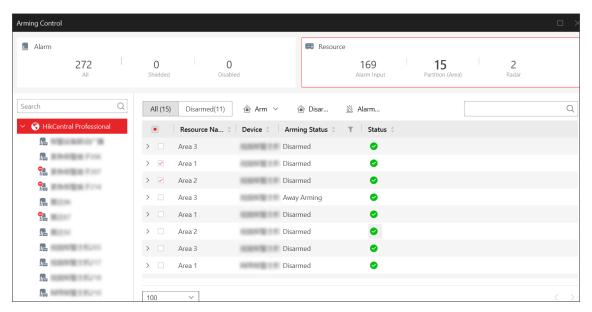

Figure 21-2 Arm & Disarm Partition (Area)

#### **Instant Arming**

It is used when people leave the detection area. The zone will be immediately triggered when it detects event or alarm with no delay and notify the security personnel.

#### **Stay Arming**

It is used when people stay inside the detection area. During stay arming, all the perimeter burglary detectors (such as perimeter detector, magnetic contacts, curtain detector in the balcony) will be turned on. Meanwhile, the detectors inside the detection area are bypassed (such as PIR detectors). People can move inside the area and not trigger an event or alarm.

#### **Away Arming**

It is used when people leave the detection area. Event or alarms will be activated when the zone is triggered or tampered. For delayed zone, the alarm will not be activated when the zone detects triggering event during entry/exit delay.

#### **Alarm Clearing**

Select one or multiple partitions (areas) and click **Alarm Clearing** to clear the generated alarms in partitions (areas).

#### **Alarm Input**

In the Resource area, click the number of alarm inputs to view the details and then perform the operations such as bypass or bypass recovery for the zone that the alarm input belongs to.

#### **Bypass Zone**

When some exception occurs for the zone, and other zones can work normally, you need to bypass the abnormal zone to turn off the protection of it. Otherwise, you cannot arm the security control partition (area) which the zone belongs to.

Hover over the alarm input and click  $\square$  to bypass the zone.

#### **Bypass Recovery**

When you want to recover the zone that is bypassed to make it work normally, select alarm input as triggered source and find the alarm input (zone) of the security control partition (area). Hover over the zone and click  $\square$  to recover zone to normal status.

#### Radar

In the Resource area, click the number of radars to view the details and then arm or disarm one or multiple radars as needed.

## 21.3 Handle Panic Alarm from Panic Alarm Station

A panic alarm station is mainly installed in the areas with the crowd or high incidence of cases, such as schools, tourist attractions, hospitals, markets, and parking lots. When the emergency happens or someone asks for help, the person can press panic button to send alarm to the monitoring center, and the operator in the center will take the appropriate actions.

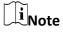

You should first set an alarm triggered by alarm input for the panic alarm station via the Web Client. For details, refer to *User Manual of X-VMS Web Client*.

If someone presses the panic button on the panic alarm station, a window will pop up on the Control Client as follows:

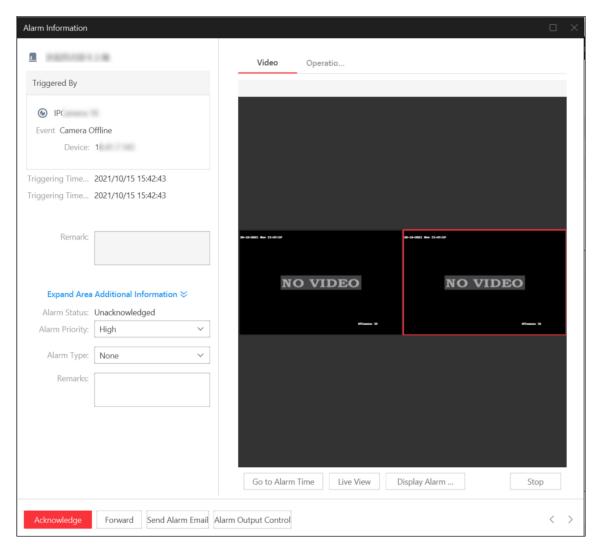

Figure 21-3 Panic Alarm

| Function             | Description                                                                                            |  |
|----------------------|----------------------------------------------------------------------------------------------------|--|
| Acknowledge Alarm    | Click <b>Acknowledge</b> to acknowledge this panic alarm.                                              |  |
| Forward Alarm        | Click <b>Forward</b> to forward this alarm to anther person.                                           |  |
| Send Alarm Email     | Click <b>Send Alarm Email</b> to send an alarm email to a specific recipient.                          |  |
| Alarm Output Control | Click <b>Alarm Output Control</b> and turn on/off the switches to control the status of alarm outputs. |  |
| Stop Broadcast       | Click <b>Stop Broadcast</b> to stop broadcast of specific terminals.                                   |  |

# **Chapter 22 Check Alarm and Event**

The alarm information (for example, motion detection alarm information) received by the Control Client displays. You can check the detailed information of the event or alarm, view the alarm linked video, manage the related information, and so on.

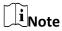

You should configure the event or alarm settings via the Web Client before you can check the related information and linkage actions via the Control Client. For detailed configuration of event and alarm settings, refer to *User Manual of X-VMS Web Client*.

## 22.1 View Resources' Real-Time Alarms

The Alarm Center module will display the real-time alarm information from the managed resources, such as motion detection, video loss, and video tampering alarm. You can check the alarm details and view alarm-related video and picture if configured.

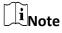

Before receiving alarms from devices on the Control Client, you should arm devices. For details, refer to *Perform Arming Control for Alarms* 

In the top left corner of the client, select  $\implies$  All Modules  $\rightarrow$  Surveillance  $\rightarrow$  Alarm Center.

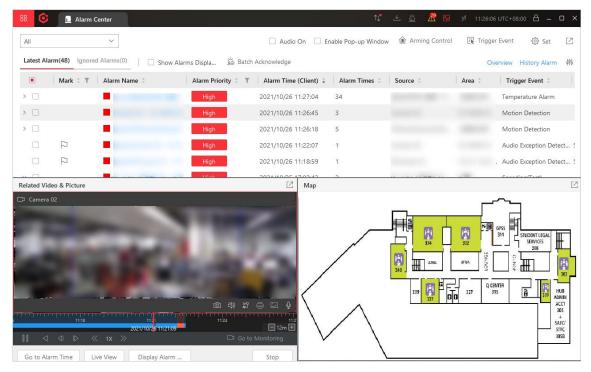

Figure 22-1 Alarm Center

You can select a site from the drop-down list in the top left corner to display alarms of the selected site, and you can click **Latest Alarm** or **Ignored Alarm** to view the latest received alarms or alarms that cannot be received by the current Control Client.

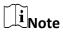

Selecting site is only available for the Central System with the Remote Site Management module.

**Table 22-1 Operations in Alarm Center** 

| Operation Description |                                                                                                    |
|-----------------------|----------------------------------------------------------------------------------------------------|
| Mark Alarm            | Click  to mark alarms if some alarms are important or need further operations.                                                                                                    |
| View Alarm Details    | View alarm details in the table of Alarm Center page or click an alarm name to view the details of a specified alarm (refer to<br>View Pop-up Window Triggered by Alarm for details). |

#### **Alarm Priority**

The priority for the alarm according to the priority settings when adding the alarm on the Web Client.

#### **Alarm Time (Client)**

The time of Control Client when the alarm starts.

#### **Alarm Times**

Shows how many times the alarm has been triggered.

#### Source

The resource that occurred the alarm.

### **Triggering Event**

Display the type of the event that triggered the alarm.

#### **Alarm Status**

| The current status of the alarm, including stopped, started, and                                                                      | dabnormal.                                                                                                    |
|----------------------------------------------------------------------------------------------------|----------------------------------------------------------------------------------------------------|
|                                                                                                    | Go to Alarm Search Page: Click in the C<br>go to the Event & Alarm Search page to sear<br>alarm by setting conditions.                                                                                                   |
|                                                                                                    | Linkage Action: Click in the Operation of view or playback of the related cameras of the captured pictures. During the live view, enter the camera's visual tracking mode. Se X-VMS Web Client for details about configu |
|                                                                                                    | <b>Two-Way Audio</b> : Start two-way audio with the current site or Remote Sites.                                                                                                    |
| Operations of an Alarm                                                                                                    | <b>Display on Smart Wall</b> : Display the alarm vi wall.                                                                                                    |
| The available operation changes according to the alarm linkage of the source. For detailed configuration, refer to <i>User Manual</i> | <b>Ignore</b> : Click in the Operation column to selected alarm, so the current Control Client this alarm during the ignorance duration ever triggered.                                                                  |
| of X-VMS Web Client.                                                                                                    | Accept: Click in the Operation column to so the current Control Client can receive the triggered.                                                                                                    |
|                                                                                                    | <b>Disable</b> : Click ⊖ in the Operation column selected alarm, so the platform cannot recealarm during the disabling duration even the                                                                                 |
|                                                                                                    | <b>Enable</b> : Click ⊘ in the Operation column to so the platform can receive this alarm and yalarm information on any clients.                                                                                         |
|                                                                                                    | <b>Export</b> : Click in the Operation column to alarm details, including alarm information, linked video, linked map, etc.                                                                                              |
|                                                                                                    | Forward: Click din the Operation column                                                                                                    |

|               | alarm to other users for acknowledgment.      |
|---------------|-----------------------------------------------|
| Filter Alarms | Set filter conditions to display the required |

#### **Marking Status**

Mark the alarm information and the marked items can be filtered.

#### **Alarm Priority**

The priority including low, medium, high, and custom level which indicates the urgent level of the alarm.

#### **Alarm Status**

The status of the alarm includes **Start**, **Stop** and **Abnormally Stopped**. **Start** indicates the alarm has not stopped yet; **Stop** indicates the alarm has stopped; and **Abnormally Stopped** indicates the alarm has stopped abnormally.

#### **Alarm Displayed on Smart Wall**

Check **Show Alarms Displayed on Smart Wall Only** to filter the alarms which are set to be displayed on the smart wall.

| displayed off the smart wall.    |                                                                                                    |
|----------------------------------|----------------------------------------------------------------------------------------------------|
| Sort Alarms                      | Click the column name of the alarm list and sort the alarms by the selected property.                                                                                                    |
| View Alarm Related Video and Map | Select an alarm, and the alarm-related vide shows on the display window and the alarm map (if any) appears as well. You can select Video & Map/Display Related Video Only/Map Only in the top right corner of the Alar different display windows. |
|                                  | For the related video & picture window, you top right corner of the window to show the preferred.                                                                                                    |
| Acknowledge an Alarm             | Click the name of an alarm to open the alar set parameters (e.g., alarm priority, alarm cremark), and click <b>Acknowledge</b> to acknowledge                                                                                                    |
|                                  | Note  Refer to View Pop-up Window Triggered by                                                                                                    |
| Batch Acknowledge Alarms         | <ol> <li>Check alarms in the alarm list, and then Acknowledge to open the Batch Acknowledge (Optional) Set the alarm priory and alarm 3. (Optional) Enter a remark about the alarm</li> </ol>                                                     |

|                                    | acknowledgment. 4. Click <b>OK</b> .                                                                                                    |
|------------------------------------|----------------------------------------------------------------------------------------------------|
|                                    | Note Up to 100 alarms can be acknowledged at a                                                                                                    |
|                                    |                                                                                                    |
|                                    | When the Control Client receives an alarm, Control Client will play the alarm sound. You the alarm sound by checking or unchecking of the Alarm Center page.                                                                                  |
| Turn On/Off Alarm Sound            | iNote                                                                                                    |
|                                    | This configuration will not be changed after Control Client.                                                                                                    |
|                                    |                                                                                                    |
| Enable/Disable Pop-up Alarm Window | For the alarm configured with the pop-up w will pop up, showing the alarm details, whe receives the alarm. You can disable or enab window by checking or unchecking <b>Enable F</b> the top of Alarm Center page.                             |
|                                    | This configuration will not be changed after Control Client.                                                                                                    |
|                                    |                                                                                                    |
| Arming Control                     | Click <b>Arming Control</b> in the top right corner Center to accept/ignore or enable/disable t rules of selected resource(s), arm or disarm (areas) of the security control devices and recover bypass for the alarm inputs (zones) (areas). |
|                                    | For details, refer to <u>Perform Arming Contro</u><br><u>Perform Arming Control for Resources</u> .                                                                                                    |
|                                    |                                                                                                    |

| Manually Trigger User-Defined Event          | Click <b>Trigger Event</b> in the top right corner of page to manually trigger a user-defined eve                                                                                                    |
|----------------------------------------------|----------------------------------------------------------------------------------------------------|
| Wanually Higger Oser-Defined Event           | series of actions. See <i>Manually Trigger Use</i> details.                                                                                                    |
| Enter Alarm Overview Page                    | Click <b>Overview</b> in the top right corner of the to enter the Alarm Overview page to view t report, top 5 alarms, and top 5 warning zon <u>Overview</u> for details.                                 |
| View History Alarm                           | Click <b>History Alarm</b> to enter the Alarm & Ev to search the history alarms. See <b>Search Eve</b> for details.                                                                                      |
| Customize Displayed Columns of Alarm List    | <ol> <li>Click  to open the Customize Column</li> <li>Check the column name(s) to display.</li> </ol>                                                                                                    |
|                                              | The <b>Alarm Name</b> is displayed by default, uncheck it.                                                                                                    |
|                                              | 3. Click <b>OK</b> to save the settings.                                                                                                    |
| Go to the Configuration Page of Alarm Center | Click <b>Set</b> on the top-right corner of the Alar<br>the settings of the linkage action, alarm sou<br>See <u>Set Linkage Action Parameters</u> , <u>Set Ala<br/>Customize Icons on Alarm Center</u> . |

# 22.2 View Pop-up Window Triggered by Alarm

After configuring the required settings on the Web Client and Control Client, the alarm window will open when the corresponding event/alarm is triggered. You can view the alarm time, the source device which triggered the alarm, the triggered event, and alarm status, etc.

#### **Before You Start**

Make sure you have enabled the alarm linkage of **Trigger Pop-up Window** on the Web Client, and enabled the pop-up window function in the Alarm Center on the Control Client. For setting this alarm linkage, refer to the *User Manual of X-VMS Web Client*.

#### **Steps**

1. View the alarm details including alarm source, alarm time, triggered event type, alarm status, etc., in the pop-up window when an alarm is triggered.

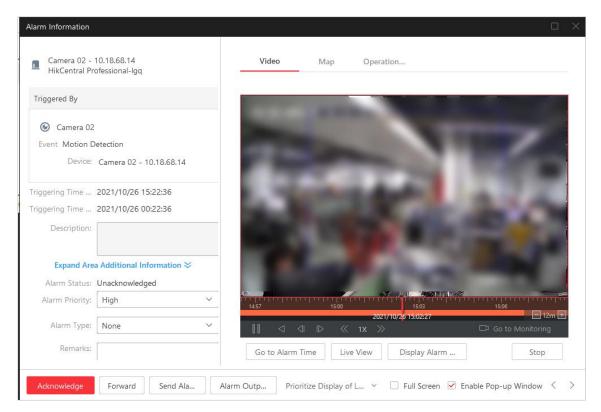

Figure 22-2 Alarm Triggered Pop-Up Window

- 2. Optional: If you have set the additional information for the area where the alarm is triggered, click **Expand Area Additional Information** to display it.
- 3. Optional: Set the alarm priority and the alarm category according to the detailed alarm information
- 4. Optional: Enter a remark for the alarm according to actual needs.

#### **Example**

You can enter "False alarm triggered by leaves" when you have checked the alarm details and found that it is a false alarm.

5. Click **Picture/Video/Map/Operation Logs** to view the alarm-related cameras' captured pictures, the playback or live view when the alarm occurred, view the camera/alarm input location on the map (if configured), and view operation logs (i.e., forwarding, acknowledgment) of the alarm.

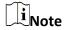

When viewing the recorded video files of the related camera, you can click **Go to Alarm Time** to play the video from the alarm time. You can also click **Live View** to view the live video of the related cameras, or click **Display on Smart Wall** to play the playback on smart wall.

- 6. Click **Acknowledge** to acknowledge the alarm.
  - The alarm status becomes Acknowledged.
- 7. Optional: Click **Forward** to forward the alarm to other users of the platform.

#### Example

For some specific alarms, you can forward them to other users for acknowledgment. And you can set the priority to High to remind other users of acknowledging the alarms in the highest priority.

- 8. Optional: Click **Send Alarm Email**, select an email template, and enter the recipient(s) of the alarm and remarks to send an email containing the information about this alarm to the selected recipients.
- 9. Optional: Click **Alarm Output Control** to enable or disabled the linked alarm outputs if you have set linked alarm outputs in the alarm rule.

#### Example

If a sounder is linked in the alarm rule, when the alarm is triggered, you can turn on or off the sounder.

10. Optional: Click **Broadcast Control** to broadcast the alarm information from the Remote Site to the connected devices.

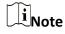

This function is only supported by the Central System with the Remote Site Management module.

- 11. Optional: Click  $\langle \cdot \rangle$  to view the previous or next alarm information.
- 12. Optional: Uncheck **Enable Pop-up Window** to disable pop-up window when a new alarm is triggered.

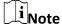

When the pop-up window remains open, the later alarm, if the alarm priority is higher, will be displayed in the pop-up window, and replace the earlier one.

13. Optional: Check Full Screen to display the pop-up window in full-screen mode by default.

# 22.3 Manually Trigger User-Defined Event

The platform provides user-defined event which is used if the event you need is not in the provided event and alarm list, or the generic event cannot properly define the event received fromthird-party system. On the Control Client, you can trigger a user-defined event manually and it will activate a series of actions according to the settings on Web Client.

#### **Before You Start**

Add the user-defined event to the platform and determine what happens when you manually trigger it, such as setting it as the alarm source, as start/end of the alarm's arming schedule, or as the alarm linkage actions. For details, refer to *User Manual of X-VMS Web Client*.

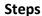

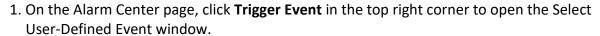

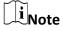

You can also click in the top right corner of live view or playback page to open the Select User-Defined Event window.

The user-defined events added to the platform will be displayed.

2. Select the event you want to trigger and click OK.

# 22.4 Perform Arming Control for Alarms

You can accept/enable and ignore/disable the configured alarm rules of selected resource(s). After accepting/enabling one alarm rule, the current Control Client / platform can receive the triggered alarm information from the alarm source. If you ignore/disable one alarm rule, the current Control Client / platform cannot receive this alarm from the alarm source.

#### **Steps**

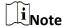

You can also perform arming control for security control devices (such as arming/disarming partitions, bypassing zones, etc.) and radars. For details, refer to **Security Control**.

- 1. In the top left corner of the client, select  $\longrightarrow$  All Modules  $\rightarrow$  Surveillance  $\rightarrow$  Alarm Center.
- 2. On the top right of the Alarm Center, click Arming Control to open the Arming Control window.

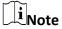

You can also select  $\blacksquare \rightarrow Tool \rightarrow Arming Control$  to open the Arming Control window.

3. On the Arming Control window, click a number on the **Alarm** tab.

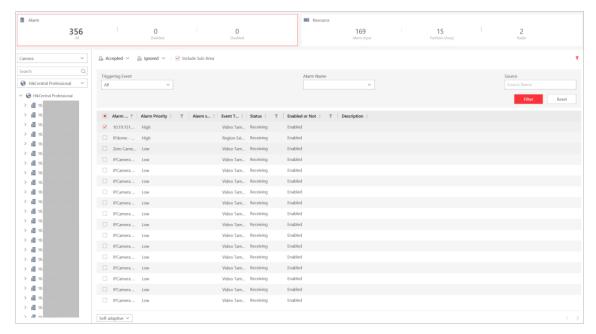

Figure 22-3 Arming Control

- 4. On the left panel, select a source type.
  - All the related areas will be listed and all the configured alarm rules of the selected source will be displayed. You can check the **Include Sub-Area** to display the alarm rules of sources in the child areas. If there are too many alarm rules, you can select a site or an area to display its alarm rules.
- 5. Optional: If there are too many alarm rules, select a site or an area to display its alarm rules, or click  $\forall$  to set conditions to filter alarm rules.
- 6. Check alarm rule(s) to perform the arming control.

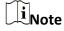

- If the source is Alarm Input, an icon ① will display if there is an exception. You can view the exception details by moving the cursor on the icon.
- The ignorance and acceptance settings in the Alarm Center only controls the alarm receiving on the current Control Client. But the disabling and enabling settings in the Alarm Center control the alarm receiving on the platform.

#### **Ignore Alarm**

- 1. Check alarm rule(s) in Accepted status.
- 2. Click **Ignore**  $\rightarrow$  **Ignore** Alarm to open the ignorance settings panel.
- 3. Set the start time, duration, or purpose of the ignorance.
- 4. Click **Save** to ignore the selected alarm rule(s).

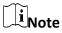

If you ignore an alarm rule, the current Control Client will not receive this alarm during the ignorance duration even though it is triggered.

For example, if you set the ignorance duration to one hour, the alarm cannot be received by the current Control Client, but will be recorded as a log on the platform within one hour. The alarm will be received again by the current Control Client after one hour.

#### **Accept Alarm**

- 1. Check alarm rule(s) in Ignored status.
- 2. Click **Accept** → **Accept Alarm** to accept the selected alarm rule(s).

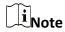

If you accept an alarm rule, the current Control Client will receive this alarm and you can view the alarm information on the current Control Client.

#### **Disable Alarm**

- 1. Check alarm rule(s) in Enabled status.
- 2. Click **Ignore**  $\rightarrow$  **Disable Alarm** to open the settings panel.
- 3. Set the start time, duration, or purpose of the disabling.
- 4. Click **Save** to disable the selected alarm rule(s).

# $\mathbf{n}_{\mathsf{Note}}$

If you disable an alarm rule, the platform will not receive and record this alarm during the disabling duration even though it is triggered. For example, if you set the disabling duration to one hour, the alarm cannot be received and recorded by the platform within one hour. The alarm will be received again by the platform after one hour.

#### **Enable Alarm**

- 1. Check alarm rule(s) in Disabled status.
- Click Accept → Enable Alarm to enable the selected alarm rule(s).

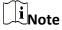

If you enable an alarm rule, the platform will receive this alarm and you can view the alarm information on any client.

#### 22.5 Event and Alarm Search

On the event & alarm search module, you can view the alarm overview, search the historical event or alarm, and search the evidence by setting search condition as required.

#### 22.5.1 Alarm Overview

In the alarm overview module, it gives you an overview of the alarm distribution, top 5 alarms and top 5 warning zones.

In the top left corner of Control Client, select  $\implies$  All Modules  $\Rightarrow$  Investigation  $\Rightarrow$  Event & Alarm Search  $\Rightarrow$  Overview to enter the Alarm Analysis page.

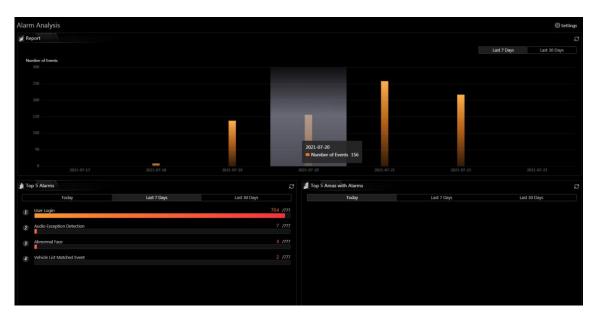

Figure 22-4 Alarm Analysis

You can click **Settings** in the upper-right corner to customize the event, alarm, or event and alarm types to be calculated in the overview page.

In the upper area of the page, the number of events triggered in the last 7 days or last 30 days are displayed in vertical bar chart.

In the lower-left area of the page, the top 5 alarms triggered in today, last 7 days or last 30 days are displayed in horizontal bar chart. The type of information displayed here will change according to the report target on the Settings pane. For example, if you select **Alarm** on the **Settings** pane as the report target, the Top 5 Alarms will only display data of the alarms. Click the number of an alarm to jump to the Event and Alarm Search page. Also, the **Trigger Alarm**field will also change according to your selection on the Settings pane.

In the lower-right area of the page, the top 5 areas with alarm in today, last 7 days or last 30 days are displayed in horizontal bar chart.

### 22.5.2 Search Event and Alarm Logs

You can search the event and alarm log files of the added resource for checking.

#### **Before You Start**

You should configure the event and alarm settings via Web Client. See *User Manual of X-VMS Web Client* for details.

#### **Steps**

- 1. In the top left corner of Control Client, select  $\implies$  All Modules  $\Rightarrow$  Investigation  $\Rightarrow$  Event & Alarm Search to enter the Event & Alarm Search page.
- 2. Set the time range for search.
  - Select a predefined time period for search.
  - Select **Custom Time Interval** and specify the start time and end time for search.
- 3. Select the event type as **All**, **Not Trigger Alarm** or **Trigger Alarm**.

#### ΑII

Both events and alarms.

#### **Not Trigger Alarm**

The events happened but were not triggered as alarms.

#### **Trigger Alarm**

The events happened and were triggered as alarms.

4. Optional: If you select Trigger Alarm, you can set the following filter conditions.

#### **Marking Status**

Switch **Marking Status** on and select **Marked** or **Unmarked** to filter the marked or unmarked alarms/events.

#### **Acknowledging Status**

Switch **Acknowledging Status** on and select **Acknowledged** or **Unacknowledged** to filter the acknowledged or unacknowledged alarms/events.

#### **Alarm Priority**

Select the priority level to filter the alarms/events by priority.

#### Category

Select the category to filter the alarms/events by category.

- 5. Enable **Area** and then click \(\begin{array}{c}\) to select the area of the source.
- 6. Enable **Triggered By** and then select the triggering events and source from the current site or Remote Sites.

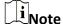

The Remote Site is only available for the Central System with Remote Site Management module (based on the license you purchased).

- 7. Optional: If you select events of the Access Control category, enter the entered/exited person's name.
- 8. Optional: If you have entered the additional information about the alarm on the third-party system, enter the additional information in the **Third-Party Additional Information** when searching for a third-party event or alarm.
- 9. Enable Event & Alarm Name to select the event/alarm name in the drop-down list.
- 10. Click Search.

The matched event or alarm logs display on the list.

11. Optional: Perform the following operation(s) after searching for alarms and events.

Click the name of the searched event or alarm to view the details and **View Event or Alarm Details** the linked Click P to mark the event or alarm as desired. The color of the icon Mark Event and turns to 📙 . Alarm **Export Events and** Click in the Operation column to export the specified event or **Alarms** alarm to the local PC. And you can view the exporting process in the Download Center by clicking in the top of the page. Or click **Export** in the top right corner of the search result page and select the format as **Excel**, **CVS**, or **PDF** to export all searched events and alarms to the local PC.  $\widetilde{\mathbf{i}}_{\mathsf{Note}}$ 

Switch to Auxiliary Screen

Click open the Alarm Search or Event Search page as a auxiliary screen. You can view the alarms or events on the auxiliary screen, as well as operating the other pages of the Control Client.

When exporting all events and alarms in Excel format, you can check

**Include Picture Information** to export the related pictures.

# **Chapter 23 Evidence Management Center**

In the Evidence Management Center, you can manage evidence and the unlinked files (including pictures, videos, audios and other files), which contain important information about incidents such as traffic accidents and violent crimes in case of the need for settling disputes or legal cases.

## 23.1 Save Found Video Footage as Evidence

After searching for video footage under specific conditions, you can export the matched video footage which contains information of the incidents such as traffic accidents and violent crimes, and save it as evidence to the SFTP (Secure File Transfer Protocol) or local storage.

#### **Before You Start**

Make sure you have set the storage location to SFTP or local storage on the Web Client. For details, refer to the Evidence Management chapter in the *User Manual of X-VMS Web Client*.

#### **Steps**

1. Search video footage.

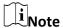

For details, see *Video Search*.

- 2. Enter the Export pane.
  - On the video file list, click the time range to play back the video file, and then click
  - Select video file(s) from the video file list, and then click **Export** at the upper-right side.

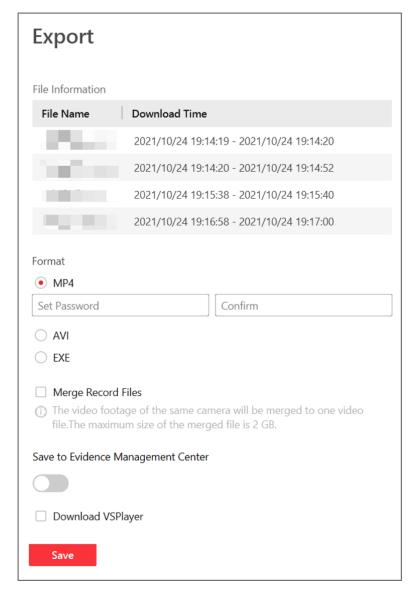

Figure 23-1 The Export Pane

- 3. Select format for the saved video footage.
- 4. Optional: Check **Merge Recorded Files** to merge the video footage of one camera into one video file.
- 5. Switch on **Save to Evidence Management Center** and then set the adding mode.

#### **Add to Existing Evidence**

Add the video file(s) to the existing evidence, which can be searched by the name or ID. After saving the video file(s) as evidence, you can see the video file in the Content of Evidence section on the evidence details panel.

#### **Create Evidence**

Set the parameters such as evidence ID, evidence type, evidence tag, on-site organization, result, and evidence status to create a new evidence.

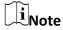

You can add and delete the evidence type, evidence tag, on-site organization, and result on the Web Client, see the Evidence Management chapter in the *User Manual of X-VMS Web Client* for details.

#### **Evidence Type**

Select the type of accident or criminal incident recorded in the video file(s), such as theft, robbery, or attack.

#### **Evidence Tag**

Add one or more tag(s) for the evidence that needs following quick view and operation.

#### **On-site Organization**

The organization or personnel (e.g., police, fire department) on the site of the accident or criminal incident, which is responsible for collecting the evidence of the accident or criminal incident..

#### Result

The result or conclusion of the accident or criminal incident, such as arrested, warned, or injured.

#### **Evidence Status**

Select **Disable** if the related case is settled, and select **Enable** if the related-case is pending.

#### **Only Upload File**

Only add the video file(s) without saving it as evidence.

6. Optional: Check **Download VSPlayer** to download VSPlayer when exporting the video footage.

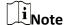

This option is available when you select AVI or MP4 as the format.

7. Click **Save** to save the video file(s) as evidence.

The video file(s) will be downloaded in the Download Center, and then be uploaded as evidence to the SFTP or local storage.

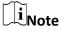

- For details about the Download Center, see Manage Downloading Tasks.
- You can search the saved evidence. For details, see Add Evidence.

# 23.2 Save Manually Recorded Video as Evidence in Live View

During live view, you can manually record video footage which contains important information about incidents such as traffic accident and violent crimes, and save it as evidence to the SFTP (Secure File Transfer Protocol) or local storage.

#### **Before You Start**

Make sure you have set the storage location to SFTP or local storage on the Web Client. For details, refer to the Evidence Management chapter in the *User Manual of X-VMS Web Client*.

| Steps  1. Start live view.                                                                                                    |
|----------------------------------------------------------------------------------------------------|
| Note See <u>Live View</u> for details.                                                                                                    |
| <ol> <li>Click in the toolbar of the display window to start the manual recording.         The icon turns to image.     </li> <li>Click in to stop recording.         A dialog will pop up.     </li> <li>Click Save as on the dialog to open the Save as panel.</li> <li>Check Save to Evidence Management Center and then set the required information for the evidence.</li> </ol> |
| Note For details about the required information for the evidence, see <u>Save Found Video Footage as Evidence</u> .                                                                                                    |
| 5. Click <b>Save</b> . The saved recorded video footage will be uploaded to the SFTP or local storage.                                                                                                    |
| Note You can search the saved evidence. For details, see <u>Add Evidence</u> .                                                                                                    |
|                                                                                                    |

## 23.3 Save Clipped Video as Evidence in Playback

During playback, you can manually clip video footage which contains important information about incidents such as traffic accident and violent crimes, and save it as evidence to the SFTP (Secure File Transfer Protocol) or local storage.

#### **Before You Start**

Make sure you have set the storage location to SFTP or local storage on the Web Client. For details, refer to the Evidence Management chapter in the *User Manual of X-VMS Web Client*.

### Steps

| 1. | Start playback.                                                                                             |  |  |  |
|----|----------------------------------------------------------------------------------------------------|--|--|--|
|    | Ţi <sub>Note</sub>                                                                                          |  |  |  |
|    | For details, see <u>Playback</u> .                                                                          |  |  |  |
| 2. | Click start clipping.                                                                                       |  |  |  |
|    | The icon turns to <a>K</a> .                                                                                |  |  |  |
| 3. | Click  to stop clipping.                                                                                    |  |  |  |
|    | A dialog will pop up.                                                                                       |  |  |  |
| 4. | Click <b>Save as</b> on the dialog to open the Save as panel.                                               |  |  |  |
| 5. | Check <b>Save to Evidence Management Center</b> and then set the required information for the evidence.     |  |  |  |
|    |                                                                                                    |  |  |  |
|    | Note                                                                                                    |  |  |  |
|    | For details of the required information for the evidence, see <u>Save Found Video Footage as Evidence</u> . |  |  |  |
| 6. | Click <b>Save</b> . The clipped video footage will be uploaded to the SFTP or local storage.                |  |  |  |
|    | Note                                                                                                    |  |  |  |
|    | You can search the saved evidence. For details, see <i>Add Evidence</i> .                                   |  |  |  |

# 23.4 Save Downloaded Video Footage as Evidence

When the downloading task is completed in the Download Center, you can save the downloaded video footage which contains important information about incidents such as traffic accidents and violent crimes, and save it as evidence to the SFTP (Secure File Transfer Protocol) or local storage.

#### **Before You Start**

Make sure you have set the storage location to SFTP or local storage on the Web Client. For details,

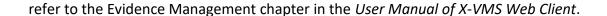

#### **Steps**

 $\mathbf{\hat{l}}_{\mathsf{Note}}$ 

For details about managing downloading tasks, see **Manage Downloading Tasks**.

- 1. In the top left corner of the Client, select 

  → All Modules → Management → Download Center.
- 2. Click **Done** to view the completed task.
- 3. Select the downloaded video footage and then click **Save as** to open the Save As panel.
- 4. Check **Save to Evidence Management Center** and then set the required information for the evidence.

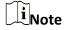

For details about the required information for the evidence, see **Save Found Video Footage as Evidence**.

5. Click Save.

The saved video footage will be uploaded to the SFTP or local storage.

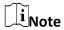

You can search the saved evidence. For details, see Add Evidence.

### 23.5 Add Evidence

You can add evidence about incidents such as traffic accidents and violent crimes in case of the need for settling disputes or legal cases. You can set detailed information for the added evidence, including the evidence name, ID, type, tag, on-site organization, result/conclusion, and status. Also, you can upload the file (including pictures, audios, videos, Excel file, CSV file, PDF file, and others) as the evidence content from cameras or local PC.

#### **Before You Start**

Make sure you have configured basic settings on the Web Client. For details, refer to the Evidence Management chapter in the *User Manual of X-VMS Web Client*.

#### Steps

- 1. In the top left corner of the Client, select 

  → All Modules → Evidence Management Center

  → Evidence.
- 2. Select Evidence Management on the left.

3. Click **Add** to enter the Add Evidence page.

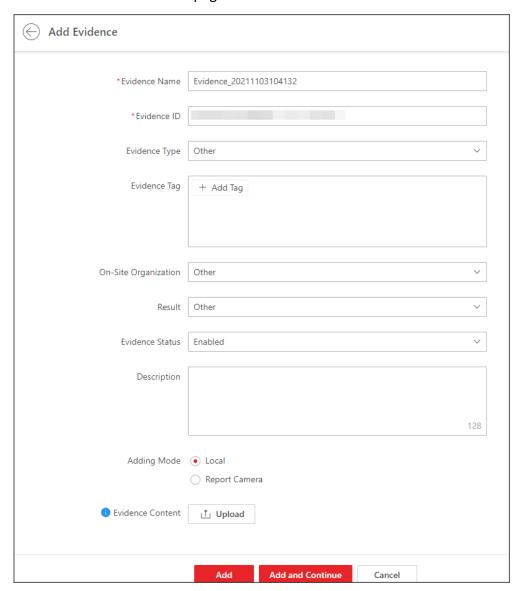

Figure 23-2 Add Evidence

- 4. Create a name for the evidence.
  - The evidence ID will be generated automatically on the Client. You can edit the evidence ID which should be 1 to 64 letters or digits.
- 5. Set the type, tag, on-site organization, result/conclusion, status, or description for the evidence.
- 6. Optional: Set the mode of adding files as the evidence.
  - Select Local and click Upload to upload files (such as pictures, audios, and videos) from the local PC for the evidence content.
  - Select Camera, check cameras in the Linked Camera list, select the uploading mode, and set
    the corresponding parameters for the selected uploading mode. If you select Upload at
    Specified Time, you should specify the start time and end time of file uploading and recording.
    If you select Upload when Wi-Fi Detected, the files will be automatically uploaded once the
    Wi-Fi is detected and connected, so you are only required to specify the start time and end

time of file recording.

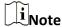

When the uploading mode is **Upload when Wi-Fi Detected**, only supports uploading evidence from cameras linked to the same device.

- 7. Finish adding the evidence.
  - Click **Add** to add the evidence and back to the Evidence Management page.
  - Click Add and Continue to save the settings and continue to add other evidence.
- 8. Optional: Perform further operations after adding evidence(s) if needed.

**Refresh Evidence** Click **Refresh** to refresh the latest view of evidence list.

Evidence

**View Details and Edit** Click the evidence name to view the details of evidence's basic information and operation record. You can also edit the basic information of the evidence, such as editing the evidence content, selecting the evidence type, and adding the evidence tag.

**Delete Evidence** Select the evidence(s) and click **Delete** to delete the evidence(s).

**Filter Evidence** Click \(\nabla\) on the upper right corner of the Evidence Management page, enter a keyword in the search box or set filter conditions, and

click Filter to filter the target evidence.

**Enable/Disable Evidence** 

Click **Disable Evidence** to disable the evidence if the related case is settled, or click Enable Evidence to enable the selected evidence if

the related-case is pending.

**Export Evidence** Record

Click **Export** to export the selected evidence record(s) in the Excel, CSV, or PDF format.

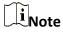

You can check **Include Evidence File** to export the attached evidence file.

## 23.6 Manage Unlinked Files

The unlinked files refer to the files about incidents such as traffic accidents and violent crimes in case of the need for settling disputes or legal cases, but have not been linked with any evidence. You can manage the unlinked files, such as adding and viewing the files by category (pictures, videos, audios, and others). You can also link the added files with the specific evidence.

#### 23.6.1 Add and View Unlinked Files

You can add the files which are unlinked with evidence(s). For the added unlinked file(s), you can perform more operations such as viewing the added files by category, filtering and exporting the unlinked files.

#### **Steps**

- 1. In the top left corner of the Client, select 

  → All Modules → Evidence Management Center

  → Evidence.
- 2. Select File Management on the left.

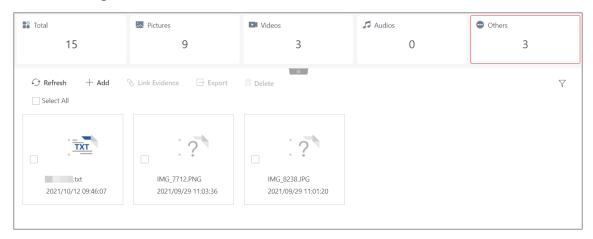

Figure 23-3 File Management Page

- 3. Click Add.
- 4. Select the pictures, videos, audios, or other files from local PC to add.
- 5. Optional: Perform further operations if needed.

| View  | the  | Unl | inke | ed |
|-------|------|-----|------|----|
| Files | by C | ate | gory | ,  |

At the top of File Management page, you can view the total number of unlinked files or the number of categorized files, including pictures, videos, audios, and others. You can also click each category to view all of the corresponding files information, including the file name and uploading time.

# Filter the Unlinked Files

Click  $\nabla$  in the upper right corner to unfold the filter pane, enter the evidence name in the search box or select the creation time, and then click **Filter** to filter the target evidence.

**Refresh the Unlinked** You can click **Refresh** to refresh the file list.

**Files** 

**Floating Window** 

Display

Hover your cursor on the added picture to view the enlarged picture

in a floating window.

**Link the Unlinked** Files to Evidence

For details, refer to Link Files with Evidence.

**Export the Unlinked Files** 

Select the unlinked file(s) and click **Export** to export the file(s).

iNote

For viewing the file exporting records, refer to **Manage Operation** 

Records.

**Delete the Unlinked** Files

Select the unlinked file(s) and click **Delete** to delete the selected

file(s).

#### 23.6.2 Link Files with Evidence

You can link the added file with the existing evidence or newly added evidence. The linked files recorded in the evidence can be used as materials in case of the need for settling disputes or legal cases.

#### **Before You Start**

Make sure you have added the file(s). For details, refer to Add and View Unlinked Files.

#### **Steps**

- 1. In the top left corner of the Client, select  $\blacksquare$   $\rightarrow$  All Modules  $\rightarrow$  Evidence Management Center  $\rightarrow$  Evidence  $\rightarrow$  File Management.
- 2. Select the unlinked file(s) in the list.
- 3. Click **Link Evidence** to enter the Link Evidence pane.

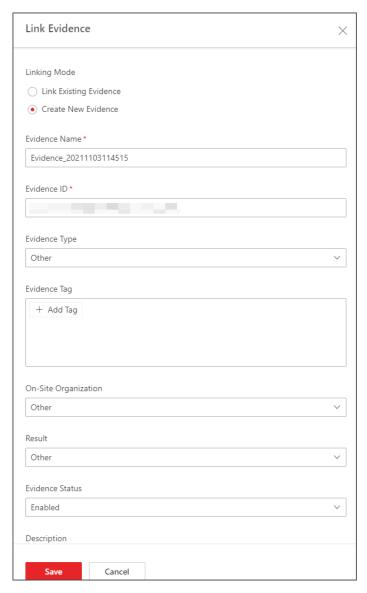

Figure 23-4 Link Files with Evidence

- 4. Select the linking mode.
  - Select Link Existing Evidence and enter the evidence name/ID/tag/description in the Select Evidence box to select the existing evidence for linking.
  - Select Create New Evidence and create a new evidence for linking.

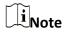

For details about adding evidence, refer to Add Evidence.

#### 5. Click Save.

The linked files will not be displayed in the list.

# 23.7 Manage Operation Records

You can manage the evidence operation records, including viewing or deleting the upload/download records of evidence or files from the local PC or cameras. In the top left corner of the Client, select  $\implies$  All Modules  $\Rightarrow$  Evidence Management Center  $\Rightarrow$  Operation Record.

#### **Upload Record**

On the Upload Record page, you can view the records (including evidence or file size and upload status) of the evidence or files uploaded from local PC or related cameras.

You can also search for records by name, check a record and click  $\bigcirc/\bigcirc/\bigcirc$  in the Operation column to pause/start/retry the upload task. Or you can check record(s) and click **Delete** to delete the selected record(s).

#### **Download Record**

On the Download Record page, you can view the records ((including evidence or file size and download status) of exporting evidence or files on the platform.

You can also search for records by name, check a record and click @/ @/ @ in the Operation column to pause/start/retry the download task. Or you can check record(s) and click **Delete** to delete the selected record(s).

# **Chapter 24 Smart Wall**

Smart wall provides security personnel with a larger overview of the regions they want to watch for any small or big unusual movement or activity. Large number of surveillance resources (such as cameras, maps) can be displayed on the smart wall for continuous monitoring. With the help of the Smart Wall, the security personnel can respond to the incidents effectively.

X-VMS provides two modes of smart walls: Smart Wall (Decoding Device) and Smart Wall (Graphic Card).

In Smart Wall (Decoding Device) mode, the decoding devices can decode the streams and display the cameras' images on the display units connected to the decoding devices.

In Smart Wall (Graphic Card) mode, the graphic card of the PC running the Control Client will decode the images and other contents (such as pages of the Control Client) and display on the screens connected to the PC.

# 24.1 Manage Smart Wall (Decoding Device)

A Smart Wall (Decoding Device) is a special multi-monitor setup that consists of multiple monitors, screens or display units tiled together contiguously or overlapped in order to form one large screen, so that you can get a complete overview of large surveillance centers. With the smart wall, you can easily create views defining window division and content for the managed smart wall. What's more, the video triggered by event can also be displayed on smart wall to help operator quickly focus on the most critical matters. For example, if a door is opened, the smart wall can be configured to display the video of the camera nearest to the door.

This type of smart wall is mainly used in medium and large surveillance scenarios, such as surveillance center. In these scenarios, more than four display units are required to display the images.

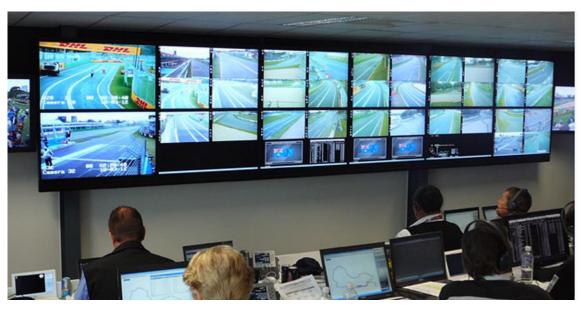

Figure 24-1 Application Scenario: Smart Wall (Decoding Device)

Before decoding and display, you need to add decoding devices (such as video wall controllers and decoders) to the system, and create virtual smart walls via the Web Client. Then you need to link the decoding devices' decoding output to the windows of the virtual smart wall.

After the above configuration, the Control Client supports displaying camera's video on the smart wall to get a complete and clear overview of the videos.

In the top left corner of Home page, select  $\implies$  All Modules  $\rightarrow$  Tool  $\rightarrow$  Smart Wall to open the Smart Wall (Decoding Device) module.

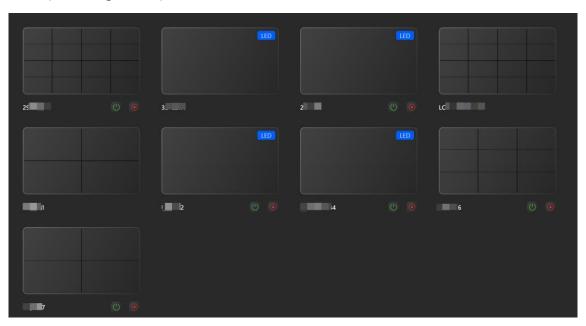

Figure 24-2 Smart Walls

Click / to open or close the smart wall remotely.

The following icons are available on the Smart Wall window.

# **i**Note

- The icons displayed vary with the capability of smart walls.
- You can select a widow and press the F2 key to set the camera No., and click **Confirm**. The camera No. will be displayed on the window.

| Icon        | Description                                                                                                    |
|-------------|----------------------------------------------------------------------------------------------------|
| 11          | When the smart wall settings on the SYS server are changed (e.g., more smart walls are added, linked decoding outputs are changed, decoding devices are deleted), a red dot will appear on this icon. Click it to synchronize the smart wall information. |
| ♥           | Set to display the window No. on the smart wall, or view the details of the smart wall.                                                                                                    |
| <u>a/</u> 6 | Unlock or lock the window. When you lock the window, you cannot display the video on this window or stop decoding and displaying on the window.                                                                                                    |
|             | Set the window division for the selected display window of smart wall. Double-click on the split window to enlarge the window.                                                                                                    |
| 51/51       | Display or hide the VCA rules on the display window of smart wall, such as configured target detection frames for VCA event.                                                                                                    |
|             | Stop all the windows' playing.                                                                                                    |
|             | Save the current settings to the view or to other view. In this way, you can easily view the required live videos on the smart wall by calling this view.                                                                                                 |
|             | Note For details, refer to <u>View Settings</u> .                                                                                                    |
|             | Click to view the view schedule of the current smart wall. You can change the schedule as needed.                                                                                                    |
|             | For details about how to define the schedule, refer to <u>Set Schedule for Displaying</u> <u>Views on Smart Wall</u> .                                                                                                    |
| <b>⊞</b> ç  | Create a roaming window to open a virtual window on the screen(s).                                                                                                    |
| <b>E</b>    | Click and drag the cursor to select windows to be joined. Click and the joined windows will be split.                                                                                                    |

| Icon       | Description                                                                                                    |
|------------|----------------------------------------------------------------------------------------------------|
| <b>6</b>   | Open a window by setting coordinates, height, and width.                                                                                                    |
|            | The client will display or hide the images the same as those on the smart wall.                                                                                                    |
|            | Add a text window to enter texts as needed.                                                                                                    |
| <b>©</b>   | Add a window to display the time whose format can be customized.                                                                                                    |
| <b>③</b>   | Show or hide the text window or clock window.                                                                                                    |
| <b>(3)</b> | <ul> <li>Set the layout template via the following operations and click Save to save settings.</li> <li>Select a window division mode.</li> <li>Select the position of the text and set corresponding pixel value to adjust the size of the text.</li> <li>Enable Open Window to enable the function for opening windows.</li> </ul> |
| 田          | Select a screen to display the desktop.                                                                                                    |
| ▼/业        | Top the window or set the window to the bottom.                                                                                                    |
| roco       | Select a logo for the window.                                                                                                    |
| <b>3</b>   | Switch the stream type of the video.                                                                                                    |
|            | Zoom in the window.                                                                                                    |
| 2          | Start to use the PTZ control.                                                                                                    |
|            | Stop decoding.                                                                                                    |
| •          | View playback.                                                                                                    |
|            | View the decoding status.                                                                                                    |
| 区          | Open the preview window.                                                                                                    |

# 24.1.1 Decode and Display Directly

After setting the smart wall via Web Client, the video streams from the camera can be decoded by the configured decoding outputs, and then you can display the decoded videos on the smart wall.

#### **Before You Start**

Add the smart wall via Web Client. For details, refer to User Manual of X-VMS Web Client.

#### Steps

- 1. In the top left corner of Control Client, select 

  → All Modules → Tool → Smart Wall to enter the Smart Wall page.
- 2. Select a smart wall.
- 3. Click in the upper-right corner of the smart wall window to select a window division mode.

- 4. Display resources on smart wall.
  - Display Signal Source on Smart Wall: Click Device Signal Source on the left panel. Select a signal source from the drop-down list, and drag the signal source to display window of the smart wall.
  - Display Camera on Smart Wall: Click Network Signal Source on the left panel. Select a
    camera from the drop-down list, and double-click a camera name or drag the camera to the
    layout area of smart wall to display the camera on the smart wall.

# $\bigcap_{i}$ Note

- You can hover the cursor over a resource, click \_\_\_, and select **Crop Signal Source** to adjust the resolution.
- You can hover the cursor over a resource, click \_\_\_, and select **Add to Group** to add the resource to other groups.
- You can view live view of devices in thumbnail mode at the bottom of the page.
- It is only available for the central system with Remote Site Management module (based on the license you purchased).
- Batch Display Cameras on Smart Wall: Click Network Signal Source on the left panel. Hold
  the Ctrl key and select multiple cameras in an area or different areas, and then drag them to
  the layout area of smart wall and click Play in Batch to display multiple cameras on the smart
  wall in a batch.
- Display Area on Smart Wall: Click Network Signal Source on the left panel. Select a site from the drop-down list, and double-click the area or drag the area to the layout area of smart wall to display the resources in the area on the smart wall.

# $\widetilde{\mathbf{i}}_{\mathsf{Note}}$

If there are multiple resources in the area, when you drag it to the layout area of smart wall, you need to select **Play in Batch**, **Single-Window Auto-Switch**, or **Multi-Window Auto-Switch**to display each resource in one display window or display area auto-switch in one or more display windows on the smart wall. For more details about area auto-switch, refer to **Auto-Switch Cameras in One Window**.

Display View on Smart Wall: Click on the left , and double-click the view name to display on smart wall.

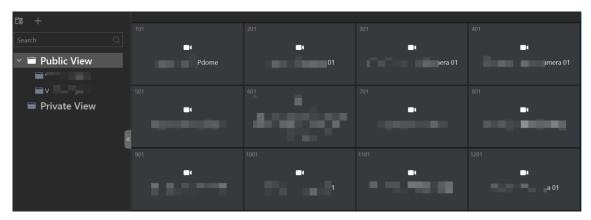

Figure 24-3 Display Live Video on Smart Wall

The decoded video stream is displayed on the smart wall.

5. Optional: Select a display window which is linked with the camera to display the live video on the large window at the bottom of the page, and then perform the following operation(s).

**View Camera Status** 

Click to show the camera's frame rate, resolution, and stream format.

**Switch Stream** 

On the Web Client, you can set the default stream type of the live video of the cameras displaying on the smart wall. If you want to change the stream, such as changing to main stream to get better image quality, you can switch stream manually as follows.

Click or to switch the live view stream to main stream, sub-stream, or smooth stream.

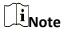

Smooth stream needs to be supported by device.

**Enable PTZ Control** 

Click to enable PTZ (pan, tilt, zoom) control function on the display window. And then you can control PTZ and set preset, patrol, and pattern. See *PTZ Control* for details.

**Switch to Playback** 

Click to switch to playback mode. For details, refer to <u>Play Video</u> File.

Stop Decoding and Displaying

Click or to stop the decoding and displaying for the specified window or all windows.

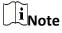

For the locked windows and alarm linked windows, you cannot stop the decoding and displaying.

### 24.1.2 View Settings

You can set the view and organize the views into a group for displaying the video on smart wall conveniently. You can also perform the view auto-switch for the view group on the smart wall.

#### **Add View Group**

With view group, you can group the related views together for ease of viewing and management. For example, all the views of building A can be placed in one view group to reflect their relationships in the real world.

#### **Steps**

- 1. In the top left corner of Control Client, select 

  → All Modules → Tool → Smart Wall to enter the Smart Wall page.
- 2. Click III to open the View window.
- 3. Select **Public View** or **Private View** to add this view group.

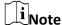

- The view groups and views belonging to the public view can be seen by all the system users.
- The view groups and views belonging to the private view can only be seen by the user who
  has added it.
- 4. Click 👼 to open Add View Group window.
- 5. Edit the group name or use the default one.
- 6. Click **Save** to add the group.
- 7. Optional: Perform the following operation(s) after adding the view group.

**Edit View Group** Select the view group, click , and click **Edit** to edit the view group name.

marrie.

**Delete View Group** Select the view group, click —, and click **Delete** to delete the group.

#### **Add View**

View defines which cameras are displayed on the monitors of the smart wall. In this way, you can quickly access the frequently used cameras on smart wall for an excellent overview.

#### **Steps**

- 1. In the top left corner of Control Client, select 

  → All Modules → Tool → Smart Wall to enter the Smart Wall page.
- 2. Display the videos of cameras on the smart wall.

 $\bigcap_{i}$ Note

For more details, refer to **Decode and Display Directly**.

- 3. Click III to open the View window.
- 4. Select a view group.
- 5. Click to open Add View window.
- 6. Enter the view name or use the default one.
- 7. Optional: Set **Schedule Play** switch to on and set when to automatically display the view on smart wall.

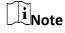

For more details about how to set view schedule, refer to <u>Set Schedule for Displaying Views on Smart Wall</u>.

8. Click Save to save the view.

Hover the cursor over the view name to view the thumbnail of the view.

9. Optional: Perform the following operation(s) after adding the view.

Start Decoding and Displaying

Double-click the view to start decoding and displaying on smart wall

conveniently.

**Edit View** Select the view group, click , and click **Edit** to edit the view name.

**Delete View** Select the view group, click —, and click **Delete** to delete the view.

#### **Set Schedule for Displaying Views on Smart Wall**

The view schedule is used to define when to automatically display the view on smart wall. According to the schedule, the view will play on the smart wall at the time point(s) or the fixed time point(s) on regular date(s) in one week repeatedly.

When adding a view, enable **Scheduled Play** and do one of the followings:

- Check Repeated Play, select the days in one week, and set a regular time for displaying the view on smart wall.
- Uncheck Repeated Play, and set a specific time for displaying the view on smart wall.

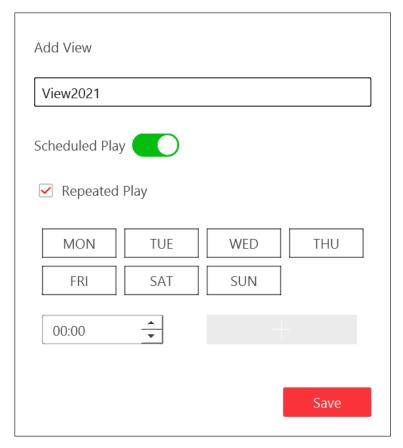

Figure 24-4 Set Schedule

Click lambda to view the view schedules of the current smart wall. You can hover the cursor on the view name and click lambda  $\rightarrow$  **Delete Plan** or **Delete Week Plan** to delete the plan of a day or a week.

#### 24.1.3 Set View Auto-Switch Interval

View auto-switch is used for displaying the views of a view group one after the other. You can specify the interval between view changes.

#### **Before You Start**

Add at least two views into one view group, see Add View for details.

#### **Steps**

- 1. In the top left corner of Control Client, select 

  → All Modules → Tool → Smart Wall to enter the Smart Wall page.
- 2. Click III to open the View window.
- 3. Click << or >> in the toolbar of the video view to set the auto-switch interval.

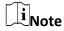

Setting the auto-switch interval for the view group is not supported.

4. At the right of view group name, click to start auto-switch.

All views in the group will start auto-switch on the smart wall.

#### 24.1.4 Auto-Switch Cameras in One Window

Auto-switch in one window is used for displaying the videos from the cameras in an area or different areas, one after another, in a single window. You can specify the interval between camera changes.

#### Steps

- 1. In the top left corner of Control Client, select 

  → All Modules → Tool → Smart Wall to enter the Smart Wall page.
- 2. Click Network Signal Source on the left panel to enter the Camera page.
- 3. Select area or cameras for auto-switch.
  - Drag an area on the left panel to the window linked with a decoding output.

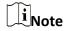

Make sure the cameras have been added to the area. See *User Manual of X-VMS Web Client*.

 Hold the Ctrl key and select multiple cameras in an area or different areas, and then drag them to the window linked with a decoding output.

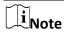

Up to 32 cameras can be selected for auto-switch in one window.

4. Click **Single-Window Auto-Switch** in the pop-up menu to display the videos of the cameras in one display window of the smart wall.

The cameras starts switching automatically on the smart wall.

- 5. Optional: Click << or >> in the toolbar of the video view to set the auto-switch interval.
- 6. Optional: Click and perform the following operations.

| Set Auto-Switch |
|-----------------|
| Interval        |

In Auto-Switch Interval, select an interval in the drop-down list to set the interval.

#### **Set Stream Type**

- In Stream Type column, select a stream type from the drop-down list for a specific resource.
- Click Set Stream Type to set the stream type for all the added resources.

Add Resource for Auto-Switch Click **Add** to select resources to be added.

Delete the Added Resource

Check the resource(s) and click **Delete** to delete the selected

resource(s).

**Adjust Resource** 

Click **Up** or **Down** to adjust the display order of the resource(s).

Order

Edit Auto-Switch Window

Click ∠ to edit the window for auto-switch.

### 24.1.5 Auto-Switch Cameras in Multiple Windows

Auto-switch in multiple windows is used for displaying the videos from the cameras in an area or different areas, one after another, in multiple windows. You can specify the interval between camera changes.

#### **Steps**

- 1. In the top left corner of Control Client, select 

  → All Modules → Tool → Smart Wall to enter the Smart Wall page.
- 2. Click **Network Signal Source** on the left panel to enter the Camera page.
- 3. Select an area or cameras for auto-switch.
  - Drag an area on the left panel to the window linked with a decoding output.

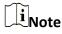

Make sure the cameras have been added to the area. See *User Manual of X-VMS Web Client*.

 Hold the Ctrl key and select multiple cameras in an area or different areas, and then drag them to the window linked with a decoding output.

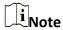

Up to 32 cameras can be selected for auto-switch in one window.

4. Click **Multi-Window Auto-Switch** in the pop-up menu to display the videos of the cameras in multiple display windows of the smart wall.

The cameras start switching automatically on the smart wall.

- 5. Optional: Click << or >> in the toolbar of the video view to set the auto-switch interval.
- 6. Optional: Click and perform the following operations.

Set Auto-Switch Interval In Auto-Switch Interval, select an interval in the drop-down list to set the interval.

**Set Stream Type** 

- In Stream Type column, select a stream type from the drop-down list for a specific resource.
- Click **Set Stream Type** to set the stream type for all the added resources.

**Add Resource for** 

Click Add to select resources to be added.

**Auto-Switch** 

**Delete the Added** Check the resource(s) and click **Delete** to delete the selected

**Resource** resource(s).

Adjust Resource

Order

Click **Up** or **Down** to adjust the display order of the resource(s).

**Edit Auto-Switch** 

Window

Click ∠ to edit the window for auto-switch.

### 24.1.6 Create a Roaming Window

Windowing is to open a virtual window on the screen(s). The window can be within a screen or span multiple screens. You can move the window on the valid screens as desired and this function is called roaming. With windowing and roaming function, you can create custom window and the window size and position will not be limited by the actual screen(s).

#### Steps

- 1. In the top left corner of Control Client, select 

  → All Modules → Tool → Smart Wall to enter the Smart Wall page.
- 2. Click and drag on the screens which are linked to decoding outputs to open a window.

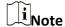

- Screens linked to BNC outputs are not available for opening a window.
- You can also click 🖽 to open a window by setting coordinates, height, and width.

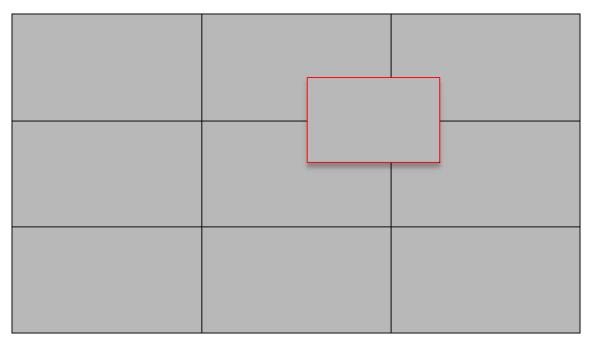

Figure 24-5 Open a Window

3. Optional: Perform the following operation(s) after opening a window.

| Roam | Click on the window and hold the mouse to move the window within |
|------|------------------------------------------------------------------|
|      | the scope of the valid screens.                                  |

| Adjust Window Size | Move your cursor to the window edges and adjust the window size |
|--------------------|-----------------------------------------------------------------|
|                    | when the cursor becomes a directional arrow.                    |

| <b>Enlarge Window</b> | Double-click the window and it will be enlarged to fill the spanned  |
|-----------------------|----------------------------------------------------------------------|
|                       | screens and display on the top layer. Double-click again to restore. |

| <b>Stick Window on Top</b> | Click 1 | display | the window | on the top layer. |
|----------------------------|---------|---------|------------|-------------------|
|----------------------------|---------|---------|------------|-------------------|

| Stick Window at | Click 👤 | display the window on the bottom layer. |
|-----------------|---------|-----------------------------------------|
| Rottom          |         |                                         |

#### 24.1.7 View Alarm's Related Video on Smart Wall

If you have enabled the smart wall linkage for an alarm, the live view of cameras or public views related to the alarm will pop up on the chosen smart wall when the alarm is triggered. Therefore, you will know alarm details in a timely manner for further operations.

- When an alarm linked with multiple cameras in one display window is triggered, the window will be divided into an adaptive division mode and show the videos of all cameras.
- When multiple alarms linked with one display window are triggered, the window will be divided into an adaptive division mode and show the alarms' related videos.
- When each alarm linked with multiple display windows is triggered, every window will show one alarm's related video. If the alarms exceed the window limit, the window will be divided into an

adaptive division mode and show the more alarms' related videos.

For example, there are alarm A, alarm B, alarm C and alarm D are linked with window 1, window 2 and window 3 of smart wall. When alarm A, alarm B, and alarm C are triggered, the display window of smart wall will show as the left figure below. When alarm D is also triggered, the display window will show as the right figure below.

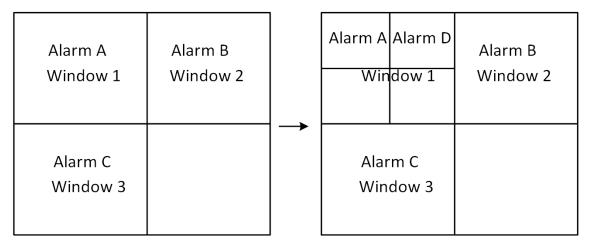

Figure 24-6 Multiple Alarms Displayed on Smart Wall

 $\widetilde{\mathbb{I}}_{\mathsf{Note}}$ 

The alarm rules of the alarms displayed in the windows will not be changed when the window division mode changes.

## 24.1.8 View and Export Window No. and Camera ID

When displaying live view on smart wall, you can use a keyboard for convenient operations such as starting live view on smart wall, PTZ control, etc. If you want to display certain camera's live view in certain window on the smart wall, you should press the camera's identifier number and target window number on the keyboard, which are called **Camera ID** and **Window No**. In the Web Client, you can set a unique ID for each camera added in the system. For details, refer

In the Web Client, you can set a unique ID for each camera added in the system. For details, refer to *User Manual of X-VMS Web Client*.

In the top left corner of Control Client, select  $\blacksquare$   $\rightarrow$  All Modules  $\rightarrow$  Tool  $\rightarrow$  Smart Wall to enter the Smart Wall page, and click  $\blacksquare$   $\rightarrow$  Window No. & Camera ID  $\rightarrow$  Display Window No. to show the number of each window.

If you want to export a document which contains the IDs of all the cameras and smart wall information (such as smart wall name, row and column, etc.) as a reference, click  $\square \rightarrow$  Window No. & Camera ID  $\rightarrow$  View Window No. and Camera ID to generate a document. Click **Download** to download this document and save it in local PC. You can print it if necessary.

Note

• The exported file is in PDF format.

• The exported document also contains smart wall No., which are used for selecting smart wall via network keyboard.

# 24.2 Manage Smart Wall (Graphic Card)

Smart Wall (Graphic Card) is hardware independent. It doesn't require any decoding resources such as video wall controllers or decoders. The PC running the client can decode the streams by its graphic card and then display the content on the screens connected to the PC. As a result, it is cost efficient solution and easy deployment.

This type of smart wall is mainly used in small surveillance scenarios, such as supermarket, with less than four display units required.

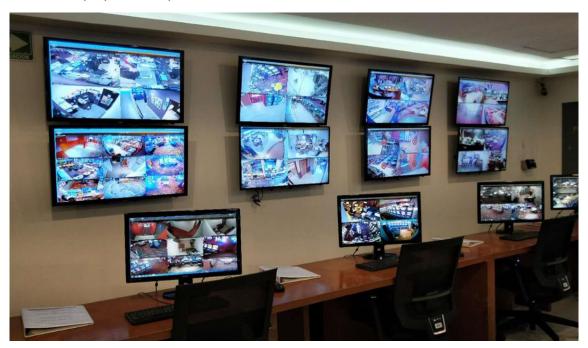

Figure 24-7 Application Scenario: Smart Wall (Graphic Card)

In this smart wall mode, you can display not only the camera's videos on the smart wall, but also other display contents such as maps, health status, Monitoring page, etc.

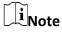

Up to four screens are supported as smart walls for one Control Client in this mode.

# 24.2.1 Display Contents on Smart Wall in Smart Wall Mode

A variety of contents (e.g., video, map, face comparison) can be shared on the smart wall to help you respond quickly and effectively. The smart wall (graphic card) mode provides a convenient way to set up initial smart wall, check complete overview of the smart wall layout, or adjust the

layout of the smart wall. You can select the desired smart screen and enter this mode to set window division, adjust layout, display contents on smart wall or perform other operations.

#### **Before You Start**

Make sure you have enabled **GPU Hardware Decoding** function in **System**  $\rightarrow$  **Video**  $\rightarrow$  **Display**.

#### Steps

- 1. In the top left corner of Control Client, select  $\longrightarrow$  All Modules  $\rightarrow$  Surveillance  $\rightarrow$  Monitoring.
- 2. Click **Smart Wall** on the left to enter smart wall page.
- 3. Enter Smart Wall Mode.
  - Double-click a smart wall in the smart wall list.
  - Drag a smart wall from the smart wall list to the layout area of smart wall.
- 4. Optional: Click at the top to choose the predefined window division to layout the display window of the smart wall.
- 5. In smart wall mode, display contents on the smart wall.
  - Display Camera on Smart Wall: Double-click a camera name or drag the camera to the layout area of smart wall area to display the camera on the smart wall.
  - Display Map on Smart Wall: Double-click the map or drag the map to the layout area of smart wall to display the map on the smart wall.
  - Display Area on Smart Wall: Double-click the area or drag the area to the layout area of smart wall to display the resources in the area on the smart wall.

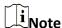

If there are multiple resources in the area, when you drag it to the layout area of smart wall, you need to select **Play in Batch** or **Single-Window Auto-Switch/Multi-Window Auto Switch** to display each resource in one display window or display area auto-switch in one/multiple display window on the smart wall.

- Display View on Smart Wall: Drag the view to the layout area of smart wall and select
   Single-Screen Auto-Switch or Replace Current View to display the auto-switch view in one display window or replace current display content on smart wall.
- Display View Group on Smart Wall: Drag the view group to the layout area of smart wall to display auto-switch of each view in one display window on smart wall.
- Display Face Comparison on Smart Wall: Double-click the face comparison group or drag it to the layout area of smart wall to display the face comparison result on the smart wall.
- 6. Optional: In smart wall (graphic card) mode, perform one of the following operations.

| View Resource<br>Channel | You can view all resource channels displayed on smart wall.                  |  |  |
|--------------------------|------------------------------------------------------------------------------|--|--|
| Adjust Display<br>Window | Drag one display window to another to adjust the layout order on smart wall. |  |  |
| Edit Name                | Click and select <b>Edit Name</b> to edit the name of the smart wall.        |  |  |
| Show Smart Wall          | Click and select <b>Show Smart Wall</b> to show the name on the              |  |  |

|                                                 | smart wall.                                                                                                    |
|-------------------------------------------------|----------------------------------------------------------------------------------------------------|
| Display or Do Not<br>Display Alarm on<br>Screen | Click 🛃 to disable alarm display on the corresponding screen when an alarm is triggered. Click 🔙 to restore alarm display on the screen. |
| Exit Smart Wall<br>Mode                         | Click Exit Smart Wall Mode to exit the mode.                                                                                             |

### 24.2.2 Display Contents on Smart Wall in Live View Mode

During live view, if you see something important in the live view window, for example, a suspect caught by one camera or a VIP matched in the face comparison panel, you can display these contents on the smart wall to get a complete and larger overview.

After displaying the live contents on the smart wall (on another display) in this mode, you can continue view other live content, or perform other operations on the Control Client on the current display, without changing the content that smart wall displays. This function lets you keep an eye on your smart wall while working in Control Client. For example, the smart wall continues to show the current video while you start playback of this camera on the Control Client.

#### **Display All Contents in Live View on Smart Wall**

In the Monitoring module, you can display all contents you are viewing in the displaying windows onto the smart wall (graphic card) to get a larger overview by a one-touch operation.

Note

Make sure you have enabled GPU Hardware Decoding function in System → Video → Display.

After starting live view, click in the upper-right corner on the Control Client and select a smart wall to display all the displaying windows on the smart wall.

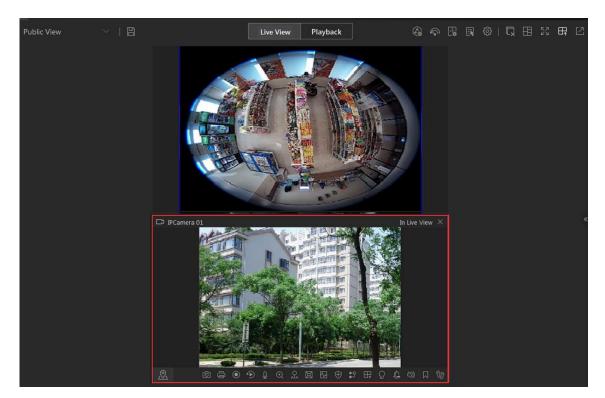

Figure 24-8 Display All Contents in Live View on Smart Wall

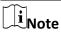

The contents include all the resources displayed in the display area, such as video of the cameras, maps, face comparison groups, access points, etc.

Hover the cursor on the top the displaying smart wall screen and click **Exit Smart Wall Mode** to stop displaying the contents on smart wall.

#### **Display Camera on Smart Wall**

You can display the live view of a camera on the smart wall without decoding, so as to show details of the monitored area of the camera in a timely manner.

#### **Before You Start**

- Connect your PC to at least one smart wall.
- Make sure you have enabled **GPU Hardware Decoding** function in **System**  $\rightarrow$  **Video**  $\rightarrow$  **Display**.

#### Steps

- 1. In the top left corner of Control Client, select  $\longrightarrow$  All Modules  $\rightarrow$  Surveillance  $\rightarrow$  Monitoring.
- 2. Optional: Click to select a window division mode.
- 3. Display the live view of a camera on smart wall.
  - Hover the cursor on a live view window, click in the window's toolbar, and then select a smart wall.

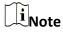

You can also click **Smart Wall (Decoding Device)** to decode and display this camera on smart wall.

- Hover the cursor on a camera's name, click , and then hover the cursor on **Display on** Smart Wall to select a smart wall.
- 4. Optional: Use a USB keyboard (such as DS-1005KI) to start live view of a certain camera on smart wall by pressing the camera's identifier number.

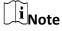

In the Web Client, you can set a unique ID for each camera added in the system. For details, refer to *User Manual of X-VMS Web Client*.

### **Display Area on Smart Wall**

You can display all the cameras' live view in an area on the smart wall to view the details in an area in a timely manner for an overview of the area.

#### **Before You Start**

- Connect your PC to at least one smart wall.
- Make sure you have enabled **GPU Hardware Decoding** function in **System**  $\rightarrow$  **Video**  $\rightarrow$  **Display**.

#### Steps

- 1. In the top left corner of Control Client, select  $\longrightarrow$  All Modules  $\rightarrow$  Surveillance  $\rightarrow$  Monitoring.
- 2. Hover the cursor on an area's name, click \_\_\_\_, and then hover the cursor on **Display on Smart Wall** to select a smart wall to display all cameras in the area on the smart wall.

#### **Display Map on Smart Wall**

You can display e-map and GIS map on smart wall to show the overall layout and locations of the added devices, or devices of a certain type. The alarm information will be displayed on the smart wall as well when an alarm is triggered.

#### **Before You Start**

- Configure a GIS map or e-map via the Web Client beforehand. For details, see *User Manual of X-VMS Web Client*.
- Make sure you have enabled **GPU Hardware Decoding** function in **System**  $\rightarrow$  **Video**  $\rightarrow$  **Display**.

#### **Steps**

- 1. In the top left corner of Control Client, select  $\longrightarrow$  All Modules  $\rightarrow$  Surveillance  $\rightarrow$  Monitoring.
- 2. Optional: Click to select a window division mode.

- 3. Display a map on smart wall.
  - Hover the cursor on Map, click , and then move the cursor on Display on Smart Wall to select a smart wall.
  - Double-click Map to display it on the right panel. Click ☐ in the upper-right corner of the map-displaying window and select a smart wall.

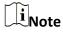

The devices added to the map will be displayed with the map.

# **Display View on Smart Wall**

If you have saved a view, you can display it on smart wall in a timely manner with the saved window division and the correspondence between cameras and windows.

#### **Before You Start**

Save at least a view beforehand. For details, see Manage View.

# **Steps**

- 1. In the top left corner of Control Client, select  $\longrightarrow$  All Modules  $\rightarrow$  Surveillance  $\rightarrow$  Monitoring.
- 2. Click to open the View panel.
- 3. Hover the cursor on a view name, click , and then hover the cursor on **Display on Smart Wall** to select a smart wall.

The view will be displayed on the selected smart wall in the saved window division mode.

# 24.2.3 Display Alarm's Related Video on Smart Wall

If you have enabled the smart wall linkage for an alarm, the live view of cameras or public views related to the alarm will pop up on the chosen smart wall when the alarm is triggered. Therefore, you will know alarm details in a timely manner for further operations. You can also manually display live view of one of the alarm-related cameras on the smart wall.

#### **Before You Start**

- Configure an alarm (and enable smart wall linkage for it) via the Web Client beforehand. For details, see *User Manual of X-VMS Web Client*.
- Make sure you have enabled **GPU Hardware Decoding** function in **System**  $\rightarrow$  **Video**  $\rightarrow$  **Display**.

#### **Steps**

1. In the top left corner of Control Client, select 

→ All Modules → Surveillance → Alarm

Center to enter the Alarm Center module.

The information of triggered alarms will be displayed.

2. Optional: Click an alarm to display the live view of the alarm in the Related Video & Picture window in the lower-left corner of the client for a preview.

3. Display live view of a camera related to an alarm on smart wall.

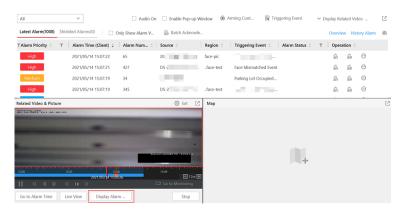

Figure 24-9 Display Alarm's Related Video on Smart Wall

If you are viewingthe camera's video in the Related Video & Picture window, click **Display Alarm on Smart Wall** under the window to select a smart wall.

- 4. Optional: Hover the cursor on the top of the displaying smart wall to show the Exit Smart Wall Mode bar, and then click 

  to enable automatic alarm-video display on the current wall.
  - The icon I turns to I. The related cameras or views of the alarms configured with smart wall linkage can be displayed on the smart wall automatically when triggered.

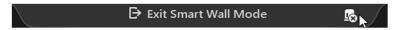

Figure 24-10 Exit Smart Wall Mode Bar

•

• If you have disabled automatic alarm-video display on the current wall, the smart wall name will turn to (Alarm Disabled)Smart Wall Name.

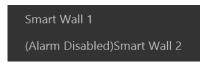

Figure 24-11 Smart Wall Name with Alarm Disabled

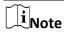

This configuration won't be changed after restarting the Control Client.

- 5. Select 
  → All Modules → Surveillance → Monitoring → 
  ■Smart Wall, and then double-click the working smart wall's name to enter the Smart Wall Mode on the client.
  - The windows of the alarm-related cameras will be displayed in the right panel with a red title bar in tile mode with every camera's name showing in the respective windows.

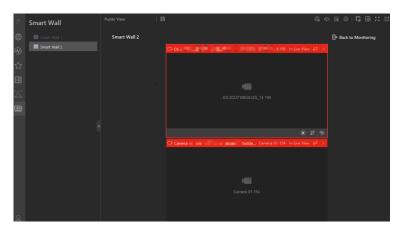

Figure 24-12 Display Alarm on Smart Wall

•

- For alarm-related view, the view will be displayed in the right panel covering the images you are currently viewing in the saved window division mode.
- 6. Optional: Perform the following operations if you need.

View Alarm Details Click a red title bar on the client to open the alarm information window for details.

Switch to Auto-Switching Mode Click to switch between tile mode and auto-switching mode for the alarm-related cameras.

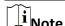

- In auto-switching mode, you can hover the cursor on the displaying window to perform operations including stream switching, switching between instant playback and live view, recording, camera switching, fast forward and slow forward.
- Up to 64 windows can be displayed on the smart wall. You can perform the above-mentioned tasks to control the live view displaying of the cameras and views.
- If you have enabled alarm on the smart wall, live view of alarms with higher priority will cover that of alarms with lower priority before the due time of smart wall displaying.
- You can configure the due time of smart wall displaying via the Web Client. For details, see *User Manual of X-VMS Web Client*.
- When multiple alarms with the same camera/view linkage are triggered, the alarms will be
  displayed on smart wall showing alarm number. When new alarm with the camera/view
  linkage is triggered, the number will change. The alarm window title shows the alarm's name
  with the highest priority. Hover your cursor on alarm name, you can view all alarms in time
  and priority order and handle them in a batch.

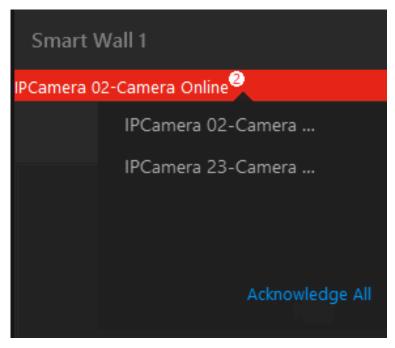

Figure 24-13 Display Multiple Alarms with Same Camera/View Linkage on Smart Wall

# 24.2.4 Display Health Monitoring Page on Smart Wall

You can display the health monitoring page on smart wall for an overview status of the added devices and X-VMS Service.

# **Before You Start**

Add devices to X-VMS via the Web Client. For details, see *User Manual of X-VMS Web Client*.

# Steps

- 1. In the top left corner of Control Client, select  $\implies$  All Modules  $\rightarrow$  Maintenance  $\rightarrow$  Health Monitoring to enter the Health Monitoring module.
  - The overview status of the added devices and X-VMS Service will be displayed.
- 2. Click in the upper-right corner of the client and select a smart wall to display the health monitoring page on smart wall.

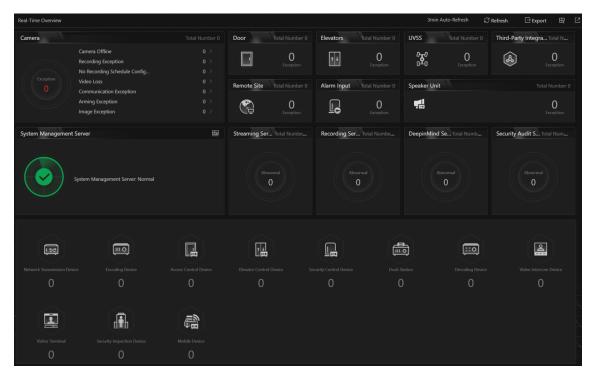

Figure 24-14 Display Health Monitoring Page on Smart Wall

3. Optional: Click **Exit Smart Wall Mode** on smart wall to stop displaying the health monitoring page on smart wall.

# 24.2.5 Display Desktop on Smart Wall

For certain scenarios, you can share the contents of your desktop on the smart wall for better display and experience. You can add the PC running RSC server to X-VMS, and display that on smart wall like a normal camera.

## **Steps**

1. Install the RSC server in local PC, and set the password for RSC server.

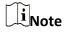

You can contact our technical support to get the installation package of RSC Server.

# Caution

The password strength of the device can be automatically checked. We highly recommend you change the password of your own choosing (using a minimum of 8 characters, including at least three kinds of following categories: upper case letters, lower case letters, numbers, and special characters) in order to increase the security of your product. And we recommend you change your password regularly, especially in the high security system, changing the password monthly or weekly can better protect your product.

Proper configuration of all passwords and other security settings is the responsibility of the installer and/or end-user.

2. Enter Encoding Device Management page of Web Client to add the PC (regarded as an encoding device) running RSC server to X-VMS by IP address.

# $\bigcap_{i}$ Note

When adding the PC to X-VMS, the default port number is 8000, and the password should be the same with the one configured on RSC server in Step 1.

3. Optional: Configure related settings on Web Client if required, such as adding the virtual camera of PC to area, configuring recording, setting streaming server, etc.

# $\widetilde{\mathbb{I}}_{\mathsf{Note}}$

- After adding virtual camera of PC to area, you can perform basic operations as the same with the normal cameras.
- If you want to record the video for the desktop displayed on the smart wall, you need to configure recording parameters for the virtual camera, and you cannot select encoding device as storage location.
- The virtual camera of PC is not calculated as the camera number of the license you purchased.
- 4. On Control Client, select 

  → All Modules → Surveillance → Monitoring to enter the Monitoring module.
- 5. Display your desktop on smart wall.
  - Enter Smart Wall Mode, and double-click the name of virtual camera of PC or drag the virtual camera of PC to the layout area of smart wall area to display the desktop on the smart wall.

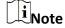

For more details about how to enter **Smart Wall Mode**, refer to **Display Contents on Smart Wall in Smart Wall Mode**.

Click Logical Resource tab, and hover the cursor on the name of virtual camera of PC. Then you can click → Display on Smart Wall and select a smart wall to display the desktop on the smart wall.

# X-VMS Control Client User Manual

| The virtual camera's icon will turn to (a), and your desktop will be displayed on the smart w | all. |
|-----------------------------------------------------------------------------------------------|------|
|                                                                                               |      |
|                                                                                               |      |
|                                                                                               |      |
|                                                                                               |      |
|                                                                                               |      |
|                                                                                               |      |
|                                                                                               |      |
|                                                                                               |      |
|                                                                                               |      |
|                                                                                               |      |
|                                                                                               |      |
|                                                                                               |      |
|                                                                                               |      |
|                                                                                               |      |
|                                                                                               |      |
|                                                                                               |      |
|                                                                                               |      |
|                                                                                               |      |
|                                                                                               |      |
|                                                                                               |      |

# **Chapter 25 Broadcast**

On the Control Client, you can broadcast to the devices or speaker units which have been added to the Web Client. After broadcasting, you can search for the broadcast records.

# 25.1 Broadcast to Connected Speaker Unit

You can broadcast to the connected speaker unit(s) by selecting the specific speaker unit(s) and the broadcast mode. The corresponding audio file or the user's voice will broadcast on the speaker unit(s) in real time.

#### **Before You Start**

- Make sure you have grouped speaker units on the Web Client.
- Make sure you have added speaker unit(s) to area(s) on the Web Client.
- Make sure you have added media file(s) to the media library on the Web Client.
- For details about the above operations, refer to the *User Manual of X-VMS Web Client*.

## **Steps**

- 1. In the top left corner of Control Client, select  $\implies$  **Tool**  $\Rightarrow$  **Broadcasting** to open the Broadcast window.
- 2. Click By Speaker Unit on the top of the window.
- 3. Select the speaker unit(s) for broadcast.

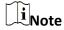

You should select the online speaker unit(s).

- Check **Group**, and select one or more speaker units from speaker unit group(s).

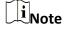

You can click **Display Speaker Units Not Grouped** to display the speaker unit(s) that are not grouped.

- Check Area, and select one or more speaker units from the area(s) where the speaker units are added.
- 4. Select the broadcast mode.
  - CheckSpeak.
  - Check **Play Audio**, and select an audio file from the media library.

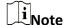

You can click **Download** to download and play the selected audio file beforehand to ensure the audio will broadcast fluently and correctly.

#### 5. Click Start.

## What to do next

Speak to the PC microphone or play the audio file.

# 25.2 Broadcast to Connected Devices

Perform the broadcast function to distribute audio content to the added device if the device has an audio output.

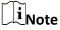

- Make sure the PC has available microphone for broadcasting audio to the device.
- If the client is performing two-way audio with the device's camera, you cannot start broadcasting with the device, and vice versa.
- The Cloud P2P device supports broadcasting if it enables DDNS.
- 1. In the top left corner of Control Client, select  $\square$   $\rightarrow$  Tool  $\rightarrow$  Broadcasting  $\rightarrow$  By Device.
- 2. Select an existing device group or click to add a device group if needed, and then click **Add** to select the device(s) to broadcast to.

Start or stop broadcasting.

| Start All | Click <b>Start All</b> to start broadcasting to the selected device(s).  Note  You can view the real-time broadcast status. |
|-----------|----------------------------------------------------------------------------------------------------|
| Stop All  | Click <b>Stop All</b> to stop broadcasting to the selected device(s).                                                       |

# 25.3 Search for Live Broadcast Records

You can set search conditions including the start time, end time, and the broadcaster to search for live broadcast records.

#### **Before You Start**

 Make sure you have finished live broadcast. Refer to <u>Broadcast to Connected Speaker Unit</u> for details.

#### **Steps**

1. In the top left corner of the Home page, select  $\implies$  All Modules  $\rightarrow$  Investigation  $\rightarrow$  Live Broadcast and Recording.

- 2. Set the start time.
- 3. Set the end time.
- 4. Select a broadcaster from the drop-down list.
- 5. Click **Search**.

You can view the search results on the right side and view the details of each record, including the broadcaster, the number of the speaker units, the start time, and the file size.

6. Optional: Perform the following operations.

**Download** Click in the Operation column to download the broadcasted

audio.

**View Speaker Unit** Click > to view the speaker unit.

# **Chapter 26 Intelligent Analysis Report**

Reports, created for a specified period, are essential documents, which are used to check whether a business runs smoothly and effectively. In X-VMS, reports can be generated daily, weekly, monthly, annually, and by custom time period. The reports can also be added to the dashboard for browsing at a glance. You can use reports as basis in creating decisions, addressing problems, checking tendency and comparison, etc.

# **26.1 Customize Report Dashboard**

The report dashboard provides an at-a-glance view for the reports supported by the system, such as people counting report, vehicle analysis report, and queue analysis report. You can customize the report dashboard as required.

## **Steps**

- 1. In the top left corner of the Client, select 

  → All Modules → Intelligent Analysis → Intelligent Analysis Overview.
- 2. Optional: Click  $\vee \rightarrow$  Add Dashboard on the report dashboard page to add a new dashboard.

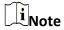

You can add up to 100 dashboards.

The new dashboard appears and it is named as "Dashboard + The Time When It was Added" by default. For example, in "Dashboard20190916102436", "2019" represents year, "09" month, "16" date, "10" hour, "24" minute, and "26" second.

- 3. Optional: Edit dashboard(s).
  - 1) Click v to expand the added dashboard(s).
  - 2) Click / to edit the dashboard name or click in to delete the dashboard.
- 4. Add report(s) to a dashboard and edit the report(s).
  - 1) Select a report type and generate the report.
  - 2) Click **Add** on the report page to add the report to dashboard. The report appears on the selected dashboard.
  - 3) Perform the following operations.
    - Add More Reports: Click **Add Report** to add more reports to the dashboard.
    - View Report in Larger Window: Click 🛮 to view the report in larger window.
    - Edit Report Name: Click --- and then click Edit.
    - Delete Report from Dashboard: Click --- and then click **Delete**.

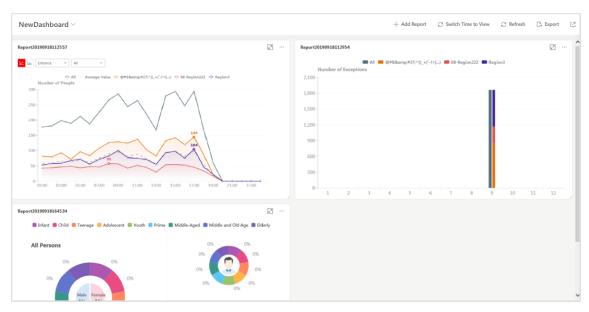

Figure 26-1 Report Dashboard

- 5. Switch time to view report data.
  - 1) Select a dashboard and then click **Switch Time to View** to set the report type and time.

# **Report Type**

Select the time basis for the reports. For example, daily report shows data on a daily basis.

#### **Time**

- 2) Click **Save** to change the default time basis of all the reports in the dashboard to the time you set in the previous sub step.
- 6. Optional: Export report(s) on the dashboard to the local PC.

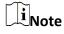

See <u>Set General Parameters</u> for details about setting the saving path for the selected report(s).

- 1) Click **Export** to display the Export panel.
- 2) Select report(s) from the report list.
- 3) Select **Excel**, **CSV**, or **PDF** as the format of the exported report(s).
- 4) Click **Export**.

# **26.2 Generate People Counting Report**

You can manually generate an entry & exit counting report to view the entry & exit statistics in a line chart or histogram. You can also export the report to the local PC.

#### **Before You Start**

Make sure you have properly configured the camera with a people counting rule for the required area. To configure the people counting rule, refer to the user manual of people counting camera.

## **Steps**

- 1. In the top left corner of the Client, select  $\implies$  All Modules  $\rightarrow$  Intelligent Analysis  $\rightarrow$  People Analysis  $\rightarrow$  People Counting.
- 2. Select the analysis type.

# **People Counting for One Camera**

A people counting report based on the data from the cameras you select will be generated. You can compare the data of different cameras.

## **People Counting in One Region**

A people counting report based on the data from the people counting groups you select will be generated. You can compare the data of different groups.

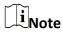

Make sure you have added people counting groups. For details, refer to the *User Manual of X-VMS Web Client*.

- 3. Select people counting camera(s) or people counting group(s) based on the analysis type you set in the previous step.
  - Select Camera(s):
    - 1. Click :
    - 2. Select a current site or Remote Site from the drop-down list to show its people counting cameras.

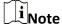

- Only people counting cameras and people counting groups will be displayed here.
- Only the online cameras on the Remote Site will be displayed.
- 3. Check the people counting camera(s) for statistics and click any position outside the selection region to go back to the Camera list.
- 4. Check the cameras in the Camera list.

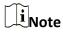

Up to 20 people counting cameras can be selected for statistics at the same time.

- Select Group(s):
  - Check the added people counting group(s) for statistics.
- 4. Set the report type to daily report, weekly report, monthly report, annual report, or customize the time interval for a report.

# **Daily Report**

The daily report shows data on a daily basis. The system will calculate the number of people in each hour of one day.

# Weekly Report, Monthly Report, Annual Report

As compared to daily report, weekly report, monthly report, and annual report can be less time-consuming, since they are not to be submitted every day. The system will calculate the number of people in each day of one week, in each day of one month, and in each month of one year.

## **Custom Time Interval**

Users can customize the days in the report to analyze the number of people in each day or month of the custom time interval.

5. In the Time field, set the time or time period for statistics.

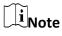

For custom time interval report, you need to set the start time and end time to specify the time period.

# 6. Click **Generate Report**.

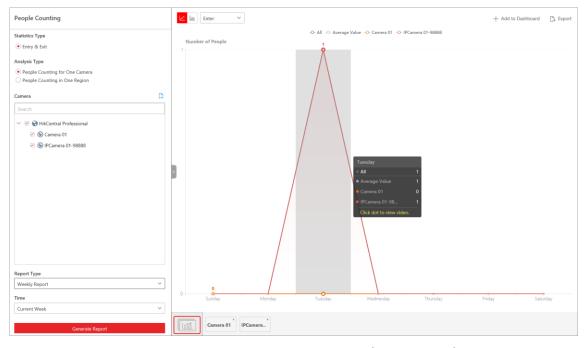

Figure 26-2 People Counting Report (Entry & Exit)

The statistics of all the selected item(s) are displayed in the right panel.

7. Optional: Perform the following operation(s) after generating the people counting report.

Show/Hide Certain Data

Click the legend to show or hide the data of a certain element, such

as a certain camera.

of a camera or group.

View Entered/Exited/Both Select **Enter**, **Exit**, or **Enter and Exit** from the drop-down list. The total statistics and all the selected cameras' statistics are displayed and

marked with different colors.

**Entered and Exited Statistics** 

Click the camera or group name on the page below to view the chart

View Both Entered and Exited Statistics of a Camera or Group

**View Linked Video** For line chart, if the selected report type is daily report, weekly

report, or monthly report, click the line on the line chart to play the

linked video.

For histogram, if the selected report type is daily report, click the

rectangle on the histogram to play the linked video.

**Switch Between Line Chart and Histogram** 

points) and histogram (for comparison).

8. Optional: Export the report to the local PC.

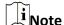

See **Set General Parameters** for details about setting the saving path for the selected report(s).

1) Click **Export**.

The Export panel will display camera selected and time configured according to the range you defined previously.

- 2) (Optional) Select the camera or group and set the report type and report time if needed.
- 3) Select shorter time period to view more detailed data of each camera.

#### **Example**

For example, if you select Daily Report, you can select **By Day** or **By Hour**, and it will export 1or 24 records respectively for each camera.

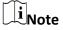

If you select **By Minute**, the records amount depends on the configuration on the device. For example, if the device reports people counting data to the system every minute, it will export 24\*60 records for each camera.

- 4) Set the format of the exported file as Excel, CSV, or PDF.
- 5) Click **Export** and the task will be displayed in the Download Center.

# 26.3 Generate People Density Analysis Report

You can manually generate a people density report to view the people density data in a line chart. You can also export the report to the local PC if required.

#### **Before You Start**

- Make sure you have purchased the License that supports people density analysis, or the function will be unavailable.
- Make sure you have added the behavior analysis server to the X-VMS and linked cameras to the server. For details, see X-VMS Web Client User Manual.
- Make sure you have configured people density analysis on the behavior analysis server. For details, see the user manual of the server.

## **Steps**

- 1. In the top left corner of the Client, select  $\implies$  All Modules  $\rightarrow$  Intelligent Analysis  $\rightarrow$  People Analysis.
- 2. Select camera(s) to search for people density data.
  - 1) Click ! to open the camera list.
  - 2) Optional: Check Include Sub-Area to allow the display of camera(s) in sub-areas.
  - 3) Select a current site or Remote Site from the drop-down site list.
  - 4) Select areas and then select the camera(s) in these areas.

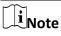

- Only the online cameras will be displayed.
- You can also enter keywords of the camera name to search for cameras.
- 5) Check camera(s) appeared in the camera list for statistics.
- 3. Set the report type to daily report, weekly report, monthly report, annual report, or customize the time interval for a report.

#### **Daily Report**

Daily report shows data on a daily basis. The system will calculate the peak amount of people appeared in the images of the camera in each hour of one day.

# Weekly Report, Monthly Report, Annual Report

Compared to generating daily report, generating weekly report, monthly report, and annual report can be less time-consuming. The system will calculate the peak amount of people in each day of one week, in each day of one month, and in each month of one year respectively.

## **Custom Time Interval**

Users can customize the days in the report to analyze the peak amount of people in each day

or month of the custom time interval.

- 4. Select a pre-defined time period or customize a time period for search.
- 5. Click Generate Report.

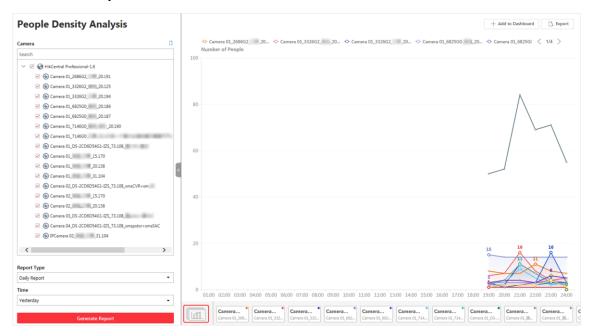

Figure 26-3 People Density Analysis Report

The statistics of all the selected camera(s) will be displayed on a line chart.

6. Optional: Perform the following operations if required.

# Add Report to Dashboard

- 1. Click **Add to Dashboard** in the upper-right corner of the page.
- 2. Create a report name.
- 3. Select a dashboard. Or click **New** to create a new board and then select it.
- 4. Click OK or Add and Go to Dashboard.

| Show/Hide Certain |
|-------------------|
| Data              |
|                   |

Click the legend to show or hide the data of certain element, such as certain camera.

View Statistics of a Camera Select a camera at the bottom of the line chart to view its statistics in the line chart.

View Detailed Data in Each Time Segment Hover the cursor onto the line chart to view the detailed data. For a daily report, you can view the peak amount of people appeared in the images of each camera in each hour; For a weekly report, in each day; For a monthly report, in each month.

**View Linked Video** 

Click the dot on the line chart to view the video of the time period that the dot represents.

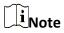

Viewing linked videos is not supported by annual report.

# View Detailed Data in Each Minute

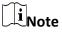

Viewing detailed data in each minute is only supported by daily report.

- 1. Generate a daily report.
- 2. Select a camera at the bottom of the line chart to display its statistics only.
- 3. Hover the cursor onto the line chart and then click **Details** on the pop-up floating window.
  - The line chart that shows statistics in each minute will be displayed.
- 4. Hover the cursor onto the newly-displayed line chart to view the peak amount of people appeared in the images of the camera in each minute.

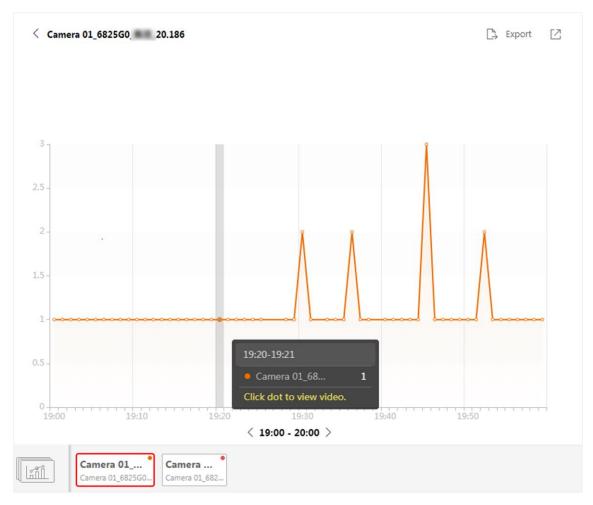

Figure 26-4 View Detailed Data In Each Minute

7. Optional: Export the report(s) on the dashboard to the local PC.

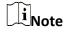

See **Set General Parameters** for details about setting the saving path for the selected report(s).

- 1) Click Export.
  - The Export panel will display the camera selected and time configured according to the range you defined previously.
- 2) Optional: (Optional) Select the camera and set the report type and report time if needed.
- 3) Select a shorter time period to view more detailed data of each camera.

# **Example**

For example, if you select the daily report, you can select **By Day** or **By Hour**, and it will export 1or 24 records respectively for each camera.

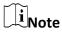

If you select **By Minute**, the number of records depends on the configuration on the device. For example, if the device reports the data to the platform every minute, it will export 24\*60 records for each camera.

- 4) Set the format of the exported file as Excel, CSV, or PDF.
- 5) Click **Export** and the task will be displayed in the Download Center.

# 26.4 Generate Queue Analysis Report

For cameras which support queue management, you can generate a report to show the number of queue exceptions and number of persons in each queue, and show the queue status including waiting duration and queue length.

#### **Before You Start**

Add a camera which supports queue management to the system and configure queue regions. To configure the queue region, refer to user manual of the camera.

#### Steps

- 1. In the top left corner of the Client, select  $\implies$  All Modules  $\rightarrow$  Intelligent Analysis  $\rightarrow$  People Analysis  $\rightarrow$  Queue Analysis.
- 2. Select camera(s) for statistics.
  - 1) Click [ in the camera panel.
  - 2) Select a current site or Remote Site from the drop-down site list to show its cameras.

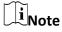

Only the online cameras which support queue management will be displayed here.

- 3) Check the camera(s) for statistics.
  - The cameras will be added to the camera list.
- 3. Select the queue regions configured on the camera and the platform will collect the queue data in these queue regions.

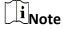

For configuring the queue, refer to the user manual of the camera.

Select the report type as daily report, weekly report, monthly report, or annual report.

#### **Daily Report**

Daily report shows data on a daily basis. The system will calculate the queue data detected in each hour of one day.

# Weekly Report, Monthly Report, Annual Report

As compared to daily report, weekly report, monthly report, and annual report can be less time-consuming, since they are not to be submitted every day. The system will calculate the queue data detected in each day of way week, in each day of one month, and in each month of one year.

- 5. Set the time or time period for statistics.
- 6. Select the analysis type and set the report range for daily report, weekly report, or monthly report.

# **Queuing-Up Time Analysis**

The report will show the persons' queuing-up durations in different queues.

For example, if you set the report range to 300s and 600s, the report will show that in each queue, how many persons have waited for less than 300s, how many persons have waited for 300 to 600s, and how many persons have waited for more than 600s.

# **Queue Status Analysis**

The report will show the number of queuing-up persons within different queuing-up durations.

For example, if you set the report range as 5 persons and 10 persons, the report will show that in each queue, how many seconds the status lasts when there are less then 5 persons, how many seconds the status lasts when there are 5 to 10 persons, and how many seconds the status lasts when there are more than 10 persons.

## 7. Click Generate Report.

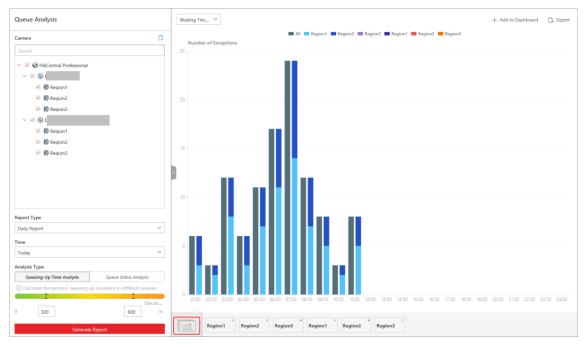

Figure 26-5 Queue Analysis Report

A chart is displayed in the right panel, showing the number of exceptions (waiting timeout or people amount exceeding) of different queues.

8. Optional: Perform the following operation(s) after generating the report.

Show/Hide Certain

**Data** 

Click the legend to show or hide the data of certain element, such as

queue.

View Queue Analysis Report of a Queue Click the queue icon on the page below to view the report of a queue, including the number of exceptions, number of people in the queue, and waiting durations.

Switch Between
Number of
Exceptions, Number
of People, and
Queue Length

Click on the page below to view the report of all the selected queues.

If you select the report type as **Daily Report**, **Weekly Report**, or **Monthly Report**, and set the analysis type as **Queue Status Analysis**, click the drop-down list to view the number of waiting timeout exceptions, or number of people in different and all queues. If you select the report type as **Annual Report**, and set the analysis type as **Queue Status Analysis**, click the drop-down list to view the number of waiting timeout exceptions or number of people in all queues.

If you select the report type as **Daily Report**, **Weekly Report**, or **Monthly Report** and set the analysis type as **Queuing-Up Time Analysis**, click the drop-down list to view the number of people amount exceeding exceptions or queue length of different queues. If you select the report type as **Annual Report**, and set the analysis type as **Queuing-Up Time Analysis**, the people amount exceeding exceptions will show.

9. Optional: Export the report to the local PC.

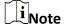

See **Set General Parameters** for details about setting the saving path for the selected report(s).

# 1) Click **Export**.

The Export panel will display with camera and queue selected and time configured according to the range you defined previously.

- 2) Optional: (Optional) Select the camera and queue, and set the report type and report time if needed.
- 3) Select shorter time period to view more detailed data of each queue.

#### Example

For example, if you select Daily Report, you can select **By Day** or **By Hour** and it will export 1 or 24 records respectively for each queue.

4) Select the content to export.

## **Queue Exception**

The number of exceptions (people amount exceeding and waiting timeout) of each queue.

## **People Amount Exceeding**

The number of persons in the queue exceeds the configured threshold.

# **Waiting Timeout**

The waiting duration for the persons in the queue exceeds the configured threshold.

#### **Person Amount in Queue**

The number of persons in each queue.

#### **Queue Status**

The status of each queue, including persons' waiting duration and number of persons (queue length) in the queue.

- 5) For daily report, weekly report or monthly report, select analysis type.
- 6) Set the format of the exported file as Excel, CSV, or PDF.
- 7) Click **Export** and the task will be displayed in the Download Center.

# **26.5 Generate Heat Analysis Report**

You can generate a heat analysis report to track consumer movements and analyze the visit times and dwell time in a configured area.

#### **Before You Start**

- Add a heat map network camera to the platform and properly configure the camera with heat
  map rule for the required area. To add a heat map network camera, please refer to the *User*Manual of X-VMS Web Client. To configure the heat map rule, please refer to the user manual of
  heat map network camera.
- Add the camera to a static map. For details about how to add a camera to the static map, refer to *User Manual of X-VMS Web Client*.

#### Steps

- 1. In the top left corner of the Client, select  $\implies$  All Modules  $\rightarrow$  Intelligent Analysis  $\rightarrow$  People Analysis  $\rightarrow$  Heat Analysis.
- 2. Select analysis type.

# **Heat Analysis for One Camera**

A heat analysis report based on the data from the selected cameras will be generated. The data of different cameras will be displayed and you can compare the data of different cameras.

## **Heat Analysis in One Region**

A heat analysis report based on the data from the selected heat analysis groups will be generated. The data of different groups will be displayed and you can compare the data from different groups.

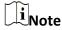

You should have added heat analysis group(s). For details, refer to the *User Manual of X-VMS Control Client*.

- 3. Select heat analysis camera(s) or heat analysis group(s) for statistics.
  - 1) Click [].

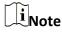

- Only the online heat analysis camera(s) or heat analysis group will be displayed here.
- Up to 20 heat analysis cameras can be selected for statistics at the same time.
- 2) Check the heat analysis camera(s) or heat analysis group(s) for statistics.
- 4. Set the report type to daily report, weekly report, monthly report, annual report, or customize the time interval for a report.

## **Daily Report**

Daily report shows data on a daily basis. The platform will calculate the number of people or people dwell time in each hour of one day.

# Weekly Report, Monthly Report, Annual Report

As compared to daily report, weekly report, monthly report, and annual report can be less time-consuming, since they are not to be submitted every day. The platform will calculate the number of people or people dwell time in each day of way week, in each day of one month, and in each month of one year.

#### **Custom Time Interval**

Users can customize the days in the report to analyze the number of people or people dwell time in each day or month of the custom time interval.

5. Optional: Set the time or time period in the Time field for statistics.

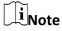

For custom time interval report, you need to set the start time and end time to specify the time period.

6. Set the analysis type.

# **Dwell Time**

The minutes that the people stay at the same location during each time period for each camera.

# **People Amount**

The number of people detected during each time period for each camera.

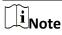

This analysis type is only supported by the second generation of heat analysis cameras.

# **Average Dwell Time**

The average dwell time for the each person stay at the same location during each time period for each camera.

7. Click Generate Report.

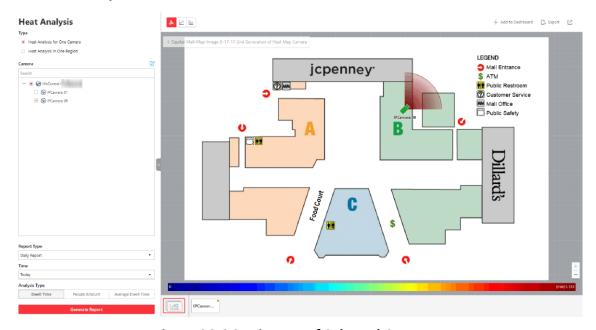

**Figure 26-6 Static Map of Selected Cameras** 

The static maps of the selected cameras will appear.

8. Click the map to view the detailed heat data of the cameras on the map. You can view each camera's field of view, and the fields are color coded. The red color block (255, 0, 0) indicates the most welcome region (most persons detected or longest dwell time), and blue color block (0, 0, 255) indicates the less-popular region (least persons detected or shortest dwell time).

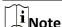

Move the cursor to the field of view to view the detected value, including people amount or dwell time.

9. Optional: Click the camera icon on the page below to view heat analysis of a camera.

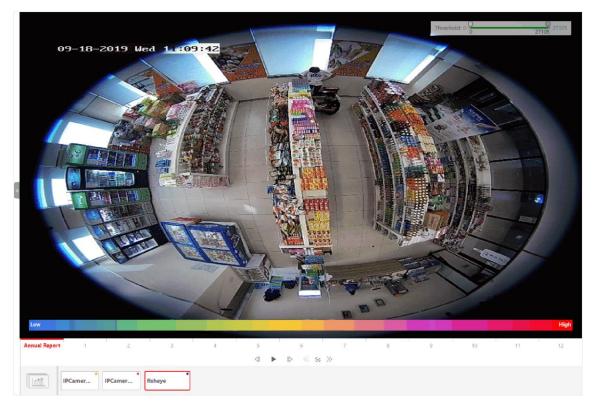

Figure 26-7 Heat Map of a Camera

The image of the camera is color coded. The red color block (255, 0, 0) indicates the most welcome region (most persons detected or longest dwell time), and blue color block (0, 0, 255) indicates the less-popular region (least persons detected or shortest dwell time).

You can drag the slider on the upper-right to adjust the range of the heat value. The heat data out of the range will not be displayed.

10. Optional: Click to switch among heat map, histogram, line chart to view the details.

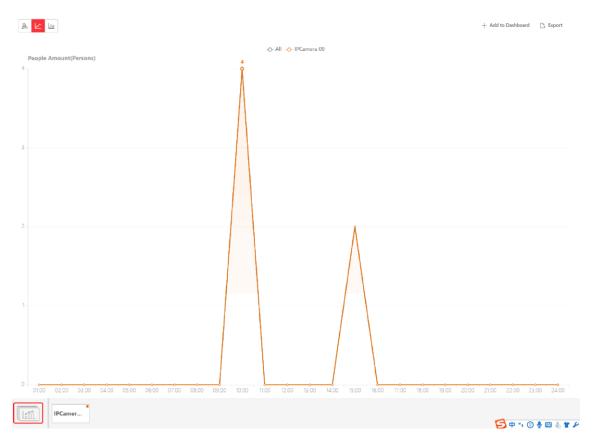

Figure 26-8 Line Chart of Heat Analysis

11. Optional: Export the report to the local PC.

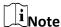

See **<u>Set General Parameters</u>** for details about setting the saving path for the selected report(s).

- 1) Click Export.
  - The Export panel will display with camera selected and time configured according to the range you defined previously.
- 2) (Optional) Select the camera, and set the analysis type and report time if needed.
- 3) Select shorter time period to view more detailed data of each camera.

#### Example

For example, if you select Daily Report, you can select **By Day** or **By Hour**, and it will export 1, 24 records respectively for each camera.

- 4) Set the format of the exported file as Excel, CSV, or PDF.
- 5) Click **Export** and the task will be displayed in the Download Center.

# 26.6 Generate Pathway Analysis Report

Pathway analysis is mainly used to analyze the people counting on the pathways in the shopping

malls. With the help of fisheye cameras, the platform can collect the consumers data (for example, where the customers walk mostly) and translate that data onto a dashboard for mall managers. This helps managers analyze which areas/shops of the mall best catch a shopper's attention and which are overlooked. After setting the fisheye camera's pathways and their directions, the platform calculates the people dwell time at each pathway and number of people walking by, thus helps them make decisions.

#### **Before You Start**

- Properly add the camera to a static map and set its pathways on the map via the Web Client first. For details about adding camera to map and set pathways, refer to the *User Manual of X-VMS Web Client*.
- You should have added pathway analysis groups. For details, see the user manual of the Web Client

# **Steps**

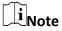

This function is only supported by the second generation of fisheye cameras.

- 1. In the top left corner of the Client, select  $\implies$  All Modules  $\rightarrow$  Intelligent Analysis  $\rightarrow$  People Analysis  $\rightarrow$  Pathway Analysis.
- 2. Select path analysis group(s) for statistics.
- 3. Select the report type as daily report, weekly report, monthly report, annual report, or customize the time interval for a report.

#### **Daily Report**

Daily report shows data on a daily basis. The platform will calculate the number of people or people dwell time in each hour of one day.

#### Weekly Report, Monthly Report, Annual Report

As compared to daily report, weekly report, monthly report, and annual report can be less time-consuming, since they are not to be submitted every day. The platform will calculate the number of people or people dwell time in each day of way week, in each day of one month, and in each month of one year.

#### **Custom Time Interval**

Users can customize the days in the report to analyze the number of people or people dwell time in each day or month of the custom time interval.

4. Optional: Set the time or time period in the Time field for statistics.

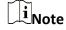

For custom time interval report, you need to set the start time and end time to specify the time period.

5. Click **Generate Report**.

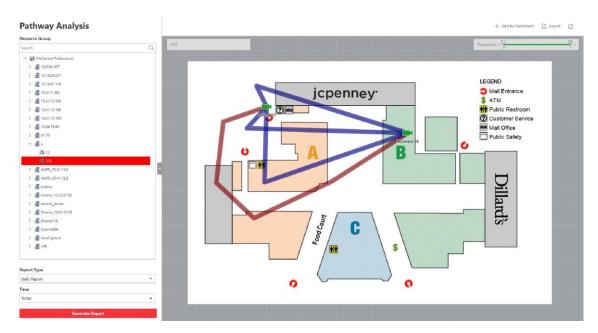

Figure 26-9 Pathway Analysis Report

The static map with the cameras and pathways color coded on the map will be displayed. The red color block (255, 0, 0) indicates the most welcome pathway (most persons detected or longest dwell time), and blue color block (0, 0, 255) indicates the less-popular pathway (least persons detected or shortest dwell time).

6. Move the cursor to the camera hot spot to view the line chart or heat map of the people amount and people dwell time in the pathways during this time period.

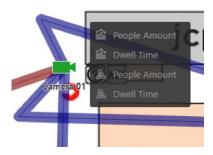

Figure 26-10 View Heat Map or Line Chart

7. Optional: Export the report to the local PC.

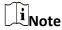

See **<u>Set General Parameters</u>** for details about setting the saving path for the selected report(s).

- 1) Click Export.
  - The Export panel will display with camera selected and time configured according to the range you defined previously.
- 2) (Optional) Select the pathway analysis group and set the report type and report time if needed.

3) Select shorter time period to view more detailed data of each camera.

#### Example

For example, if you select Daily Report, you can select **By Day** or **By Hour**, and it will export 1, 24 records respectively for each camera.

- 4) Set the format of the exported file as Excel, CSV, or PDF.
- 5) Click **Export** and the task will be displayed in the Download Center.

# 26.7 Generate Person Feature Analysis Report

The platform supports saving features (including age and gender) of recognized human faces and generating reports in various time periods. The reports tells the percentage and number of people of different gender and age groups in different time period. It can be used in places such as shopping mall to analyze interests of people in different gender and age.

#### **Before You Start**

Make sure you have added a person feature analysis group if you want to perform feature analysis in one region. See *User Manual of X-VMS Web Client* for details about adding a person feature analysis group.

## **Steps**

- 1. In the top left corner of the Client, select  $\implies$  All Modules  $\rightarrow$  Intelligent Analysis  $\rightarrow$  People Analysis  $\rightarrow$  Person Feature Analysis.
- 2. Select analysis type.

# **Feature Analysis for One Camera**

Compare percentage and number of people of different gender and age groups detected by specified camera(s).

# **Feature Analysis in One Region**

Compare percentage and number of people of different gender and age groups detected by the cameras in specified person feature analysis group(s) of multiple regions.

3. Select camera(s)/person feature analysis group(s).

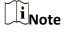

- Only online cameras will be displayed.
- Up to 20 cameras/groups can be selected for statistics at the same time.
- The platform supports selecting one group of a Remote Site.
- 4. Select the report type as daily report, weekly report, monthly report, annual report, or customize the time interval for a report, and the platform will generate statistics of the selected camera(s)/group(s) of the current day/week/month/year or the customized period.
- 5. Set the time or time period in the Time field for statistics.

# $\widetilde{\mathbf{i}}_{\mathsf{Note}}$

For custom time interval report, you need to set the start time and end time to specify the time period.

## 6. Click Generate Report.

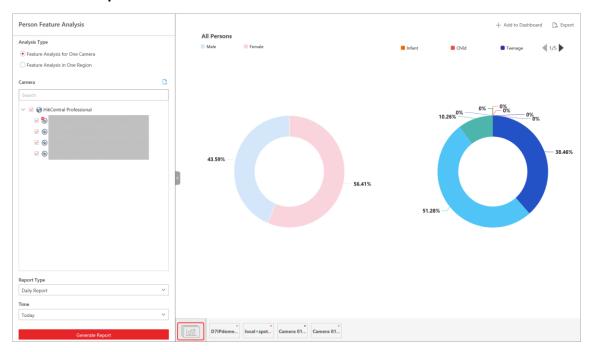

Figure 26-11 Person Feature Analysis

The statistics of all the selected cameras/groups are displayed on the right panel.

- 7. Optional: Click **Add to Dashboard** to display the report on the Dashboard.
- 8. Optional: Export the report to the local PC.

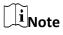

See **Set General Parameters** for details about setting the saving path for the selected report(s).

#### 1) Click Export.

The Export panel will display with camera selected and time configured according to the range you defined previously.

- 2) (Optional) Select the camera or group and set the report type and report time if needed.
- 3) Select shorter time period to view more detailed data of each camera.

# Example

For example, if you select Daily Report, you can select **By Day** or **By Hour**, and it will export 1or 24 records respectively for each camera.

- 4) Set the format of the exported file as Excel, CSV, or PDF.
- 5) Click **Export** and the task will be displayed in the Download Center.

# **26.8 Generate Temperature Analysis Report**

For thermal cameras, you can generate a report to show the number of exceptions (temperature too high or too low) and maximum/minimum temperature of different thermometry points on different presets.

## **Steps**

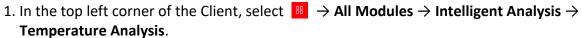

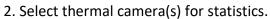

- 1) Click 📑 in the camera panel.
- 2) Select a current site or Remote Site from the drop-down site list to show its thermal cameras.

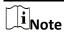

Only the online thermal cameras will be displayed here.

- 3) Check the thermal camera(s) for statistics.

  The cameras will be added to the camera list.
- 3. Select the preset(s) configured on the camera and the platform will collect the data on the thermometry point in these presets.

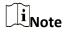

For configuring the thermometry point with temperature measurement rules, refer to the user manual of the thermal camera.

4. Select the report type as daily report, weekly report, monthly report, annual report, or customize the time interval for a report.

## **Daily Report**

Daily report shows data on a daily basis. The platform will calculate the temperature data detected in each hour of one day.

#### Weekly Report, Monthly Report, Annual Report

As compared to daily report, weekly report, monthly report, and annual report can be less time-consuming, since they are not to be submitted every day. The platform will calculate the temperature data detected in each day of way week, in each day of one month, and in each month of one year.

#### **Custom Time Interval**

Users can customize the days in the report to analyze temperature data detected in each day or month of the custom time interval.

5. Set the time or time period in the Time field for statistics.

# $\widetilde{\square_i}_{Note}$

For custom time interval report, you need to set the start time and end time to specify the time period.

# 6. Click Generate Report.

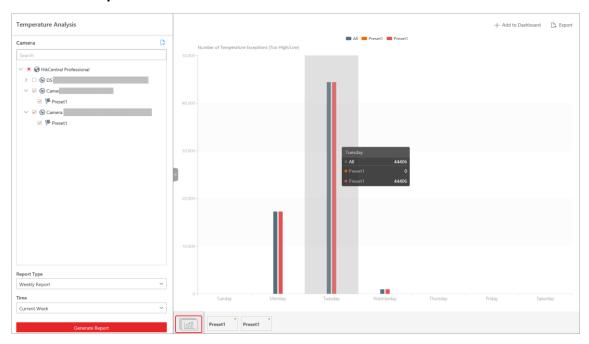

Figure 26-12 Temperature Analysis Report

The temperature statistics of all the selected presets are displayed in the right panel.

7. Optional: Perform the following operation(s) after generating the temperature report.

| Show/Hide | Certain |
|-----------|---------|
| Data      |         |

Click the legend to show or hide the data of certain element, such as certain preset or thermometry point.

# View Temperature Report of Single Preset

Click the preset icon on the page below to view the report in the single preset.

# View Temperature Report of Single Thermometry Point

- 1. Click the preset icon on the page below to view the report in the single preset.
- 2. In the **Item for Comparison** field, select one thermometry point.
- 3. In the **Item for Comparison** field, select the indicator you want to view in the chart.

## **High/Low Temperature**

Shows the number of exceptions that the temperature at this thermometry point is higher or lower than the pre-defined temperature.

# Max. Temperature

Shows the maximum temperature at this thermometry point during the set time period. The temperature is displayed in line chart, indicating the trend.

## Min. Temperature

Shows the minimum temperature at this thermometry point during the set time period. The temperature is displayed in line chart, indicating the trend.

8. Optional: Export the report to the local PC.

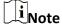

See **Set General Parameters** for details about setting the saving path for the selected report(s).

1) Click Export.

The Export panel will display with camera selected and time configured according to the range you defined previously.

- 2) (Optional) Select the camera and preset, and set the report type and report time if needed.
- 3) Select shorter time period to view more detailed data of each camera.

## **Example**

For example, if you select Daily Report, you can select **By Day** or **By Hour**, or **By Minute** and it will export 1, 24, or 24×60 records respectively for each thermometry point.

4) Select the content to export.

## **Temperature Exception**

Export the number of exceptions on temperature (temperature too high or too low) of each thermometry point.

#### **Temperature Status**

Export the maximum temperature and minimum temperature of each thermometry point.

- 5) Set the format of the exported file as Excel, CSV, or PDF.
- 6) Click **Export** and the task will be displayed in the Download Center.

# 26.9 Generate Vehicle Analysis Report

For ANPR cameras and entrances & exits, you can generate a report to show the number of passing vehicles detected by specified cameras during specified time periods.

## Steps

- 1. In the top left corner of the Client, select  $\implies$  All Modules  $\rightarrow$  Intelligent Analysis  $\rightarrow$  Vehicle Analysis.
- 2. Select **ANPR** or **Entrance & Exit** for the statistical type.
- 3. Select ANPR camera(s) or entrance(s) & exit(s) for analysis.
  - Select ANPR Camera:

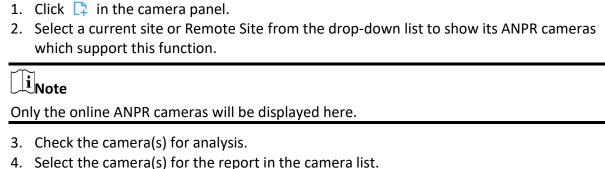

Note

Up to 20 ANPR cameras can be selected for statistics at the same time.

- Select Entrance & Exit:

Check the entrance(s) & exit(s) for analysis.

4. Select the report type as daily report, weekly report, monthly report, annual report, or customize the time interval for a report.

# **Daily Report**

The daily report shows data on a daily basis. The platform will calculate the number of vehicles in each hour of one day.

# Weekly Report, Monthly Report, Annual Report

As compared to the daily report, the weekly report, monthly report, and annual report can be less time-consuming, since they are not to be submitted every day. The platform will calculate the number of vehicles in each day of way week, in each day of one month, and in each month of one year.

#### **Custom Time Interval**

Users can customize the days in the report to analyze the number of vehicles in each day or month of the custom time interval.

5. Set the time or time period for statistics.

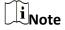

For the custom time interval report, you need to set the start time and end time to specify the time period.

6. Click Generate Report.

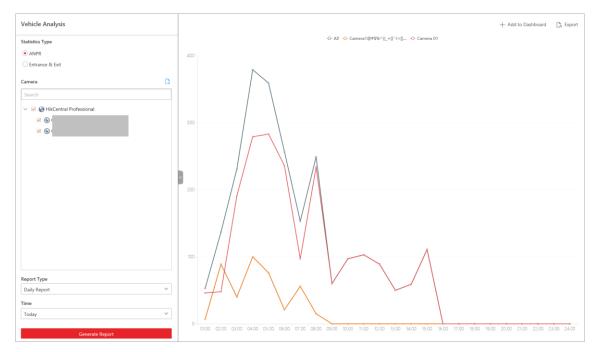

Figure 26-13 Vehicle Analysis Report

The passing vehicles statistics detected by all the selected cameras are displayed in the right panel.

7. Optional: Export the report to the local PC.

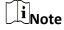

See **Set General Parameters** for details about setting the saving path for the selected report(s).

- 1) Click Export.
  - The Export panel will display camera selected and time configured according to the range you defined previously.
- 2) Optional: Select the camera and set the report type and report time if needed.
- 3) Select a shorter time period to view more detailed data of each camera.

# **Example**

For example, if you select the daily report, you can select **By Day** or **By Hour**, and it will export 1or 24 records respectively for each camera.

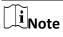

If you select **By Minute**, the number of records depends on the configuration on the device. For example, if the device reports vehicle analysis data to the platform every minute, it will export 24\*60 records for each camera.

- 4) Set the format of the exported file as Excel, CSV, or PDF.
- 5) Click **Export** and the task will be displayed in the Download Center.

## 26.10 Generate Skin-Surface Temperature Analysis Report

You can generate the skin-surface temperature analysis report to view the variation trend of the number of people with abnormal skin-surface temperature.

#### **Before You Start**

- Make sure you have added devices that support temperature screening to X-VMS.
- Make sure you have enabled temperature screening on the device. For details, see the user manual of the device.

## **Steps**

- 1. In the top left corner of the Client, select  $\implies$  All Modules  $\rightarrow$  Intelligent Analysis  $\rightarrow$  People Analysis  $\rightarrow$  Skin-Surface Temperature.
- 2. Select the analysis type.

#### **Temperature Screening Point**

A skin-surface temperature report based on data from temperature screening points (e.g. cameras and visitor terminals) you select will be generated.

## **Person Group**

A skin-surface temperature report based on the data from the person groups you select will be generated.

- 3. Select temperature screening point(s) or person group(s) for analysis.
  - Select Temperature Screening Point:
    - 1. Click do to open the camera list panel.

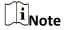

Only the online cameras will be displayed.

- 2. (Optional) Check **Include Sub-Area** to select the sub-areas of the area that you have selected.
- 3. Select an area in the area list to show the related temperature screening points.
- 4. Check the temperature screening point(s) for screening.
- 5. Select temperature screening point(s) for the report in the temperature screening point list.
- Select Person Group:

Check the person group(s) for screening.

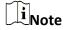

You can check **Select Sub-Groups** to select the sub-groups of the person group that you have selected.

4. Set the report type to daily report, weekly report, monthly report, or customize the time interval for a report.

### **Daily Report**

The daily report shows data on a daily basis. The platform will calculate the peak amount of people appeared in the images of the camera in each hour of one day.

### Weekly Report, Monthly Report

Compared to generating the daily report, generating the weekly report and monthly report can be less time-consuming. The platform will calculate the peak amount of people on each day of one week and on each day of one month respectively.

#### **Custom Time Interval**

Users can customize the days in the report to analyze the peak amount of people in each day or month of the custom time interval.

- 5. In the Time field, select a predefined time period or customize a time period for search.
- 6. Click Generate Report.

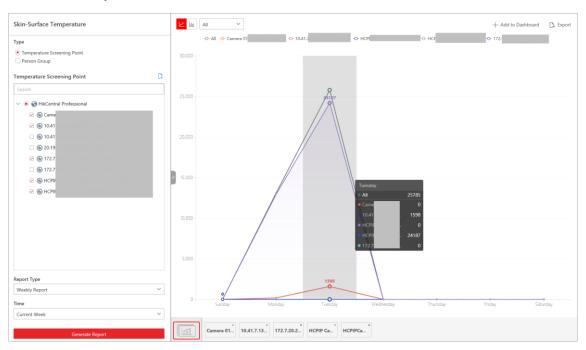

Figure 26-14 Skin-Surface Temperature Analysis Report

The statistics of the selected item(s) will be displayed.

7. Optional: Perform the following operations if required.

| Show/Hide Certain<br>Data                             | Click the legend to show or hide the data of certain element, such as certain camera.                                                                                                    |
|-------------------------------------------------------|----------------------------------------------------------------------------------------------------|
| View Abnormal<br>Temperature or No<br>Mask Statistics | In the top left corner of the chart, select Abnormal Temperature or No Mask from the drop-down list to display the statistics of people with abnormal temperature and without wearing face mask, respectively. |
| Switch Between Line                                   | Click $\ \ \ \ \ \ \ \ \ \ \ \ \ \ \ \ \ \ \$                                                                                                    |

## **Chart and Histogram**

 $\widetilde{\mathbb{I}}_{\mathsf{Note}}$ 

Daily report only supports histogram.

## Add a Report to Dashboard

- 1. Click **Add to Dashboard** in the upper-right corner of the page.
- 2. Create a report name.
- 3. Select a dashboard. Or click **New** to create a new board and then select it.
- 4. Click OK or Add and Go to Dashboard.
- 8. Optional: Export the report to the local PC.

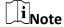

See <u>Set General Parameters</u> for details about setting the saving path for the selected report(s).

- 1) Click Export.
- 2) Optional: Select the temperature screening point(s) or person group(s) and set the report type and report time if needed.
- 3) Select shorter time period to view more detailed data of each camera.

#### **Example**

For example, if you select Daily Report, you can select **By Day** or **By Hour**, and it will export 1or 24 records respectively for each camera.

- 4) Set the format of the exported file as Excel, CSV, or PDF.
- 5) Click **Export** and the task will be displayed in the Download Center.

# **Chapter 27 Maintenance**

The Control Clientallows you to monitor resource health status and search resource logs. The data of resource health status and resource logs, which is of especially importance for maintenance of the system, helps you locate the source of exceptions and determine methods for troubleshooting.

## 27.1 Health Monitoring

Health monitoring provides both near-real-time and history information about the status of the SYS and added resources. It is critical to multiple aspects of operating the servers or devices and is especially important for maintenance. When a resource exception occurs, you can enter this module to check the resource status and find out the abnormal device(s) and view the exception details.

## 27.1.1 Real-Time Health Status Overview

In the Health Monitoring module, you can view the real-time health status of the devices, servers, and resources managed on the platform. If there is no network transmission devices added, the Real-Time Overviewpage provides an at-a-glance view of the health status with charts and basic data of resource status.

In the top left corner of the client, select  $\implies$  All Modules  $\rightarrow$  Maintenance  $\rightarrow$  Health Monitoring and then click  $\bowtie$  Real-Time Overview on the left.

Click **Real-Time Overview** tab at the top to enter the Real-Time Overview page.

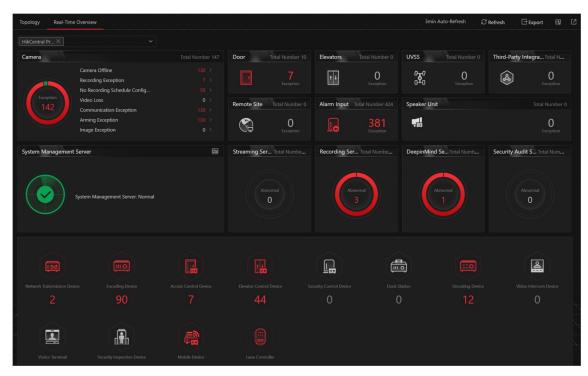

Figure 27-1 Real-Time Health Status Overview

Table 27-1 Real-Time Health Status Page

| Section                            | Description                                                                                                    |
|------------------------------------|----------------------------------------------------------------------------------------------------|
| Resource Status                    | View the abnormal data of different resources (e.g., cameras, doors, elevators, or alarm inputs) added to areas of Central System in the graphical way. You can click the numbers and status types on the chart to view the real-time status details of resources or Remote Sites. |
|                                    | The Remote Site status is only available for the Central System with Remote Site Management module (based on the License you purchased).                                                                                                    |
|                                    |                                                                                                    |
| System Management Server<br>Status | View the network health status and server running status. Click in the upper right corner of System Management Server panel to view the running status details of the server, including CPU usage, RAM usage, etc.                                                                 |

| Section                 | Description                                                                                                    |
|-------------------------|----------------------------------------------------------------------------------------------------|
|                         | CPU RAM GOS 50'S 40'S 30'S 20'S 10'S 0'S Network Send 41800KB Receive 21657KB Picture Storage 152GB/195GB Figur e 27-2 System Management Server Status Details                                                                                                    |
| Server Status           | View the status (i.e., exception, warning, normal) of servers added on Central System. You can click the numbers and status types on the chart to view the real-time status details of servers.                                                                                                    |
| Device Status           | View the abnormal data of different devices (e.g., encoding devices, decoding devices, or access control devices) added on Central System. You can click the numbers on the chart to view the real-time status details of devices.  If the icon appears at the top of device picture, it indicates that the device firmware should be upgraded. For upgrading the firmware, refer to X-VMS Web Client User Manual. |
| Select Sites            | Select one or multiple Sites (including Remote Sites) from the drop-down list in the upper left corner of Real-Time Overview page to display the status of resources on the selected Site(s).                                                                                                    |
| Refresh                 | <ul> <li>Manually Refresh: Click Refresh in the upper right corner of Real-Time Overview page to manually refresh the resource status on the page.</li> <li>Auto Refresh: Management → System → Health Monitoring to set the interval for automatically refreshing the resource status on the page. See details in <u>Set Health Status Parameters</u>.</li> </ul>                                                 |
| Export Overview Page or | Click <b>Export</b> in the upper right corner of Real-Time Overview                                                                                                    |

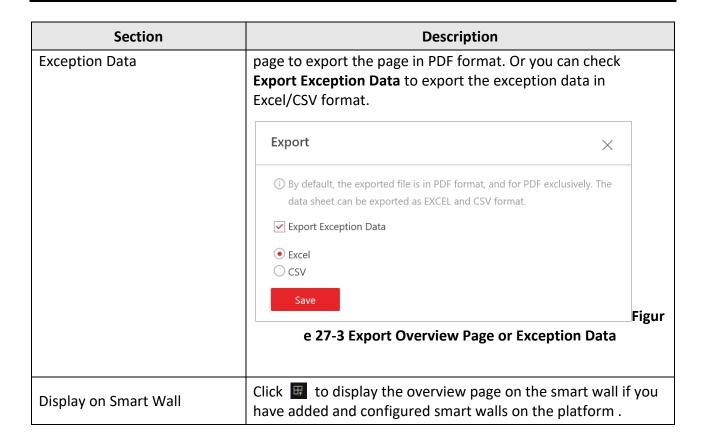

## 27.1.2 Real-Time Health Status Overview (Topology)

In the Health Monitoring module, you can view the real-time health status of the devices, servers, and resources managed on the platform. If there are network transmission devices managed on the platform, the Real-Time Overview page provides a topology of the managed devices. Topology is a figure that displays the connection relations among network transmission devices, surveillance devices, etc. It is mainly used for network maintenance.

# $\widehat{\mathbb{I}}_{\mathsf{Note}}$

- Make sure the network transmission devices have been added to the platform.
- If a network transmission device can not be recognized by the platform, it will be displayed as an unknown device.
- The topology does not support body cameras, but supports ticket dispensers.

In the top left corner of the client, click  $\longrightarrow$  All Modules  $\rightarrow$  Maintenance  $\rightarrow$  Health Monitoring  $\rightarrow$  MReal-Time Overview.

Click **Topology** tab at the top to enter the Topology page.

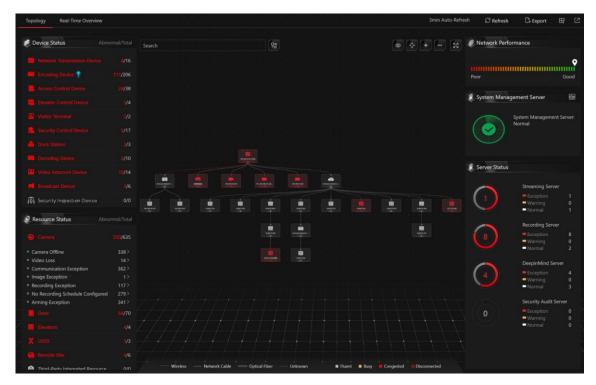

**Figure 27-4 Topology Overview** 

**Table 27-2 Topology Page** 

| Section         | Description                                                                                                    |
|-----------------|----------------------------------------------------------------------------------------------------|
| Device Status   | View the abnormal data of different devices (e.g., encoding devices, decoding device, or access control devices) added on the Central System. You can click the number to locate the abnormal device in the topology or view the devices' real-time status. |
|                 | If the icon appears beside the device type name, it indicates that the device firmware should be upgraded. For upgrading the firmware, refer to <i>X-VMS Web Client User Manual</i> .                                                                       |
|                 | View the abnormal data of different resources (e.g., cameras, doors, elevators, or alarm inputs) added to the areas of the Central System. You can click the number to view the real-time status details of resources or Remote Sites.                      |
| Resource Status | The Remote Site status is only available for the Central System with the Remote Site Management module (based on the License you purchased).                                                                                                    |

| Section                              | Description                                                                                                    |
|--------------------------------------|----------------------------------------------------------------------------------------------------|
| Topology Details                     | View the relationships among devices, device information, link status, alarm information, etc. See details in <u>Topology Details</u> .                                                                                                    |
| Network Performance                  | View the current network performance (i.e., poor or good) of the System Management Server.                                                                                                    |
| System Management Server<br>Status   | View the network health status and server running status. Click in the upper right corner of the System Management Server panel to view the running status details of the server, including its CPU usage, RAM usage, etc.  System Management Server  Figur  e 27-5 System Management Server Status Details                                                   |
| Server Status                        | View the status (i.e., exception, warning, normal) of servers added on the Central System.                                                                                                    |
| Generate Topology Again              | Click <b>Refresh</b> → <b>Generate Topology Again</b> to draw the network topology again.                                                                                                    |
| Refresh                              | <ul> <li>Manual Refresh: Click Refresh in the upper right corner of the Real-Time Overview page to manually refresh the resource status on the page.</li> <li>Auto Refresh: Management → System → Health Monitoring to set the interval for automatically refreshing the resource status on the page. See details in Set Health Status Parameters.</li> </ul> |
| Export Topology or Exception<br>Data | Click <b>Export</b> in the upper right corner of Topology page and select the export type as <b>Default</b> or <b>Only Topology</b> to export the topology in PDF format or the exception data in Excel/CSV format.                                                                                                    |

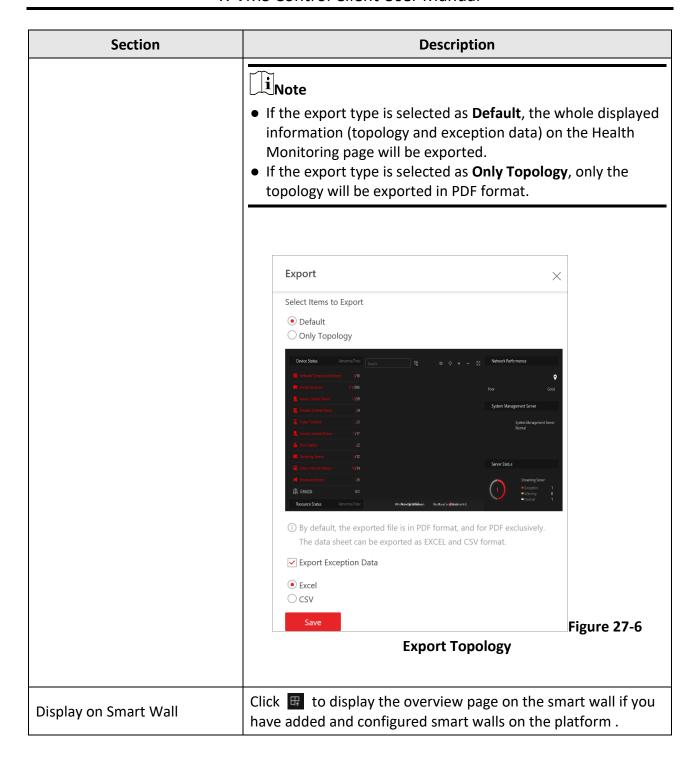

## **Topology Details**

The topology of devices will display the hierarchical relationships among the devices, device information, link status, alarm information, etc.

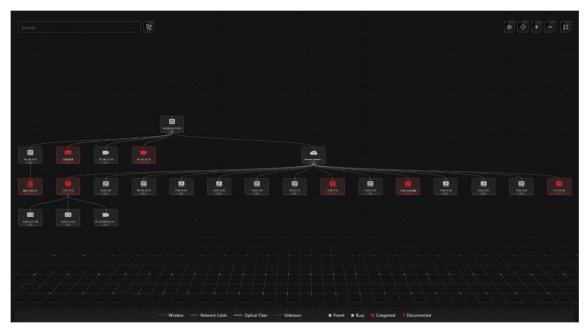

Figure 27-7 Topology Details

#### **Device Node**

The device nodes are displayed by icons, including the System Management Server, Recording Server, network transmission device, encoding device, access control device, video intercom device, network bridge, fiber converter, etc. Each device node displays the device name and IP address.

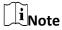

- When the device information (device name, IP address, online/offline status) changes, you should manually refresh to generate the topology again or set auto-refresh.
- When the device hierarchy or physical connection changes, you should manually refresh to generate the topology again.
- If the node icon is displayed in red, it indicates that the device is abnormal or alarms are triggered. You can view the reason for device exception or alarm details.
- For the added online devices, the displayed device alias is the same as the device IP address.

### **View Device Details**

Click the device node in the topology and click **Details** in the drop-down list. You can view the device details, including the basic information (i.e., device name, IP address and device model), device usage (e.g., RAM usage, CPU usage, PoE power), arming status and disk array (for encoding device), live video (if the device is linked with a camera), linked lane name / entrance direction / entrance & exit name / barrier control status (if the entrance and exit is linked with a

camera), device panel status (i.e., ports and ports usage), and port information (i.e., port name, and peer device type, peer device IP address, and peer device name).

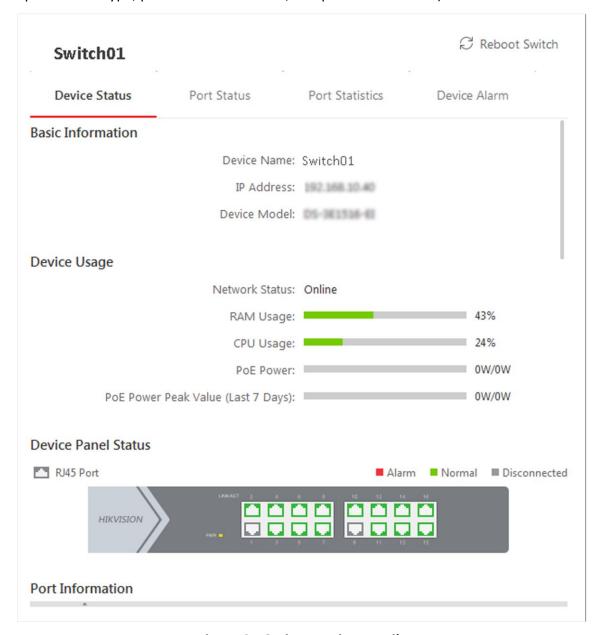

Figure 27-8 View Device Details

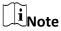

The device details vary with different device models.

### Link

The color of link indicates the utilization rate of network bandwidth (red: congested, yellow: busy, gray: fluent). And the shape of link indicates the link type (wireless, network link, optical fiber).

#### **View Link Details**

Move the cursor to the link between nodes to display the link details. You can view the upstream rate and downstream rate to determine whether the network status is normal or not. You can also view the connected device type, IP address, port name, and port status.

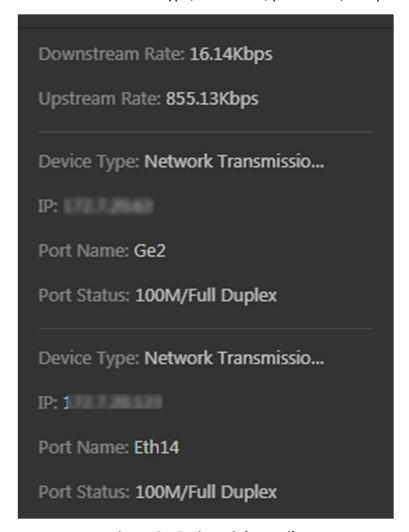

**Figure 27-9 View Link Details** 

#### **View Connection Path**

If there is a data transmission failure between the devices, you can view the connection path to judge which link is disconnected, so as to restore the link as quickly as possible. Click the device node and in the topology and click **Show Connection Path** in the drop-down list. According to the information presented in the prompt window, click **Common Unknown Node** or **Select Node** to select the peer node, and then click **OK**. After that, the connection path between the two nodes will be displayed.

### **Remote Configuration**

Click the device node in the topology and click **Remote Configuration** in the drop-down list to configure the device parameters, including system settings, network and port configuration. You

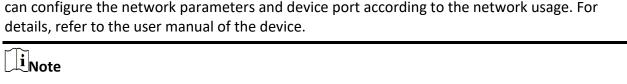

This function should be supported by the device.

#### **View Device Logs**

When a device failure happens or trouble shooting is required, you can view the device's logs to know the alarms, notifications, operations and events of the device. Click the device node in the topology and click **View Device Logs** in the drop-down list to enter the Device Logs page, and you can set the conditions to search the device logs.

iNote

This function should be supported by the device.

#### **Set as Root Node**

When you need to adjust the topology structure, you can click the device node in the topology and click **Set as Root Node** in the drop-down list to set the node as the root node.

 $\widetilde{\mathbb{I}}_{\mathsf{Note}}$ 

Only the switch, wireless network bridge, and fiber converter can be set as root node.

## Zoom In/Zoom Out

Click or to zoom in or zoom out the device node(s) and the subsidiary device node(s). You can scroll the mouse wheel to zoom in or zoom out the topology.

#### **Adjust Topology**

Click the background of the topology to move the topology in up, down, right, or left direction.

#### **Full Screen**

Click 🔀 on the upper-right corner of the topology to display the topology in full-screen mode.

#### **Adaptive View**

Click on the upper-right corner of the topology to adapt the topology to the current window, to help you know the whole topology hierarchy quickly.

#### Search

By entering the device name or IP address in the search box, you can quickly locate the device on the topology.

## 27.1.3 Historical Health Data Overview

You can view the historical online rate of resources and devices, or the recording integrity rate. In the top left corner of Control Client, select  $\implies$  All Modules  $\Rightarrow$  Maintenance  $\Rightarrow$  Health

Monitoring and then click History Status Overview on the left.

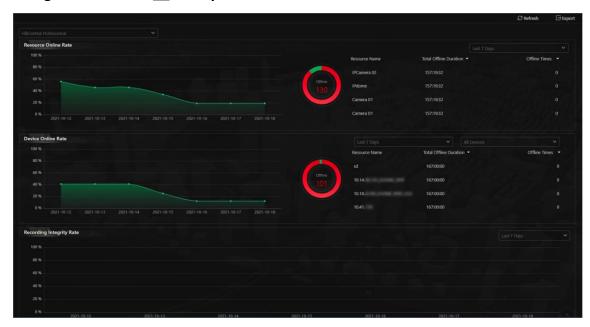

Figure 27-10 Historical Health Data Overview

**Table 27-3 Historical Health Data Page** 

| Section              | Description                                                                                                    |
|----------------------|----------------------------------------------------------------------------------------------------|
| Filter Data          | Select a time period from the drop-down list in the upper right corner of each section for filtering data by day, week, or month.                                                                                                    |
| Resource Online Rate | <ul> <li>On the line chart, you can perform the following operations:         <ul> <li>Move the cursor on the line chart to view the camera online rate and the number of offline cameras at specific time points.</li> <li>Click the a dot on the line to go to Resource Log page to view the detailed network status of cameras at that time point.</li> </ul> </li> <li>On the doughnut chart, you can perform the following operations:         <ul> <li>Move the cursor to red part of the doughnut chart to view the number of the cameras which once were offline and the offline rate during the time period you select.</li> <li>Move the cursor to the green part of the doughnut chart to view the number of the cameras which stay online and the online rate during the time period you select.</li> <li>On the table, you can do one of the followings:</li></ul></li></ul> |

| Section                  | Description                                                                                                    |
|--------------------------|----------------------------------------------------------------------------------------------------|
|                          | O Click <b>Offline Times</b> to rank the cameras in terms of offline times within the time period you select.                                                                                                    |
| Device Online Rate       | <ul> <li>On the line chart, you can do one of the followings.</li> <li>Move the cursor on the line chart to view the device online rate and the number of offline devices at specific time points.</li> <li>Click the a dot on the line to go to Device Log page to view the detailed network status of devices at that time point.</li> <li>On the doughnut chart, you can perform the following operations.</li> <li>Move the cursor to red part of the doughnut chart to view the number of the devices which once were offline and the offline rate during the time period you select.</li> <li>Move the cursor to the green part of the doughnut chart to view the number of the devices which stay online and the online rate during the time period you select.</li> <li>On the table, you can do one of the followings.</li> <li>Click Total Offline Duration to rank the devices in terms of total offline duration within the time period you select.</li> <li>Click Offline Times to rank the devices in terms of offline times within the time period you select.</li> </ul> |
| Recording Integrity Rate | On the line chart, you can move the cursor to view the recording integrity rate at specific time points. Click the a dot on the line to go to Device Log page to view the detailed resource status of devices at that time point.                                                                                                    |
| Select Site              | Select a Current or Remote Site from the drop-down list in the upper left corner of History Overview page to display the historical data of resources on the Site.                                                                                                    |
| Refresh                  | <ul> <li>Manually Refresh: Click Refresh in the upper right corner of History Overview page to manually refresh the data on the page.</li> <li>Auto Refresh: Management → System → Health Monitoring to set the interval for automatically refreshing the data on the page. See details in Set Health Status Parameters.</li> </ul>                                                                                                    |
| Export Overview Page or  | Click <b>Export</b> in the upper right corner of History Overview page                                                                                                    |

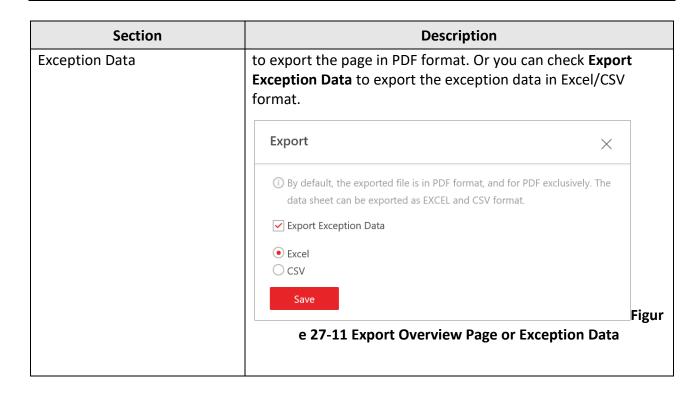

## 27.2 Resource Status

You can monitor the status of the added resources, such as cameras, encoding devices, Recording Servers, Streaming Servers, etc., which helps you find out and maintain the abnormal resources in time, ensuring the smooth running of the platform to the greatest extent.

On the top left corner of the client, select  $\implies$   $\rightarrow$  **All Modules**  $\rightarrow$  **Maintenance**  $\rightarrow$  **Resource Status**, and select a resource type on the navigation panel on the left.

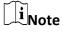

You can view the status of cameras, UVSSs, Streaming Servers, Recording Servers, encoding devices, dock stations, and decoding devices added on the Remote Sites via the Resource Status module of Central System.

#### **Camera Status**

On the camera status page, you can view camera status, such as network status, arming status, and recording status.

- Select a Remote Site from the drop-down list in the camera list panel to display the status of cameras on the Remote Site.
- Click the camera name to view its status and basic information.
- Click the IP address to view the status of the device to which the camera is related.
- Click in the Operation column to go to the Web Client to configure the parameters of the specified camera.

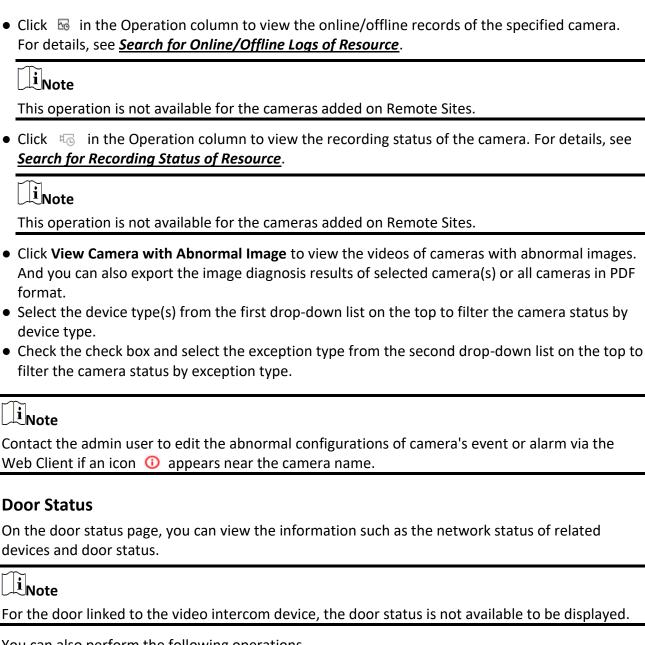

- Click the door name to view the status details and basic information.
- Click the device name to view the status of the device to which the door is related.
- Click 
   In the Operation column to go to the Web Client to configure the parameters of the specified door.
- Click \( \text{\text{\tiny{\text{\text{\text{\text{\text{\text{\text{\text{\text{\text{\text{\text{\text{\text{\text{\text{\text{\text{\text{\text{\text{\text{\text{\text{\text{\text{\text{\text{\text{\text{\text{\tinit}}\text{\text{\texi}\tilint{\text{\text{\text{\text{\text{\text{\text{\text{\text{\text{\tex the door status.
  - O Unlock: When the door is locked, unlock the door and it will be open. After the open duration (configured via the Web Client), the door will be closed and locked again automatically.
  - O Lock: When the door is unlocked, lock the door and it will be closed. The person who has the access permission can access the door with credentials.
  - O Remain Unlocked: The door will be unlocked (no matter closed or open). All the persons can

access the door with no credentials required (free access).

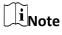

For the door linked to video intercom device, setting its status to remain unlocked is not available.

- **Remain Locked**: The door will be closed and locked. No person can access the door even if he/she has the authorized credentials, except the super users.
- Check the check box and select the exception type from the drop-down list on the top to filter the door status by exception type.

#### **Elevator Status**

On the elevator status page, you can view information, such as the network status of elevator control devices and the card reader status.

You can also perform the following operations.

- Click the name to view the status details and basic information.
- Click the device name to view the status of the device to which the elevator is related.
- Click In the Operation column to go to the Web Client to configure the parameters of the specified elevator.
- Check the check box and select the exception type from the drop-down list on the top to filter the elevator status by exception type.

## **Alarm Input Status**

You can view the alarm input status including resource usage status (online or offline), arming status, bypass status, fault status, alarm status, detector connection status, battery status, and so on.

You can also perform the following operations.

- Click the device name to view the status of the device to which the alarm input is related.
- Select the device type(s) from the first drop-down list on the top to filter the alarm input status by device type.
- Check the check box and select the exception type from the second drop-down list on the top to filter the alarm input status by exception type.

#### **UVSS Status**

On the UVSS status page, you can view the information such as line scan camera status and capture camera status.

- Click the UVSS name to view the status details and basic information.
- Select a Remote Site from the drop-down list at the top of UVSS status page to display the status of UVSSs on the Remote Site.
- Click In the Operation column to go to the Web Client to configure the parameters of the specified UVSS.

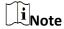

This operation is not available for the UVSSs added on Remote Sites.

 Check the check box and select the exception type from the drop-down list on the top to filter the UVSS status by exception type.

#### **Remote Site Status**

In the Remote Site status page, you can view the Remote Site status such as the network status and default stream (it refers to the default stream type for accessing the resources on the Remote Site).

You can also perform the following operations.

- Click or in the Operation column to switch the mode for accessing the resources on Remote Site between **Automatically Judge** mode and **Proxy** mode.
  - Automatically Judge: The system will automatically judge the condition of network connection and then set the device access mode accordingly as accessing directly or accessing via Streaming Gateway and Management Service.
  - **Proxy**: The system will access the device via Streaming Gateway and Management Service.
- Click **Restore All Network Connections** to restore the connection mode of all the added Remote Site's resources to **Automatically Judge** mode.
- Select the Remote Site(s) and click **Switch Stream** to switch the stream type. When starting live view of the Remote Site's resources in Central System, the Control Client will get this default stream to start live view.
  - Main Stream: Main stream provides higher quality video, higher resolution, but brings about higher bandwidth usage.
  - **Sub-Stream:** Sub stream can save on bandwidth, but the video quality is lower than main stream.
  - o **Smooth Stream:** This stream type is usually used in low-bandwidth situation. After switching to smooth stream, the live view and playback will be smoother in slow network performance, but the image quality will be lower accordingly.
  - Default Stream Type: If you select Default Stream Type, the stream type for accessing the selected Remote Site's resources will be restored to the global stream type you set in System
     → Video → Network.

### **Streaming Server Status**

You can view the streams via each added Streaming Server (including incoming streams and outgoing streams), and view the hardware status such as network status, CPU usage, and RAM usage.

- Click the Streaming Server name to view the status details and basic information.
- Check the check box and select the exception type from the drop-down list on the top to filter the Streaming Server status by exception type.

## **Recording Server Status**

You can view the status and information of Recording Server, such as the recording status, CPU usage, RAM usage, HDD status, and so on.

You can also perform the following operations.

- Click the Recording Server name to view the status details and basic information.
- Select a Remote Site from the drop-down list at the top to display the status of Recording Servers on the Remote Site.
- Click the status in Recording Status column to view the recording status of the channels configured to store the video files in this Recording Server.
- Click the status in Hardware Status or HDD Status column to view the hardware status and HDD exception details if the status is exceptional.
- Check the check box and select the exception type from the drop-down list on the top to filter the Recording Server status by exception type.

## **DeepinMind Server Status**

You can view the network status, CPU usage, and RAM usage, etc., of the DeepinMind Servers, and click the server name to view the status details and basic information.

You can also check the check box and select the exception type from the drop-down list on the top to filter the DeepinMind Server status by exception type.

## **Security Audit Server Status**

You can view the HDD status, network status, and first added time, etc., of the Security Audit Server, and click the server name to view the status details and basic information.

You can also check the check box and select the exception type from the drop-down list on the top to filter the Security Audit Server status by exception type.

## **Encoding Device Status**

You can view the encoding device status including the recording status, HDD usage, arming status, default stream (it refers to the default stream type for accessing the resources of the encoding device), etc.

- Select a Remote Site from the drop-down list at the top to display the status of encoding devices on the Remote Site.
- Click the device name to view the status and basic information of the encoding device and the related cameras.
- Click the status in **Recording Status** column to view the recording status of channels configured to store the video files on this encoding device.
- Click In the Operation column to go to the Web Client to configure the parameters of the specified encoding device.
- Click to wake up the encoding device if it is in sleep mode.
- Click in the Operation column to view the online/offline records of the encoding device. For details, see **Search for Online/Offline Logs of Device**.
- Click Switch Device Access Mode to switch the access mode for the Control Client to access the

devices.

- Restore Default: Restore the device access mode as configured in the System → Device
   Access Mode on the Web Client.
- Automatically Judge: Judge the device access mode according to the current network.
- **Directly Access**: Access the device directly, not via X-VMS Streaming Service.

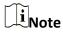

When the encoding device is in the same LAN with the SYS server, the Direct Access mode is not available.

- **Proxy**: Access the device via X-VMS Streaming Gateway and X-VMS Management Service. It is less effective and less efficient than accessing directly.
- Select the encoding device(s) and click Switch Stream to switch the stream type. When starting
  live view, the Control Client will get this default stream to start the live view of the encoding
  device's resources.
  - Main Stream: Main stream provides higher quality video, higher resolution, but brings about higher bandwidth usage.
  - **Sub-Stream:** Sub stream can save on bandwidth, but the video quality is lower than main stream.
  - Smooth Stream: This stream type is usually used in low-bandwidth situation. After switching
    to smooth stream, the live view and playback will be smoother in slow network performance,
    but the image quality will be lower accordingly.
  - Default Stream Type: If you select Default Stream Type, the stream type for accessing the selected encoding device(s) will be restored to the global stream type you set in System → Video → Network.
- Check the check box and select the exception type from the drop-down list on the top to filter the encoding device status by exception type.

### **Access Control Device Status**

You can view the status and information such as network status and battery status of the added access control devices. If the device is turnstile, you can view the status of master lane controller, slave lane controller, and component.

You can perform the following operations.

- Click the device name to view the status and basic information of the access control device, and the related doors and cameras.
- Click In the Operation column to go to the Web Client to configure the parameters of the specified access control device.
- Check the check box and select the exception type from the drop-down list on the top to filter the Access Control Device status by exception type.

#### **Elevator Control Device Status**

You can view the information such as network status, arming status, and distributed elevator controller status.

- Click the device name to view the status and basic information of the elevator control device, and the related floors and cameras.
- Click In the Operation column to go to the Web Client to configure the parameters of the specified elevator control device.
- Check the check box and select the exception type from the drop-down list on the top to filter the elevator control device status by exception type.

## **Video Intercom Device Status**

You can view the status information of the video intercom device such as network status, arming status, and the status of calling center from device (whether the device is able to call the surveillance center of the platform).

You can perform the following operations.

- Click **All Devices** and then select a device type to display the device status of selected type only.
- Click the device name to view the status and basic information of the video intercom device, and the related doors and cameras.
- Click In the Operation column to go to the Web Client to configure the parameters of the specified video intercom device.
- Select the device type(s) from the first drop-down list on the top to filter the video intercom device status by device type.
- Check the check box and select the exception type from the second drop-down list on the top to filter the video intercom device status by exception type.

## **Security Control Device Status**

You can view the managed devices' network status, battery status, and so on.

You can perform the following operations.

- Click **All Devices** and then select a device type to display the device status of selected type only.
- Check the check box and select the exception type from the drop-down list on the top to filter the security control device status by exception type.
- Click the device name to view the status and basic information of the security control device, and the related alarm inputs and cameras.
- Click In the Operation column to go to the Web Client to configure the parameters of the specified security control device.

#### **Dock Station Status**

You can view the network status, HDD status, file backup status, and so on, of the added dock station.

- Select a Remote Site from the drop-down list at the top to display the status of dock stations on the Remote Site.
- Click the device name to view the status and basic information of the dock station.
- Click In the Operation column to go to the Web Client to configure the parameters of the specified dock station.
- Check the check box and select the exception type from the drop-down list on the top to filter

the dock station status by exception type.

#### **Network Transmission Device**

You can view the network transmission devices' CPU usgae, RAM usage, PoE usage, occupied ports, and so on.

You can perform the following operations.

- Click **All Devices** and then select a device type to display the device status of selected type only.
- Check the check box and select the exception type from the drop-down list on the top to filter the network transmission device status by exception type.
- Click the device name to view the basic information, device usage, and port information of the network transmission device.
- Click In the Operation column to go to the Web Client to configure the parameters of the specified network transmission device.

## **Decoding Device Status**

You can view the status information such network status, first added time, and checking time. You can perform the following operations.

- Select a Remote Site from the drop-down list at the top to display the status of decoding devices on the Remote Site.
- Click the device name to view the status and basic information of the decoding device.
- Click In the Operation column to go to the Web Client to configure the parameters of the specified decoding device.

## **Security Inspection Device**

You can view the security inspection devices' network status, IP address, serial No., and so on. You can perform the following operations.

- Click **All Devices** and then select a device type to display the device status of selected type only.
- Check the check box and select the exception type from the drop-down list on the top to filter the security inspection device status by exception type.
- Click the device name to view the status and basic information of the security inspection device.
- Click In the Operation column to go to the Web Client to configure the parameters of the specified security inspection device.
- Click in the Operation column to view the online/offline records of the security inspection device. For details, see <u>Search for Online/Offline Logs of Device</u>.

## **Common Operations**

You can perform the following operations for different resource types.

- Check Include Sub-area to display the resources of child areas.
- Check the checkbox in the top right of status display page to select exception types from the drop-down list to filter the resource status.
- Click **Export** to export the status data as CSV or Excel to the local PC.
- Click in the Operation column to refresh the status of the specified resource, or click **Refresh** to refresh the status of all resources displayed on the page.

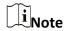

The resource status will be automatically refreshed in a specified interval (see details in <u>Set Health Status Parameters</u>).

## 27.3 Log Search

Three types of log files are provided: server logs, device logs, and resource logs. The server logs refer to the logs files stored in the SYS server on the Current Site and the Remote Site; The device logs refer to the log files stored on the connected devices, such as encoding device and security control device; The resource logs refers the logs about camera recording status and online status. You can search the log files, view the log details and backup the log files.

## 27.3.1 Search for Server Logs

You can search for server logs of the current site or Remote Sites, which contain error logs, warning logs and information logs. Server logs contain historical user and server activities. You can search for the logs and then check the details.

#### Steps

1. In the top left corner, select  $\longrightarrow$  All Modules  $\rightarrow$  Maintenance  $\rightarrow$  System Log  $\rightarrow$  Server Logs.

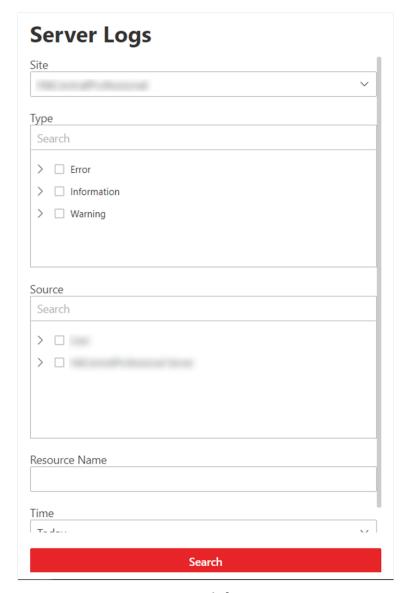

Figure 27-12 Search for Server Logs

- 2. In Site, select the current site or a Remote Site.
- 3. In **Type**, select one or multiple log types and sub types.

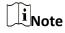

Error logs record failures or errors. Warning logs record license expiration events. Information logs refer to other general logs which record successful or unknown operation results.

- 4. In **Source**, select user and server to set the source of the logs that you want to search for.
- 5. Optional: In **Resource Name**, enter the name of a resource to search the logs of the resource.
- 6. In **Time**, select the time range of this search.

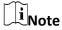

#### 7. Click Search.

All matched logs are listed with details on the right.

8. Optional: Check all or specific logs, click **Export**, and then select a file format (i.e., Excel or CSV) to download the searched logs as a single file to your local PC.

## 27.3.2 Search for Online/Offline Logs of Device

You can search for the online/offline logs of encoding devices, security inspection devices, and mobile devices. The online/offline logs provide information on the current device status (online or offline), latest offline time, total offline duration, etc.

## Steps

1. In the top left corner, select  $\implies$  All Modules  $\rightarrow$  Maintenance  $\rightarrow$  System Log  $\rightarrow$  Device Logs.

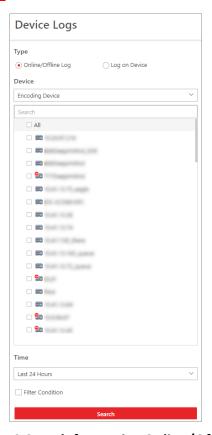

Figure 27-13 Search for Device Online/Offline Logs

- 2. In **Type**, select **Online/Offline Log** as the log type.
- 3. Select a device type and check the devices you want to search.
- 4. In **Time**, specify the time range of this search.

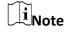

- 5. Optional: If there are a large number of devices, check **Filter Condition** to set a range of total offline times during the specified time range to filter the devices, or set a total offline duration to filter the devices.
- 6. Click Search.

The offline/online log of each device are listed on the right. You can check the name, IP address, current status (online/offline), latest offline time, total offline times, and total offline duration of each device.

7. Optional: Perform further operations after searching for device logs.

**View Offline History** 

Click on device name to view history online duration (displayed as a line chart) and status (displayed as a list) of the device.

You can perform the following operations.

- Filter Data: Select a time period and a status (online, offline or all) from the drop-down lists respectively to filter the data.
- View Details: Move the cursor to the line chart to view the detailed offline and online duration at each time point.

**View Device Logs** 

Click in the Operation column to view the logs stored on the

device.

**Export Logs** 

Click **Export** and then select a file format (i.e., Excel or CSV) to download the searched logs as a single file to your local PC.

## 27.3.3 Search for Logs Stored on Device

You can search for the logs stored on encoding devices, security control devices, decoding device, access control devices, elevator control devices, and network transmission devices.

### **Steps**

1. In the top left corner, select  $\implies$  All Modules  $\rightarrow$  Maintenance  $\rightarrow$  System Log  $\rightarrow$  Device Logs.

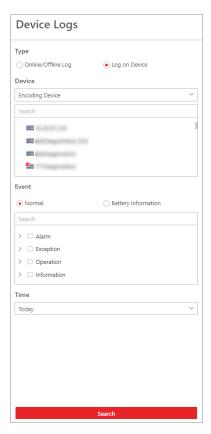

Figure 27-14 Search for Logs Stored on Device

- 2. Select Log on Device as the log type.
- 3. Select a device type and select the device you want to search.
- 4. Select the main event as **Normal** or **Battery Information** and check the sub event(s) to be searched for.
- 5. Specify the time range of this search.

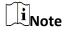

#### 6. Click Search.

All matched logs are listed with details on the right.

7. Optional: Click **Export** and then select a file format (i.e., Excel or CSV) to download the searched logs as a single file to your local PC.

## 27.3.4 Search for Online/Offline Logs of Resource

You can search for the online/offline logs of cameras on the current site. The online/offline logs provide information on the current device's status (online or offline), latest offline time, total offline duration, etc.

#### **Steps**

1. In the top left corner, select 

→ All Modules → Maintenance → System Log → Resource Logs.

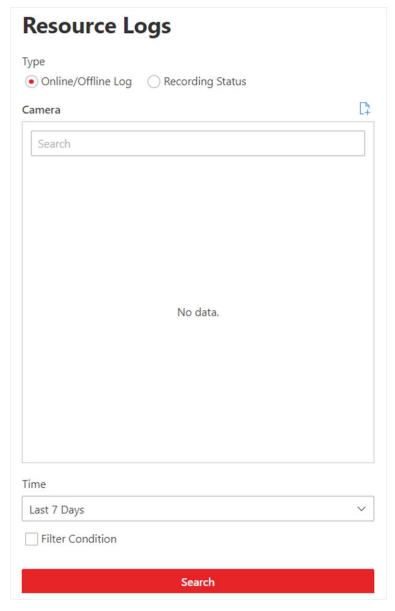

Figure 27-15 Search for Resource Online/Offline Logs

- 2. In Type, select Online/Offline Log.
- 3. Click to show the area list on the current site and then select the cameras whose logs are to be searched for.

4. Optional: Modify your selection in the selected camera list.

**Remove a Camera** Click in to remove the camera from the list.

**Remove All Cameras** Click in to remove all cameras in the list.

5. In **Time**, specify the time range of this search.

Note

You can select **Custom Time Interval** to set a precise start time and end time.

- 6. Optional: If there are a large number of resources, check **Filter Condition** to set a range of total offline times during the specified time range to filter the resources.
- 7. Click **Search**.

The offline/online log of each resource are listed on the right. You can view the name, IP address, current status (online/offline), latest offline time, total offline times, and total offline duration of each resource.

8. Optional: Perform further operations after searching fro resource logs.

**View Offline History** 

Click resource name to view history online duration (displayed as a line chart) and status (displayed as a list) of the resource.

You can perform the following operations.

- Filter Data: Select a time period and a status (online, offline or all) from the drop-down lists respectively to filter data.
- View Details: Move the cursor to the line chart to view the detailed offline and online duration at each time point.

View Device
Online/Offline Logs

Click the IP address to view the online/offline logs of the device where the resource is linked.

**Export Logs** 

Click **Export** and then select a file format (i.e., Excel or CSV)to download the searched logs as a single file to your local PC.

## 27.3.5 Search for Recording Status of Resource

You can search for the recording status of cameras on the current site. The recording status includes the recording integrity rate, total time length abnormal recording, times of recording interruptions, etc.

#### **Steps**

1. In the top left corner of the Client, select 

→ All Modules → Maintenance → System Log → Resource Logs.

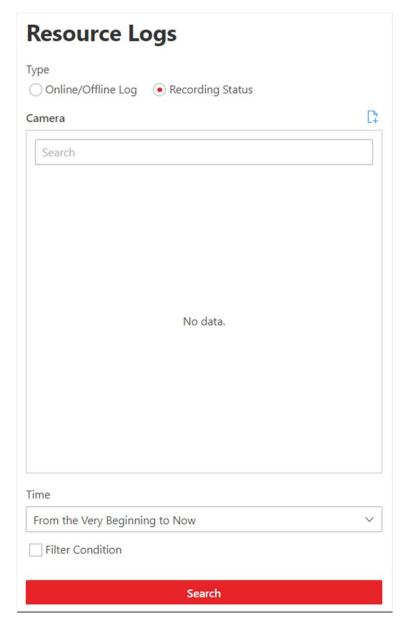

Figure 27-16 Search for Resource Recording Status

- 2. In Type, select Recording Status.
- 3. Click \( \text{\text{c}}\) to show the area list of the current site and then select the cameras whose logs are to be searched for.
- 4. Optional: Modify your selection in the selected camera list.

Remove a Camera Click and then click to remove a camera from the list.

Remove All Cameras Click and then click to remove all cameras in the list.

5. In **Time**, specify the time range of this search.

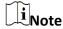

Optional: If there are a large number of resources, check Filter Condition and set the filter conditions.

#### **Retention Duration (Days)**

Set a range of the retention duration of the recorded video footage to filter the cameras.

## **Recording Integrity Rate**

Set a range of the recording integrity rate to filter cameras. The recording integrity rate refers to the percentage obtained from dividing the actual recording duration by the scheduled recording time.

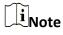

For details about recording schedule, refer to the X-VMS Web Client User Manual.

#### 7. Click Search.

Recording status of each camera are listed on the right, including camera name, camera IP address, area where the camera belong, video storage type, etc.

#### **Start Time**

The time when the camera started recording.

#### **End Time**

The latest time when the camera was recording.

### **Retention Duration (Days)**

The retention duration (unit: day) of the recorded video footage refers to the duration between **Start Time** and **End Time**.

#### **Total Length**

The total time length of video storage.

#### **Abnormal Total Length**

The total time length of the video loss within the scheduled time.

## **Recording Interruption**

The total times of recording interruption within the scheduled time.

- 8. Optional: Check historical recording status.
  - 1) Optional: Click **Rule** in the top right corner to view the analytical rules for history videos.

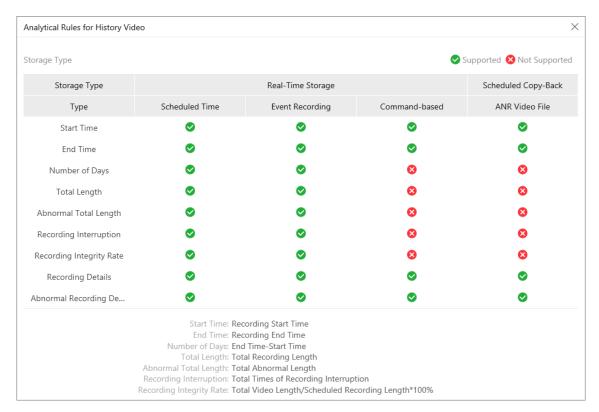

Figure 27-17 Analytical Rules for History Video

2) Click a camera name to open the History Recording Status panel.

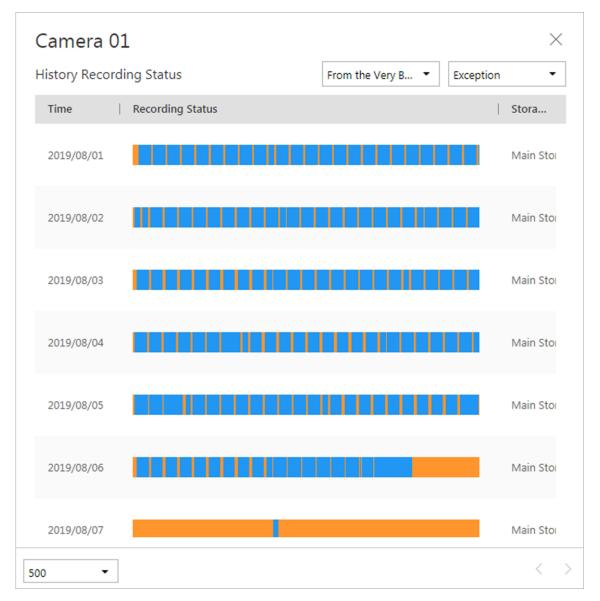

**Figure 27-18 History Recording Status** 

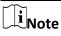

The blue parts on the time bars represent the time periods during which video footage were recorded. The orange parts on the time bars represent the time periods during which video loss occurred or the time periods during which no recording schedule existed.

- 3) Select a time period and a status (exception or all) from the drop-down lists respectively to filter data.
- 4) Optional: Select the number of records displayed on each page of the History Recording Status panel from the drop-down list at the lower-left corner of the panel.
- 5) Optional: Move the cursor to the time bar to show the 24 hours on it, and click one hour to view recording status details within the hour.

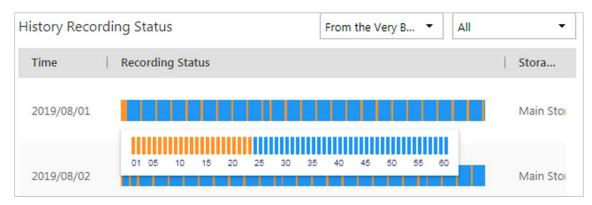

Figure 27-19 Recording Status Details within One Hour

9. Optional: Click **Export** and then select a file format (i.e., Excel or CSV) to download the recording status as a single file to your local PC.

# **Chapter 28 Tools**

The Control Client provides multiple tools: Smart Wall, Arming Control, Video Intercom, VSPlayer, Two-Way Audio, Broadcasting, Alarm Output.

#### **Smart Wall**

Play the live view or playback on smart wall. See <u>Manage Smart Wall (Decoding Device)</u> for details.

### **Arming Control**

Arm or disarm the hot spots via the arming control function. After arming the device, the current Control Client can receive the triggered alarm information from the hot spot.

#### Video Intercom

Call the person's related indoor station.

## **VSPlayer**

Run the player and play the video files stored on the local PC.

### **Two-way Audio**

Enable the voice talk between the Control Client and devices, See <u>Perform Two-Way Audio</u> for details.

### **Broadcast**

Distribute audio content to the added device if the device has an audio output. See <u>Broadcast</u> <u>to Connected Devices</u> for details.

### **Alarm Output**

Enable alarm output to control the connected external devices by events or alarms, or manually by client. See *Control Alarm Output* for details.

# 28.1 Play Video via VSPlayer

You can run the VSPlayer software and play the video files stored in the local PC via the software. Perform this task when you need to play video via VSPlayer.

## **Steps**

- 1. In the top left corner of Control Client, select  $\implies$  **Tool**  $\rightarrow$  **VSPlayer** to run the VSPlayer. The available video files are listed on the playlist.
- 2. Double-click the video to play.
- 3. Optional: Click in the upper-right corner of the VSPlayer page and select **User Manual** to view the VSPlayer's user manual for more detailed operations.

# 28.2 Perform Two-Way Audio

The two-way audio function enables the voice talk between the Control Client and devices. You can get and play not only the live video but also the real-time audio from the device in the Control Client, and the device can also get and play the real-time audio from the Control Client.

Perform this task when you need to perform the two-way audio function.

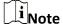

This function is not supported by the devices added in remote site.

### **Steps**

- 1. In the top left corner of Control Client, select  $\longrightarrow$  **Tool**  $\rightarrow$  **Two-Way Audio** to open the Two-Way Audio window.
- 2. Select the camera in the area.
- 3. Select **Device Talk** or **IP Talk**.

### **Device Talk**

Start two-way audio with the device (camera, NVR, DVR, or entrance/exit station).

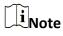

- When the selected camera is directly connected to the system, the audio goes between the system and the camera.
- When the camera is connected to the system via an NVR, DVR, or entrance/exit station, and you select **Device Talk**, the two-way audio goes between the system and the NVR, DVR, or entrance/exit station.

### **IP Talk**

Start two-way audio with the camera.

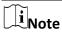

- When the camera is directly connected to the system, IP Talk can not be selected.
- When the camera is connected to the system via an NVR, DVR, or entrance/exit station, and you select **IP Talk**, the two-way audio goes between the camera and the system.
- 4. Click **Start** to start the two-way audio.
- 5. Optional: Click ∮ to adjust the microphone volume, click ⋄ to adjust the speaker volume, and click ⋄ to start recording.

# 28.3 Control Alarm Output

An alarm output is an output on the device that can be connected to an peripheral device, such as

a light, a barrier, etc. Device can send signal to control the connected external device, e.g., turn on light, open the barrier gate. The connected peripheral device can be controlled automatically by events or alarms, or manually by client, and here we introduce the process for controlling alarm output remotely by client.

In the top left corner of the Control Client, select  $\implies$  **Tool**  $\Rightarrow$  **Alarm Output Control**. Select the alarm output(s) that you want to enable/disable and click **Open/Close** them one by one. Or you can click **Open All/Close All** to enable/disable all alarm outputs.

# 28.4 Record Screen

You can record the PC screen and save the footage as evidence.

### Steps

- 1. In the top left corner of the Control Client, select  $\longrightarrow$  **Tool**  $\rightarrow$  **Record**.
- 2. Select the screen you want to record.
- 3. Click Start Recording.
- 4. Click Stop Recording.
- 5. Perform the following options.
  - Click **Save as...** to save the video as evidence.
  - Click Open Folder to open the folder which the record is saved to.

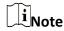

For details about setting the required information for evidence, see <u>Save Found Video Footage</u> <u>as Evidence</u>.

# **Chapter 29 System Settings**

The System page contains general settings, basic video settings, alarm sound settings, health monitoring settings, screen position management, receipt printing settings, home page mode settings, and calling settings.

# 29.1 Set General Parameters

You can set the frequently-used parameters, including the network performance, display mode, file saving path, etc.

### **Steps**

- 1. In the top left corner of Control Client, select  $\implies$   $\rightarrow$  Management  $\rightarrow$  System  $\rightarrow$  General to enter the general settings page.
- 2. Configure the general parameters.

#### **Network Timeout**

The default waiting time for the Control Client. The operations will be regarded as failure if no response within the configured time.

The minimum default waiting time of the interactions between the Control Client and SYS server is 30s, the minimum time between SYS server and devices is 5s, and the minimum time between the Control Client and devices is 5s.

#### **Maximum Mode**

Select **Maximize** or **Full Screen** as the maximum mode. For selecting Maximize, the client will be maximized and the task bar will display. For selecting Full Screen, the client will be displayed in full-screen mode.

#### **Time Zone**

#### **Device Time**

The Control Client will adopt the time of the time zone where the device locates in.

## **Client Time**

The Control Client (except the Video Analysis modules) will adopt the time of the time zone where the PC running the Control Client locates in.

### **Time Difference**

If enabled, the time zone information will be displayed on the time. For example, 2018-12-12 12:12:12 +8:00.

### **Auto-Login**

The system will remember the user name and password and log in to the Control Client automatically when you start the PC running the Control Client.

### After Starting Client, Open

Automatically open the home page, last interface, or view after launching the client.

### **Home Page**

Automatically display the control panel of the client after launching the client.

#### **Last Interface**

Restore the interface last opened when you run the client next time.

### **Specified View**

Automatically display the specified view you set after launching the client.

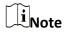

- You can click Show Screen No. to show the screen number of current PC running the Control Client. And you can select the specified view(s) according to your requirement.
   For details about setting view, refer to <u>Manage View</u>.
- Supports displaying the specified view on the auxiliary screen or on the smart wall (graphic card).
- For displaying on the smart wall (graphic card), you should set displaying contents on smart wall (graphic card) in smart wall mode. (See <u>Display Contents on Smart Wall in</u> <u>Smart Wall Mode</u> for details)
- For displaying on the smart wall (graphic card), when you select the specified view, the
  view should be displayed on the smart wall (graphic card) at the same time, and then the
  view will be displayed on the smart (graphic card) after launching the client next time,
  otherwise the view will be displayed on the auxiliary screen after launching the client
  next time.

### **Large-Scale Display Mode**

To improve the resource operation efficiency, if there is one resource type with more than 512 resources, you can switch on **Large-Scale Display Mode**. In this mode, the resources in the system will not be loaded when launching the Control Client for time saving reason, so it will cost time when searching a device in the resource list.

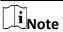

- For the Central System in free version or with RSM (Remote Site Management) module, you cannot switch on the Large-Scale Display Mode. By default, the Central System in free version is in large-scale display mode, and the Central System with RSM module is in small-scale display mode.
- Areas without resources will be displayed and selecting all resources at a time is not supported.
- By default, the large-scale display mode is disabled.

### **File Saving Path**

Set the saving paths for the files you downloaded to your computer (manual recorded or downloaded video files, captured pictures, and package files).

### **Report Auto Refresh Interval**

Automatically refresh reports after the set interval to display the latest statistics.

3. Click Save.

# 29.2 Set Video Parameters

You can set network parameters, picture file format, image parameters, people counting display parameters, icons on live view and playback toolbar, and shortcuts for keyboard and joystick.

## 29.2.1 Set Network Parameters

You can set global stream type for live view and window divisions for main stream.

## **Steps**

- 1. In the top left corner of Control Client, select  $\implies$  Management  $\rightarrow$  System  $\rightarrow$  Video.
- 2. Select **Network** tab to enter network settings page.
- 3. Configure network parameters.

### **Global Stream**

Select the default stream type for live view for global usage. If the network is in good condition, select main stream or sub-stream. If the network is in poor condition, select smooth stream.

If the device doesn't support smooth stream, it will use sub-stream. If the device doesn't support sub-stream, it will use main stream.

If you don't want to adopt global stream settings for certain encoding device, you can go to **Maintenance**  $\rightarrow$  **Health Monitoring**  $\rightarrow$  **Encoding Device** and switch its stream type (refer to **Resource Status** for details). The Control Client will get this stream type to start live view of the encoding device's resources.

#### **Window Divisions for Main Stream**

When the number of divided windows is smaller than the number you set, the live video will be displayed by main stream.

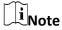

This parameter is invalid for playback.

### **Bandwidth**

Set the bandwidth upper limit for downloading video from pStor server, which is used as a Recording Server for storing video files and pictures.

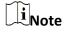

For details about adding pStor server as the Recording Server, see the *User Manual of X-VMS Web Client*.

4. Click Save.

# 29.2.2 Set File Parameters

You can set the file format of pictures captured during live view and playback.

In the top-left corner of the Control Client, select  $\stackrel{\text{\tiny 88}}{\longrightarrow}$  Management  $\rightarrow$  System  $\rightarrow$  Video  $\rightarrow$  File to enter the file settings page.

Select the file format for pictures captured during live view or playback.

Switch on Visual Tracking Video to automatically record the video during visual tracking.

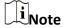

When you use the visual tracking function for the first time, you will be prompted to select whether to automatically record the video during visual tracking. If you want to change the settings afterwards, you need to log in to the Control Client and switch on/off **Visual Tracking Video**.

Click **Save** to save the settings.

# 29.2.3 Set Display Parameters

You can set display parameters, including view scale, video caching, etc.

### **Steps**

- 1. In the top left corner of Control Client, select  $\implies$  Management  $\rightarrow$  System  $\rightarrow$  Video.
- 2. Select **Display** tab to enter the display settings page.
- 3. Configure the display parameters.

#### **View Scale**

The image display mode in each display window in live view or playback.

#### **Window Scale**

The scale of the video in live view or playback. You can set it set as 4:3 or 16:9.

### **Display Window No.**

Display the No. of each window in Monitoring module.

### **Display VCA Rule**

When On, displays the VCA rule in the live view and playback.

### **Video Caching**

Larger frame caching will result in better video performance. It is determined based on

network performance, computer performance, and bit rate.

## **Continuous Decoding**

Decode continuously when switching window division between one window and multiple windows.

# **Enable Highlight**

Enable this function to mark the detected objects with green rectangles in live view and playback.

### **Overlay Transaction Information**

When On, displays the transaction information on the live view and playback image.

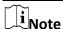

It is not supported when GPU hardware decoding is enabled.

## **Overlay Temperature Information**

When On, displays the temperature information on the live view and playback image.

## **GPU Hardware Decoding**

When On, enables the GPU decoding for live view and playback to save CPU resources. When the performance of the graphic card is good, you can enable GPU decoding to lower the computer's performance consumption. It is not recommended to enable this function if the graphic card's performance is poor.

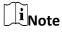

- Your computer must support GPU decoding.
- After enabling GPU decoding, restart live view and playback for GPU decoding to take effect.
- If the client shows a blurred screen after enabling GPU decoding, disable GPU decoding.
- If GPU decoding is enabled, overlaying transaction information on live view and playback image is not supported.

### **Real-Time People Counting Display Configuration**

Set the text overlaid on the real-time people counting window when the status is Allowed to Enter or Not Allowed to Enter. You can switch on **Bilingual** to enable bilingual text display and enter the second language text.

4. Click Save.

### 29.2.4 Set Audio Parameters

During playback, the audio of the video is turned off by default. You can set the audio parameters

to automatically turn on the audio during video playback.

In the top-left corner of the Control Client, select  $\implies$   $\rightarrow$  Management  $\rightarrow$  System  $\rightarrow$  Video  $\rightarrow$  Audio to enter the audio settings page.

Check **Enable** and click **Save** to enable this function.

You can also click **Default**, select **Current Page**, and click **OK** to restore the audio parameters to default settings.

# 29.2.5 Set Keyboard and Joystick Parameters

You can set shortcuts for the following hardware for quick and convenient access to the commonly used actions: PC keyboard, USB joystick, and USB keyboard.

## **Steps**

- 1. In the top left corner of Control Client, select  $\square$   $\rightarrow$  Management  $\rightarrow$  System  $\rightarrow$  Video.
- 2. Select **Shortcut** tab to enter the keyboard and joystick settings page.
- 3. Select a function, and select the compound key number from the drop-down list to set it as the shortcut for the function.

## Example

You can set **Backspace** key on the PC keyboard as the shortcut to stop live view. After that, you can press **Backspace** on the PC keyboard connected to the computer that runs the Control Client to guickly stop live view.

4. Click Save.

# 29.3 Set Alarm Center Parameters

# 29.3.1 Set Linkage Action Parameters

You can customize the linkage information displayed in the Alarm Center by setting the linkage action parameters, including whether to display the related video, picture, or map, the priority content type to be displayed in the video window, and the default stream type for live view and playback.

In the top-left corner of the Control Client, select  $\implies$  All Modules  $\rightarrow$  Management  $\rightarrow$  System  $\rightarrow$  Alarm Center  $\rightarrow$  Linkage Action.

Select from the drop-down list to set the following parameters:

## **Display Linkage Information**

The window(s) of the linkage information to be displayed in the Alarm Center. You can select to display the Related Video & Picture window, the Map window, or both for viewing the linkage information of an alarm.

## **Priority Display of Video Window**

The priority content type to be displayed in the Related Video & Picture window.

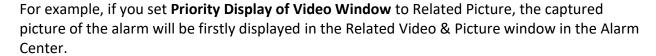

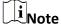

This parameter is valid only when the **Display Linkage Information** is Display Related Video and Related Map or Display Related Video Only.

## **Default Stream Type of Linkage Video**

The default stream type for live view and playback of the alarm in the Related Video & Picture window. By default, it is the sub-stream.

After setting the above parameters, click **Save** to save the settings.

## 29.3.2 Set Alarm Sound

When an alarm (e.g., a motion detection alarm, video exception alarm, etc.) is triggered, you can set the client to give an audible warning, and you can configure the sound of the audible warning for different priority levels.

### **Steps**

- 1. In the top-left corner of the Control Client, select  $\stackrel{\blacksquare}{\longrightarrow}$   $\rightarrow$  Management  $\rightarrow$  System  $\rightarrow$  Alarm Center  $\rightarrow$  Alarm Sound to enter the alarm sound settings page.
- 2. Select the alarm sound type.
  - If you select Voice Engine, the computer will play the voice text configured on the Web Client when the alarm is triggered.

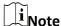

The Voice Engine function should be supported by the operating system of your computer.

- If you select Local Audio Files, perform the following steps:
  - 1. Click and select audio files from the local computer for different alarm levels.

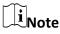

- For configuring the priority level, refer to the *User Manual of X-VMS Web Client*.
- The audio file can only be in WAV format.
- 2. Optional: Click do to test the audio file.
- 3. Optional: Switch on **Play the Audio Repeatedly** and select the times of playing from the drop-down list.
- 4. Click Save.

# 29.3.3 Customize Icons on Alarm Center

You can customize the icons shown in the Operation column of the Alarm Center and adjust the icon order as needed.

### Steps

- 1. In the top-left corner of the Control Client, select 

  → All Modules → Management →

  System → Alarm Center → Alarm List.
- 2. Customize the icons shown in the Operation column of the Alarm Center.
  - Click an icon in the list to add it to the gray frame below to hide the icon. Icons in the gray frame will be hidden in the Operation column of the Alarm Center.
  - Click the icon in the gray frame to add it back to show it in the Operation column of the Alarm Center.
- 3. Drag the icons in the icon list to adjust the icon order.

**Table 29-1 Icons in Operation Column** 

| •  | View Linked Content  | Start live view or playback of the related cameras of the alarm and view the captured pictures.                                   |
|----|----------------------|----------------------------------------------------------------------------------------------------|
| Ÿ  | Two-Way Audio        | Start two-way audio with the alarm source of the current site or the Remote Site.                                                 |
| ۵  | Forward              | Forward the alarm to other users for acknowledgment.                                                                              |
| 3  | Ignore Alarm         | Ignore the alarm so that the Control Client will not receive the alarm during the ignorance duration even though it is triggered. |
| 2) | Event & Alarm Search | Search alarms by setting conditions in the Event & Alarm Search page.                                                             |
| C. | Export               | Export the alarm details, including the alarm information, alarm picture, linked video, linked map, etc., to the local PC.        |
| Θ  | Disable Alarm        | Disable the alarm so that the platform cannot receive and record the alarm during the disabling duration even                     |

|   |                             | though it is triggered.                                                                                              |
|---|-----------------------------|----------------------------------------------------------------------------------------------------|
| B | Display Alarm on Smart Wall | Display the alarm video on the smart wall. See <u>Manage</u> <u>Smart Wall (Decoding</u> <u>Device)</u> for details. |

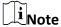

The icons shown in the Operation column of the Alarm Center will vary with the device's capabilities.

4. Click **Save** to save the above settings.

#### What to do next

Restart the Control Client or switch users to apply the settings.

# 29.4 Set Health Status Parameters

You can configure the interval for automatically refreshing the resource status.

In the top-left corner of the Control Client, select  $\implies$   $\rightarrow$  Management  $\rightarrow$  System  $\rightarrow$  Health Status to enter the health status settings page.

Select 30s, 1min, 3min, 5min, 10min, or 15min from the drop-down list to set as the auto-refresh interval.

Click Save.

# 29.5 Set Screen Position

For users adopting expanded screen during live view/playback or smart wall (graphic card), you need to set the screen position according to their real layout in order to switch screen by a network keyboard conveniently.

# 29.6 Enable Printing Parking Free Receipts

You can enable printing parking receipts when the final charge is 0 for parking . In the top left corner of Control Client, select  $\implies$  Management  $\Rightarrow$  System  $\Rightarrow$  Vehicle to enter

the receipt printing settings page.

Switch on the **Print Receipt**.

In Print Receipt for Parking Free of Charge field, you can select **Print** or **Not Print** according to the actual need.

Click Save.

# 29.7 Switch Home Page Mode

The Home page can be displayed in Menu Mode and Visualization Mode. For Visualization Mode, the frequently used or important modules are displayed in a visual way via a control panel, and you can customize and arrange the modules on the control panel as you desired. For Menu Mode, all modules are displayed and arranged in a menu format on the Home page.

In the top left corner of Control Client, select  $\implies$   $\rightarrow$  Management  $\rightarrow$  System  $\rightarrow$  Home Page Mode to enter the mode settings page.

Click a mode and click **Save** to switch the mode of Home page.

The settings will take effect after the Control Client is relaunched.

# 29.8 Set Ringtone for Calling

You can set ringtone for callings from access control devices, video intercom devices, and barrier gates in the parking lot.

In the top left corner of Control Client, select  $\longrightarrow$  Management  $\rightarrow$  System  $\rightarrow$  Calling to enter the ringtone settings page.

Switch on the Ringtone for Calling.

You can click ☐ to select an audio file from local PC, and click ☐ to start playing the ringtone. Click **Save**.